# **vSphereVirtualMachineAdministration**

ESXi 5.0 vCenter Server 5.0

Ce document prend en charge la version de chacun des produits répertoriés, ainsi que toutes les versions publiées par la suite jusqu'au remplacement dudit document par une nouvelle édition. Pour rechercher des éditions plus récentes de ce document, rendezvous sur :<http://www.vmware.com/fr/support/pubs>.

FR-000523-00

## **vm**ware<sup>®</sup>

Vous trouverez la documentation technique la plus récente sur le site Web de VMware à l'adresse :

<http://www.vmware.com/fr/support/pubs/>

Le site Web de VMware propose également les dernières mises à jour des produits.

N'hésitez pas à nous transmettre tous vos commentaires concernant cette documentation à l'adresse suivante :

[docfeedback@vmware.com](mailto:docfeedback@vmware.com)

Copyright <sup>©</sup> 2009–2011 VMware, Inc. Tous droits réservés. Ce produit est protégé par les lois américaines et internationales relatives au copyright et à la propriété intellectuelle. Les produits VMware sont protégés par un ou plusieurs brevets répertoriés à l'adresse <http://www.vmware.com/go/patents-fr>.

VMware est une marque déposée ou une marque de VMware, Inc. aux États-Unis et/ou dans d'autres juridictions. Toutes les autres marques et noms mentionnés sont des marques déposées par leurs propriétaires respectifs.

**VMware, Inc.** 3401 Hillview Ave. Palo Alto, CA 94304 www.vmware.com

**VMware, Inc.** 100-101 Quartier Boieldieu 92042 Paris La Défense France www.vmware.com/fr

## **Table des matières**

[À propos de l'administration de machine virtuelle vSphere 7](#page-6-0)

- **1** [Introduction aux machines virtuelles VMware vSphere 9](#page-8-0) Qu'[est-ce qu'une machine virtuelle ? 9](#page-8-0) Ma[chines virtuelles et infrastructure virtuelle 10](#page-9-0) Cy[cle de vie de machine virtuelle 11](#page-10-0) Co[mposants de machine virtuelle 11](#page-10-0) Op[tions et ressources de machine virtuelle 12](#page-11-0) Po[ur aller plus loin 13](#page-12-0) vS[phere Client et vSphere Web Client 13](#page-12-0)
- **2** [À propos du provisionnement des machines virtuelles 15](#page-14-0)
- **3** [Déploiement des machines virtuelles dans vSphere Web Client 17](#page-16-0) Dé[ployer une machine virtuelle depuis un modèle dans vSphere Web Client 17](#page-16-0) Cré[er une machine virtuelle sans modèle ou clone dans vSphere Web Client 21](#page-20-0) Clo[ner une machine virtuelle dans vSphere Web Client 25](#page-24-0)

#### **4** [Créer une machine virtuelle dans vSphere Client 29](#page-28-0)

Dé[marrer la création d'une machine virtuelle dans vSphere Client 30](#page-29-0) Sél[ectionner une option de configuration pour la nouvelle machine virtuelle dans vSphere Client 31](#page-30-0) Ent[rez un nom et un emplacement pour la machine virtuelle dans vSphere Client 32](#page-31-0) Sél[ectionner un hôte ou un cluster dans vSphere Client 32](#page-31-0) Sél[ectionner un pool de ressources dans vSphere Client 32](#page-31-0) Sél[ectionner une banque de données dans vSphere Client 33](#page-32-0) Sél[ectionner une version de machine virtuelle dans vSphere Client 33](#page-32-0) Sél[ectionner un système d'exploitation dans vSphere Client 34](#page-33-0) Sél[ectionner le nombre de CPU virtuelles dans vSphere Client 35](#page-34-0) Co[nfigurer la mémoire virtuelle dans vSphere Client 35](#page-34-0) Co[nfigurer des réseaux dans vSphere Client 36](#page-35-0) Sél[ectionner un contrôleur SCSI dans vSphere Client 37](#page-36-0) Sél[ectionner un type de disque virtuel 37](#page-36-0) Ter[miner la création d'une machine virtuelle dans vSphere Client 41](#page-40-0) Ins[taller un système d'exploitation invité 42](#page-41-0)

**5** [Utiliser des modèles et des clones dans vSphere Client 45](#page-44-0) Clo[ner une machine virtuelle dans vSphere Client 46](#page-45-0) Cré[er une tâche planifiée pour cloner une machine virtuelle dans vSphere Client 49](#page-48-0) Cré[er un modèle dans vSphere Client 50](#page-49-0) Dé[ployer une machine virtuelle depuis un modèle dans vSphere Client 53](#page-52-0) Mo[difier la Configuration du Logiciel Modèle ou de la Machine virtuelle 56](#page-55-0)

Ch[anger un nom de modèle dans vSphere Client 56](#page-55-0) Su[pprimer des modèles 57](#page-56-0) Co[nvertir un modèle en machine virtuelle dans vSphere Client 58](#page-57-0) Per[sonnaliser des systèmes d'exploitation invités 59](#page-58-0)

- **6** [Déploiement des modèles OVF 73](#page-72-0) À [propos d'Open Virtualization Format 73](#page-72-0) Dé[ployer un modèle OVF 74](#page-73-0) Par[courir le marché des dispositifs virtuelles de VMware 76](#page-75-0)
- **7** [Installation de l'outil Microsoft Sysprep 79](#page-78-0) Ins[taller l'outil Microsoft Sysprep depuis un site Web de Microsoft 79](#page-78-0) Ins[taller l'outil Microsoft Sysprep depuis le CD du système d'exploitation Windows 80](#page-79-0)

#### **8** [Configuration des machines virtuelles 83](#page-82-0)

Ex[porter un modèle OVF 76](#page-75-0)

Ma[tériel, options et ressources de machine virtuelle disponibles pour les machines virtuelles](#page-84-0) vSphere 85 Ver[sions de matériel de machine virtuelle 88](#page-87-0) Dét[erminer la version matérielle d'une machine virtuelle dans vSphere Web Client 89](#page-88-0) Rec[hercher la version matérielle d'une machine virtuelle dans vSphere Client 89](#page-88-0) Ch[anger le nom d'une machine virtuelle dans vSphere Web Client 90](#page-89-0) Ch[anger le nom d'une machine virtuelle dans vSphere Client 90](#page-89-0) Aff[icher l'emplacement du fichier de configuration d'une machine virtuelle dans](#page-89-0) vSphere Web Client 90 Aff[icher l'emplacement du fichier de configuration d'une machine virtuelle dans vSphere Client 91](#page-90-0) Mo[difier les paramètres du fichier de configuration dans vSphere Web Client 91](#page-90-0) Mo[difier les paramètres du fichier de configuration dans vSphere Client 92](#page-91-0) Ch[anger les options de la console d'une machine virtuelle pour les utilisateurs distants dans](#page-91-0) vSphere Web Client 92 Ch[anger le système d'exploitation invité configuré dans vSphere Client 93](#page-92-0) Co[nfigurer les machines virtuelles pour mettre à niveau automatiquement VMware Tools 94](#page-93-0) Co[nfiguration de CPU virtuelle 95](#page-94-0) Co[nfiguration de la mémoire virtuelle 109](#page-108-0) Co[nfiguration de la machine virtuelle de réseau 116](#page-115-0) Co[nfiguration de Port Parallèle et Série 121](#page-120-0) Co[nfiguration de disque virtuel 132](#page-131-0) De[scription des profils de stockage de machine virtuelle 143](#page-142-0) Co[nfiguration de contrôleur SCSI 144](#page-143-0) Co[nfiguration d'un autre périphérique de machine virtuelle 148](#page-147-0) Co[nfiguration des vServices 161](#page-160-0) Co[nfiguration USB depuis un hôte ESXi vers une machine virtuelle 163](#page-162-0) Co[nfiguration USB d'un ordinateur client vers une machine virtuelle dans vSphere Web Client 173](#page-172-0) Co[nfiguration USB depuis un ordinateur client vers une machine virtuelle dans vSphere Client 179](#page-178-0) Im[possible de copier les données d'un hôte ESXi vers un périphérique USB connecté à l'hôte 185](#page-184-0) Ajo[uter un lecteur Smart Card partagé à des machines virtuelles dans vSphere Client 185](#page-184-0) Ajo[uter un lecteur de carte à puce partagé à des machines virtuelles dans vSphere Web Client 186](#page-185-0) Gé[rer les paramètres de gestion de l'alimentation pour une machine virtuelle 187](#page-186-0)

Co[nfigurer les états d'alimentation de machine virtuelle 187](#page-186-0) Ret[arder la séquence de démarrage dans vSphere Web Client 189](#page-188-0) Ret[arder la séquence de démarrage dans vSphere Client 189](#page-188-0) Act[iver la journalisation d'une machine virtuelle dans vSphere Web Client 190](#page-189-0) Act[iver la journalisation dans vSphere Client 190](#page-189-0) Dé[sactiver l'accélération d'une machine virtuelle dans vSphere Web Client 191](#page-190-0) Dé[sactiver l'accélération dans vSphere Client 191](#page-190-0) Co[nfigurer le débogage et les statistiques de machine virtuelle dans vSphere Web Client 192](#page-191-0) Co[nfigurer le débogage et les statistiques dans vSphere Client 192](#page-191-0)

#### **9** [Gestion des applications multiniveaux avec vSphere vApp 193](#page-192-0)

Cré[er une vApp dans vSphere Web Client 194](#page-193-0) Cré[er un vApp dans vSphere Client 196](#page-195-0) Re[mplir le vApp 197](#page-196-0) Mo[difier les paramètres vApp dans vSphere Web Client 199](#page-198-0) Mo[difier les paramètres vApp dans vSphere Client 202](#page-201-0) Co[nfiguration des pools d'adresses IP 207](#page-206-0) Clo[ner un vApp 209](#page-208-0) Me[ttre sous tension un vApp dans vSphere Web Client 209](#page-208-0) Me[ttre sous tension un vApp dans vSphere Client 210](#page-209-0) Me[ttre hors tension un vApp dans vSphere Web Client 210](#page-209-0) Me[ttre hors tension un vApp dans vSphere Client 210](#page-209-0) Sus[pendre un vApp dans vSphere Web Client 211](#page-210-0) Sus[pendre un vApp dans vSphere Client 211](#page-210-0) Re[prendre un vApp dans vSphere Web Client 211](#page-210-0) Re[prendre un vApp dans vSphere Client 211](#page-210-0) Mo[difier une annotation vApp dans vSphere Web Client 211](#page-210-0) Mo[difier une annotation vApp dans vSphere Client 212](#page-211-0)

### **10** [Surveillance des solutions avec Gestionnaire de solutions vCenter 213](#page-212-0)

Aff[ichage des solutions 214](#page-213-0) Sur[veillance des agents 214](#page-213-0) Sur[veillance des vServices 215](#page-214-0)

#### **11** [Gestion des machines virtuelles 217](#page-216-0)

Mo[difier les paramètres de démarrage et d'arrêt d'une machine virtuelle 217](#page-216-0) Ins[taller le plug-in d'intégration de client dans vSphere Web Client 218](#page-217-0) Ou[vrir la console d'une machine virtuelle dans vSphere Web Client 219](#page-218-0) Ou[vrir une console pour une machine virtuelle 220](#page-219-0) Ajo[uter et Supprimer des Machines virtuelles 220](#page-219-0) Uti[liser des snapshots pour gérer des machines virtuelles 221](#page-220-0) Mi[grer des machines virtuelles 236](#page-235-0)

**12** [Privilèges requis pour les tâches courantes 247](#page-246-0)

[Index 251](#page-250-0)

vSphere Virtual Machine Administration

## <span id="page-6-0"></span>**À propos de l'administration de machine virtuelle vSphere**

*La documentation Administration d'une machine virtuelle vSphere* explique comment créer, configurer et gérer des machines virtuelles dans un environnement  $^\circledR$  vSphere.

En outre, ces informations présentent les diverses tâches que vous pouvez effectuer dans le système ainsi que des références croisées vers les informations décrivant les tâches.

Ces informations se concentrent sur la gestion des machines virtuelles de VMware vSphere Web Client et VMware vSphere® Client™ et comprennent les informations suivantes.

- Création et déploiement des machines virtuelles
- Fonctionnement des modèles et des clones
- n Déploiement des modèles OVF
- n Configuration du matériel, des options et des ressources d'une machine virtuelle
- Gestion des applications multiniveaux avec VMware vSphere vApp
- Surveillance des solutions avec vCenter Solution Manager
- Gestion des machines virtuelles, notamment la migration avec VMware vSphere® vMotion® et à l'aide de snapshots

*La documentation Administration d'une machine virtuelle vSphere* couvre Vmware ESXi™ et VMware vCenter Server™.

## **Public cible**

Ces informations s'adressent à des administrateurs système Windows ou Linux expérimentés qui maîtrisent la virtualisation.

vSphere Virtual Machine Administration

## <span id="page-8-0"></span>**Introduction aux machines virtuelles** Introduction aux machines virtuelles<br>VMware vSphere<br>—————————————————————————————

Cette section présente le concept de machines virtuelles et la façon dont elles fonctionnent dans l'environnement virtuel vSphere. Vous trouverez des informations sur ce qui constitue une machine virtuelle et les fonctions disponibles pour les gérer.

Ce chapitre aborde les rubriques suivantes :

- « Qu'est-ce qu'une machine virtuelle ? », page 9
- [« Machines virtuelles et infrastructure virtuelle », page 10](#page-9-0)
- [« Cycle de vie de machine virtuelle », page 11](#page-10-0)
- n [« Composants de machine virtuelle », page 11](#page-10-0)
- [« Options et ressources de machine virtuelle », page 12](#page-11-0)
- [« Pour aller plus loin », page 13](#page-12-0)
- [« vSphere Client et vSphere Web Client », page 13](#page-12-0)

## **Qu'est-ce qu'une machine virtuelle ?**

Une machine virtuelle est un ordinateur logiciel qui, à l'instar d'un ordinateur physique, exécute un système d'exploitation et des applications. La machine virtuelle se compose d'un ensemble de fichiers de spécification et de configuration ; elle est secondée par les ressources physiques d'un hôte. Chaque machine virtuelle dispose de périphériques virtuels qui fournissent la même fonction que le matériel physique et présentent un intérêt supplémentaire en termes de portabilité, maniabilité et sécurité.

Une machine virtuelle se compose de plusieurs types de fichiers que vous stockez sur un périphérique de stockage compatible. Les fichiers clés qui constituent une machine virtuelle sont les suivants : le fichier de configuration, le fichier de disque virtuel, le fichier de configuration NVRAM et le fichier journal. Vous configurez les paramètres de la machine virtuelle par l'intermédiaire de vSphere Web Client ou de vSphere Client. Vous ne devez pas toucher aux principaux fichiers.

Une machine virtuelle peut avoir davantage de fichiers s'il existe des snapshots ou si vous ajoutez des mappages de périphériques bruts (RDM).

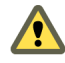

**AVERTISSEMENT** Ne changez, déplacez ni supprimez ces fichiers sans instruction d'un représentant du support technique de VMware.

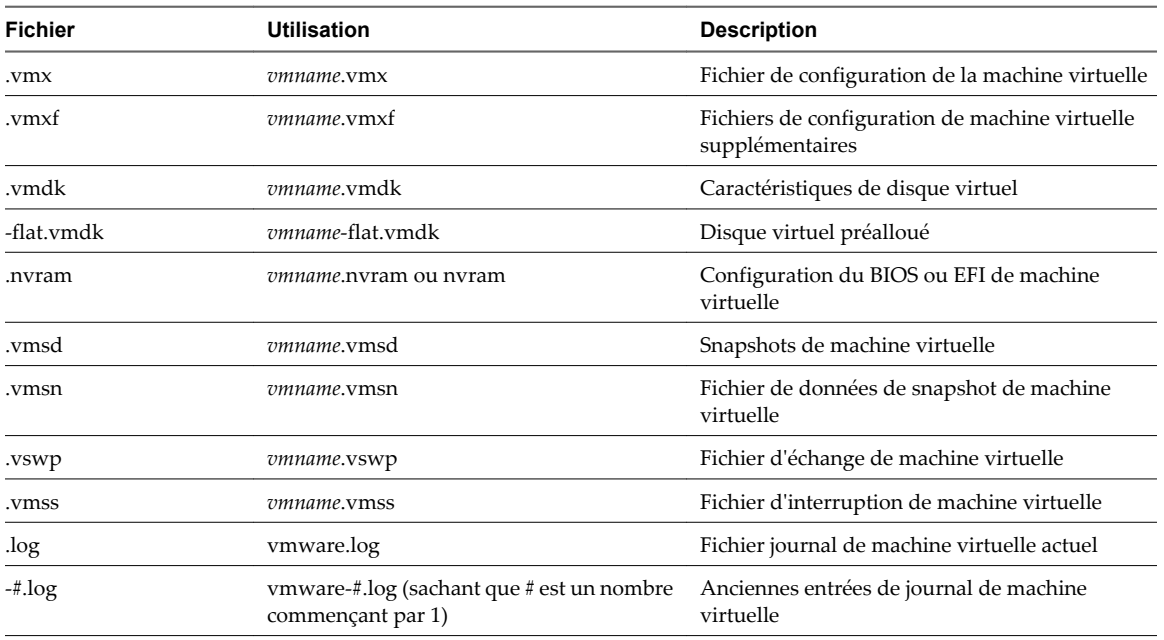

<span id="page-9-0"></span>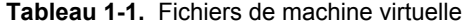

## **Machines virtuelles et infrastructure virtuelle**

L'infrastructure qui prend en charge des machines virtuelles se compose d'au moins deux couches, à savoir la virtualisation et la gestion. Dans vSphere, ESXi fournit les capacités de virtualisation qui agrègent et présentent le matériel hôte aux machines virtuelles comme un ensemble de ressources normalisé. Les machines virtuelles peuvent fonctionner sur un hôte ESXi isolé ou sur des hôtes ESXi que vCenter Server gère.

vCenter Server permet de réserver et gérer les ressources de plusieurs hôtes et de surveiller et gérer efficacement votre infrastructure physique et virtuelle. Vous pouvez gérer les ressources de machines virtuelles, approvisionner des machines virtuelles, planifier des tâches, recueillir les journaux statistiques, créer des modèles et bien plus encore. vCenter Server fournit également vSphere vMotion ™, vSphere Storage vMotion, vSphere Distributed Resource Scheduler (DRS), vSphere High Availability (HA) et vSphere Fault Tolerance. Ces services permettent une gestion efficace et automatisée des ressources et une haute disponibilité des machines virtuelles.

VMware vSphere Web Client et vSphere Client sont des interfaces de vCenter Server, des hôtes ESXi et des machines virtuelles. Avec vSphere Web Client et vSphere Client, vous pouvez vous connecter à distance à vCenter Server. Avec vSphere Client, vous pouvez également vous connecter directement à ESXi à partir de n'importe quel système Windows. vSphere Web Client et vSphere Client sont les principales interfaces de gestion de tous les aspects de l'environnement vSphere. Ils fournissent également un accès par console aux machines virtuelles.

vSphere Web Client et vSphere Client présentent la hiérarchie organisationnelle des objets gérés sous forme de vues d'inventaire. Les inventaires sont la structure hiérarchique utilisée par vCenter Server ou l'hôte pour organiser les objets gérés. Cette hiérarchie inclut tous les objets contrôlés dans vCenter Server.

Dans la hiérarchie de vCenter Server, un centre de données est le principal conteneur des hôtes ESXi des dossiers, des clusters, des pools de ressources, des vSphere vApp, des machines virtuelles, etc.

Les banques de données sont des représentations virtuelles des ressources de stockage physique sous-jacentes du centre de données. Une banque de données est un emplacement de stockage (par exemple, un disque physique ou LUN sur un module RAID ou un SAN) pour les fichiers des machines virtuelles. Les banques de données cachent les idiosyncrasies du stockage physique sous-jacent et présentent un modèle uniforme pour les ressources de stockage nécessaires aux machines virtuelles.

<span id="page-10-0"></span>Pour que certaines ressources ou options, ou pour que certains matériels soient disponibles pour les machines virtuelles, l'hôte doit disposer de la licence vSphere appropriée. La attribution de licence s'applique aux hôtes ESXi, à vCenter Server et aux solutions. Les licences peuvent reposer sur différents critères en fonction des caractéristiques de chaque produit. Pour plus d'informations sur les licences de vSphere, consultez la documentation *vCenter Server et gestion des hôtes*.

## **Cycle de vie de machine virtuelle**

Vous pouvez créer et déployer des machines virtuelles dans le centre de données de différentes manières. Vous pouvez créer une seule machine virtuelle unique et y installer un système d'exploitation invité et VMware Tools. Vous pouvez cloner ou créer un modèle depuis une machine virtuelle ou déployer des modèles OVF.

Les assistants de Nouvelle machine virtuelle de vSphere Web Client et de vSphere Client et l'éditeur de propriétés de machine virtuelle permettent d'ajouter, configurer ou supprimer la plupart du matériel, des options et des ressources de la machine virtuelle. Vous pouvez surveiller les mesures de processeur, de mémoire, de disque, de réseau et de stockage en utilisant les diagrammes de performances vSphere Client. Les snapshots permettent de capturer l'état de la machine virtuelle, y compris sa mémoire, ses paramètres et ses disques virtuels. Vous pouvez revenir à l'état antérieur de la machine virtuelle lorsque nécessaire.

Avec vSphere vApps, vous pouvez gérer les applications multiniveaux. Vous utilisez vCenter Update Manager pour effectuer des mises à niveau orchestrées afin de mettre à niveau le matériel virtuel et VMware Tools des machines virtuelles dans l'inventaire simultanément.

Lorsqu'une machine virtuelle n'est plus nécessaire, vous pouvez soit la supprimer de l'inventaire sans l'effacer de la banque de données, soit supprimer la machine virtuelle et tous ses fichiers.

## **Composants de machine virtuelle**

Les machines virtuelles comportent un système d'exploitation, des outils VMware Tools, ainsi que des ressources virtuelles et du matériel qui sont gérés de manière très semblable à un ordinateur physique.

Un système d'exploitation client s'installe sur une machine virtuelle de la même manière que sur un ordinateur physique. Vous devez avoir un CD/DVD-ROM ou une image ISO contenant les fichiers d'installation d'un éditeur de système d'exploitation.

VMware Tools est une suite d'utilitaires destinée à améliorer les performances du système d'exploitation invité de la machine virtuelle ainsi que la gestion de la machine virtuelle. Avec VMware Tools, vous contrôlez beaucoup mieux l'interface de machine virtuelle.

Toutes les machines virtuelles ont une version matérielle. La version matérielle indique les fonctions de matériel virtuel prises en charge par la machine virtuelle, telles que le BIOS ou EFI, le nombre de logements virtuels, le nombre maximum de CPU, la configuration de mémoire maximum ainsi que d'autres caractéristiques du matériel. La version de l'hôte ESXi sur lequel vous créez la machine virtuelle détermine la version matérielle de la machine virtuelle.

Les périphériques matériels indiqués dans l'éditeur de propriétés de la machine virtuelle complètent la machine virtuelle. Les périphériques ne sont pas tous configurables. Certains périphériques matériels font partie de la carte mère virtuelle et apparaissent dans la liste de périphériques étendus de l'éditeur de propriétés de la machine virtuelle, mais vous ne pouvez ni les modifier ni les supprimer. Pour consulter la liste des périphériques matériels et de leurs fonctions, reportez-vous à [« Matériel, options et ressources de machine](#page-84-0) [virtuelle disponibles pour les machines virtuelles vSphere », page 85](#page-84-0).

L'accès à une machine virtuelle est commandé par l'administrateur vSphere.

## <span id="page-11-0"></span>**Options et ressources de machine virtuelle**

Chaque périphérique virtuel remplit la même fonction pour la machine virtuelle que le matériel sur un ordinateur physique.

Une machine virtuelle peut fonctionner à n'importe quel emplacement tel que des hôtes ESXi, des centres de données, des clusters, ou des pools de ressources. La plupart des options et des ressources que vous configurez ont des dépendances et des relations avec ces objets.

Chaque machine virtuelle a des ressources de CPU, de mémoire et de disque. La virtualisation de CPU, qui privilégie les performances, fonctionne autant que possible à même le processeur. Les ressources physiques sous-jacentes sont utilisées autant que possible. La couche de virtualisation exécute les instructions uniquement si nécessaire pour faire fonctionner les machines virtuelles comme si elles tournaient directement sur une machine physique.

Tous les systèmes d'exploitation récents prennent en charge la mémoire virtuelle, ce qui permet aux logiciels d'utiliser davantage de mémoire que la machine en possède physiquement. De même, l'hyperviseur ESXi assure la compatibilité avec la surallocation de mémoire de machine virtuelle, où la quantité de mémoire client configurée pour toutes les machines virtuelles peut être supérieure à la quantité de mémoire physique hôte.

Vous pouvez ajouter des disques virtuels et ajouter plus d'espace aux disques existants, même quand la machine virtuelle est en cours d'exécution. Vous pouvez également modifier le nœud de périphérique et allouer des partages de bande passante de disque à la machine virtuelle.

Les machines virtuelles VMware disposent des options suivantes :

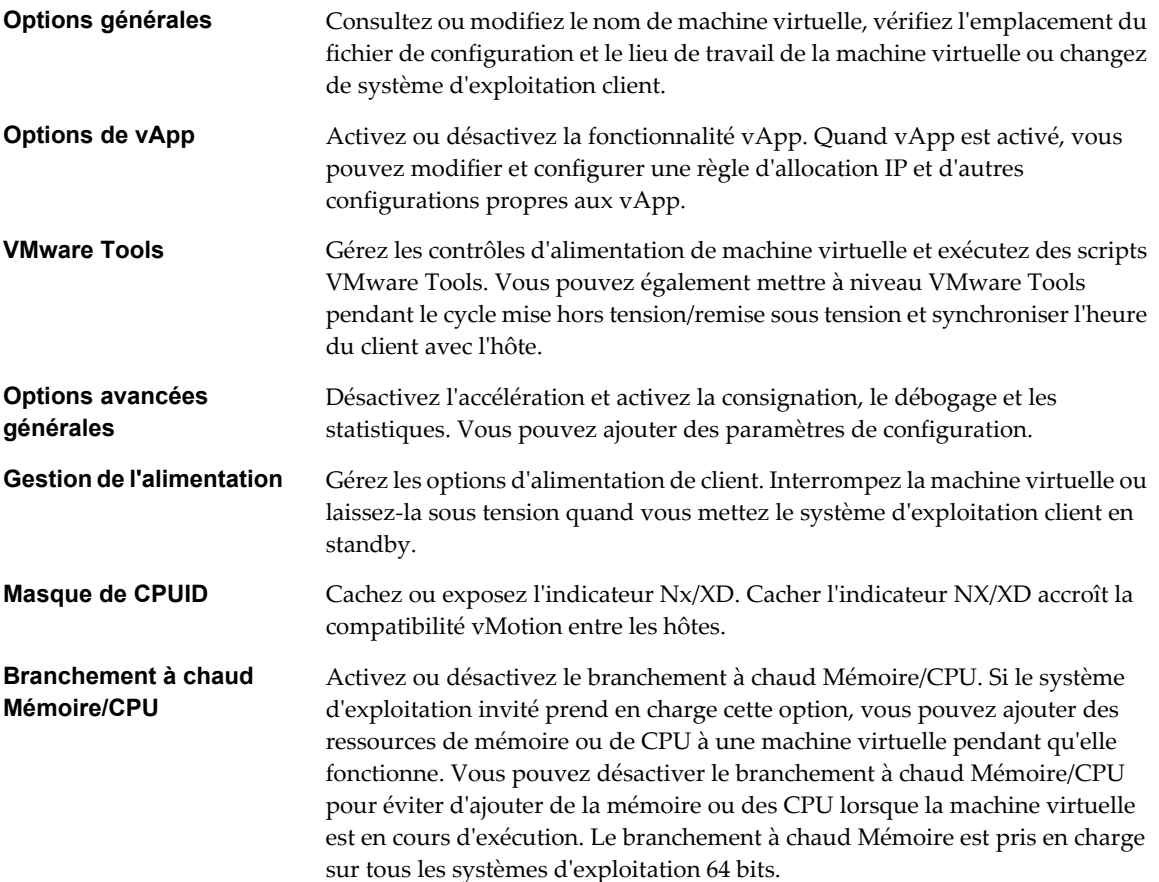

<span id="page-12-0"></span>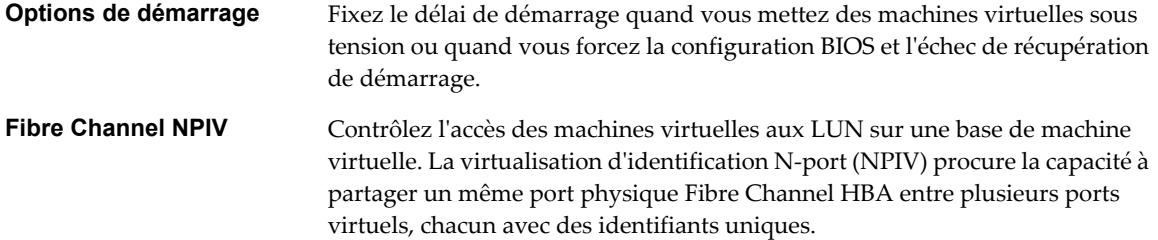

## **Pour aller plus loin**

Vous devez créer, approvisionner et déployer vos machines virtuelles avant de pouvoir les gérer.

Pour commencer le provisionnement des machines virtuelles, déterminez si vous devez créer une seule machine virtuelle et installer un système d'exploitation et VMware tools, utiliser des modèles et des clones ou déployer des machines virtuelles, des dispositifs virtuels ou des vApps stockés dans OVF (Open Virtual Machine Format).

Après avoir approvisionné et déployé les machines virtuelles dans l'infrastructure vSphere, vous pouvez les configurer et les gérer. Vous pouvez configurer des machines virtuelles existantes en modifiant ou en ajoutant du matériel ou installer ou mettre à niveau VMware Tools. Il peut être nécessaire de gérer des applications multiniveaux avec VMware vApps ou de modifier les paramètres de démarrage et d'arrêt de machine virtuelle, d'utiliser des snapshots de machine virtuelle, d'utiliser des disques virtuels ou d'ajouter, de retirer ou de supprimer des machines virtuelles de l'inventaire.

## **vSphere Client et vSphere Web Client**

Toutes les fonctions d'administration sont disponibles via vSphere Client. Un sous-ensemble de ces fonctions est disponible via vSphere Web Client.

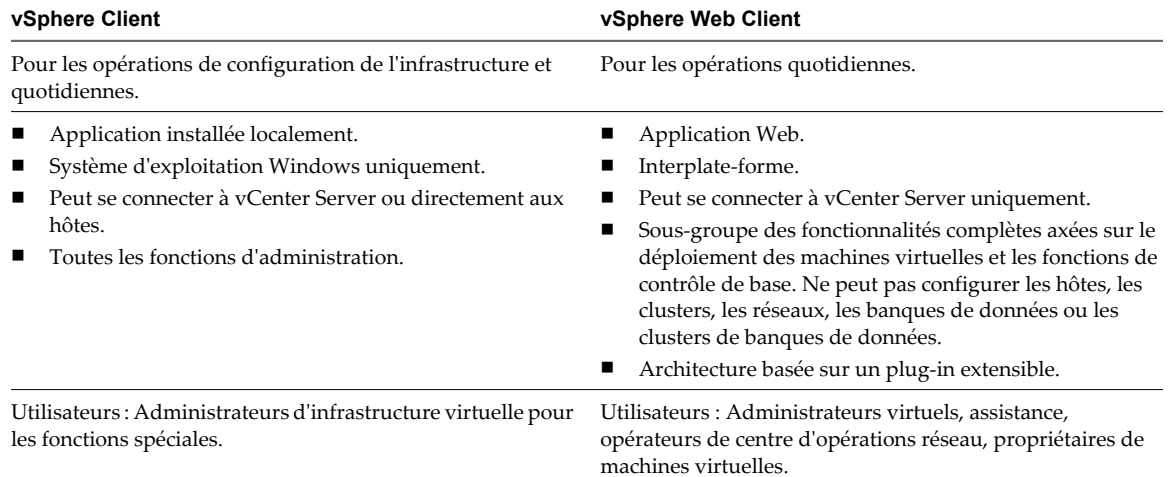

#### **Tableau 1-2.** Comparaison des deux clients

vSphere Client utilise l'API VMware pour accéder à vCenter Server. Après l'authentification de l'utilisateur, une session démarre dans vCenter Server et l'utilisateur voit les ressources et les machines virtuelles qui lui sont affectées. Pour l'accès à la console de la machine virtuelle, vSphere Client utilise d'abord l'API VMware pour obtenir l'emplacement de la machine virtuelle depuis vCenter Server. Ensuite, vSphere Client se connecte à l'hôte approprié et fournit l'accès à la console de la machine virtuelle.

Les utilisateurs peuvent utiliser vSphere Web Client pour accéder à vCenter Server via un navigateur Web. vSphere Web Client utilise l'API VMware pour effectuer la médiation entre la communication entre le navigateur et vCenter Server.

vSphere Virtual Machine Administration

## <span id="page-14-0"></span>**À propos du provisionnement des machines virtuelles 2**

VMware fournit des méthodes pour le provisionnement des machines virtuelles vSphere. La méthode optimale pour votre environnement dépend de facteurs, tels que la taille et le type de votre infrastructure, ainsi que les objectifs que vous essayez d'atteindre.

Créez une machine virtuelle unique si aucune autre machine virtuelle dans votre environnement ne possède les exigences que vous recherchez, par exemple une configuration matérielle ou un système d'exploitation particulier. Vous pourriez par exemple avoir besoin d'une machine virtuelle qui ne soit configurée qu'à des fins de tests. Vous pouvez aussi créer une machine virtuelle unique et installer dessus un système d'exploitation, puis utiliser cette machine virtuelle comme modèle à partir duquel cloner d'autres machines virtuelles. Reportez-vous à la section [« Créer une machine virtuelle sans modèle ou clone dans vSphere Web](#page-20-0) [Client », page 21](#page-20-0) ou [Chapitre 4, « Créer une machine virtuelle dans vSphere Client », page 29](#page-28-0).

Déployez et exportez des machines virtuelles, des dispositifs virtuels et des vApp stockés au format OVF (Open Virtual Machine Format) pour utiliser une machine virtuelle préconfigurée. Un dispositif virtuel est une machine virtuelle pré-créée possédant généralement un système d'exploitation et des applications déjà installées. Vous pouvez déployer des machines virtuelles à partir de systèmes de fichiers locaux, tels que des disques locaux (comme C:), des supports amovibles (tels que des lecteurs CD ou USB), et des unités réseau partagées. Reportez-vous à la section [Chapitre 6, « Déploiement des modèles OVF », page 73](#page-72-0).

Créer un modèle à partir duquel déployer plusieurs machines virtuelles. Un modèle est la copie principale d'une machine virtuelle qui peut être utilisée pour créer et approvisionner des machines virtuelles. Les modèles peuvent faire gagner beaucoup de temps. Si vous avez une machine virtuelle que vous voulez cloner fréquemment, faites un modèle de cette machine virtuelle. Reportez-vous à la section [« Déployer une machine](#page-16-0) [virtuelle depuis un modèle dans vSphere Web Client », page 17](#page-16-0) ou [Chapitre 5, « Utiliser des modèles et des](#page-44-0) [clones dans vSphere Client », page 45](#page-44-0).

Cloner une machine virtuelle peut faire gagner du temps si vous déployez de nombreuses machines virtuelles similaires. Vous pouvez créer, configurer et installer le logiciel sur une machine virtuelle unique, puis la cloner plusieurs fois, plutôt que de créer et de configurer chaque machine virtuelle individuellement. Reportez-vous à la section [« Cloner une machine virtuelle dans vSphere Web Client », page 25](#page-24-0) ou [Chapitre 5, « Utiliser des](#page-44-0) [modèles et des clones dans vSphere Client », page 45](#page-44-0).

vSphere Virtual Machine Administration

## <span id="page-16-0"></span>**Déploiement des machines virtuelles dans vSphere Web Client 3**

Pour déployer une machine virtuelle dans l'inventaire vCenter Server, vous pouvez déployer depuis un modèle, créer une machine virtuelle ou cloner une machine virtuelle existante.

Ce chapitre aborde les rubriques suivantes :

- « Déployer une machine virtuelle depuis un modèle dans vSphere Web Client », page 17
- [« Créer une machine virtuelle sans modèle ou clone dans vSphere Web Client », page 21](#page-20-0)
- [« Cloner une machine virtuelle dans vSphere Web Client », page 25](#page-24-0)

## **Déployer une machine virtuelle depuis un modèle dans vSphere Web Client**

Le déploiement d'une machine virtuelle depuis un modèle crée une machine virtuelle qui est une copie du modèle. La nouvelle machine virtuelle dispose du matériel virtuel, du logiciel installé et des autres propriétés configurées du modèle.

#### **Prérequis**

Pour pouvoir déployer une machine virtuelle depuis un modèle, vous devez disposer des privilèges suivants :

- n **machine virtuelle .Inventaire .Créer à partir d'un objet existant** sur le centre de données ou le dossier de machine virtuelle.
- n **machine virtuelle.Configuration.Ajouter un nouveau disque** sur le centre de données ou le dossier de machine virtuelle.
- n **machine virtuelle.Provisionnement.Déployer un modèle** sur le modèle ou le dossier du modèle
- n **Ressource.Attribuer une machine virtuelle au pool de ressources** sur l'hôte, le cluster ou le pool de ressources de destination.
- n **Banque de données.Allouer de l'espace** sur le dossier de banque de données de destination ou de banque de données.
- n **Mise en réseau.Affecter un réseau** sur le réseau auquel la machine virtuelle sera affectée :
- n **machine virtuelle.Provisionnement.Personnaliser** sur le modèle ou le dossier du modèle si vous personnalisez le système d'exploitation client.
- machine virtuelle.Provisionnement.Lire les spécifications de personnalisation sur la racine vCenter Server si vous personnalisez le système d'exploitation client.

#### **Procédure**

1 Déployer depuis un modèle page 18

Vous pouvez déployer une machine virtuelle depuis un modèle pour créer une machine virtuelle qui est une copie du modèle.

2 Sélectionner un modèle page 18

Vous pouvez créer une machine virtuelle depuis un modèle.

3 [Sélectionner le nom et le dossier de la machine virtuelle page 19](#page-18-0)

Lorsque vous déployez une machine virtuelle vers l'inventaire vCenter Server, vous la nommez et vous sélectionnez le dossier dans lequel elle sera placée.

4 [Sélectionner un pool de ressources page 19](#page-18-0)

Lorsque vous déployez une machine virtuelle, sélectionnez l'hôte, le cluster, la vApp ou le pool de ressources dans lesquels la machine virtuelle doit s'exécuter.

5 [Sélectionner une Banque de données page 20](#page-19-0)

Lorsque vous ajoutez une machine virtuelle à l'inventaire vCenter Server, vous devez sélectionner la banque de données sur laquelle vous voulez créer les disques de la machine virtuelle.

6 [Personnaliser le système d'exploitation client page 20](#page-19-0)

Quand vous clonez une machine virtuelle ou déployez une machine virtuelle d'un modèle, vous pouvez personnaliser le système d'exploitation client de la machine virtuelle pour changer des propriétés telles que le nom d'ordinateur, les paramètres réseau, et les paramètres de licence.

7 [Personnaliser le matériel d'une machine virtuelle dans vSphere Web Client page 21](#page-20-0)

Avant de déployer une nouvelle machine virtuelle, vous pouvez configurer le matériel virtuel.

8 [Terminer la création d'une machine virtuelle page 21](#page-20-0)

Avant de déployer la machine virtuelle, vous pouvez vérifier ses paramètres.

#### **Déployer depuis un modèle**

Vous pouvez déployer une machine virtuelle depuis un modèle pour créer une machine virtuelle qui est une copie du modèle.

#### **Procédure**

1 Sélectionnez un objet d'inventaire correspondant à un objet parent valide d'une machine virtuelle, tel qu'un

centre de données, un dossier, un cluster, un pool de ressources ou un hôte et cliquez sur l'icône ( $\Box$ ).

2 Sélectionnez **[Déployer depuis un modèle]** et cliquez sur **[Suivant]** .

#### **Sélectionner un modèle**

Vous pouvez créer une machine virtuelle depuis un modèle.

#### **Procédure**

- 1 Accédez à un modèle ou recherchez-en un.
- 2 Sélectionnez le modèle.
- 3 (Facultatif) Sélectionnez **[Personnaliser le système d'exploitation]** pour personnaliser le système d'exploitation client de la machine virtuelle.
- 4 (Facultatif) Sélectionnez **[Personnaliser le matériel de cette machine virtuelle]** pour configurer le matériel de la machine virtuelle avant le déploiement.
- <span id="page-18-0"></span>5 (Facultatif) Sélectionnez **[Mettre sous tension la machine virtuelle après la création]** pour mettre sous tension la machine après l'avoir créée.
- 6 Cliquez sur **[Suivant]** .

#### **Sélectionner le nom et le dossier de la machine virtuelle**

Lorsque vous déployez une machine virtuelle vers l'inventaire vCenter Server, vous la nommez et vous sélectionnez le dossier dans lequel elle sera placée.

#### **Procédure**

- 1 Dans la zone de texte **[Nom]** , entrez le nom pour la machine virtuelle.
- 2 Sélectionnez ou recherchez le centre de données ou le dossier dans lequel vous voulez déployer la machine virtuelle.
- 3 Cliquez sur **[Suivant]** .

#### **Sélectionner un pool de ressources**

Lorsque vous déployez une machine virtuelle, sélectionnez l'hôte, le cluster, la vApp ou le pool de ressources dans lesquels la machine virtuelle doit s'exécuter.

#### **Procédure**

1 Recherchez l'hôte, le cluster, le vApp ou le pool de ressources ou de la machine virtuelle ou accédez-y.

Si le déploiement de la machine virtuelle dans l'emplacement sélectionné risque de poser des problèmes, les problèmes de compatibilité s'affichent au bas de la fenêtre.

2 Cliquez sur **[Suivant]** .

## <span id="page-19-0"></span>**Sélectionner une Banque de données**

Lorsque vous ajoutez une machine virtuelle à l'inventaire vCenter Server, vous devez sélectionner la banque de données sur laquelle vous voulez créer les disques de la machine virtuelle.

#### **Procédure**

Sélectionnez l'emplacement de la banque de données où vous voulez stocker les fichiers de la machine virtuelle.

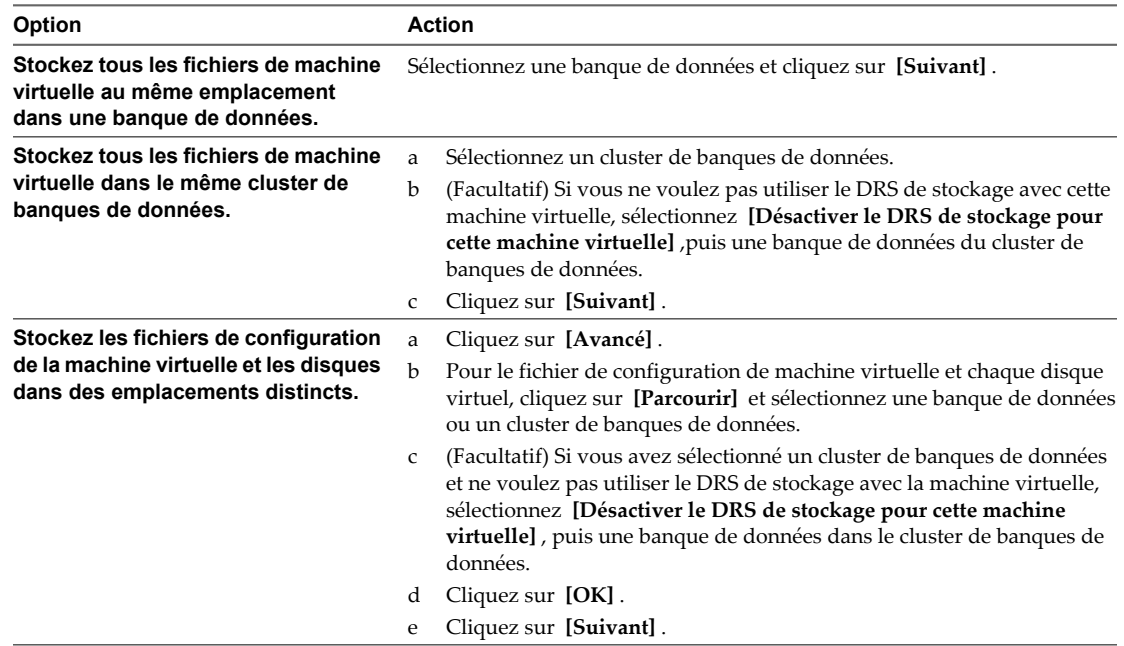

## **Personnaliser le système d'exploitation client**

Quand vous clonez une machine virtuelle ou déployez une machine virtuelle d'un modèle, vous pouvez personnaliser le système d'exploitation client de la machine virtuelle pour changer des propriétés telles que le nom d'ordinateur, les paramètres réseau, et les paramètres de licence.

La personnalisation des systèmes d'exploitation client peut empêcher les conflits qui peuvent résulter si des machines virtuelles avec des paramètres identiques sont déployées (conflits provoqués par des noms d'ordinateur dupliqués).

Dans vSphere Web Client, vous devez sélectionner une spécification de personnalisation existante. Pour créer des spécifications de personnalisation, vous devez utiliser vSphere Client. Reportez-vous à [« Personnaliser des](#page-58-0) [systèmes d'exploitation invités », page 59.](#page-58-0)

#### **Procédure**

u Sélectionnez une spécification de personnalisation dans le menu déroulant **[Personnalisation de système d'exploitation client]** et cliquez sur **[Suivant]** .

### <span id="page-20-0"></span>**Personnaliser le matériel d'une machine virtuelle dans vSphere Web Client**

Avant de déployer une nouvelle machine virtuelle, vous pouvez configurer le matériel virtuel.

#### **Procédure**

- 1 (Facultatif) Pour ajouter un nouveau périphérique matériel à une machine virtuelle, sélectionnez le périphérique dans le menu déroulant **[Ajouter un périphérique]** et cliquez sur **[Ajouter périphérique]** .
- 2 (Facultatif) Cliquez sur le triangle à côté d'un périphérique virtuel pour afficher et définir ses paramètres.
- 3 Cliquez sur **[Suivant]** .

#### **Terminer la création d'une machine virtuelle**

Avant de déployer la machine virtuelle, vous pouvez vérifier ses paramètres.

#### **Procédure**

- 1 Vérifiez les paramètres de la machine virtuelle et effectuez les modifications nécessaires en cliquant sur **[Précédent]** pour revenir à la page appropriée.
- 2 Cliquez sur **[Terminer]** .

## **Créer une machine virtuelle sans modèle ou clone dans vSphere Web Client**

Lorsque vous créez une machine virtuelle sans modèle ou clone, vous configurez le matériel virtuel, y compris les processeurs, la mémoire et les disques virtuels.

#### **Prérequis**

Pour pouvoir créer une machine virtuelle, vous devez disposer des privilèges suivants :

- n **machine virtuelle.Inventaire .Créer nouveau** sur le dossier de destination ou le centre de données
- n **machine virtuelle.Configuration.Ajouter un nouveau disque** sur le dossier de destination ou le centre de données, si vous ajoutez un nouveau disque.
- n **machine virtuelle.Configuration.Ajouter un disque existant** sur le dossier de destination ou le centre de données, si vous ajoutez un disque existant.
- n **machine virtuelle.Configuration.Périphérique brut** sur le dossier de destination ou le centre de données, si vous utilisez un périphérique de relai RDM ou SCSI.
- n **machine virtuelle.Configuration.Périphérique USB d'hôte** dans le dossier ou le centre de données de destination, si vous connectez un périphérique USB virtuel sauvegardé par un périphérique USB hôte.
- n **machine virtuelle.Configuration.Avancé** dans le dossier ou le centre de données de destination, si vous définissez les paramètres avancés de la machine virtuelle.
- machine virtuelle.Configuration.Placement de fichier d'échange dans le dossier ou le centre de données de destination, si vous configurez un emplacement de fichier d'échange.
- machine virtuelle.Configuration.Suivi de modification de disque dans le dossier ou le centre de données de destination, si vous activez le suivi des modifications sur les disques de la machine virtuelle.
- n **Ressource.Attribuer une machine virtuelle au pool de ressources** sur l'hôte, le cluster ou le pool de ressources de destination.
- n **Banque de données.Allouer de l'espace** sur le dossier de banque de données de destination ou de banque de données.

n **Mise en réseau.Affecter un réseau** sur le réseau auquel la machine virtuelle sera assignée

#### **Procédure**

1 Créer une machine virtuelle sans modèle ou clone page 22

Lorsque vous créez une machine virtuelle sans modèle ou clone, vous configurez les processeurs, la mémoire, les disques et les autres matériels virtuels.

2 Sélectionner le nom et le dossier de la machine virtuelle page 22

Lorsque vous déployez une machine virtuelle vers l'inventaire vCenter Server, vous la nommez et vous sélectionnez le dossier dans lequel elle sera placée.

3 [Sélectionner un pool de ressources page 23](#page-22-0)

Lorsque vous déployez une machine virtuelle, sélectionnez l'hôte, le cluster, la vApp ou le pool de ressources dans lesquels la machine virtuelle doit s'exécuter.

4 [Sélectionner une banque de données page 23](#page-22-0)

Lorsque vous ajoutez une machine virtuelle à l'inventaire vCenter Server, vous devez sélectionner la banque de données dans lequelle vous voulez créer les disques de la machine virtuelle.

5 [Sélectionner une version de machine virtuelle page 23](#page-22-0)

Si l'hôte ou le cluster sur lequel vous placez la machine virtuelle prend en charge plus d'une version de machine virtuelle VMware, vous pouvez sélectionner une version pour la machine virtuelle.

6 [Sélectionner un système d'exploitation client page 24](#page-23-0)

Le système d'exploitation client que vous sélectionnez affecte les périphériques et le nombre de CPU virtuelles disponibles pris en charge pour la machine virtuelle.

7 [Personnaliser le matériel d'une machine virtuelle dans vSphere Web Client page 24](#page-23-0)

Avant de déployer une nouvelle machine virtuelle, vous pouvez configurer le matériel virtuel.

8 [Terminer la création d'une machine virtuelle page 24](#page-23-0)

Avant de déployer la machine virtuelle, vous pouvez vérifier ses paramètres.

### **Créer une machine virtuelle sans modèle ou clone**

Lorsque vous créez une machine virtuelle sans modèle ou clone, vous configurez les processeurs, la mémoire, les disques et les autres matériels virtuels.

#### **Procédure**

1 Sélectionnez un objet d'inventaire correspondant à un objet parent valide d'une machine virtuelle, tel qu'un

centre de données, un dossier, un cluster, un pool de ressources ou un hôte et cliquez sur l'icône ( $\Box$ ).

2 Sélectionnez **[Créer une nouvelle machine virtuelle]** et cliquez sur **[Suivant]** .

### **Sélectionner le nom et le dossier de la machine virtuelle**

Lorsque vous déployez une machine virtuelle vers l'inventaire vCenter Server, vous la nommez et vous sélectionnez le dossier dans lequel elle sera placée.

#### **Procédure**

- 1 Dans la zone de texte **[Nom]** , entrez le nom pour la machine virtuelle.
- 2 Sélectionnez ou recherchez le centre de données ou le dossier dans lequel vous voulez déployer la machine virtuelle.
- 3 Cliquez sur **[Suivant]** .

#### <span id="page-22-0"></span>**Sélectionner un pool de ressources**

Lorsque vous déployez une machine virtuelle, sélectionnez l'hôte, le cluster, la vApp ou le pool de ressources dans lesquels la machine virtuelle doit s'exécuter.

#### **Procédure**

1 Recherchez l'hôte, le cluster, le vApp ou le pool de ressources ou de la machine virtuelle ou accédez-y.

Si le déploiement de la machine virtuelle dans l'emplacement sélectionné risque de poser des problèmes, les problèmes de compatibilité s'affichent au bas de la fenêtre.

2 Cliquez sur **[Suivant]** .

#### **Sélectionner une banque de données**

Lorsque vous ajoutez une machine virtuelle à l'inventaire vCenter Server, vous devez sélectionner la banque de données dans lequelle vous voulez créer les disques de la machine virtuelle.

#### **Procédure**

Sélectionnez l'emplacement de la banque de données où vous voulez stocker les fichiers de la machine virtuelle.

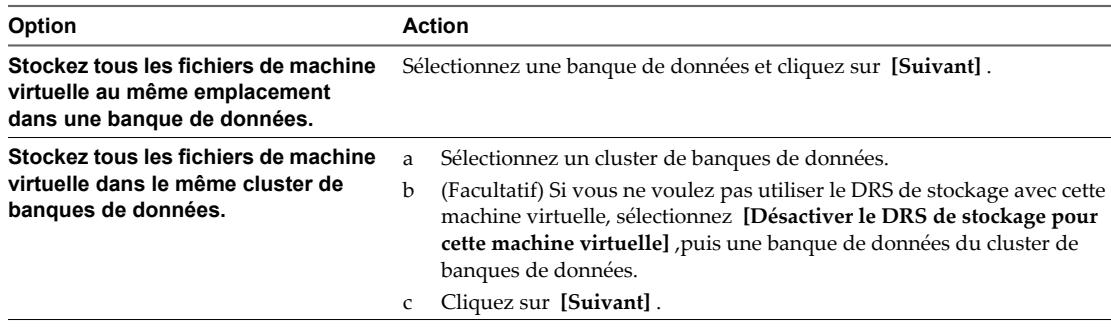

#### **Sélectionner une version de machine virtuelle**

Si l'hôte ou le cluster sur lequel vous placez la machine virtuelle prend en charge plus d'une version de machine virtuelle VMware, vous pouvez sélectionner une version pour la machine virtuelle.

Seules les options compatibles avec l'hôte ou le cluster sélectionné sont affichées.

#### **Procédure**

Sélectionnez une version matérielle de machine virtuelle

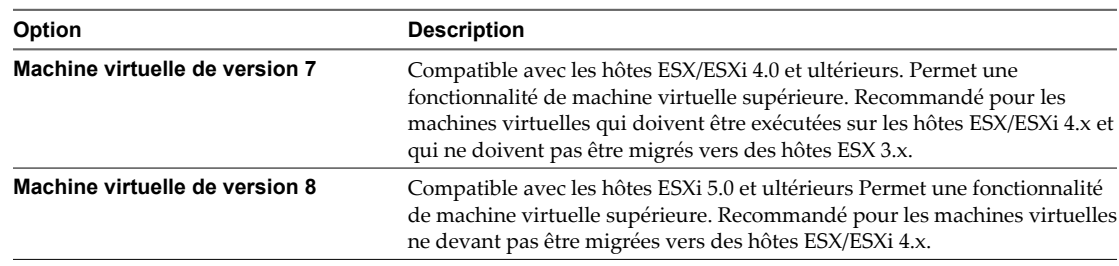

## <span id="page-23-0"></span>**Sélectionner un système d'exploitation client**

Le système d'exploitation client que vous sélectionnez affecte les périphériques et le nombre de CPU virtuelles disponibles pris en charge pour la machine virtuelle.

Voir le *Guide de compatibilité VMware* pour plus d'informations.

L'assistant Nouvelle machine virtuelle n'installe pas le système d'exploitation client automatiquement. L'assistant utilise ces informations pour sélectionner les valeurs par défaut appropriées, telles que la quantité de mémoire nécessaire.

Lorsque vous sélectionnez un système d'exploitation client, le BIOS ou l'interface EFI (Extensible Firmware Interface) sont sélectionnés par défaut, selon le microprogramme du système d'exploitation. Les systèmes d'exploitation client Mac OS X Server prennent en charge uniquement EFI. Si le système d'exploitation prend en charge le BIOS et l'interface EFI, vous pouvez changer le paramètre par défaut dans l'onglet Options de l'éditeur des propriétés de la machine virtuelle après avoir créé la machine virtuelle et avant d'installer le système d'exploitation client. Si vous sélectionnez EFI, vous ne pouvez pas initialiser un système d'exploitation qui prend en charge uniquement le BIOS et inversement.

**IMPORTANT** Ne changez pas le microprogramme après avoir installé le système d'exploitation client.

Mac OS X Server doit s'exécuter sur du matériel Apple. Vous ne pouvez pas mettre sous tension Mac OS X Server s'il s'exécute sur un autre matériel.

#### **Procédure**

- 1 Sélectionnez la famille du système d'exploitation client.
- 2 Sélectionnez la version du système d'exploitation client.
- 3 Si vous avez sélectionné **[Autre (32 bits)]** ou **[Autre (64 bits)]** , entrez le nom du système d'exploitation dans la zone de texte.
- 4 Cliquez sur **[Suivant]** .

## **Personnaliser le matériel d'une machine virtuelle dans vSphere Web Client**

Avant de déployer une nouvelle machine virtuelle, vous pouvez configurer le matériel virtuel.

#### **Procédure**

- 1 (Facultatif) Pour ajouter un nouveau périphérique matériel à une machine virtuelle, sélectionnez le périphérique dans le menu déroulant **[Ajouter un périphérique]** et cliquez sur **[Ajouter périphérique]** .
- 2 (Facultatif) Cliquez sur le triangle à côté d'un périphérique virtuel pour afficher et définir ses paramètres.
- 3 Cliquez sur **[Suivant]** .

### **Terminer la création d'une machine virtuelle**

Avant de déployer la machine virtuelle, vous pouvez vérifier ses paramètres.

#### **Procédure**

- 1 Vérifiez les paramètres de la machine virtuelle et effectuez les modifications nécessaires en cliquant sur **[Précédent]** pour revenir à la page appropriée.
- 2 Cliquez sur **[Terminer]** .

## <span id="page-24-0"></span>**Cloner une machine virtuelle dans vSphere Web Client**

Le clonage d'une machine virtuelle crée une machine virtuelle qui est une copie de la machine d'origine. La nouvelle machine virtuelle est configurée avec les mêmes matériels et logiciels installés et les autres propriétés que ceux de la machine virtuelle d'origine.

#### **Prérequis**

Pour pouvoir cloner une machine virtuelle, vous devez disposer des privilèges suivants :

- n **machine virtuelle.Provisionnement.Cloner une machine virtuelle** sur la machine virtuelle à cloner.
- n **machine virtuelle .Inventaire .Créer à partir d'un objet existant** sur le dossier de centre de données ou de machine virtuelle.
- n **machine virtuelle.Configuration.Ajouter un nouveau disque** sur le dossier de centre de données ou de machine virtuelle.
- n **Ressource.Attribuer une machine virtuelle au pool de ressources** sur l'hôte, le cluster ou le pool de ressources de destination.
- n **Banque de données.Allouer de l'espace** sur le dossier de banque de données de destination ou de banque de données.
- n **Mise en réseau.Affecter un réseau** sur le réseau auquel la machine virtuelle sera affectée :
- **machine virtuelle.Provisionnement.Personnaliser** sur la machine virtuelle ou le dossier de machine virtuelle si vous personnalisez le système d'exploitation client.
- n **machine virtuelle.Provisionnement.Lire les spécifications de personnalisation** sur la racine vCenter Server si vous personnalisez le système d'exploitation client.

#### **Procédure**

1 [Choisir de cloner une machine virtuelle page 26](#page-25-0)

Lorsque vous clonez une machine virtuelle, vous créez une copie d'une machine virtuelle existante.

- 2 [Sélectionner une machine virtuelle à cloner page 26](#page-25-0) Sélectionnez la machine virtuelle à cloner.
- 3 [Sélectionner le nom et le dossier de la machine virtuelle page 26](#page-25-0)

Lorsque vous déployez une machine virtuelle vers l'inventaire vCenter Server, vous la nommez et vous sélectionnez le dossier dans lequel elle sera placée.

4 [Sélectionner un pool de ressources page 26](#page-25-0)

Lorsque vous déployez une machine virtuelle, sélectionnez l'hôte, le cluster, la vApp ou le pool de ressources dans lesquels la machine virtuelle doit s'exécuter.

5 [Sélectionner une Banque de données page 27](#page-26-0)

Lorsque vous ajoutez une machine virtuelle à l'inventaire vCenter Server, vous devez sélectionner la banque de données sur laquelle vous voulez créer les disques de la machine virtuelle.

6 [Personnaliser le système d'exploitation client page 27](#page-26-0)

Quand vous clonez une machine virtuelle ou déployez une machine virtuelle d'un modèle, vous pouvez personnaliser le système d'exploitation client de la machine virtuelle pour changer des propriétés telles que le nom d'ordinateur, les paramètres réseau, et les paramètres de licence.

7 [Personnaliser le matériel d'une machine virtuelle dans vSphere Web Client page 28](#page-27-0)

Avant de déployer une nouvelle machine virtuelle, vous pouvez configurer le matériel virtuel.

<span id="page-25-0"></span>8 [Terminer la création d'une machine virtuelle page 28](#page-27-0)

Avant de déployer la machine virtuelle, vous pouvez vérifier ses paramètres.

#### **Choisir de cloner une machine virtuelle**

Lorsque vous clonez une machine virtuelle, vous créez une copie d'une machine virtuelle existante.

#### **Procédure**

- 1 Sélectionnez un objet d'inventaire correspondant à un objet parent valide d'une machine virtuelle, tel qu'un centre de données, un dossier, un cluster, un pool de ressources ou un hôte et cliquez sur l'icône (
- 2 Sélectionnez **[Cloner une machine virtuelle existante]** et cliquez sur **[Suivant]** .

#### **Sélectionner une machine virtuelle à cloner**

Sélectionnez la machine virtuelle à cloner.

#### **Procédure**

- 1 Recherchez la machine virtuelle ou accédez-y et sélectionnez-la.
- 2 (Facultatif) Sélectionnez **[Personnaliser le système d'exploitation]** pour personnaliser le système d'exploitation client de la machine virtuelle.
- 3 (Facultatif) Sélectionnez **[Personnaliser le matériel de cette machine virtuelle]** pour configurer le matériel de la machine virtuelle avant le déploiement.
- 4 (Facultatif) Sélectionnez **[Mettre sous tension la machine virtuelle après la création]** pour mettre sous tension la machine après l'avoir créée.
- 5 Cliquez sur **[Suivant]** .

#### **Sélectionner le nom et le dossier de la machine virtuelle**

Lorsque vous déployez une machine virtuelle vers l'inventaire vCenter Server, vous la nommez et vous sélectionnez le dossier dans lequel elle sera placée.

#### **Procédure**

- 1 Dans la zone de texte **[Nom]** , entrez le nom pour la machine virtuelle.
- 2 Sélectionnez ou recherchez le centre de données ou le dossier dans lequel vous voulez déployer la machine virtuelle.
- 3 Cliquez sur **[Suivant]** .

#### **Sélectionner un pool de ressources**

Lorsque vous déployez une machine virtuelle, sélectionnez l'hôte, le cluster, la vApp ou le pool de ressources dans lesquels la machine virtuelle doit s'exécuter.

#### **Procédure**

1 Recherchez l'hôte, le cluster, le vApp ou le pool de ressources ou de la machine virtuelle ou accédez-y.

Si le déploiement de la machine virtuelle dans l'emplacement sélectionné risque de poser des problèmes, les problèmes de compatibilité s'affichent au bas de la fenêtre.

2 Cliquez sur **[Suivant]** .

### <span id="page-26-0"></span>**Sélectionner une Banque de données**

Lorsque vous ajoutez une machine virtuelle à l'inventaire vCenter Server, vous devez sélectionner la banque de données sur laquelle vous voulez créer les disques de la machine virtuelle.

#### **Procédure**

Sélectionnez l'emplacement de la banque de données où vous voulez stocker les fichiers de la machine virtuelle.

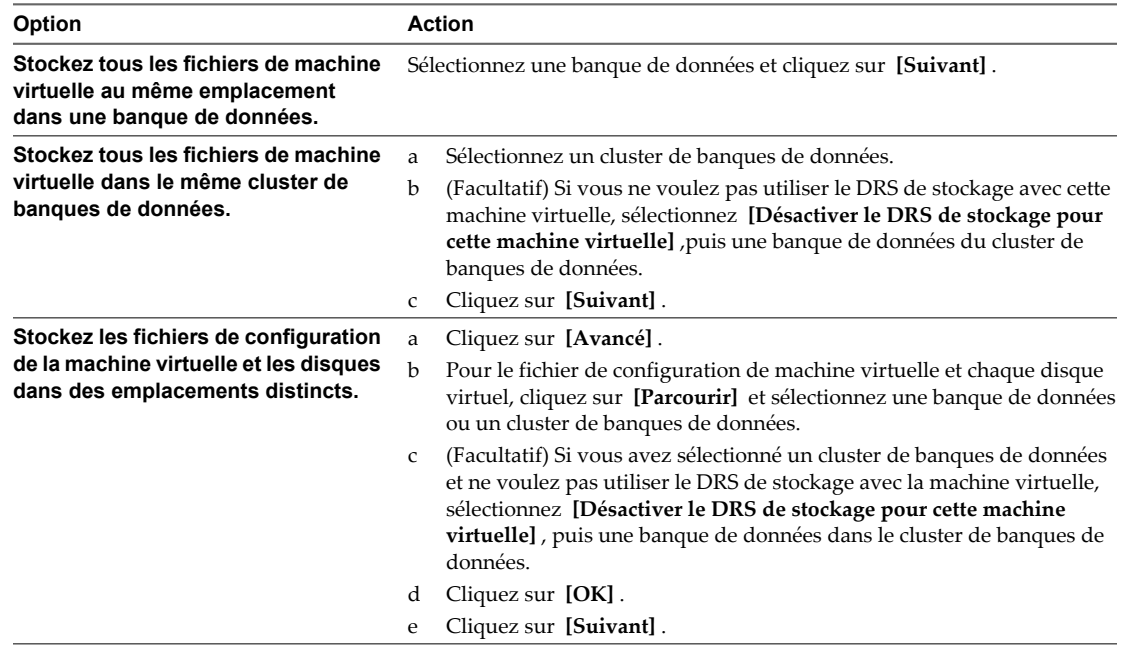

### **Personnaliser le système d'exploitation client**

Quand vous clonez une machine virtuelle ou déployez une machine virtuelle d'un modèle, vous pouvez personnaliser le système d'exploitation client de la machine virtuelle pour changer des propriétés telles que le nom d'ordinateur, les paramètres réseau, et les paramètres de licence.

La personnalisation des systèmes d'exploitation client peut empêcher les conflits qui peuvent résulter si des machines virtuelles avec des paramètres identiques sont déployées (conflits provoqués par des noms d'ordinateur dupliqués).

Dans vSphere Web Client, vous devez sélectionner une spécification de personnalisation existante. Pour créer des spécifications de personnalisation, vous devez utiliser vSphere Client. Reportez-vous à [« Personnaliser des](#page-58-0) [systèmes d'exploitation invités », page 59.](#page-58-0)

#### **Procédure**

u Sélectionnez une spécification de personnalisation dans le menu déroulant **[Personnalisation de système d'exploitation client]** et cliquez sur **[Suivant]** .

## <span id="page-27-0"></span>**Personnaliser le matériel d'une machine virtuelle dans vSphere Web Client**

Avant de déployer une nouvelle machine virtuelle, vous pouvez configurer le matériel virtuel.

#### **Procédure**

- 1 (Facultatif) Pour ajouter un nouveau périphérique matériel à une machine virtuelle, sélectionnez le périphérique dans le menu déroulant **[Ajouter un périphérique]** et cliquez sur **[Ajouter périphérique]** .
- 2 (Facultatif) Cliquez sur le triangle à côté d'un périphérique virtuel pour afficher et définir ses paramètres.
- 3 Cliquez sur **[Suivant]** .

### **Terminer la création d'une machine virtuelle**

Avant de déployer la machine virtuelle, vous pouvez vérifier ses paramètres.

#### **Procédure**

- 1 Vérifiez les paramètres de la machine virtuelle et effectuez les modifications nécessaires en cliquant sur **[Précédent]** pour revenir à la page appropriée.
- 2 Cliquez sur **[Terminer]** .

## <span id="page-28-0"></span>**Créer une machine virtuelle dans vSphere Client 4**

Les machines virtuelles sont l'élément clé dans une infrastructure virtuelle. Vous pouvez créer une seule machine virtuelle pour l'ajouter à l'inventaire vSphere.

Quand vous créez une machine virtuelle, vous l'associez à un centre de données, un hôte, un groupe, ou un pool de ressources, et un centre de données en particulier. Après que vous activez la machine virtuelle, elle consomme des ressources dynamiquement à mesure que la charge de travail augmente, ou elle renvoie des ressources dynamiquement pendant que la charge de travail diminue.

Chaque machine virtuelle a les périphériques virtuels qui fournissent la même fonction que le matériel physique. Une machine virtuelle obtient la CPU et mémoire, l'accès au stockage, et la connexion réseau du hôte qu'elle exécute en fonction.

Ce chapitre aborde les rubriques suivantes :

- [« Démarrer la création d'une machine virtuelle dans vSphere Client », page 30](#page-29-0)
- n [« Sélectionner une option de configuration pour la nouvelle machine virtuelle dans vSphere Client »,](#page-30-0) [page 31](#page-30-0)
- [« Entrez un nom et un emplacement pour la machine virtuelle dans vSphere Client », page 32](#page-31-0)
- [« Sélectionner un hôte ou un cluster dans vSphere Client », page 32](#page-31-0)
- [« Sélectionner un pool de ressources dans vSphere Client », page 32](#page-31-0)
- [« Sélectionner une banque de données dans vSphere Client », page 33](#page-32-0)
- [« Sélectionner une version de machine virtuelle dans vSphere Client », page 33](#page-32-0)
- [« Sélectionner un système d'exploitation dans vSphere Client », page 34](#page-33-0)
- [« Sélectionner le nombre de CPU virtuelles dans vSphere Client », page 35](#page-34-0)
- [« Configurer la mémoire virtuelle dans vSphere Client », page 35](#page-34-0)
- [« Configurer des réseaux dans vSphere Client », page 36](#page-35-0)
- [« Sélectionner un contrôleur SCSI dans vSphere Client », page 37](#page-36-0)
- [« Sélectionner un type de disque virtuel », page 37](#page-36-0)
- [« Terminer la création d'une machine virtuelle dans vSphere Client », page 41](#page-40-0)
- n [« Installer un système d'exploitation invité », page 42](#page-41-0)

## <span id="page-29-0"></span>**Démarrer la création d'une machine virtuelle dans vSphere Client**

Vous utilisez l'assistant Nouvelle machine virtuelle pour créer une machine virtuelle à placer dans l'inventaire vSphere. Vous ouvrez l'assistant du vSphere Client.

Les sélections que vous faites dans l'assistant Nouvelle machine virtuelle ne sont pas enregistrées jusqu'à ce que vous cliquiez sur **[Terminer]** sur la page Prêt à Terminer. Si vous annulez l'assistant sans terminer toutes les tâches, vous ne pouvez pas reprendre l'assistant où vous vous êtes arrêté. Vous devez commencer une nouvelle tâche de création.

Vous pouvez créer une machine virtuelle dans un centre de données, un hôte, un cluster, un pool de ressources ou un dossier de machines virtuelles.

#### **Prérequis**

Vérifiez que vous disposez des privilèges suivants :

- n **Hôte.Opérations locales.Créer une machine virtuelle**
- n **machine virtuelle.Inventaire .Créer nouveau** sur le dossier de destination ou le centre de données
- n **machine virtuelle.Configuration.Ajouter un nouveau disque** sur le dossier de destination ou le centre de données, si vous ajoutez un nouveau disque.
- n **machine virtuelle.Configuration.Ajouter un disque existant** sur le dossier de destination ou le centre de données, si vous ajoutez un disque existant.
- **nachine virtuelle. Configuration. Périphérique brut** sur le dossier de destination ou le centre de données, si vous utilisez un périphérique de relai RDM ou SCSI.
- n **Machine virtuelle.Configuration.Mise en réseau**
- n **Ressource.Attribuer une machine virtuelle au pool de ressources** sur l'hôte, le cluster ou le pool de ressources de destination.
- n **Banque de données.Allouer de l'espace** sur le dossier de banque de données de destination ou de banque de données.
- n **Mise en réseau.Affecter un réseau** sur le réseau auquel la machine virtuelle sera assignée

#### **Procédure**

- 1 Affichez les objets d'inventaire dans vSphere Client à l'aide de la vue **[Hôtes et clusters]** ou **[Modèles et Machines virtuelles]** .
- 2 Cliquez avec le bouton droit sur un objet et sélectionnez **[Nouveau] > [Machine virtuelle]** .

L'assistant Nouvelle machine virtuelle s'ouvre.

#### **Suivant**

Sélectionnez une option de configuration **[type]** ou **[personnalisée]** dans l'assistant Nouvelle machine virtuelle.

## <span id="page-30-0"></span>**Sélectionner une option de configuration pour la nouvelle machine virtuelle dans vSphere Client**

L'option **[Typique]** accélère la création de machine virtuelle en ignorant les options dont les valeurs par défaut doivent être rarement modifiées. L'option **[Personnalisé]** offre une plus grande souplesse et plus d'options.

Plusieurs relations affectent les informations que vous devez fournir pendant la création de machine virtuelle. Ces relations incluent l'objet d'inventaire sur lequel vous placez la machine virtuelle, le chemin de personnalisation que vous sélectionnez, la banque de données dans laquelle la machine virtuelle et ses fichiers résident et l'hôte ou le cluster dans lequel elle fonctionne.

Si vous sélectionnez une configuration **[Typique]** , la version matériel de la machine virtuelle prend les valeurs par défaut de l'hôte sur lequel vous placez la machine virtuelle. Si vous sélectionnez une configuration **[Personnalisé]** , vous pouvez accepter par défaut ou sélection une version plus récente du matériel. Cette configuration est utile si la maintien de la compatibilité avec une version précédente d'un hôte d'ESX/ESXi est nécessaire.

#### **Prérequis**

Pour une configuration **[type]** , vous avez besoin des informations suivantes :

- Nom de machine virtuelle et emplacement d'inventaire.
- Emplacement dans lequel placer la machine virtuelle (cluster, hôte, pool de ressources).
- Banque de données dans laquelle vous voulez stocker les fichiers de la machine virtuelle.
- Système d'exploitation invité et version.
- n Paramètres pour la configuration de taille et d'approvisionnement du disque virtuel.

Outre les informations d'une configuration **[type]** , pour une configuration **[personnalisée]** , vérifiez que vous disposez des informations suivantes :

- Version de la machine virtuelle.
- n Nombre de CPU et taille de la mémoire.
- n Nombre de adaptateurs réseau, de réseau à connecter , et de types d'adaptateur réseau.
- n Type de contrôleur SCSI.
- n Type de disque (nouveau disque, disque existant, RDM, ou aucun disque).

#### **Procédure**

- 1 Dans la page Configuration de l'assistant Nouvelle machine virtuelle, sélectionnez une option de création de la machine virtuelle.
- 2 Cliquez sur **[Suivant]** .

La page Nom et Emplacement apparaît.

#### **Suivant**

Sélectionnez un nom et un emplacement pour la machine virtuelle

## <span id="page-31-0"></span>**Entrez un nom et un emplacement pour la machine virtuelle dans vSphere Client**

Le nom que vous saisissez est utilisé comme nom de base de la machine virtuelle dans l'inventaire. Il est également utilisé pour le nom des fichiers de la machine virtuelle.

Le nom peut contenir jusqu'à 80 caractères. Si vous êtes connecté à vCenter Server et disposez de dossiers dans l'inventaire, les noms doivent être uniques dans le dossier. Les noms ne sont pas sensibles à la casse. Par conséquent, le nom my\_vm est identique à My\_Vm.

#### **Prérequis**

Vérifiez que vous avez une stratégie d'attribution de noms appropriée.

#### **Procédure**

- 1 Sur la page Nom et Emplacement de l'assistant Nouvelle machine virtuelle, entrez un nom.
- 2 Sélectionnez un dossier ou la racine du centre de données.
- 3 Cliquez sur **[Suivant]** .

La page Hôte / Cluster ou la page Pool de Ressources s'ouvre.

## **Sélectionner un hôte ou un cluster dans vSphere Client**

Vous pouvez placer la machine virtuelle dans un cluster ou sur un hôte qui ne se trouve pas dans un cluster.

Un cluster est une collection d'hôtes ESXi et de machines virtuelles associées avec des ressources partagées et une interface de gestion partagée. Grouper des hôtes dans des clusters vous permet d'activer beaucoup de fonctions optionnelles qui améliorent la disponibilité et la flexibilité de votre infrastructure.

#### **Procédure**

- 1 Sur la page Hôte / Cluster de l'assistant Nouvelle machine virtuelle, sélectionnez l'hôte ou le cluster sur lequel vous voulez exécuter la machine virtuelle.
- 2 Cliquez sur **[Suivant]** .

Si des pools de ressources sont configurés sur l'hôte, la page Pool de ressources s'ouvre. Autrement, la page Banque de données s'ouvre.

#### **Suivant**

Sélectionnez un pool de ressources ou une banque de données sur lesquels exécuter la machine virtuelle.

## **Sélectionner un pool de ressources dans vSphere Client**

Les pools de ressources vous permettent de gérer vos ressources informatiques au sein d'un hôte ou d'un cluster en les configurant en hiérarchie sensée. Les machines virtuelles et les pools de ressource enfant partagent les ressources du pool de ressources parent.

La page de sélection d'un pool de ressources ne s'affiche que si des pools de ressources sont configurés sur l'hôte.

#### **Procédure**

1 Sur la page Pool de Ressources de l'assistant Nouvelle machine virtuelle, cherchez le pool de ressource sur lequel vous voulez exécuter la machine virtuelle.

<span id="page-32-0"></span>2 Sélectionnez le pool de ressources et cliquez sur **[Suivant]** .

La machine virtuelle est placée dans le pool de ressources que vous avez sélectionné.

#### **Suivant**

Sélectionnez la banque de données sur laquelle stocker les fichiers de machines virtuelles.

## **Sélectionner une banque de données dans vSphere Client**

Les banques de données sont des conteneurs logiques qui cachent les spécificités de chaque périphérique de stockage et fournissent un modèle uniforme pour stocker des fichiers de machine virtuelle. Vous pouvez utiliser les banques de données pour stocker des images ISO et des modèles de machine virtuelle.

Vous pouvez choisir parmi les banques de données déjà configurées sur l'hôte ou le cluster de destination.

#### **Prérequis**

Privilèges requis :

- n **Hôte.Opérations locales.Créer une machine virtuelle**
- n **machine virtuelle.Inventaire .Créer**
- n **Banque de données.Allouer de l'espace**

#### **Procédure**

- 1 Sur la page Stockage de l'assistant Nouvelle machine virtuelle, sélectionnez une banque de données pour stocker les fichiers de la machine virtuelle.
- 2 (Facultatif) Pour désactiver le DRS de stockage de la machine virtuelle, sélectionnez **[Désactiver le DRS de stockage pour cette machine virtuelle]** .
- 3 (Facultatif) Appliquez un profil de stockage de machine virtuelle depuis le menu déroulant **[Profil de stockage VM]** .

Sélectionnez une banque de données compatible avec le profil de stockage de machine virtuelle et assez grande pour accueillir la machine virtuelle et tous ses fichiers de disques virtuels.

La liste des banques de données indique les banques de données compatibles avec le profil de stockage de machine virtuelle sélectionné.

4 Cliquez sur **[Suivant]** .

Si vous sélectionnez un chemin de configuration Typique, la page de Version de machine virtuelle apparaît. Si vous sélectionnez un chemin de configuration Personnalisé, la page de Version de machine virtuelle apparaît.

## **Sélectionner une version de machine virtuelle dans vSphere Client**

Si l'hôte ou le cluster sur lequel vous placez la machine virtuelle prend en charge plus d'une version de machine virtuelle VMware, vous pouvez sélectionner une version pour la machine virtuelle.

Pour les options de compatibilité de machine virtuelle et d'hôte, voir [« Versions de matériel de machine](#page-87-0) [virtuelle », page 88](#page-87-0).

#### <span id="page-33-0"></span>**Procédure**

1 Sélectionnez une version matérielle de machine virtuelle

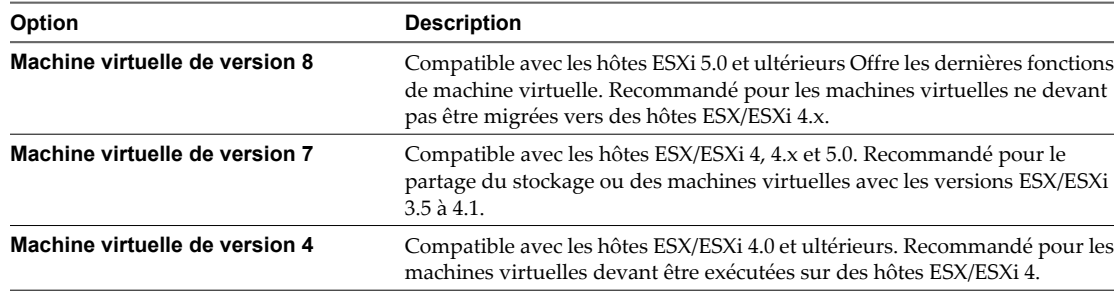

#### 2 Cliquez sur **[Suivant]** .

La page Système d'exploitation invité s'ouvre.

#### **Suivant**

Sélectionnez un système d'exploitation invité pour la machine virtuelle.

## **Sélectionner un système d'exploitation dans vSphere Client**

Le système d'exploitation invité que vous sélectionnez affecte les périphériques et le nombre de CPU virtuels disponibles pris en charge pour la machine virtuelle.

L'assistant Nouvelle machine virtuelle n'installe pas le système d'exploitation invité. L'assistant utilise ces informations pour sélectionner les valeurs par défaut appropriées, telles que la quantité de mémoire nécessaire.

Lorsque vous sélectionnez un système d'exploitation client, le BIOS ou l'interface EFI (Extensible Firmware Interface) sont sélectionnés par défaut, selon le microprogramme du système d'exploitation. Les systèmes d'exploitation client Mac OS X Server prennent en charge uniquement EFI. Si le système d'exploitation prend en charge le BIOS et l'interface EFI, vous pouvez changer le paramètre par défaut dans l'onglet Options de l'éditeur des propriétés de la machine virtuelle après avoir créé la machine virtuelle et avant d'installer le système d'exploitation client. Si vous sélectionnez EFI, vous ne pouvez pas initialiser un système d'exploitation qui prend en charge uniquement le BIOS et inversement.

**IMPORTANT** Ne changez pas le microprogramme après avoir installé le système d'exploitation client.

Mac OS X Server doit s'exécuter sur du matériel Apple. Vous ne pouvez pas mettre sous tension Mac OS X Server s'il s'exécute sur un autre matériel.

#### **Procédure**

- 1 À la page Système d'exploitation invité de l'assistant Nouvelle machine virtuelle, sélectionnez une famille de système d'exploitation.
- 2 Sélectionnez un système et une version d'exploitation dans le menu déroulant et cliquez sur **[Suivant]** .

Si vous sélectionnez un système d'exploitation client de Novell NetWare, la page Mémoire s'ouvre. Si le nombre total de cœurs disponibles sur l'hôte, le nombre maximal de processeurs virtuels pris en charge par la version matérielle de la machine virtuelle ou le nombre maximal de processeurs pris en charge dans le système d'exploitation client est égal à 1, le nombre de processeurs de machine virtuelle est égal à 1 et la page Mémoire s'affiche.

- 3 Si vous avez sélectionné **[Autre (32 bits)]** ou **[Autre (64 bits)]** , entrez le nom du système d'exploitation dans la zone de texte.
- 4 Cliquez sur **[Suivant]** .

#### <span id="page-34-0"></span>**Suivant**

Vous pouvez ajouter de la mémoire ou des CPU pour la machine virtuelle.

## **Sélectionner le nombre de CPU virtuelles dans vSphere Client**

Vous pouvez configurer une machine virtuelle pour qu'elle dispose de jusqu'à 32 CPU virtuelles . Le nombre de processeurs sous licence sur l'hôte, le nombre de processeurs pris en charge par le système d'exploitation client et la version matérielle de la machine virtuelle déterminent le nombre de processeurs virtuels que vous pouvez ajouter.

VMware Virtual Symmetric Multiprocessing (Virtual SMP) permet à une seule machine virtuelle d'utiliser plusieurs processeurs physiques simultanément. Vous devez disposer de Virtual SMP pour pouvoir mettre sous tension les machines virtuelles multiprocesseurs.

#### **Procédure**

- 1 Dans la page des CPU de l'assistant Nouvelle machine virtuelle, sélectionnez une valeur dans le menu déroulant **[Nombre de sockets virtuels]** .
- 2 Sélectionnez une valeur dans le menu déroulant **[Nombre de coeurs par socket]** .

Pour déterminer le nombre total de coeurs, multipliez le nombre de coeurs par socket par le nombre de sockets virtuels. Le nombre total de coeurs résultant est inférieur ou égal au nombre de CPU logiques sur l'hôte.

Le nombre total de coeurs s'affiche.

3 Cliquez sur **[Suivant]** .

La page Mémoire s'ouvre.

#### **Suivant**

Sélectionnez la mémoire de la machine virtuelle.

## **Configurer la mémoire virtuelle dans vSphere Client**

La quantité de mémoire que vous allouez à une machine virtuelle est la quantité de mémoire que le système d'exploitation invité détecte.

La mémoire minimale est égale à 4 Mo pour les machines virtuelles qui utilisent le microprogramme BIOS. Les machines virtuelles qui utilisent le microprogamme EFI nécessitent 96 Mo de RAM pour pouvoir les mettre sous tension.

La taille maximale de mémoire pour une machine virtuelle dépend de la mémoire physique de l'hôte et de la version matérielle de la machine virtuelle.

Si la mémoire de la machine virtuelle est supérieure à la taille de la mémoire de l'hôte, un échange se produit, ce qui peut avoir un fort impact sur les performances de la machine virtuelle. La taille de la mémoire doit être un multiple de 4 Mo. La taille maximale pour obtenir des performances optimales correspond au seuil audessus duquel la mémoire physique de l'hôte est insuffisante pour exécuter la machine virtuelle à sa vitesse maximale. Cette valeur fluctue quand les conditions sur l'hôte changent, par exemple, lorsque les machines virtuelles sont mises sous tension ou hors tension.

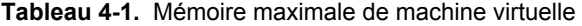

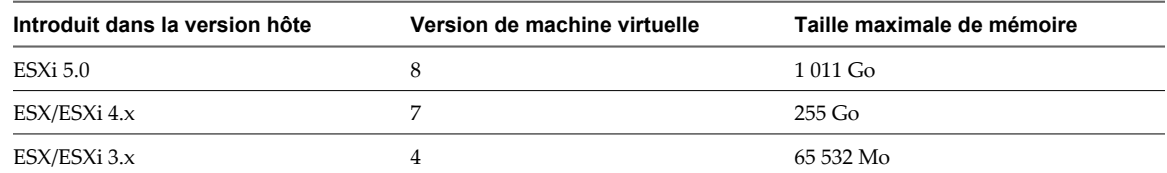

<span id="page-35-0"></span>La version hôte ESXi indique le début de la prise en charge pour l'augmentation de la taille de mémoire. Par exemple, la taille de mémoire d'une machine virtuelle version 4 exécutée sur ESXi 5.0 est limitée à 65 532 Mo.

#### **Procédure**

1 Sur la page Mémoire de l'assistant Nouvelle machine virtuelle, sélectionnez la taille de la mémoire virtuelle.

Vous pouvez sélectionner le nombre à l'aide du curseur ou des flèches Haut et Bas. Pour accéder au paramètre par défaut prédéfini ou recommandé, cliquez sur les triangles colorés à droite de la barre de mémoire.

2 Cliquez sur **[Suivant]** .

La page Réseau s'ouvre.

#### **Suivant**

Sélectionnez les adaptateurs réseau pour la machine virtuelle.

## **Configurer des réseaux dans vSphere Client**

Vous pouvez sélectionner les cartes d'interface réseau virtuelles (NIC) que vous souhaitez créer sur la machine virtuelle afin que la machine virtuelle puisse communiquer avec d'autres hôtes et machines virtuelles. Pour chaque carte réseau, sélectionnez le type de réseau et de carte.

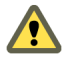

**AVERTISSEMENT** Comme les machines virtuelles partagent leur matériel réseau physique avec l'hôte, la mise en communication accidentelle ou malveillante de deux réseaux par une machine virtuelle peut se produire. Le protocole d'arborescence de répartition ne peut pas se protéger de ces occurrences.

Vous pouvez sélectionner uniquement quatre cartes NIC au cours de la création de machine virtuelle. Vous pouvez ajouter plus de NIC virtuelles en sélectionnant **[Éditer les paramètres de la machine virtuelle avant achèvement]** sur la page de l'assistant Prêt à Terminer, ou en éditant la machine virtuelle après sa création.

Pour plus d'informations sur la mise en réseau, voir la documentation *Mise en réseau vSphere*.

#### **Procédure**

- 1 Sur la page Réseau de l'assistant Nouvelle machine virtuelle, sélectionnez le nombre de adaptateurs réseau dans le menu déroulant.
- 2 Pour chaque carte réseau, sélectionnez un réseau et un type d'adaptateur dans les menus déroulants.

Selon la version de l'hôte et le système d'exploitation client, il se peut que vous n'ayez pas le choix des types de chaque carte d'interface réseau virtuelle. Dans la plupart des cas, un seul type d'adaptateur est pris en charge. Si plusieurs types d'adaptateur sont pris en charge, le type recommandé pour le système d'exploitation client est sélectionné par défaut.

- 3 (Facultatif) Cliquez sur **[Connexion lors de la mise sous tension]** pour connecter la carte réseau lors de la mise sous tension de la machine virtuelle.
- 4 Cliquez sur **[Suivant]** pour ajouter un contrôleur SCSI.
# **Sélectionner un contrôleur SCSI dans vSphere Client**

Pour accéder à des disques virtuels, une machine virtuelle utilise les contrôleurs SCSI virtuels. Chaque disque virtuel auquel une machine virtuelle peut accéder par l'un des contrôleurs SCSI virtuels réside dans la banque de données VMFS, la banque de données basée sur NFS ou sur un disque brut. Le choix du contrôleur SCSI n'affecte pas le type IDE ou SCSI de votre disque virtuel.

L'assistant pré-sélectionne le contrôleur correct par défaut en fonction du système d'exploitation invité que vous avez sélectionné à la page Système d'exploitation invité.

Les contrôleurs LSI Logic SAS et VMware Paravirtual sont disponibles seulement pour des machines virtuelles avec la version matérielle 7 ou plus récente. Pour plus d'informations sur les contrôleurs paravirtuels VMware, et notamment les conditions d'utilisation et les limitations, consultez [« À propos des contrôleurs SCSI](#page-145-0) [paravirtuels VMware », page 146.](#page-145-0)

Les disques avec des snapshots ne peuvent pas gagner en performances quand ils sont utilisés sur des contrôleurs LSI Logic SAS et LSI Logic Parallel.

#### **Procédure**

- 1 Sur la page Contrôleur SCSI de l'assistant Nouvelle machine virtuelle, acceptez les valeurs par défaut ou sélectionnez un type de contrôleur SCSI.
	- Parallèle de BusLogic
	- LSI Logic Parallel
	- LSI Logic SAS
	- SAS VMware Paravirtual
- 2 Cliquez sur **[Suivant]** .

La page Sélectionner un disque s'ouvre.

#### **Suivant**

Sélectionnez un disque sur lequel stocker les fichiers et les données du système d'exploitation invité.

# **Sélectionner un type de disque virtuel**

Vous pouvez créer un disque virtuel, utiliser un disque virtuel existant, ou créer les RDM (RDM), qui donnent votre accès direct de disque virtuel au réseau de stockage. Un disque virtuel comporte un ou plusieurs fichiers sur le système de fichiers qui apparaissent sous forme d'un disque dur unique pour le système d'exploitation client. Ces disques sont portables parmi les hôtes.

Utilisez l'assistant Créer une machine virtuelle pour ajouter des disques virtuels au cours de la création d'une machine virtuelle. Pour ajouter des disques plus tard, sélectionnez l'option **[Ne pas créer le disque]** et utilisez l'assistant Ajouter du matériel dans la boîte de dialogue des propriétés de la machine virtuelle.

**REMARQUE** Les disques virtuels ne peuvent pas être réaffectés à un type de contrôleur différent.

Vous pouvez choisir les options suivantes :

#### n [Créer un disque virtuel dans vSphere Client page 38](#page-37-0)

Quand vous créez un disque virtuel, vous pouvez spécifier des propriétés de disque telles que la taille, le format, les fonctions de mise en cluster, et bien plus encore.

<span id="page-37-0"></span>n [Utiliser un disque virtuel existant dans vSphere Client page 39](#page-38-0)

Vous pouvez utiliser un disque existant configuré avec un système d'exploitation ou d'autres données de machine virtuelle. Ce choix vous permet de déplacer librement le disque dur virtuel de machine virtuelle à machine virtuelle.

n [Ajouter un disque RDM à une machine virtuelle dans vSphere Client page 40](#page-39-0)

Vous pouvez stocker les données des machines virtuelles directement sur une LUN SAN au lieu de les placer dans un fichier de disque virtuel. Cette possibilité s'avère pratique si vous utilisez des applications dans les machines virtuelles qui doivent détecter les caractéristiques physiques du périphérique de stockage. Le mappage d'un LUN de réseau SAN vous permet d'utiliser des commandes SAN existantes pour gérer le stockage pour le disque.

# **Créer un disque virtuel dans vSphere Client**

Quand vous créez un disque virtuel, vous pouvez spécifier des propriétés de disque telles que la taille, le format, les fonctions de mise en cluster, et bien plus encore.

Pour plus d'informations sur les types de disque, consultez [« À propos des règles de provisionnement des](#page-132-0) [disques virtuels », page 133](#page-132-0).

#### **Procédure**

1 Sur la page Créer un disque de l'assistant Nouvelle machine virtuelle, sélectionnez la taille du disque.

Vous pouvez augmenter la taille de disque plus tard ou ajouter des disques dans la boîte de dialogue Propriétés Machine virtuelle.

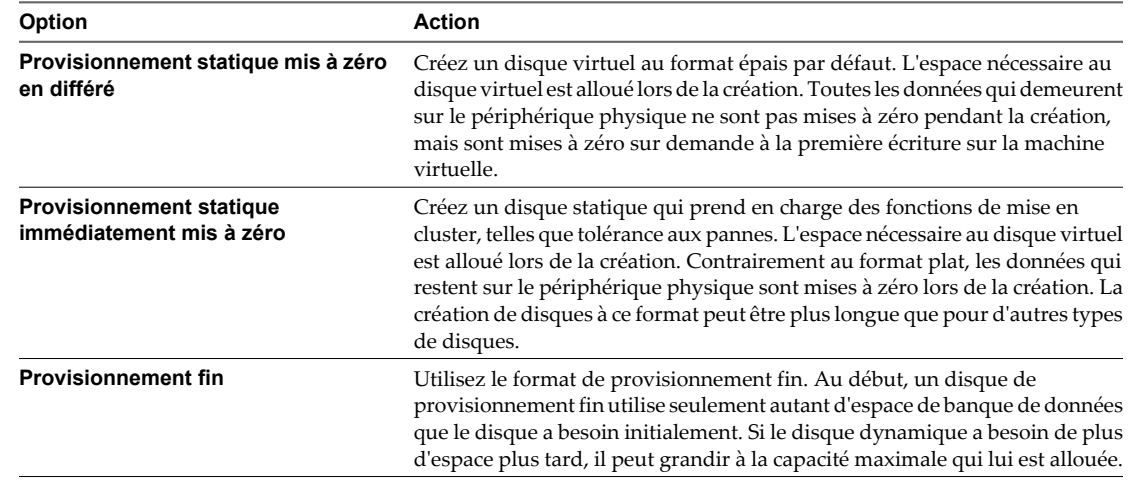

2 Sélectionnez le format des disques de la machine virtuelle et cliquez sur **[Suivant]** .

3 Sélectionnez un emplacement pour stocker les fichiers de disque virtuel et cliquez sur **[Suivant]** .

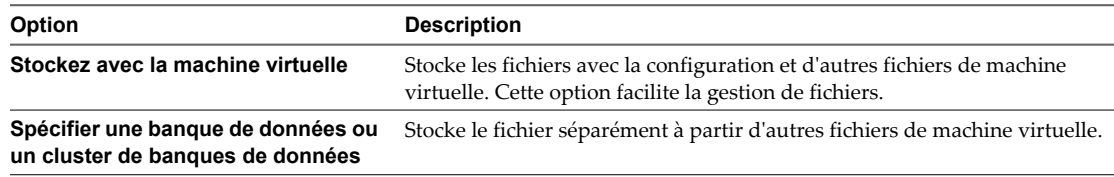

La page Options Avancées s'ouvre.

<span id="page-38-0"></span>4 Acceptez le paramètre par défaut ou sélectionnez un autre nœud du périphérique virtuel.

Dans la plupart des cas, vous pouvez accepter le nœud du périphérique par défaut. Pour un disque dur, un nœud de périphérique non défini par défaut est utile pour contrôler l'ordre de démarrage ou pour avoir différents types de contrôleur SCSI. Par exemple, vous pouvez décider de démarrer depuis un contrôleur LSI Logic et partager un disque avec une autre machine virtuelle utilisant un contrôleur BusLogic avec le partage de bus activé.

5 (Facultatif) Pour changer la manière dont les disques sont affectés par les snapshots, cliquez sur **[Indépendant]** et sélectionnez une option.

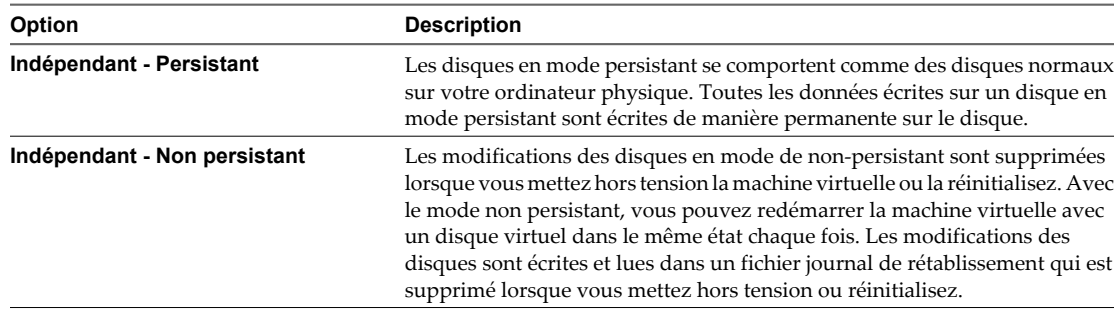

6 Cliquez sur **[Suivant]** .

Vos modifications sont enregistrées et la page Prêt à Terminer s'ouvre.

#### **Suivant**

Consultez les sélections pour votre machine virtuelle sur la page Prêt à Terminer.

### **Utiliser un disque virtuel existant dans vSphere Client**

Vous pouvez utiliser un disque existant configuré avec un système d'exploitation ou d'autres données de machine virtuelle. Ce choix vous permet de déplacer librement le disque dur virtuel de machine virtuelle à machine virtuelle.

#### **Procédure**

- 1 Sur la page Sélectionner Disque Existant de l'assistant Nouvelle machine virtuelle, cherchez un fichier disque virtuel, cliquez sur **[OK]** et sur **[Suivant]** .
- 2 Acceptez le paramètre par défaut ou sélectionnez un autre nœud du périphérique virtuel.

Dans la plupart des cas, vous pouvez accepter le nœud du périphérique par défaut. Pour un disque dur, un nœud de périphérique non défini par défaut est utile pour contrôler l'ordre de démarrage ou pour avoir différents types de contrôleur SCSI. Par exemple, vous pouvez décider de démarrer depuis un contrôleur LSI Logic et partager un disque avec une autre machine vituelle utilisant un contrôleur BusLogic avec le partage de bus activé.

<span id="page-39-0"></span>3 (Facultatif) Pour changer la manière dont les disques sont affectés par les snapshots, cliquez sur **[Indépendant]** et sélectionnez une option.

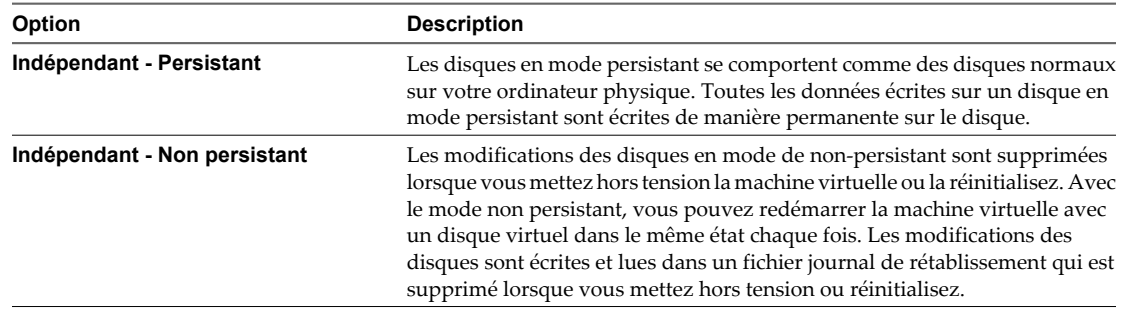

#### 4 Cliquez sur **[Suivant]** .

Vos modifications sont enregistrées et la page Prêt à Terminer s'ouvre.

#### **Suivant**

Passez en revue la configuration de la machine virtuelle.

# **Ajouter un disque RDM à une machine virtuelle dans vSphere Client**

Vous pouvez stocker les données des machines virtuelles directement sur une LUN SAN au lieu de les placer dans un fichier de disque virtuel. Cette possibilité s'avère pratique si vous utilisez des applications dans les machines virtuelles qui doivent détecter les caractéristiques physiques du périphérique de stockage. Le mappage d'un LUN de réseau SAN vous permet d'utiliser des commandes SAN existantes pour gérer le stockage pour le disque.

Quand vous mappez un LUN à un volume VMFS, vCenter Server crée un fichier de mappage de périphérique brut (RDM) qui pointe vers le LUN brut. Encapsuler l'information de disque dans un fichier permet à vCenter Server de verrouiller le LUN de sorte qu'une machine virtuelle seulement peut l'écrire dessus à la fois. Pour plus d'informations sur RDM, voir la documentation *Stockage vSphere*.

Le fichier RDM porte l'extension .vdmk, mais il contient uniquement des informations de disque qui décrivent le mappage à la LUN sur l'hôte ESXi. Les données réelles sont stockées sur le LUN.

Vous pouvez créer le RDM comme un disque initial pour une nouvelle machine virtuelle ou l'ajouter à une machine virtuelle existante. Lors de la création du RDM, vous spécifiez le LUN à mapper et la banque de données sur laquelle mettre le RDM.

**REMARQUE** Vous ne pouvez pas déployer de machine virtuelle à-partir d'un modèle et stocker ses données sur un LUN. Vous ne pouvez stocker ses données que sur un fichier de disque virtuel.

#### **Procédure**

- 1 Sur la page Sélectionner un disque de l'assistant Nouvelle machine virtuelle, sélectionnez **[Mappage de périphérique brut]** et cliquez sur **[Suivant]** .
- 2 Dans la liste des disques SAN ou des LUN, sélectionnez un LUN auquel la machine virtuelle accède directement, puis cliquez sur **[Suivant]** .
- 3 Sélectionnez une banque de données pour le fichier de mappage LUN et cliquez sur **[Suivant]** .

Vous pouvez placer le fichier RDM sur la banque de données où réside votre fichier de configuration de machine virtuelle ou en sélection une autre.

**REMARQUE** Pour utiliser vMotion pour les machines virtuelles avec NPIV activé, assurez-vous que les fichiers RDM des machines virtuelles sont situés dans la même banque de données. Vous ne pouvez pas effectuer Storage vMotion ou vMotion entre des banques de données lorsque NPIV est activé.

4 Sélectionnez un mode compatibilité et cliquez sur **[Suivant]** .

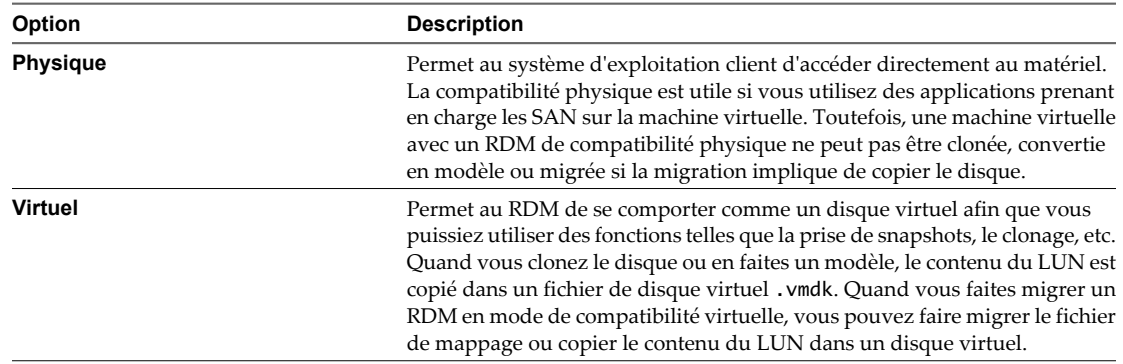

5 Acceptez le paramètre par défaut ou sélectionnez un autre nœud du périphérique virtuel.

Dans la plupart des cas, vous pouvez accepter le nœud du périphérique par défaut. Pour un disque dur, un nœud de périphérique non défini par défaut est utile pour contrôler l'ordre de démarrage ou pour avoir différents types de contrôleur SCSI. Par exemple, vous pouvez décider de démarrer depuis un contrôleur LSI Logic et partager un disque avec une autre machine vituelle utilisant un contrôleur BusLogic avec le partage de bus activé.

6 (Facultatif) Pour changer la manière dont les disques sont affectés par les snapshots, cliquez sur **[Indépendant]** et sélectionnez une option.

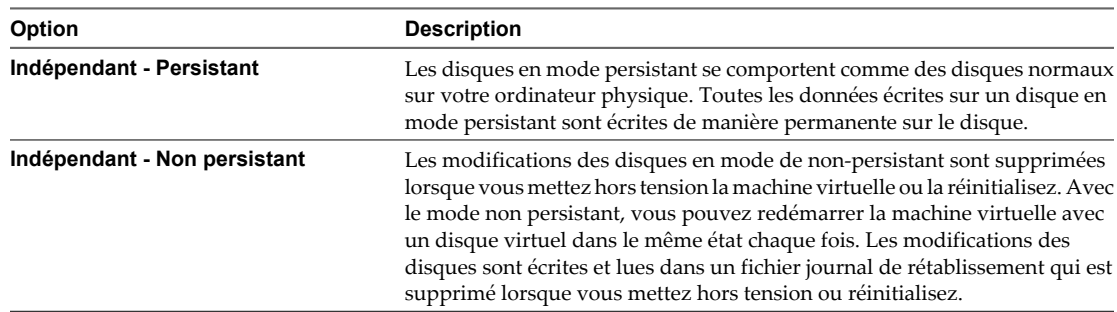

#### 7 Cliquez sur **[Suivant]** .

Vos modifications sont enregistrées et la page Prêt à Terminer s'ouvre.

#### **Suivant**

Passez en revue la configuration de la machine virtuelle.

# **Terminer la création d'une machine virtuelle dans vSphere Client**

La page Prêt à Terminer vous permet de passer en revue les sélections de configuration que vous avez faites pour la machine virtuelle. Vous pouvez changer les paramètres existants, configurer des ressources, ajouter le matériel, et plus.

Vous pouvez configurer les paramètres supplémentaires de machines virtuelles avant ou après avoir terminé l'assistant.

#### **Procédure**

1 Sur la page Prêt à Terminer de l'assistant Nouvelle machine virtuelle, passez en revue les paramètres de configuration pour la machine virtuelle.

2 (Facultatif) Sélectionnez **[Éditer les paramètres de la machine virtuelle avant achèvement]** et cliquez sur **[Continuer]** .

L'éditeur Propriétés de Machine virtuelle s'ouvre. Après avoir terminé vos modifications et cliqué sur **[Terminer]** , l'éditeur Propriétés de Machine virtuelle et l'assistant Nouvelle machine virtuelle se ferment. Vous ne pouvez pas retourner passer en revue les paramètres de l'assistant à moins que vous ne cliquiez sur **[Annuler]** .

- 3 (Facultatif) Cliquez sur **[Annuler]** pour retourner et pour passer en revue les paramètres de l'assistant.
- 4 Cliquez sur **[Terminer]** pour terminer la tâche de création et fermer l'assistant.

La machine virtuelle apparaît dans la vue **[inventaire]** de vSphere Client.

#### **Suivant**

Avant de pouvoir utiliser la nouvelle machine virtuelle, vous devez partitionner et formater le lecteur virtuel, installer un système d'exploitation client et installer VMware Tools. Généralement, le programme d'installation du système d'exploitation partitionne et formate le lecteur virtuel.

# **Installer un système d'exploitation invité**

Une machine virtuelle n'est pas complète jusqu'à ce que vous installiez le système d'exploitation invité et VMware Tools. Installation d'un système d'exploitation invité dans votre machine virtuelle est essentiellement identique que l'installant dans un ordinateur physique.

Les étapes de base pour un système d'exploitation typique sont décrites dans cette section. Pour obtenir plus d'informations sur les systèmes d'exploitation invités, reportez-vous à la documentation *Installation du système d'exploitation invité VMware*.

## **Utiliser l'environnement PXE avec des machines virtuelles**

Vous pouvez démarrer une machine virtuelle à partir d'un périphérique de réseau et installer à distance un système d'exploitation invité en utilisant un environnement PXE (Preboot Execution Environment). Vous n'avez pas besoin du support d'installation du système d'exploitation. Quand vous mettez sous tension celleci détecte le serveur PXE.

Le démarrage PXE est pris en charge pour les systèmes d'exploitation invités énumérés dans la liste VMware de compatibilité des systèmes d'exploitation invités et dont les fournisseurs prennent en charge le démarrage PXE de leur système d'exploitation.

La machine virtuelle doit répondre aux exigences suivantes :

- n Avoir un disque virtuel sans logiciel de système d'exploitation et avec assez d'espace disque libre pour stocker le logiciel système voulu.
- n Avoir un adaptateur réseau connecté au réseau où le serveur PXE réside.

Pour plus de détails sur l'installation d'un système d'exploitation invité, consultez le *Guide d'installation du système d'exploitation invité*.

# **Installer un système d'exploitation invité à partir d'un support**

Vous pouvez installer un système d'exploitation invité à partir d'un CD-ROM ou d'une image ISO. Faire une installation à partir d'une image ISO est en général plus rapide et plus commode qu'une installation par CD-ROM.

Si la séquence de démarrage de la machine virtuelle progresse trop rapidement pour que vous puissiez ouvrir une console sur la machine virtuelle et accéder à la configuration du BIOS ou EFI, il est possible que vous deviez retarder la séquence de démarrage. Reportez-vous à [« Retarder la séquence de démarrage dans vSphere](#page-188-0) [Client », page 189](#page-188-0).

#### **Prérequis**

- n Vérifiez que l'image ISO d'installation est présente sur une banque de données VMFS ou sur un volume de système de fichiers réseau (NFS) auquel l'hôte ESXi peut accéder.
- n Vérifiez que vous disposez des instructions d'installation fournies par le fournisseur du système d'exploitation.

#### **Procédure**

- 1 Ouvrez vSphere Client et ouvrez une session sur le système vCenter Server ou l'hôte sur lequel la machine virtuelle réside.
- 2 Sélectionnez une méthode d'installation.

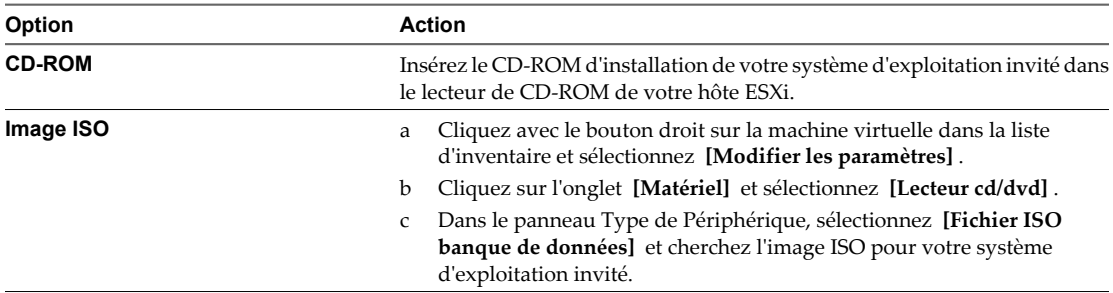

3 Cliquez avec le bouton droit sur la machine virtuelle et sélectionnez **[Alimentation] > [Mettre sous tension]** .

Une flèche à droite verte apparaît à côté de l'icône de la machine virtuelle dans la liste d'inventaire.

4 Suivez les instructions d'installation fournies par le fournisseur du système d'exploitation.

#### **Suivant**

Installer VMware Tools. L'installation de VMware Tools sur le système d'exploitation invité est importante. Bien que le système d'exploitation invité puisse fonctionner sans VMware Tools, vous perdez beaucoup en fonctionnalité et en commodité. Reportez-vous à la documentation *Installation et configuration de VMware Tools*.

vSphere Virtual Machine Administration

# **Utiliser des modèles et des clones** Utiliser des modèles et des clones<br>dans vSphere Client<br>————————————————————

Un clone est la copie d'une machine virtuelle. Un modèle est la copie principale d'une machine virtuelle qui peut être utilisée pour créer de nombreux clones.

Quand vous clonez une machine virtuelle, vous créez une copie de la machine virtuelle entière, y compris ses paramètres, tous les périphériques virtuels configurés, logiciel installé, et tout autre contenu des disques de la machine virtuelle. Vous avez également l'option d'utiliser la personnalisation de système d'exploitation invité pour changer certaines des propriétés du clone, telles que les paramètres de nom d'ordinateur et de mise en réseau.

Cloner une machine virtuelle peut faire gagner du temps si vous déployez de nombreuses machines virtuelles similaires. Vous pouvez créer, configurer, et installer le logiciel sur une machine virtuelle unique, et puis la cloner plusieurs fois, plutôt que de créer et de configurer chaque machine virtuelle individuellement.

Si vous créez une machine virtuelle que vous voulez cloner fréquemment, faites un modèle de cette machine virtuelle. Un modèle est la copie principale d'une machine virtuelle qui peut être utilisée pour créer et approvisionner des machines virtuelles. Les modèles ne peuvent pas être activés ou édités, et sont plus difficiles à modifier que la machine virtuelle ordinaire. Un modèle permet de préserver de façon plus sécurisée une configuration de la machine virtuelle que vous voulez déployer plusieurs fois.

Quand vous clonez une machine virtuelle ou déployez une machine virtuelle d'un modèle, la machine virtuelle clonée qui en résulte est indépendante de la machine virtuelle ou du modèle initiale. Les modifications sur la machine virtuelle initiale ou le modèle ne sont pas reflétées dans la machine virtuelle clonée, et les changements apportés à la machine virtuelle clonée ne sont pas reflétés dans la machine virtuelle ou le modèle initial.

Ce chapitre aborde les rubriques suivantes :

- [« Cloner une machine virtuelle dans vSphere Client », page 46](#page-45-0)
- n [« Créer une tâche planifiée pour cloner une machine virtuelle dans vSphere Client », page 49](#page-48-0)
- [« Créer un modèle dans vSphere Client », page 50](#page-49-0)
- [« Déployer une machine virtuelle depuis un modèle dans vSphere Client », page 53](#page-52-0)
- [« Modifier la Configuration du Logiciel Modèle ou de la Machine virtuelle », page 56](#page-55-0)
- [« Changer un nom de modèle dans vSphere Client », page 56](#page-55-0)
- [« Supprimer des modèles », page 57](#page-56-0)
- [« Convertir un modèle en machine virtuelle dans vSphere Client », page 58](#page-57-0)
- n [« Personnaliser des systèmes d'exploitation invités », page 59](#page-58-0)

# <span id="page-45-0"></span>**Cloner une machine virtuelle dans vSphere Client**

Cloner une machine virtuelle crée un doublon de la machine virtuelle avec la même configuration et le logiciel installé que l'original.

Optionnellement, vous pouvez personnaliser le système d'exploitation invité du clone pour changer le nom de la machine virtuelle, les paramètres réseau, et d'autres propriétés. Ceci empêche les conflits qui peuvent se produire si une machine virtuelle et un clone avec des paramètres identiques de système d'exploitation invité sont déployés simultanément.

#### **Prérequis**

- n Vous devez être connecté à vCenter Server afin de cloner une machine virtuelle. Vous ne pouvez pas cloner des machines virtuelles si vous vous connectez directement à un hôte ESXi.
- n Pour personnaliser le système d'exploitation invité de la machine virtuelle, vérifiez qu'il répond aux exigences de personnalisation. Reportez-vous à la section [« Configuration requise pour la personnalisation](#page-58-0) [du système d'exploitation client », page 59](#page-58-0).
- n Pour utiliser une spécification de personnalisation, vous devez d'abord créer ou importer la spécification de personnalisation.
- Pour utiliser un script personnalisé pour générer le nom de l'hôte ou de l'adresse IP pour la nouvelle machine virtuelle, configurez le script. Reportez-vous à la section [« Configurer un script pour générer des](#page-59-0) [noms d'ordinateur et des adresses IP pendant la personnalisation du système d'exploitation invité dans](#page-59-0) [vSphere Client », page 60.](#page-59-0)

#### **Procédure**

- 1 Cliquez avec le bouton droit sur la machine virtuelle et sélectionnez **[Clone]** .
- 2 Entrez un nom de machine virtuelle, sélectionnez un emplacement, et cliquez sur **[Suivant]** .
- 3 Sélectionnez un hôte ou un cluster sur lequel exécuter la nouvelle machine virtuelle.

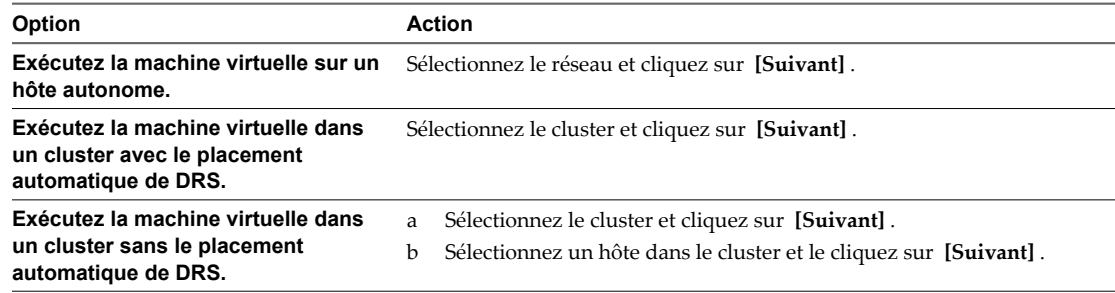

4 Sélectionnez le pool de ressources dans lequel vous voulez exécuter la machine virtuelle et cliquez sur **[Suivant]** .

5 Sélectionnez l'emplacement de la banque de données où vous voulez stocker les fichiers de la machine virtuelle.

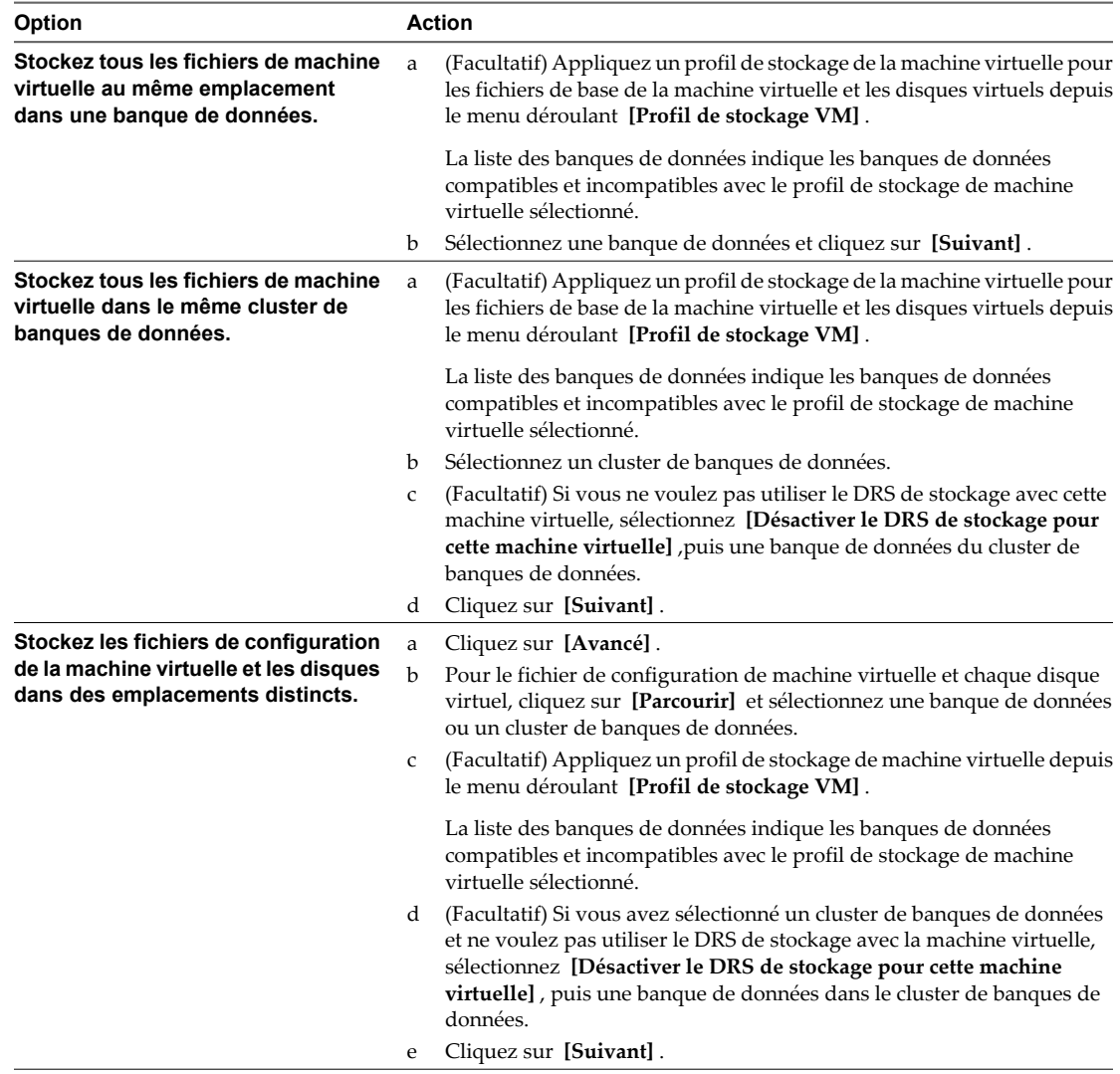

# 6 Sélectionnez le format des disques de la machine virtuelle et cliquez sur **[Suivant]** .

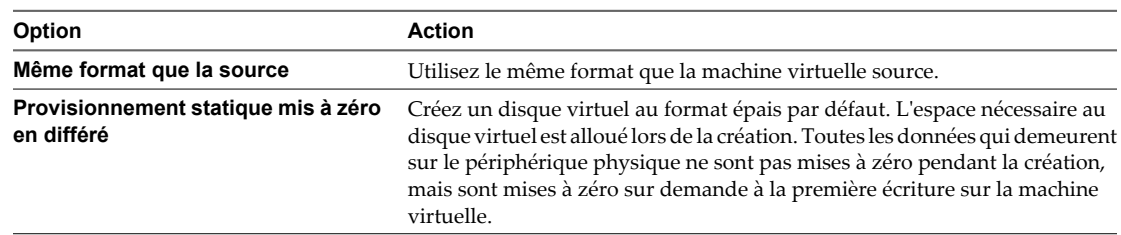

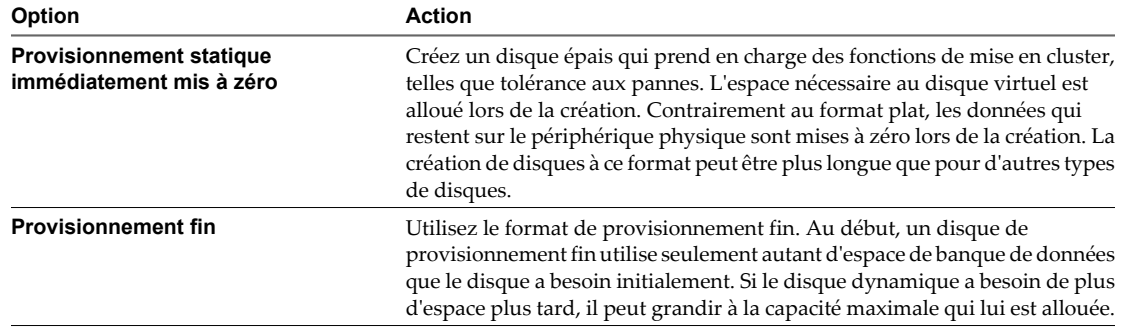

7 Sélectionnez une option de personnalisation du système d'exploitation invité.

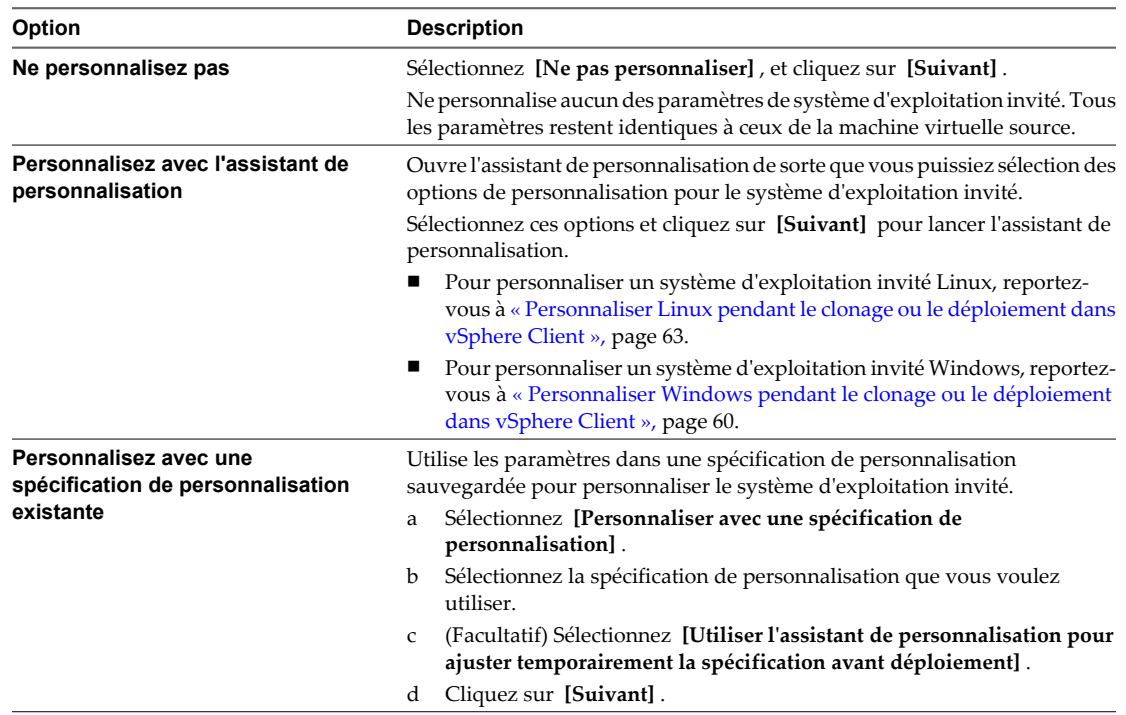

# 8 Vérifiez vos sélections et indiquez que vous voulez mettre sous tension ou modifier ses paramètres.

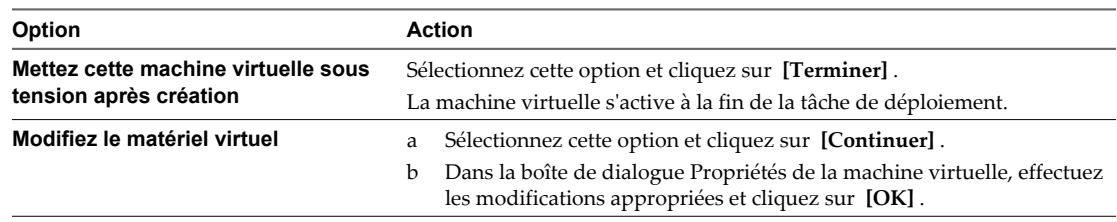

<span id="page-48-0"></span>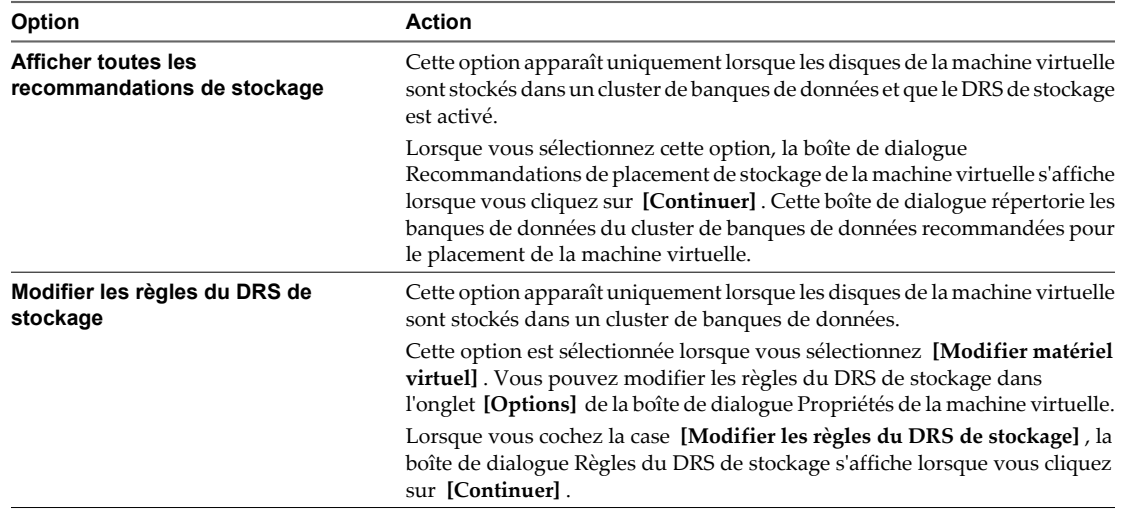

La machine virtuelle clonée est déployée. Vous ne pouvez pas utiliser ou modifier la machine virtuelle jusqu'à ce que le clonage soit complet. Ceci peut prendre plusieurs minutes si le clonage implique la création d'un disque virtuel. Vous pouvez annuler le clonage à tout moment avant l'étape de personnalisation.

# **Créer une tâche planifiée pour cloner une machine virtuelle dans vSphere Client**

Cette procédure crée une tâche planifiée pour cloner une machine virtuelle.

#### **Procédure**

- 1 Démarrez le vSphere Client, et ouvrez une session sur le système vCenter Server.
- 2 À la page d'accueil, cliquez sur **[Tâches planifiées]** .
- 3 Sélectionnez **[Fichier] > [Nouveau] > [Tâche planifiée]** ou cliquez sur **[Nouveau]** .

La boîte de dialogue **[Sélectionnez tâche à programmer]** .

4 Sélectionnez **[Cloner une machine virtuelle]** du menu déroulant, cliquez sur **[OK]** .

L'assistant Clone Virtual Machine s'affiche.

- 5 Sélectionnez la machine virtuelle à cloner et cliquez sur **[Suivant]** .
- 6 Suivez l'assistant dans les mêmes étapes que celles de la tâche précédente lors de laquelle vous avez cloné une machine virtuelle.
- 7 Entrez un nom et une description de tâche dans la zone de texte.
- 8 Sélectionnez la fréquence de la tâche.
- 9 Sélectionnez **[Maintenant]** ou **[Ultérieurement]** . Si vous souhaitez le faire plus tard, entrez l'heure et la date et heure auxquelles la machine virtuelle doit être déployée, et cliquez sur **[Suivant]** .

Pour voir le calendrier, cliquez sur **[Ultérieurement]** , et cliquez sur la flèche de déroulement pour sélectionner une date du calendrier. Un cercle rouge indique la date du jour et un cercle sombre indique la date planifiée.

10 Passez en revue l'information sur la page Prêt à Terminer Nouvelle Machine virtuelle, cliquez sur **[Terminer]** .

Optionnellement, vous pouvez sélection la case à cocher pour mettre sous tension la nouvelle machine virtuelle après sa création.

<span id="page-49-0"></span>vCenter Server ajoute la nouvelle tâche à la liste des tâches planifiées et l'exécute à l'heure planifiée. Quand il est l'heure d'exécuter la tâche, vCenter Server vérifie d'abord que l'utilisateur qui l'a créée a toujours l'autorisation de l'effectuer. Si les niveaux d'autorisation ne sont pas acceptables, vCenter Server envoie un message au journal et la tâche n'est pas effectuée.

# **Créer un modèle dans vSphere Client**

Créez un modèle pour créer une image principale d'une machine virtuelle à partir de laquelle vous pouvez déployer plusieurs machines virtuelles.

Vous pouvez créer un modèle en convertissant une machine virtuelle en modèle, en clonant une machine virtuelle en modèle, ou en clonant un autre modèle.

# **Convertir une machine virtuelle en modèle dans vSphere Client**

Vous pouvez convertir une machine virtuelle directement en un modèle au lieu d'en faire une copie par clonage.

Quand vous convertissez une machine virtuelle en modèle, vous ne pouvez pas modifier ou mettre sous tension le modèle à moins que vous le convertissiez de nouveau en une machine virtuelle.

### **Prérequis**

- Vous devez être connecté à vCenter Server pour convertir une machine virtuelle à un modèle. Vous ne pouvez pas créer de modèles si vous connectez vSphere Client directement à un hôte ESXi.
- n Avant que vous convertissiez une machine virtuelle en modèle, sélectionnez-la dans l'inventaire et désactivez-la.

#### **Procédure**

u Cliquez avec le bouton droit sur la machine virtuelle et sélectionnez **[Modèle] > [Convertir en modèles]** .

vCenter Server marque la machine virtuelle en tant que modèle et affiche la tâche dans le panneau Tâches récentes.

# **Cloner une machine virtuelle dans un modèle dans vSphere Client**

Cloner une machine virtuelle à un modèle crée une copie de modèle de la machine virtuelle tout en laissant la machine virtuelle initiale en place.

#### **Prérequis**

Vous devez être connecté à vCenter Server pour cloner une machine virtuelle à un modèle. Vous ne pouvez pas créer de modèles si vous vous connectez directement à un hôte ESXi.

- 1 Cliquez avec le bouton droit sur la machine virtuelle et sélectionnez **[Modèle] > [Cloner dans le modèle]** .
- 2 Donnez un nom au nouveau modèle, sélectionnez son emplacement dans l'inventaire, et cliquez sur **[Suivant]** .
- 3 Passez la page de l'emplacement cible et cliquez sur **[Suivant]** .

4 Spécifiez le format dans lequel vous voulez stocker les disques virtuels du modèle et cliquez sur **[Suivant]** .

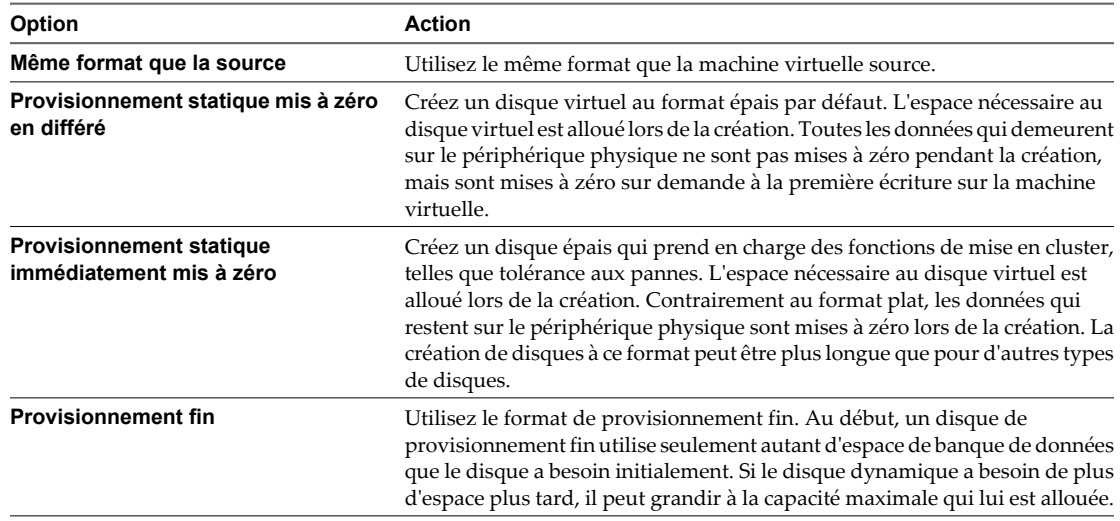

5 Sélectionnez l'emplacement de la banque de données où vous voulez stocker les fichiers de la machine virtuelle.

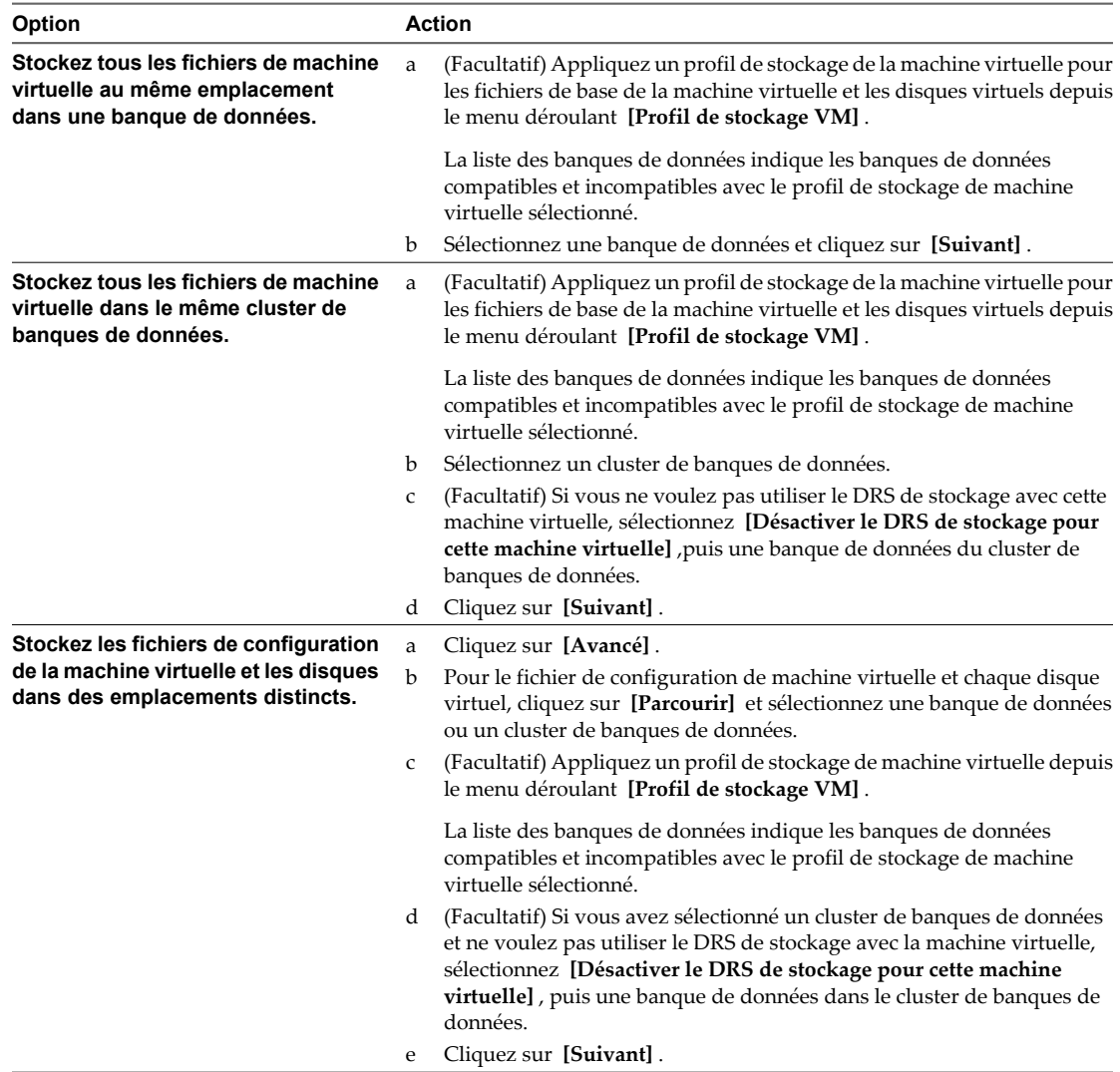

#### 6 Cliquez sur **[Terminer]** .

vCenter Server affiche le panneau d'inventaire Tâches pour référence et ajoute le modèle cloné à la liste dans le panneau d'information.

### **Cloner un modèle dans vSphere Client**

Clonez un modèle pour en créer une copie.

#### **Prérequis**

Vous devez être connecté à vCenter Server pour cloner un modèle. Vous ne pouvez pas créer de modèles si vous vous connectez directement à un hôte ESXi.

- 1 Cliquez avec le bouton droit sur le modèle et sélectionnez **[Clone]** .
- 2 Donnez un nom et une description uniques au nouveau modèle et cliquez sur **[Suivant]** .
- 3 Sélectionnez l'hôte ou le cluster et cliquez sur **[Suivant]** .
- <span id="page-52-0"></span>4 Sélectionnez une banque de données et cliquez sur **[Suivant]** .
- 5 Spécifiez le format dans lequel vous voulez stocker les disques virtuels du modèle.

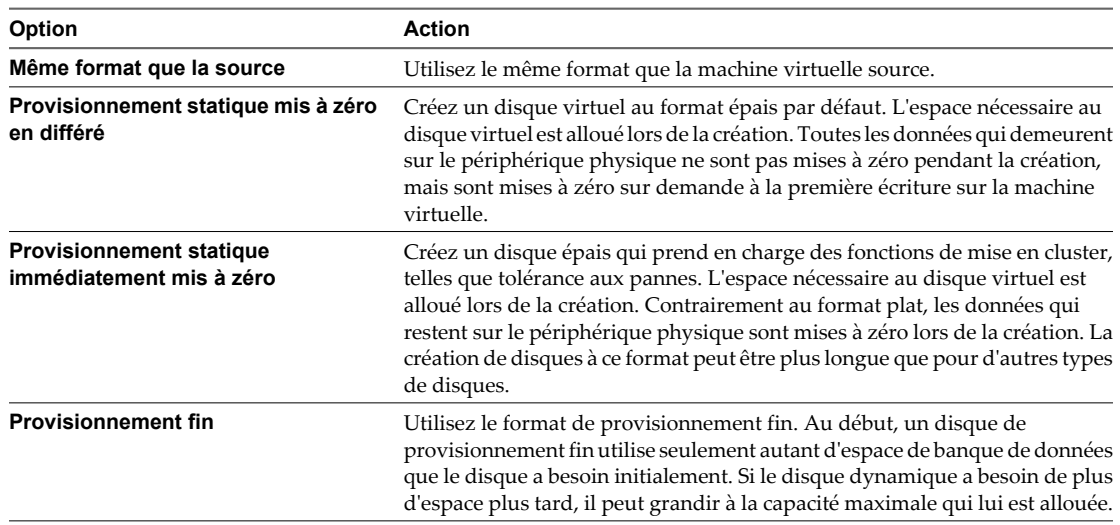

- 6 Cliquez sur **[Suivant]** .
- 7 Passez en revue les détails du modèle et cliquez sur **[Terminer]** .

Vous ne pouvez pas utiliser le nouveau modèle jusqu'à ce que la tâche de clonage se termine.

vCenter Server ajoute le modèle cloné à la liste dans l'onglet **[Machines virtuelles]** .

# **Déployer une machine virtuelle depuis un modèle dans vSphere Client**

Déployer une machine virtuelle d'un modèle crée une nouvelle machine virtuelle qui est une copie du modèle. La nouvelle machine virtuelle comporte le matériel virtuel, le logiciel installé, et d'autres propriétés configurées pour le modèle.

#### **Prérequis**

- n Vérifiez que vous êtes connecté à vCenter Server. Vous ne pouvez pas utiliser des modèles si vous connectez vSphere Client directement à un hôte ESXi.
- n Vous devez être connecté à vCenter Server pour déployer une machine virtuelle à partir d'un modèle. Vous ne pouvez pas effectuer un déploiement à partir d'un modèle si vous connectez vSphere Client directement à un hôte ESXi.
- n Pour personnaliser le système d'exploitation invité de la machine virtuelle, vérifiez qu'il répond aux exigences de personnalisation. Reportez-vous à la section [« Configuration requise pour la personnalisation](#page-58-0) [du système d'exploitation client », page 59](#page-58-0).
- Pour utiliser une spécification de personnalisation, vous devez d'abord créer ou importer la spécification de personnalisation.
- Pour utiliser un script personnalisé pour générer le nom de l'hôte ou de l'adresse IP pour la nouvelle machine virtuelle, configurez le script. Reportez-vous à la section [« Configurer un script pour générer des](#page-59-0) [noms d'ordinateur et des adresses IP pendant la personnalisation du système d'exploitation invité dans](#page-59-0) [vSphere Client », page 60.](#page-59-0)

#### **Procédure**

1 Cliquez avec le bouton droit sur le modèle et sélectionnez **[Déployer machine virtuelle à partir de ce modèle]** .

- 2 Entrez un nom de machine virtuelle, sélectionnez un emplacement, et cliquez sur **[Suivant]** .
- 3 Sélectionnez un hôte ou un cluster sur lequel exécuter la nouvelle machine virtuelle.

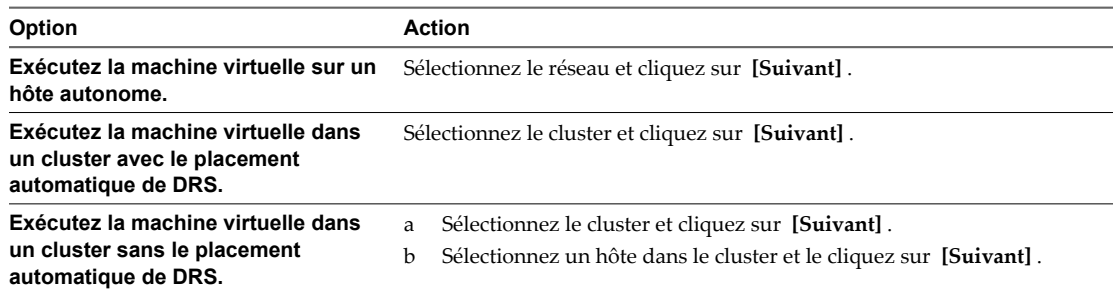

- 4 Sélectionnez le pool de ressources dans lequel vous voulez exécuter la machine virtuelle et cliquez sur **[Suivant]** .
- 5 Sélectionnez l'emplacement de la banque de données où vous voulez stocker les fichiers de la machine virtuelle.

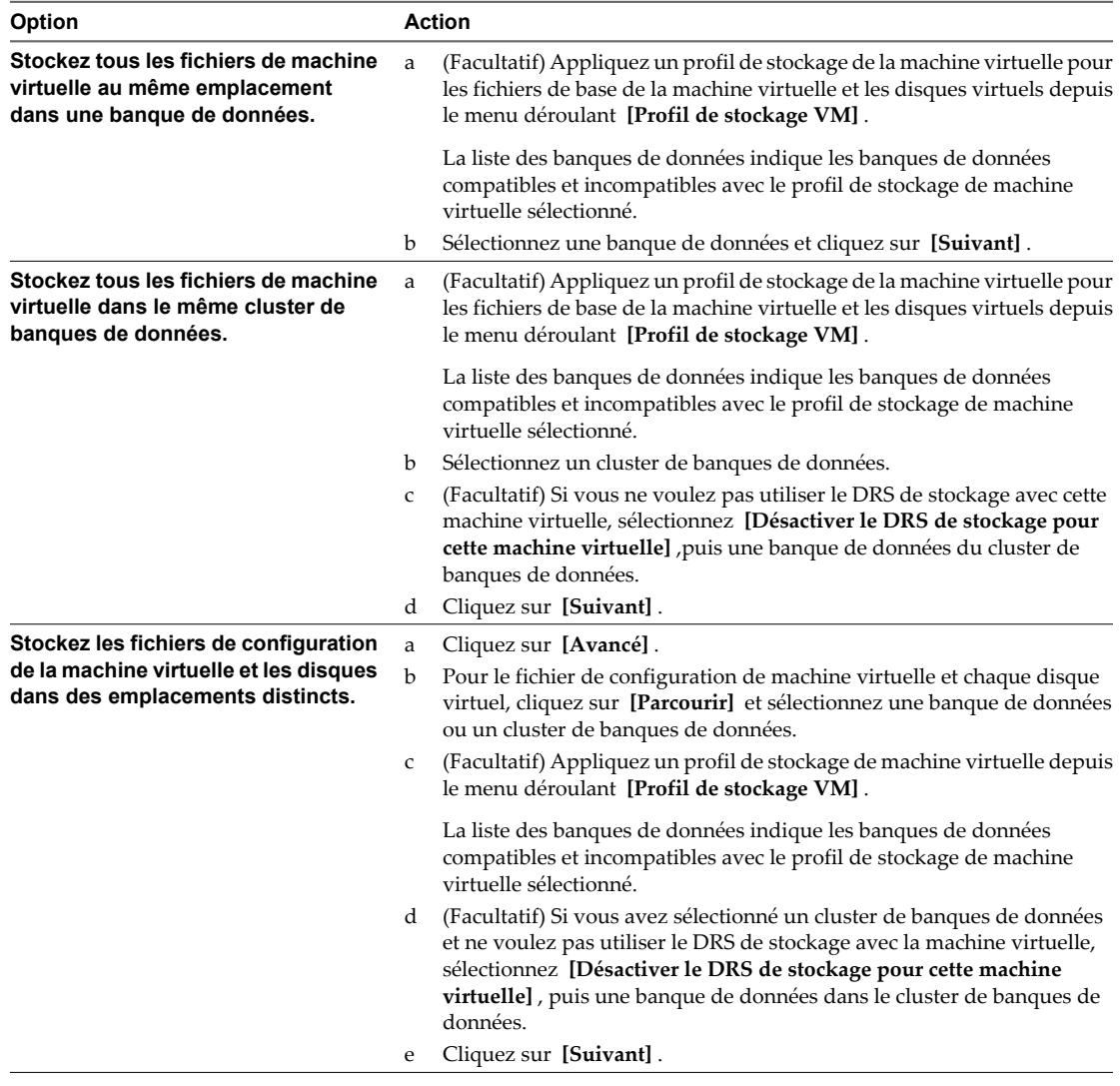

6 Sélectionnez le format des disques de la machine virtuelle et cliquez sur **[Suivant]** .

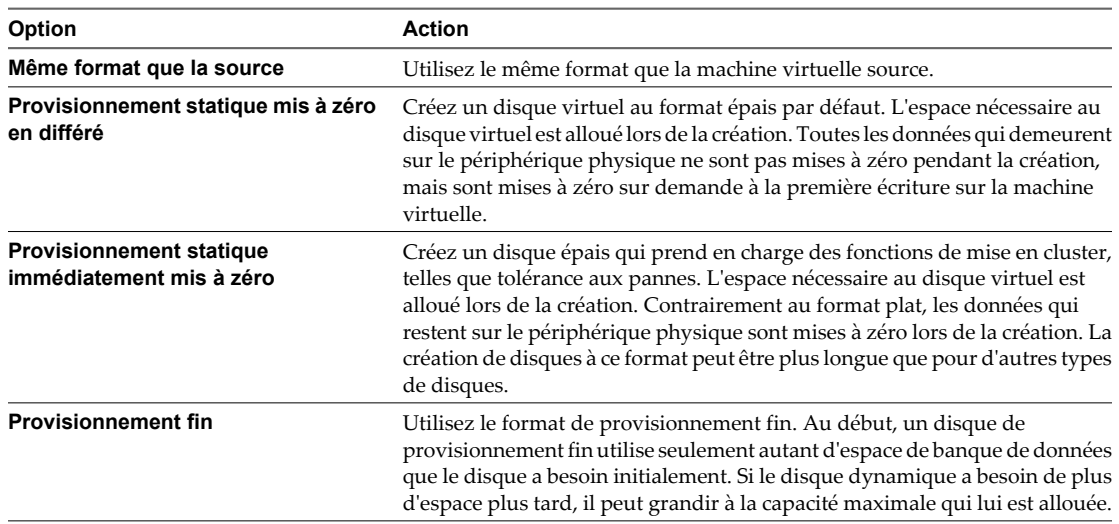

7 Sélectionnez une option de personnalisation du système d'exploitation invité.

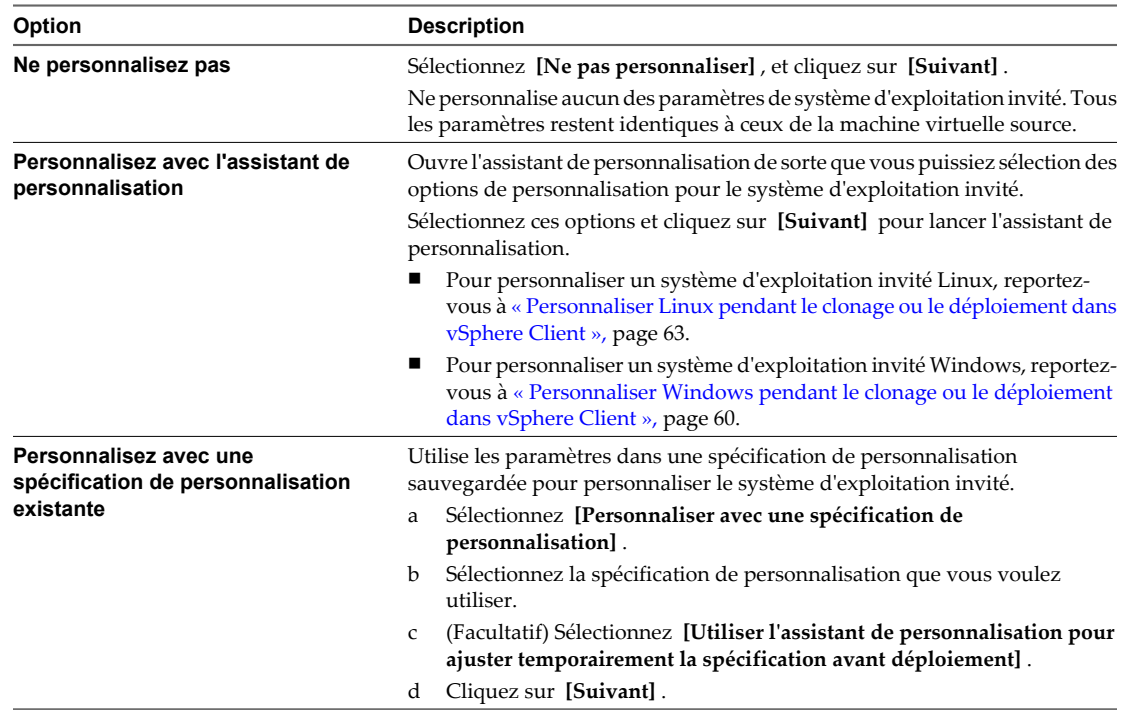

### 8 Vérifiez vos sélections et indiquez que vous voulez mettre sous tension ou modifier ses paramètres.

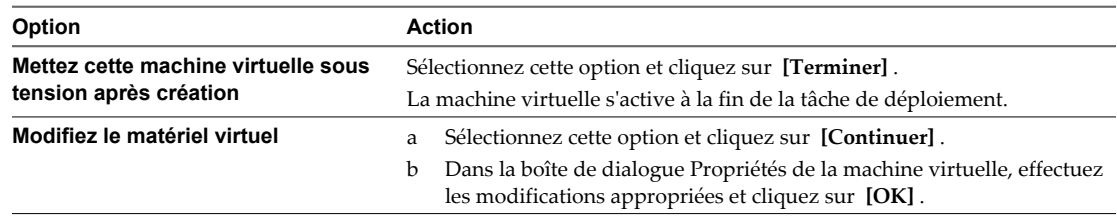

<span id="page-55-0"></span>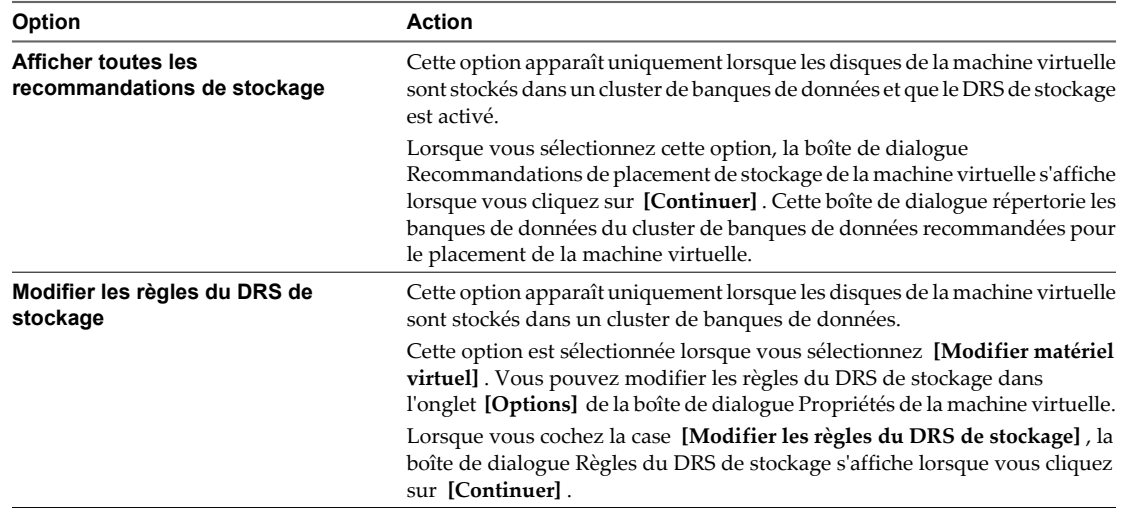

La machine virtuelle est déployée. Vous ne pouvez pas utiliser ou modifier la machine virtuelle jusqu'à ce que le déploiement soit complet. Ceci pourrait prendre plusieurs minutes si le déploiement implique de créer un disque virtuel.

# **Modifier la Configuration du Logiciel Modèle ou de la Machine virtuelle**

Pour changer les options du matériel virtuel ou de machine virtuelle dans un modèle, ou pour mettre à niveau une application, vous devez convertir le modèle en machine virtuelle. Après avoir modifié la machine virtuelle, convertissez-la de nouveau en modèle.

#### **Prérequis**

Vérifiez que vous êtes connecté à vCenter Server. Vous ne pouvez pas utiliser des modèles si vous connectez vSphere Client directement à un hôte ESXi.

### **Procédure**

- 1 Convertissez le modèle en machine virtuelle.
- 2 Modifiez la machine virtuelle.
- 3 Convertissez la machine virtuelle en modèle.

# **Changer un nom de modèle dans vSphere Client**

À la différence d'autres modifications faites aux modèles, vous ne devez pas convertir un modèle en machine virtuelle pour changer le nom d'un modèle.

#### **Prérequis**

Vérifiez que vous êtes connecté à vCenter Server. Vous ne pouvez pas utiliser des modèles si vous connectez vSphere Client directement à un hôte ESXi.

- 1 Cliquez avec le bouton droit sur le modèle et sélectionnez **[Renommer]** .
- 2 Entrez un nouveau nom et cliquez hors de la zone pour sauvegarder vos modifications.

# <span id="page-56-0"></span>**Supprimer des modèles**

Vous pouvez supprimer un modèle en le supprimant de l'inventaire ou en supprimant le modèle du disque. Si vous supprimez le modèle de l'inventaire, il reste sur le disque et peut être réenregistré avec vCenter Server pour le restaurer à l'inventaire.

Supprimer des modèles de l'inventaire dans vSphere Client page 57

Si vous supprimez un modèle de l'inventaire, son enregistrement est annulé de l'inventaire de vCenter Server, mais il n'est pas supprimé de la banque de données.

**n Supprimer un modèle depuis le disque dans vSphere Client page 57** 

Les modèles supprimés sont supprimés de manière permanente du système.

n Réenregistrer des modèles dans vSphere Client page 57

Les modèles peuvent être désenregistrés à partir de vCenter Server s'ils sont supprimés de l'inventaire ou si les hôtes auxquels ils sont associés sont supprimés de vCenter Server et puis rajoutés.

# **Supprimer des modèles de l'inventaire dans vSphere Client**

Si vous supprimez un modèle de l'inventaire, son enregistrement est annulé de l'inventaire de vCenter Server, mais il n'est pas supprimé de la banque de données.

#### **Prérequis**

Vous devez être connecté à vCenter Server pour supprimer un modèle de l'inventaire. Vous ne pouvez pas utiliser des modèles si vous vous connectez directement à un hôte ESXi.

#### **Procédure**

- 1 Cliquez avec le bouton droit sur le modèle et sélectionnez **[Supprimer de l'inventaire]** .
- 2 Cliquez sur **[OK]** pour confirmer la suppression du modèle de la base de données de vCenter Server.

L'enregistrement du modèle est annulé dans l'inventaire de vCenter Server.

### **Supprimer un modèle depuis le disque dans vSphere Client**

Les modèles supprimés sont supprimés de manière permanente du système.

#### **Prérequis**

Vous devez être connecté à vCenter Server pour supprimer un modèle. Vous ne pouvez pas utiliser des modèles si vous connectez vSphere Client directement à un hôte ESXi.

#### **Procédure**

- 1 Cliquez avec le bouton droit sur le modèle et sélectionnez **[Supprimer du disque]** .
- 2 Cliquez sur **[OK]** pour confirmer la suppression du modèle de la base de données.

Le modèle est supprimé du disque et ne peut pas être récupéré.

### **Réenregistrer des modèles dans vSphere Client**

Les modèles peuvent être désenregistrés à partir de vCenter Server s'ils sont supprimés de l'inventaire ou si les hôtes auxquels ils sont associés sont supprimés de vCenter Server et puis rajoutés.

- 1 Démarrez le vSphere Client, et ouvrez une session sur le système vCenter Server.
- 2 À la page d'accueil, cliquez sur **[VM et modèles]** .
- <span id="page-57-0"></span>3 Cliquez avec le bouton droit sur la banque de données et sélectionnez **[Parcourir la BD]** .
- 4 Parcourez par les dossiers de la banque de données pour trouver le fichier .vtmx.
- 5 Cliquez avec le bouton droit sur le fichier .vmtx et sélectionnez **[Ajouter à l'inventaire]** . L'assistant Ajouter à l'inventaire apparaît.
- 6 Entrez un nom de modèle, sélectionnez un emplacement, et cliquez sur **[Suivant]** .

Si vous voulez que le modèle maintienne son nom d'origine, n'entrez pas un nom dans l'assistant Ajouter à Inventaire. vCenter Server utilisera le nom d'origine si le champ dans l'assistant est vide.

- 7 Sélectionnez un hôte ou un cluster sur lequel stocker le modèle, et cliquez sur **[Suivant]** .
- 8 Passez vos sélections en revue et cliquez sur **[Terminer]** .

Le modèle est enregistré sur l'hôte. Vous pouvez afficher le modèle à partir de l'onglet **[Machine virtuelle]** de l'hôte.

# **Convertir un modèle en machine virtuelle dans vSphere Client**

La conversion d'un modèle en machine virtuelle modifie le modèle au lieu d'en créer une copie. Vous pouvez convertir un modèle en machine virtuelle pour éditer le modèle. Vous pourriez également convertir un modèle en machine virtuelle si vous n'avez plus besoin de la préserver comme image principale pour déployer des machines virtuelles.

#### **Prérequis**

Vous devez être connecté à vCenter Server pour convertir un modèle sur une machine virtuelle. Vous ne pouvez pas utiliser des modèles si vous vous connectez directement à un hôte ESXi.

#### **Procédure**

- 1 Cliquez avec le bouton droit sur le modèle et sélectionnez **[Convertir en machine virtuelle]** .
- 2 Sélectionnez l'hôte ou le cluster sur lequel exécuter la nouvelle machine virtuelle.

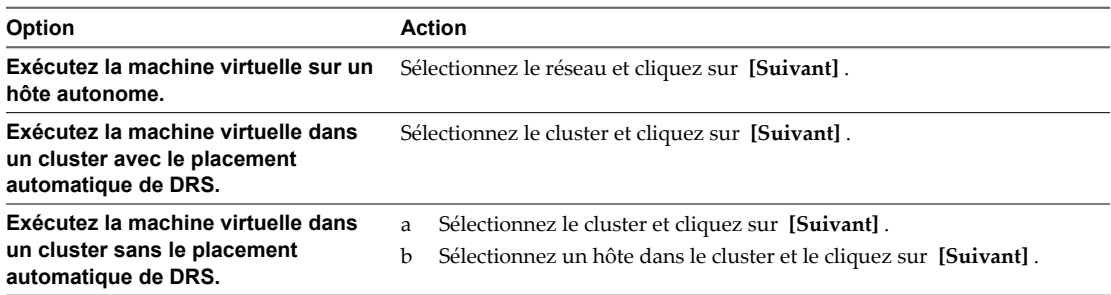

Si le modèle réside sur une banque de données VMFS2 héritée, vous devez sélection l'hôte sur lequel le modèle a été créé comme destination pour la machine virtuelle.

- 3 Sélectionnez le pool de ressources dans lequel vous voulez exécuter la machine virtuelle et cliquez sur **[Suivant]** .
- 4 Passez vos sélections en revue et cliquez sur **[Terminer]** .

# <span id="page-58-0"></span>**Personnaliser des systèmes d'exploitation invités**

Quand vous clonez une machine virtuelle ou déployez une machine virtuelle d'un modèle, vous pouvez personnaliser le système d'exploitation client de la machine virtuelle pour changer des propriétés telles que le nom d'ordinateur, les paramètres réseau, et les paramètres de licence.

Personnaliser des systèmes d'exploitation invités peut aider à empêcher les conflits qui peuvent résulter si des machines virtuelles avec des paramètres identiques sont déployées, comme des conflits dus aux noms d'ordinateur en double.

Vous pouvez spécifier les paramètres de personnalisation en choisissant de lancer l'assistant Guest Customization pendant le processus clonage ou de déploiement. Alternativement, vous pouvez créer les spécifications de personnalisation, qui sont des paramètres de personnalisation stockés dans la base de données de vCenter Server. Pendant le processus de clonage ou de déploiement, vous pouvez sélection une spécification de personnalisation à appliquer à la nouvelle machine virtuelle.

Utilisez Customization Specification Manager pour gérer des spécifications de personnalisation que vous créez avec l'assistant Guest Customization.

# **Configuration requise pour la personnalisation du système d'exploitation client**

La personnalisation de système d'exploitation client est prise en charge seulement si un certain nombre d'exigences sont respectées.

# **Configuration requise de VMware Tools**

La version actuelle de VMware Tools doit être installée sur la machine virtuelle ou le modèle pour personnaliser le système d'exploitation invité pendant le clonage ou le déploiement.

### **Configuration requise pour le disque virtuel**

Le système d'exploitation invité en cours de personnalisation doit être installé sur un disque attaché en tant que nœud 0:0 de SCSI dans la configuration de la machine virtuelle.

### **Configuration requise de Windows**

La personnalisation des systèmes d'exploitation invités de Windows exige ce qui suit :

- Les outils Sysprep de Microsoft doivent être installés sur le système de vCenter Server. Reportez-vous à la section [Chapitre 7, « Installation de l'outil Microsoft Sysprep », page 79](#page-78-0).
- La version de l'hôte ESXi sur lequel s'exécute la machine virtuelle doit être la version 3.5 ou une version ultérieure.

La personnalisation du système d'exploitation invité est prise en charge sur plusieurs systèmes d'exploitation Windows. Pour vérifier la prise en charge de la personnalisation des systèmes d'exploitation Windows et les hôtes ESXi compatibles, consultez les *Matrices de compatibilité VMware vSphere*.

# **Configuration requise de Linux**

La personnalisation des systèmes d'exploitation invités de Linux exige que Perl soit installé sur le système d'exploitation invité Linux.

La personnalisation du système d'exploitation invité est prise en charge sur plusieurs distributions Linux. Pour vérifier la prise en charge de la personnalisation des distributions Linux et les hôtes ESXi compatibles, consultez les *Matrices de compatibilité VMware vSphere*.

# <span id="page-59-0"></span>**Configurer un script pour générer des noms d'ordinateur et des adresses IP pendant la personnalisation du système d'exploitation invité dans vSphere Client**

Comme alternative à la spécification du nom d'ordinateur ou des adresses IP pour des adaptateurs réseau virtuelles pendant la personnalisation, vous pouvez créer un script pour produire de ces éléments.

Le script est exécuté par l'hôte de script de la ligne de commande Windows (cscript.exe). Le script peut être écrit dans n'importe quel langage de script compatible, y compris JScript ou VBScript. Reportez-vous à la documentation Microsoft pour cscript.exe pour plus d'informations sur des scripts d'écriture.

#### **Procédure**

- 1 Créez le script et sauvegardez-le sur le disque local du système de vCenter Server.
- 2 Dans vSphere Client connecté à vCenter Server, sélectionnez **[Administration] > [Paramètres vCenter Server]** .
- 3 Sélectionnez **[Paramètres avancés]** .
- 4 Spécifiez les paramètres de configuration pour le script.
	- a Dans la zone de texte **[Touche]** , entrez **config.guestcust.name-ip-generator.arg1**.
	- b Dans la zone de texte **[Valeur]** , entrez **//nologo** et cliquez sur **[Ajouter]** .
	- c Dans la zone de texte **[Touche]** , entrez **config.guestcust.name-ip-generator.arg2**.
	- d Dans la zone de texte **[Valeur]** , entrez le chemin au fichier script sur le système de vCenter Server et cliquez sur **[Ajouter]** .
	- e Dans la zone de texte **[Touche]** , entrez **config.guestcust.name-ip-generator.program**.
	- f Dans la zone de texte **[Valeur]** , entrez **cscript** et cliquez sur **[Ajouter]** .
- 5 Cliquez sur **[OK]** .

Vous pouvez maintenant sélection l'option pour utiliser une application pour générer des noms d'ordinateur ou des adresses IP pendant la personnalisation.

# **Personnaliser Windows pendant le clonage ou le déploiement dans vSphere Client**

Lorsque vous déployez une nouvelle machine virtuelle à partir d'un modèle ou clonez une machine virtuelle existante, vous pouvez personnaliser les systèmes d'exploitation invités Windows pour la machine virtuelle.

### **Prérequis**

Assurez-vous que toutes les conditions pour la personnalisation sont réunies. Reportez-vous à la section [« Configuration requise pour la personnalisation du système d'exploitation client », page 59](#page-58-0).

Lancez l'assistant Personnalisation d'invité lors du clonage d'une machine virtuelle ou du déploiement d'un modèle. Reportez-vous à la section [« Cloner une machine virtuelle dans vSphere Client », page 46](#page-45-0) ou [« Déployer](#page-52-0) [une machine virtuelle depuis un modèle dans vSphere Client », page 53](#page-52-0).

- 1 Dans la page de personnalisation du client de l'assistant Cloner une machine virtuelle, sélectionnez **[Personnaliser avec l'assistant de personnalisation]** et cliquez sur **[Suivant]** .
- 2 Tapez le nom et l'organisation du propriétaire de la machine virtuelle et cliquez sur **[Suivant]** .

3 Spécifiez comment déterminer le nom d'ordinateur du système d'exploitation invité et cliquez sur **[Suivant]** .

Le système d'exploitation utilise ce nom pour s'identifier sur le réseau. Sur des systèmes Linux, il s'agit du nom de l'hôte.

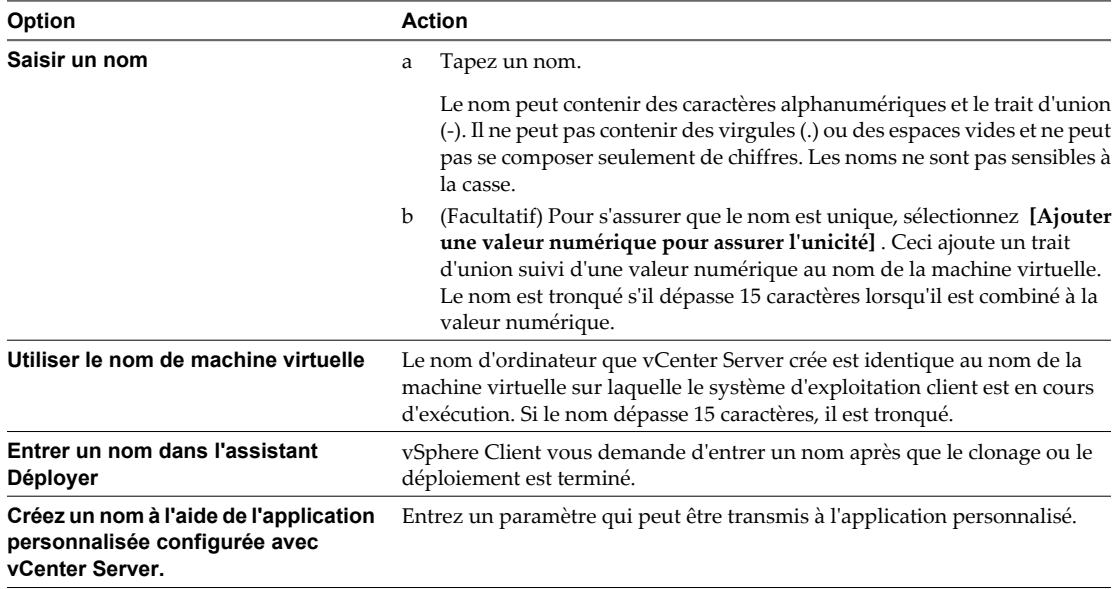

4 Fournissez les informations de gestion des licences pour le système d'exploitation Windows et cliquez sur **[Suivant]** .

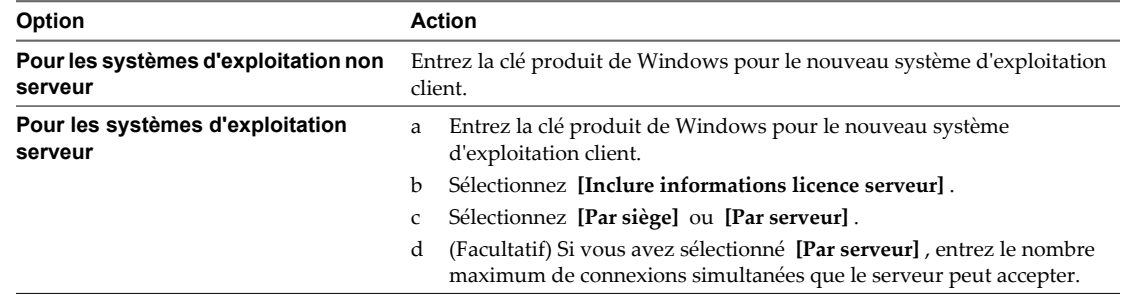

- 5 Configurez le mot de passe administrateur pour la machine virtuelle et cliquez sur **[Suivant]** .
	- a Entrez un mot de passe pour le compte administrateur, et confirmez le mot de passe en le tapant de nouveau.

**REMARQUE** Vous pouvez changer le mot de passe administrateur seulement si le mot de passe administrateur sur la machine virtuelle de Windows de source est vide. Si la machine virtuelle Windows source ou le modèle a déjà un mot de passe, le mot de passe administrateur ne change pas.

- b (Facultatif) Pour enregistrer des utilisateurs dans le système d'exploitation client comme administrateur, sélectionnez la case à cocher, et sélectionnez le nombre de fois où il faut ouvrir une session automatiquement.
- 6 Sélectionnez le fuseau horaire de la machine virtuelle et cliquez sur **[Suivant]** .
- 7 (Facultatif) Dans la page **[Exécuter une fois]** , spécifiez les commandes à exécuter la première fois qu'un utilisateur ouvre une session sur le système d'exploitation client et cliquez sur **[Suivant]** .

Reportez-vous à la documentation de Microsoft Sysprep pour plus d'informations sur les commandes Exécutez une fois.

8 Sélectionnez le type des paramètres réseau à appliquer au système d'exploitation client.

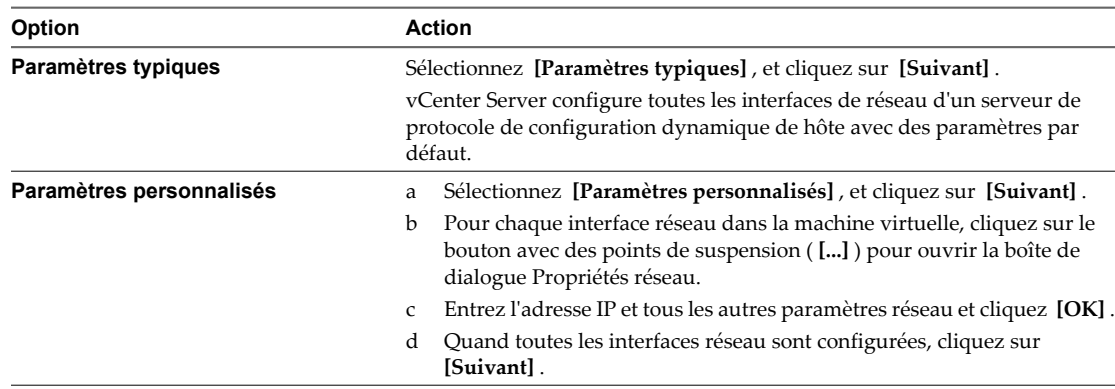

9 Sélectionnez comment la machine virtuelle participera au réseau et cliquez sur **[Suivant]** .

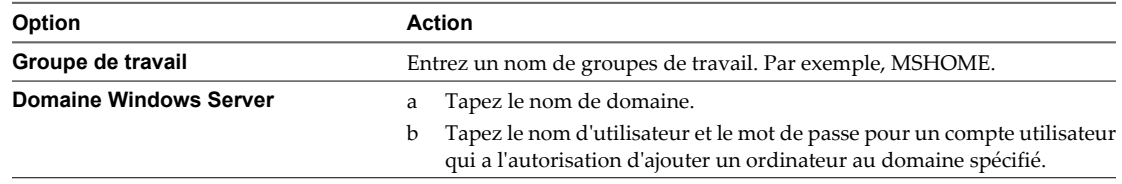

10 (Facultatif) Sélectionnez Générer Nouvel ID Sécurité (SID) et cliquez sur **[Suivant]** .

Un identifiant de sécurité Windows (SID) est utilisé par certains logiciels d'exploitation Windows pour identifier de manière univoque les systèmes et les utilisateurs. Si vous ne cochez pas cette option, la nouvelle machine virtuelle porte le même SID que la machine virtuelle ou que le modèle dont elle a été clonée ou déployée.

Les doublons de SID ne posent pas problème quand les ordinateurs font partie d'un domaine et que seuls des comptes d'utilisateur de domaine sont utilisés. Par contre, si les ordinateurs font partie d'un groupe de travail ou si des comptes d'utilisateur locaux sont utilisés, les doublons de SID peuvent compromettre les contrôles d'accès aux fichiers. Pour plus d'informations, voir la documentation de votre système d'exploitation Microsoft Windows.

- 11 Sauvegardez les options personnalisées en tant que fichier .xml :
	- a Sélectionnez **[Sauvegarder cette spécification personnalisée pour usage ultérieur]** .
	- b Spécifiez le nom du fichier pour la spécification et cliquez sur **[Suivant]** .
- 12 Cliquez sur **[Terminer]** pour enregistrer vos modifications.

Vous revenez à l'assistant Déployer Modèle ou Cloner machine virtuelle. La personnalisation est effectuée après que vous avez terminé l'assistant Déployer Modèle ou Cloner machine virtuelle.

Quand la nouvelle machine virtuelle démarre pour la première fois, le système d'exploitation client exécute des scripts de conclusion pour compléter le procédé de personnalisation. La machine virtuelle pourrait redémarrer un certain nombre de fois pendant ce processus.

Si le système d'exploitation client fait une pause quand la nouvelle machine virtuelle démarre, il pourrait attendre que vous corrigiez les erreurs, telles qu'une clé de produit incorrecte ou un nom d'utilisateur incorrect. Ouvrez la console de la machine virtuelle pour déterminer si le système attend des informations.

#### **Suivant**

Après le déploiement et la personnalisation des versions de Windows XP ou de Windows 2003 qui ne sont pas sous licence dans le volume, il se peut que vous deviez réactiver votre système d'exploitation sur la nouvelle machine virtuelle.

<span id="page-62-0"></span>Si la nouvelle machine virtuelle rencontre des erreurs de personnalisation lorsqu'elle démarre, les erreurs sont enregistrées sur %WINDIR%\temp\vmware-imc. Pour afficher le fichier journal d'erreur, cliquez sur le bouton **[Démarrer]** de Windows et sélectionnez **[Programmes] > [Outils d'administration] > [Observateur d'événements]** .

# **Personnaliser Linux pendant le clonage ou le déploiement dans vSphere Client**

Dans le processus de déploiement d'une nouvelle machine virtuelle à partir d'un modèle ou de clonage d'une machine virtuelle existante, vous pouvez personnaliser les systèmes d'exploitation invités de Linux pour la machine virtuelle.

#### **Prérequis**

Assurez-vous que toutes les conditions pour la personnalisation sont réunies. Reportez-vous à la section [« Configuration requise pour la personnalisation du système d'exploitation client », page 59](#page-58-0).

Pour exécuter cette procédure, lancez l'assistant de personnalisation lors du clonage d'une machine virtuelle ou du déploiement d'un modèle. Reportez-vous à la section [« Cloner une machine virtuelle dans vSphere](#page-45-0) [Client », page 46](#page-45-0) ou [« Déployer une machine virtuelle depuis un modèle dans vSphere Client », page 53.](#page-52-0)

#### **Procédure**

- 1 Dans la page de personnalisation du client de l'assistant Cloner une machine virtuelle, sélectionnez **[Personnaliser avec l'assistant de personnalisation]** et cliquez sur **[Suivant]** .
- 2 Spécifiez comment déterminer le nom de l'hôte pour identifier le système d'exploitation client sur le réseau.

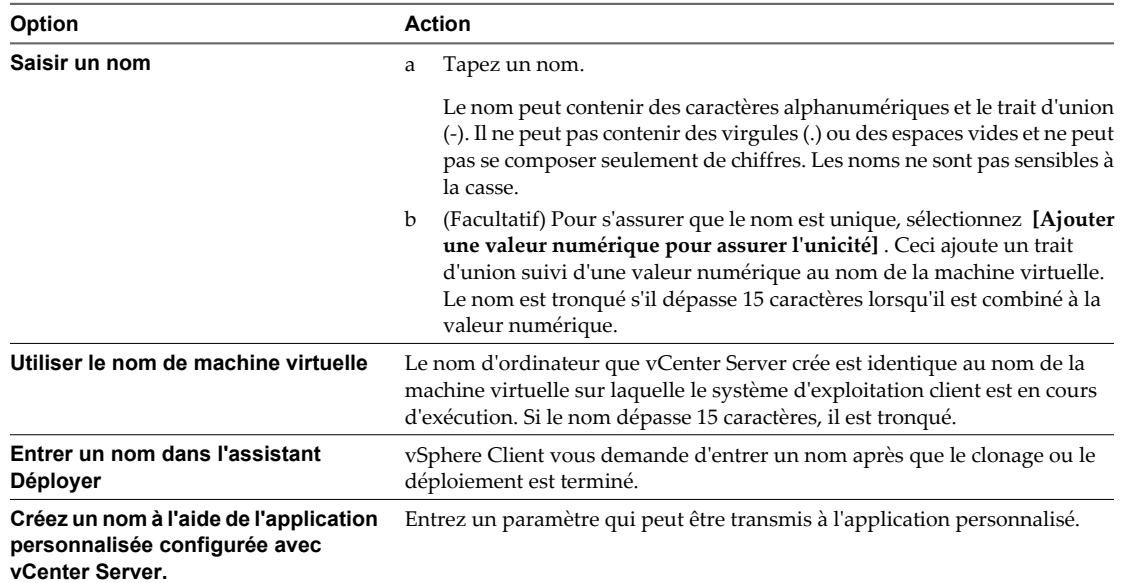

#### 3 Entrez **[Nom du domaine]** pour l'ordinateur et cliquez sur **[Suivant]** .

4 Sélectionnez le fuseau horaire de la machine virtuelle et cliquez sur **[Suivant]** .

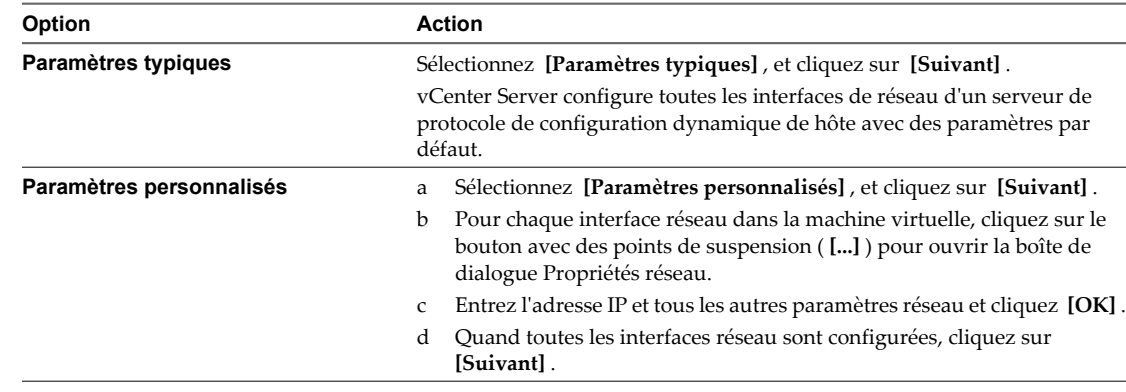

5 Sélectionnez le type des paramètres réseau à appliquer au système d'exploitation client.

- 6 Entrez les paramètres DNS et de domaine.
- 7 Sauvegardez les options personnalisées en tant que fichier .xml :
	- a Sélectionnez **[Sauvegarder cette spécification personnalisée pour usage ultérieur]** .
	- b Spécifiez le nom du fichier pour la spécification et cliquez sur **[Suivant]** .
- 8 Cliquez sur **[Terminer]** pour enregistrer vos modifications.

Vous revenez à l'assistant Déployer Modèle ou Cloner machine virtuelle. La personnalisation est effectuée après que vous avez terminé l'assistant Déployer Modèle ou Cloner machine virtuelle.

Quand la nouvelle machine virtuelle démarre pour la première fois, le système d'exploitation client exécute des scripts de conclusion pour compléter le procédé de personnalisation. La machine virtuelle pourrait redémarrer un certain nombre de fois pendant ce processus.

Si le système d'exploitation client fait une pause quand la nouvelle machine virtuelle démarre, il pourrait attendre que vous corrigiez les erreurs, telles qu'une clé de produit incorrecte ou un nom d'utilisateur incorrect. Ouvrez la console de la machine virtuelle pour déterminer si le système attend des informations.

#### **Suivant**

Si la nouvelle machine virtuelle rencontre des erreurs de personnalisation lorsqu'elle démarre, les erreurs sont signalées en utilisant le mécanisme de journalisation du système de l'invité. Consultez les erreurs en ouvrant /var/log/vmware-imc/toolsDeployPkg.log.

### **Gérer les spécifications de personnalisation dans vSphere Client**

Les spécifications de personnalisation sont des fichiers XML qui contiennent des paramètres de système d'exploitation invité pour des machines virtuelles. Vous créez des spécifications de personnalisation avec l'assistant Guest Customization, et gérez des spécifications en utilisant Customization Specification Manager.

vCenter Server enregistre les paramètres personnalisés de configuration dans la base de données de vCenter Server. Si les paramètres de personnalisation sont enregistrés, l'administrateur, l'administrateur de domaine et les mots de passe sont stockés au format encrypté dans la base de données. Puisque le certificat utilisé pour encrypter les mots de passe est propre à chaque système de vCenter Server, réinstaller vCenter Server ou attacher une nouvelle instance du serveur à la base de données rend les mots de passe cryptés non valides. Les mots de passe doivent être ressaisis avant qu'ils puissent être utilisés.

### **Créer une spécification de personnalisation pour Linux dans vSphere Client**

Utilisez l'assistant Guest Customization pour sauvegarder les paramètres de système d'exploitation invité dans une spécification que vous pouvez appliquer en clonant des machines virtuelles ou en déployant à partir des modèles.

#### **Prérequis**

Assurez-vous que toutes les conditions pour la personnalisation sont réunies. Reportez-vous à la section [« Configuration requise pour la personnalisation du système d'exploitation client », page 59](#page-58-0).

- 1 Dans la page d'accueil de vSphere Client, sélectionnez **[Gestionnaire de spécifications de personnalisation]** .
- 2 Cliquez sur **[Nouveau]** .
- 3 Sélectionnez Linux du menu **[SE de machine virtuelle cible]** .
- 4 Dans Information de spécification de personnalisation, entrez un nom pour la spécification et une description facultative et cliquez sur **[Suivant]** .
- 5 Spécifiez comment déterminer le nom de l'hôte pour identifier le système d'exploitation client sur le réseau.

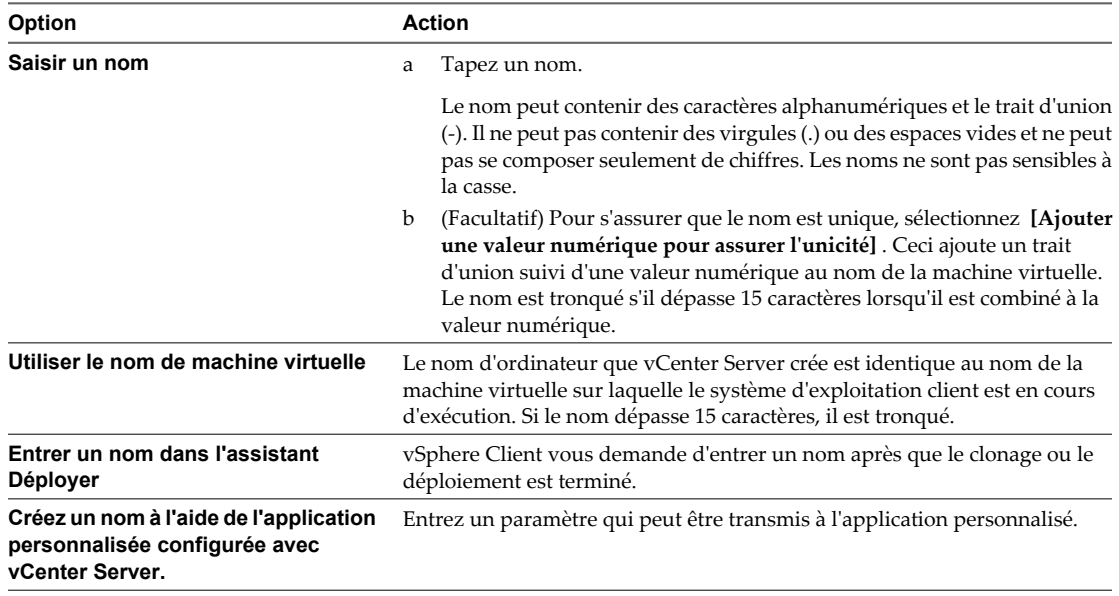

- 6 Entrez **[Nom du domaine]** pour l'ordinateur et cliquez sur **[Suivant]** .
- 7 Sélectionnez le fuseau horaire de la machine virtuelle et cliquez sur **[Suivant]** .

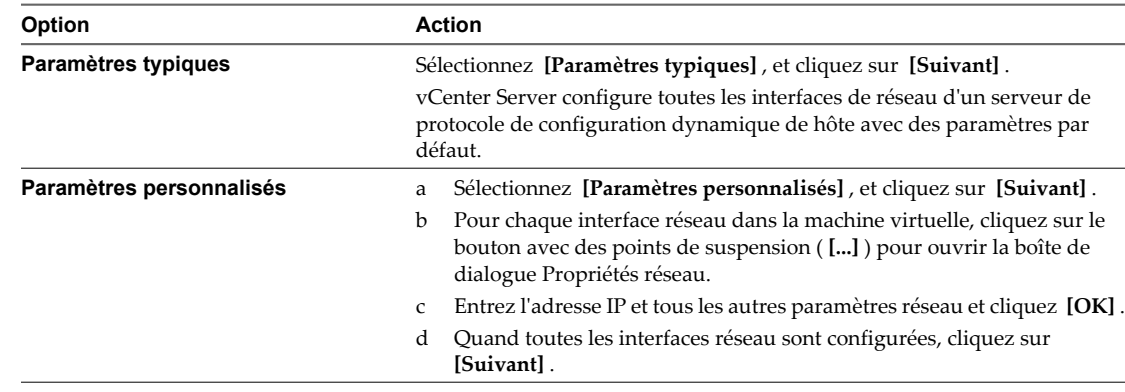

8 Sélectionnez le type des paramètres réseau à appliquer au système d'exploitation client.

- 9 Entrez les paramètres DNS et de domaine.
- 10 Cliquez sur **[Terminer]** pour enregistrer vos modifications.

La spécification de personnalisation que vous avez créée est mentionnée dans le gestionnaire de spécification de personnalisation, et peut être utilisée pour personnaliser des systèmes d'exploitation clients de machine virtuelle.

### **Créer une spécification de personnalisation pour Windows dans vSphere Client**

Utilisez l'assistant Guest Customization pour sauvegarder les paramètres de système d'exploitation invité Windows dans une spécification que vous pouvez appliquer en clonant des machines virtuelles ou en déployant à partir des modèles.

#### **Prérequis**

Assurez-vous que toutes les conditions pour la personnalisation sont réunies. Reportez-vous à la section [« Configuration requise pour la personnalisation du système d'exploitation client », page 59](#page-58-0).

- 1 Dans la page d'accueil de vSphere Client, sélectionnez **[Gestionnaire de spécifications de personnalisation]** .
- 2 Cliquez sur **[Nouveau]** .
- 3 Dans l'assistant Guest Customization, sélectionnez Windows dans le menu **[SE de machine virtuelle cible]** .
- 4 Dans Information de spécification de personnalisation, entrez un nom pour la spécification et une description facultative et cliquez sur **[Suivant]** .
- 5 Tapez le nom et l'organisation du propriétaire de la machine virtuelle et cliquez sur **[Suivant]** .

6 Spécifiez comment déterminer le nom d'ordinateur du système d'exploitation invité et cliquez sur **[Suivant]** .

Le système d'exploitation utilise ce nom pour s'identifier sur le réseau. Sur des systèmes Linux, il s'agit du nom de l'hôte.

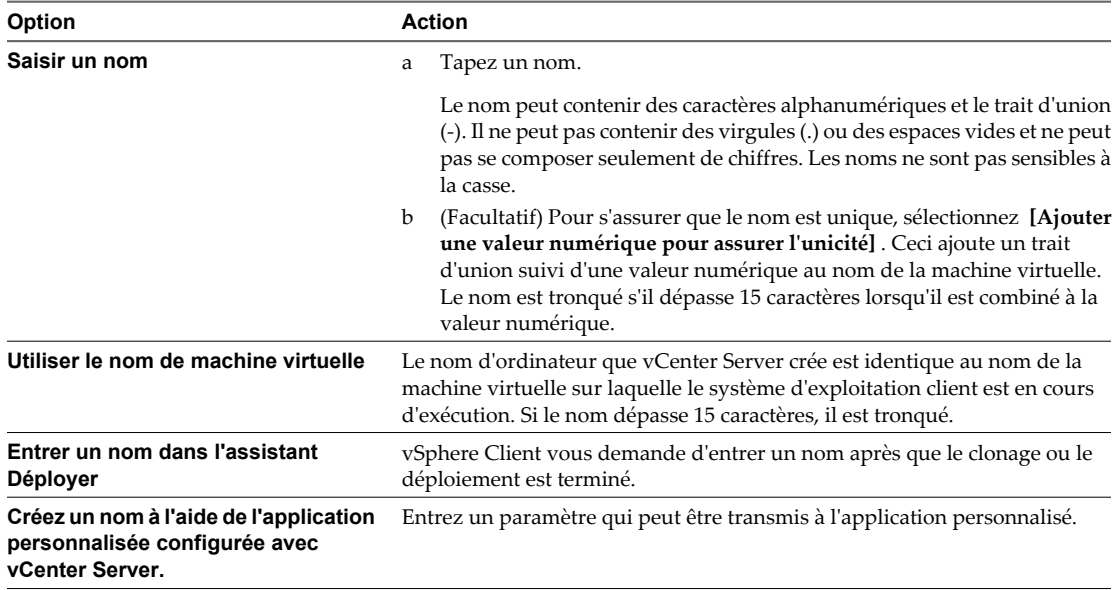

7 Fournissez les informations de gestion des licences pour le système d'exploitation Windows et cliquez sur **[Suivant]** .

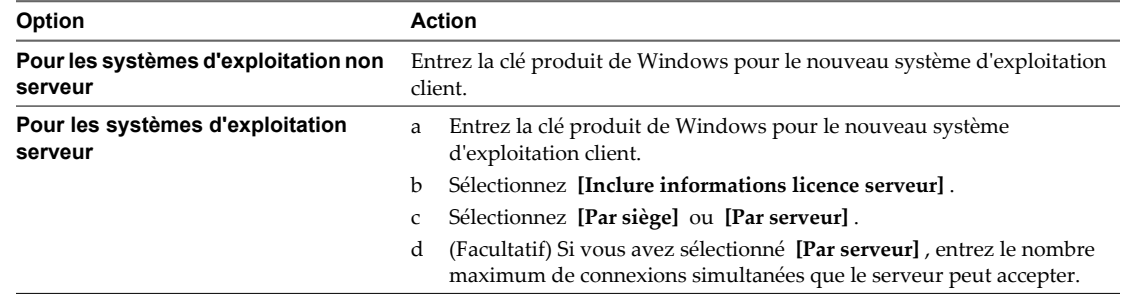

- 8 Configurez le mot de passe administrateur pour la machine virtuelle et cliquez sur **[Suivant]** .
	- a Entrez un mot de passe pour le compte administrateur, et confirmez le mot de passe en le tapant de nouveau.

**REMARQUE** Vous pouvez changer le mot de passe administrateur seulement si le mot de passe administrateur sur la machine virtuelle de Windows de source est vide. Si la machine virtuelle Windows source ou le modèle a déjà un mot de passe, le mot de passe administrateur ne change pas.

- b (Facultatif) Pour enregistrer des utilisateurs dans le système d'exploitation client comme administrateur, sélectionnez la case à cocher, et sélectionnez le nombre de fois où il faut ouvrir une session automatiquement.
- 9 Sélectionnez le fuseau horaire de la machine virtuelle et cliquez sur **[Suivant]** .
- 10 (Facultatif) Dans la page **[Exécuter une fois]** , spécifiez les commandes à exécuter la première fois qu'un utilisateur ouvre une session sur le système d'exploitation client et cliquez sur **[Suivant]** .

Reportez-vous à la documentation de Microsoft Sysprep pour plus d'informations sur les commandes Exécutez une fois.

11 Sélectionnez le type des paramètres réseau à appliquer au système d'exploitation client.

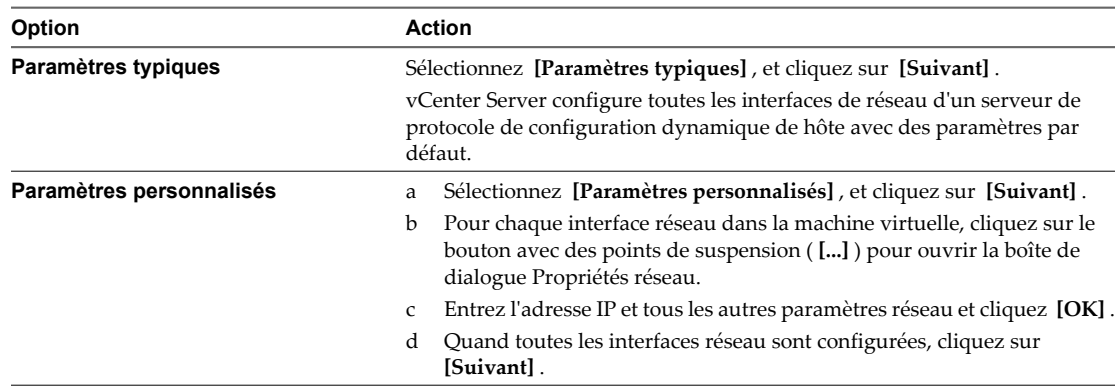

12 Sélectionnez comment la machine virtuelle participera au réseau et cliquez sur **[Suivant]** .

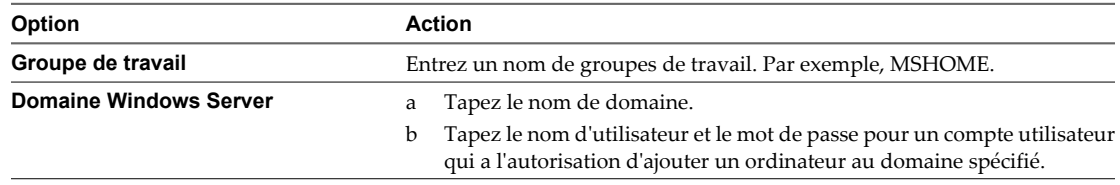

13 (Facultatif) Sélectionnez Générer Nouvel ID Sécurité (SID) et cliquez sur **[Suivant]** .

Un identifiant de sécurité Windows (SID) est utilisé par certains logiciels d'exploitation Windows pour identifier de manière univoque les systèmes et les utilisateurs. Si vous ne cochez pas cette option, la nouvelle machine virtuelle porte le même SID que la machine virtuelle ou que le modèle dont elle a été clonée ou déployée.

Les doublons de SID ne posent pas problème quand les ordinateurs font partie d'un domaine et que seuls des comptes d'utilisateur de domaine sont utilisés. Par contre, si les ordinateurs font partie d'un groupe de travail ou si des comptes d'utilisateur locaux sont utilisés, les doublons de SID peuvent compromettre les contrôles d'accès aux fichiers. Pour plus d'informations, voir la documentation de votre système d'exploitation Microsoft Windows.

14 Cliquez sur **[Terminer]** pour enregistrer vos modifications.

La spécification de personnalisation que vous avez créée est mentionnée dans le gestionnaire de spécification de personnalisation, et peut être utilisée pour personnaliser des systèmes d'exploitation clients de machine virtuelle.

### **Créer une spécification de personnalisation pour Windows en utilisant un fichier de réponse Sysprep personnalisé dans vSphere Client**

Un fichier de réponse sysprep personnalisé est un fichier qui stocke un certain nombre de paramètres de personnalisation tels que le nom d'ordinateur, l'information de gestion des licences, et les paramètres de groupes de travail ou de domaine. Vous pouvez fournir un fichier de réponse sysprep personnalisé comme alternative à la spécification de plusieurs des paramètres dans l'assistant de personnalisation d'invité.

Windows 2000, Windows Server 2003 et Windows XP utilise un fichier texte appelé sysprep.inf. Windows 2008, Windows Vista et Windows 7 utilise un fichier XML appelé sysprep.inf. Vous pouvez créer ces fichiers avec un éditeur de texte ou utiliser l'utilitaire Microsoft Setup Manager pour les générer. Pour plus d'informations sur la façon de créer un fichier de réponse sysprep personnalisé, reportez-vous à la documentation du système d'exploitation approprié.

#### **Prérequis**

Assurez-vous que toutes les conditions pour la personnalisation sont réunies. Reportez-vous à la section [« Configuration requise pour la personnalisation du système d'exploitation client », page 59](#page-58-0).

#### **Procédure**

- 1 Dans la page d'accueil de vSphere Client, sélectionnez **[Gestionnaire de spécifications de personnalisation]** .
- 2 Cliquez sur **[Nouveau]** .
- 3 Dans l'assistant Guest Customization, sélectionnez Windows dans le menu **[SE de machine virtuelle cible]** .
- 4 (Facultatif) Sélectionnez **[Utiliser fichier réponse Sysprep personnalisé]** .
- 5 Dans Information de spécification de personnalisation, entrez un nom pour la spécification et une description facultative et cliquez sur **[Suivant]** .
- 6 Sélectionnez l'option pour importer ou créer un fichier de réponse sysprep et cliquez sur **[Suivant]** .

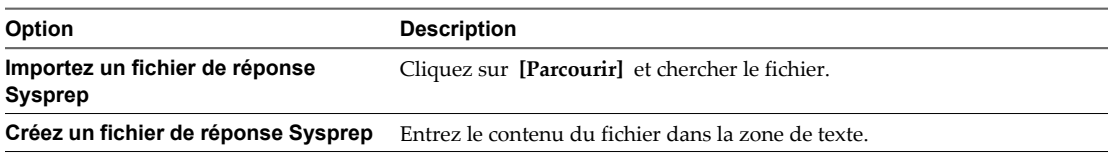

7 Sélectionnez le type des paramètres réseau à appliquer au système d'exploitation client.

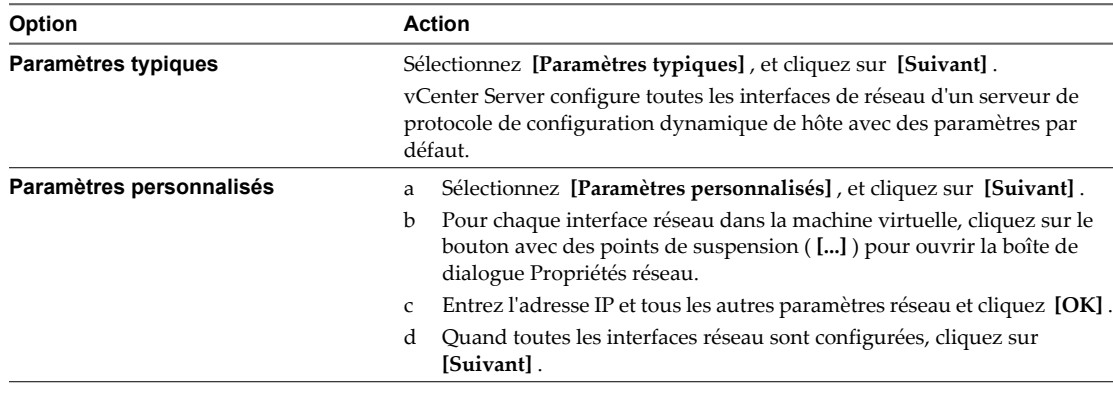

8 (Facultatif) Sélectionnez Générer Nouvel ID Sécurité (SID) et cliquez sur **[Suivant]** .

Un identifiant de sécurité Windows (SID) est utilisé par certains logiciels d'exploitation Windows pour identifier de manière univoque les systèmes et les utilisateurs. Si vous ne cochez pas cette option, la nouvelle machine virtuelle porte le même SID que la machine virtuelle ou que le modèle dont elle a été clonée ou déployée.

Les doublons de SID ne posent pas problème quand les ordinateurs font partie d'un domaine et que seuls des comptes d'utilisateur de domaine sont utilisés. Par contre, si les ordinateurs font partie d'un groupe de travail ou si des comptes d'utilisateur locaux sont utilisés, les doublons de SID peuvent compromettre les contrôles d'accès aux fichiers. Pour plus d'informations, voir la documentation de votre système d'exploitation Microsoft Windows.

9 Cliquez sur **[Terminer]** pour enregistrer vos modifications.

La spécification de personnalisation que vous avez créée est mentionnée dans le gestionnaire de spécification de personnalisation, et peut être utilisée pour personnaliser des systèmes d'exploitation clients de machine virtuelle.

# **Modifier une spécification de personnalisation dans vSphere Client**

Vous pouvez éditer les spécifications existantes avec le gestionnaire de spécification de personnalisation.

#### **Prérequis**

Vous devez avoir au moins une spécification de personnalisation.

#### **Procédure**

- 1 Dans la page d'accueil de vSphere Client, sélectionnez **[Gestionnaire de spécifications de personnalisation]** .
- 2 Cliquez avec le bouton droit sur une spécification et sélectionnez **[Modifier]** .
- 3 Procédez dans l'assistant Guest Customization pour modifier les paramètres de spécification.

### **Supprimer une spécification de personnalisation dans vSphere Client**

Vous pouvez supprimer les spécifications de personnalisation existantes avec le gestionnaire de spécification de personnalisation.

#### **Prérequis**

Vous devez avoir au moins une spécification de personnalisation.

#### **Procédure**

- 1 Dans la page d'accueil de vSphere Client, sélectionnez **[Gestionnaire de spécifications de personnalisation]** .
- 2 Cliquez avec le bouton droit sur une spécification et sélectionnez **[Supprimer]** .
- 3 Dans la boîte de dialogue de confirmation, sélectionnez **[Oui]** .

La spécification est supprimée du disque.

### **Copier une spécification de personnalisation dans vSphere Client**

Vous pouvez copier une spécification existante de personnalisation avec le gestionnaire de spécification de personnalisation.

### **Prérequis**

Vous devez avoir au moins une spécification de personnalisation.

#### **Procédure**

- 1 Dans la page d'accueil de vSphere Client, sélectionnez **[Gestionnaire de spécifications de personnalisation]** .
- 2 Cliquez avec le bouton droit sur une spécification et sélectionnez **[Copier]** .

Une nouvelle spécification est créée, copie de *specification\_name*.

### **Exporter une spécification de personnalisation dans vSphere Client**

Vous pouvez exporter des spécifications de personnalisation et les sauvegarder en tant que fichiers .xml. Pour appliquer une spécification exportée à une machine virtuelle, importez le fichier .xml avec le gestionnaire de spécification de personnalisation.

#### **Prérequis**

Vous devez avoir au moins une spécification de personnalisation.

#### **Procédure**

- 1 Dans la page d'accueil de vSphere Client, sélectionnez **[Gestionnaire de spécifications de personnalisation]** .
- 2 Cliquez avec le bouton droit sur une spécification et sélectionnez **[Exporter]** .
- 3 Dans la boîte de dialogue **[Enregistrer sous]** , entrez un nom de fichier et un emplacement.
- 4 Cliquez sur **[Enregistrer]** .

La spécification est enregistrée en tant que fichier . xml sur l'emplacement spécifié.

#### **Importer une spécification de personnalisation dans vSphere Client**

Vous pouvez importer une spécification existante avec le gestionnaire de spécification de personnalisation, et utilisez la spécification pour personnaliser le système d'exploitation invité d'une machine virtuelle.

#### **Prérequis**

Avant de commencer, vous devez avoir au moins une spécification de personnalisation enregistrée en tant que fichier xml situé sur un système de fichiers accessible à partir de vSphere Client.

#### **Procédure**

- 1 Dans la page d'accueil de vSphere Client, sélectionnez **[Gestionnaire de spécifications de personnalisation]** .
- 2 Cliquez sur **[Importer]** .
- 3 À partir de la boîte de dialogue Ouvrir, parcourez jusqu'à .xml pour importer et cliquez sur **[Ouvrir]** .

La spécification importée est ajoutée à la liste des spécifications de personnalisation.

vSphere Virtual Machine Administration
## **Déploiement des modèles OVF 6**

vSphere Client de VMware (vSphere Client) vous permet de déployer et d'exporter des machines virtuelles, des boîtiers virtuels et des vApp stockés dans Ouvrir Machine virtuelle Format (OVF). Une Dispositif est une machine virtuelle préconfigurée qui inclut typiquement un système d'exploitation invité préinstallé et tout autre logiciel.

Le déploiement d'un modèle OVF permet d'ajouter des machines virtuelles préconfigurées à vCenter Server ou l'inventaire ESXi. Déployer un modèle OVF est semblable au déploiement d'une machine virtuelle à partir d'un modèle. Cependant, vous pouvez déployer un modèle OVF de n'importe quel système de fichiers local accessible de la machine vSphere Client, ou d'un serveur web à distance. Les systèmes de fichiers locaux peuvent inclure des disques locaux (tels que C:), support amovible (tel que les lecteurs CD ou USB) et des lecteurs réseau partagés.

Exporter des modèles OVF vous permet de créer les boîtiers virtuels qui peuvent être importés par d'autres utilisateurs. Vous pouvez utiliser la fonction d'exportation pour distribuer le logiciel préinstallé comme boîtier virtuel, ou afin de distribuer des machines virtuelles modèles aux utilisateurs, y compris les utilisateurs qui ne peuvent pas directement accéder aux modèles et les utiliser dans votre inventaire de vCenter Server.

Ce chapitre aborde les rubriques suivantes :

- « À propos d'Open Virtualization Format », page 73
- [« Déployer un modèle OVF », page 74](#page-73-0)
- n [« Parcourir le marché des dispositifs virtuelles de VMware », page 76](#page-75-0)
- [« Exporter un modèle OVF », page 76](#page-75-0)

### **À propos d'Open Virtualization Format**

Open Virtualization Format est un format de fichier qui tient compte de l'échange des boîtiers virtuels à travers produits et plates-formes.

Le format d'Open Virtualization Format offre les avantages suivants :

- Les fichiers OVF sont compressés, permettant des téléchargements plus rapides.
- n vSphere Client valide un fichier OVF avant de l'importer, et s'assure qu'il est compatible avec le serveur de destination prévue. Si l'appliance est incompatible avec l'hôte sélectionné, elle ne peut pas être importée et un message d'erreur apparaît.
- n Open Virtualization Format peut encapsuler les applications multi-tierces et plus d'une machine virtuelle.

### <span id="page-73-0"></span>**Déployer un modèle OVF**

Vous pouvez déployer un modèle OVF à partir d'un système de fichiers local accessible à la machine de vSphere Client, ou à partir d'une URL Web.

#### **Procédure**

1 Dans vSphere Client, sélectionnez **[Fichier] > [Déployer un modèle OVF]** .

L'assistant Déployer Modèle OVF apparaît.

2 Spécifiez l'emplacement de la source et cliquez sur **[Suivant]** .

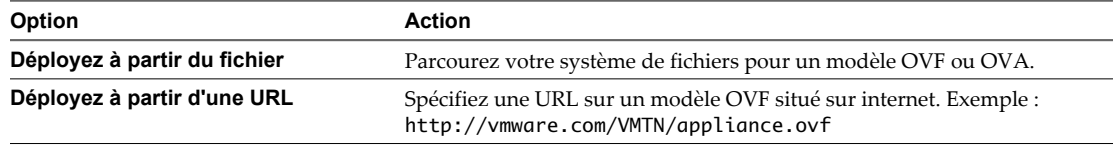

- 3 Consultez la page OVF Template Details et cliquez sur **[Suivant]** .
- 4 Si des contrats de licence sont groupés avec le modèle OVF, la page Contrat de licence d'utilisateur apparaît. Validez l'acceptation des termes de licences et cliquez sur **[Suivant]** .
- 5 (Facultatif) Modifiez le nom et sélectionnez l'emplacement de dossier dans l'inventaire où le vApp résidera, puis cliquez sur **[Suivant]** .

**REMARQUE** Quand vSphere Client est connecté directement à un hôte ESXi, l'option de sélection de l'emplacement de dossier ne s'affiche pas.

6 Sélectionnez la configuration de déploiement dans le menu déroulant et cliquez sur **[Suivant]** .

L'option sélectionnée contrôle typiquement les paramètres de mémoire, nombre de CPU et réservations, et paramètres de configuration au niveau de l'application.

**REMARQUE** Cette page apparaît seulement si le modèle OVF contient des options de déploiement.

- 7 Sélectionnez l'hôte ou le cluster sur lequel vous voulez déployer le modèle OVF et cliquez sur **[Suivant]** .
- 8 Sélectionnez l'hôte sur lequel vous voulez exécuter le modèle OVF déployé, et cliquez sur **[Suivant]** .

**REMARQUE** Cette page apparaît seulement si la destination est un pool de ressources associé à un cluster avec le DRS désactivé ou en mode manuel.

9 Naviguez et sélectionnez le pool de ressources où vous voulez exécuter le modèle OVF et cliquez sur **[Suivant]** .

**REMARQUE** Cette page apparaît seulement si le cluster contient un pool de ressources.

10 (Facultatif) Appliquez un profil de stockage de machine virtuelle depuis le menu déroulant **[Profil de stockage VM]** .

**IMPORTANT** Vous ne pouvez pas sélectionner un profil de stockage de machine virtuelle si l'hôte ou le cluster de la machine virtuelle dispose d'une licence n'inclut pas ces profils.

La liste des banques de données indique les banques de données compatibles et incompatibles avec le profil de stockage de machine virtuelle sélectionné.

11 Sélectionnez une banque de données pour stocker le modèle OVF déployé, et cliquez sur **[Suivant]** .

Les banques de données sont une abstraction unificatrice pour des emplacements de stockage tels que Fibre Channel, les LUN iSCSI ou les volumes NAS. À cette page, vous faites votre choix parmi les banques de données déjà configurées sur le cluster ou hôte destinataire. Le fichier de configuration de la machine virtuelle et les fichiers de disque virtuels sont stockés sur la banque de données. Sélectionnez une banque de données assez volumineuse pour contenir la machine virtuelle et tous ses fichiers de disque virtuels.

12 Sélectionnez le format de disque pour stocker les disques virtuels de machine virtuelle, et cliquez sur **[Suivant]** .

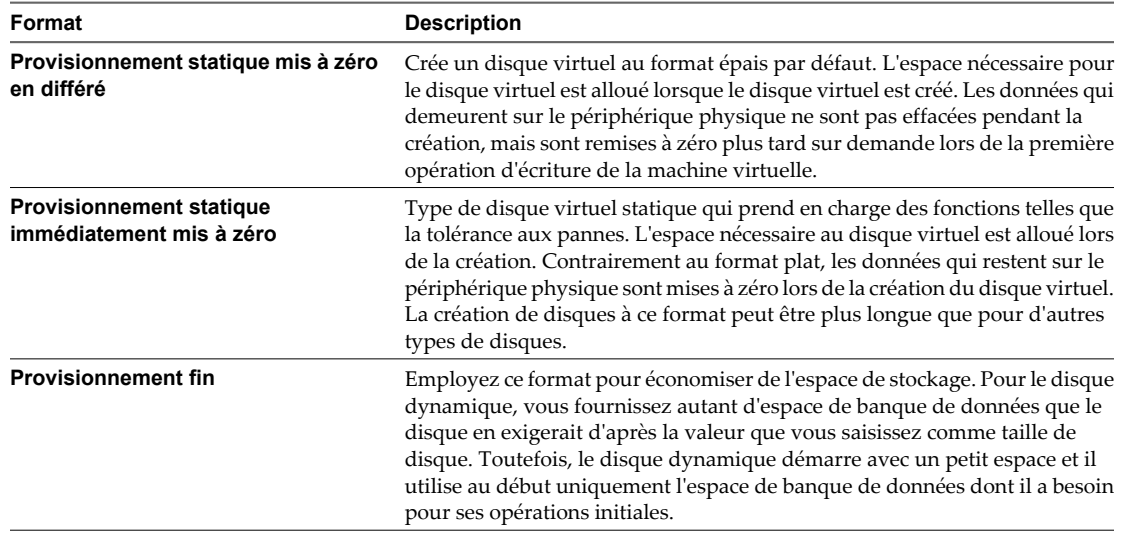

- 13 Si le dispositif que vous déployez a une ou plusieurs dépendances vService, sélectionnez un fournisseur de service de liaison.
- 14 Pour chaque réseau spécifié dans le modèle OVF, sélectionnez un réseau en cliquant droit dans la colonne **[Mise en réseau destination]** de votre infrastructure pour installer le mappage réseau et cliquez sur **[Suivant]** .
- 15 Sur la page **[Allocation IP]** , configurez comment les adresses IP sont allouées pour le boîtier virtuel et cliquez sur **[Suivant]** .

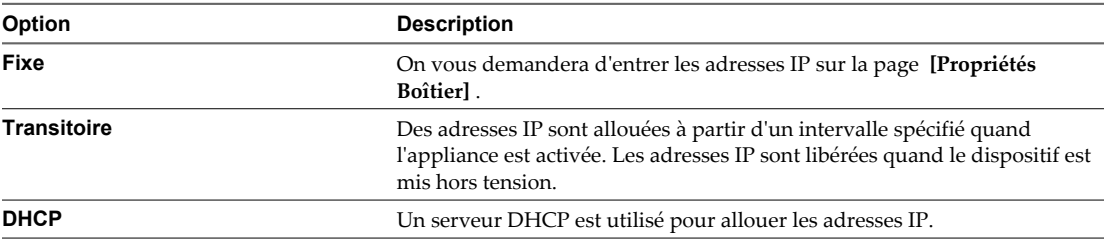

Cette page n'apparaît pas si le modèle OVF déployé ne contient pas les informations du modèle IP pris en charge.

16 Définissez les propriétés configurables par l'utilisateur et cliquez sur **[Suivant]** .

L'ensemble des propriétés que vous êtes invité à saisir dépend du schéma d'allocation IP sélectionné. Par exemple, vous êtes invité à saisir les informations liées à IP pour les machines virtuelles déployées seulement dans le cas d'un schéma d'allocation IP fixe.

- 17 Passez vos paramètres en revue et cliquez sur **[Terminer]** .
- La progression de la tâche d'importation apparaît dans le panneau état de vSphere Client.

### <span id="page-75-0"></span>**Parcourir le marché des dispositifs virtuelles de VMware**

Les vApp disponibles s'affichent dans le panneau principal.

Pour accéder à la page Marché des Dispositifs Virtuels, sélectionnez **[Fichier] > [Parcourir VA Marketplace]** dans le menu principal.

#### **Procédure**

u Sélectionnez un vApp disponible et cliquez sur **[Télécharger maintenant]** .

La page Détails de modèle OVF s'affiche.

### **Exporter un modèle OVF**

Un module OVF capture l'état d'une machine virtuelle ou d'un vApp dans un module autonome. Les fichiers de disque sont stockés dans un format compressé et fragmenté.

Privilège nécessaire : **vApp.Exportation**

#### **Procédure**

- 1 Sélectionnez la machine virtuelle ou le vApp et. **[Fichier] > [Exportation] > [Exporter modèle OVF]** .
- 2 Dans la boîte de dialogue Exportation Modèle OVF, tapez le **[Nom]** du modèle.

Par exemple, tapez **MyVm**

**REMARQUE** En exportant un modèle OVF avec un nom qui contient les caractères d'astérisque (\*), ces caractères deviennent des caractères de soulignement (\_).

3 Entrez l'emplacement du **[Répertoire]** où le modèle de machine virtuelle exporté est sauvegardé, ou cliquez sur "..." pour parcourir et trouver l'emplacement.

Le lecteur C:\ est l'emplacement par défaut où le modèle est stocké.

Par exemple, **OvfLib**

- 4 Dans le champ **[Format]** , déterminez comment vous voulez stocker les fichiers.
	- n Sélectionnez **[Dossier de fichiers (OVF)]** pour stocker le modèle OVF comme ensemble de fichiers (.ovf,.vmdk, et.mf). Ce format est optimal si vous prévoyez de publier les fichiers OVF sur un serveur web server ou une bibliothèque d'images. Le module peut être importé, par exemple, dans vSphere Client en publiant l'URL sur le fichier.ovf.
	- Sélectionnez [Fichier unique (OVA)] pour moduler le modèle OVF dans un fichier.ova unique. Ceci pourrait être commode pour distribuer le module OVF comme fichier unique s'il est nécessaire de le télécharger d'un site web ou de le déplacer à l'aide d'une clé d'USB.
- 5 Dans **[Description]** , entrez une description pour la machine virtuelle.

Par défaut, le texte du panneau **[Remarques]** de l'onglet **[Résumé]** de la machine virtuelle s'affiche dans cette zone de texte.

6 Cochez la case si vous voulez inclure des fichiers images attachés à des lecteurs de disquette et de CD/DVD dans le module OVF.

**REMARQUE** Cette case à cocher s'affiche seulement si la machine virtuelle est connectée à un fichier ISO ou si le lecteur de disquettes est connectée à une image disquette.

7 Cliquez sur **[OK]** .

Le processus de téléchargement est affiché dans la fenêtre Exporter.

### **Exemple : Emplacements de dossier pour des fichiers OVF et OVA**

Si vous entrez **OvfLib** pour un nouveau dossier OVF, les fichiers suivants pourraient être créés :

- n C:\OvfLib\MyVm\MyVm.ovfI
- C:\OvfLib\MyVm.mf
- $\blacksquare$  C:\OvfLib\MyVm-disk1.vmdk

Si vous entrez **C:\NewFolder\OvfLib** pour un nouveau dossier OVF, les fichiers suivants pourraient être créés :

- C:\NewFolder\OvfLib\MyVm\MyVm.ovfI
- C:\NewFolder\OvfLib\MyVm.mf
- C:\NewFolder\OvfLib\MyVm-disk1.vmdk

Si vous choisissez d'exporter dans le format OVA, et d'entrer **MyVm**, le fichier C:\MyVm.ova est créé.

vSphere Virtual Machine Administration

# **Installation de l'outil Microsoft** Installation de l'outil Microsoft<br>Sysprep

Installez l'outil Microsoft Sysprep pour pouvoir personnaliser des systèmes d'exploitation Windows invités.

L'outil Sysprep s'avère utile lors du clonage de machines virtuelles. La fonction de personnalisation des systèmes d'exploitation invités de vCenter Server utilise les fonctionnalités de l'outil Sysprep. Assurez-vous que votre système vCenter Server répond aux exigences suivantes avant de personnaliser les systèmes d'exploitation Windows invités de votre machine virtuelle :

- n Installez l'outil Microsoft Sysprep. Microsoft inclut l'outil système défini sur les disques de CD-ROM d'installation pour Windows 2000, Windows XP et Windows 2003. L'outil Sysprep est intégré aux systèmes d'exploitation Windows Vista et Windows 2008.
- n Des versions correctes de l'outil Sysprep sont installées pour chaque système d'exploitation invité que vous souhaitez personnaliser.
- Le mot de passe du compte administrateur local des machines virtuelles est vide ("").

**REMARQUE** Les opérations de personnalisation échoueront si la version correcte de l'outil Sysprep est introuvable.

Ce chapitre aborde les rubriques suivantes :

- n « Installer l'outil Microsoft Sysprep depuis un site Web de Microsoft », page 79
- [« Installer l'outil Microsoft Sysprep depuis le CD du système d'exploitation Windows », page 80](#page-79-0)

### **Installer l'outil Microsoft Sysprep depuis un site Web de Microsoft**

Vous pouvez télécharger et installer l'outil Microsoft Sysprep sur le site Web de Microsoft.

#### **Prérequis**

Veillez à télécharger la bonne version du système d'exploitation invité que vous souhaitez personnaliser. Microsoft a une version différente de Sysprep pour chaque version et Service Pack de Windows. Vous devez utiliser la version de Sysprep spécifique au système d'exploitation que vous déployez.

- 1 Ouvrez une fenêtre du navigateur et naviguez au centre de téléchargement de Microsoft.
- 2 Accédez à la page qui contient le lien de téléchargement de la version des outils Sysprep de votre choix.
- 3 Cliquez sur **[Télécharger]** et sauvegardez le fichier sur votre disque local.
- 4 Ouvrez et développez le fichier .cab.

<span id="page-79-0"></span>5 Extrayez les fichiers sur l'inventaire indiqué.

Les répertoires suivants de support de Sysprep ont été créés pendant l'installation de vCenter Server :

C:\ALLUSERSPROFILE\Application Data\Vmware\VMware VirtualCenter\sysprep

 $\ldots \backslash 1.1\backslash$  $\ldots \setminus 2k \setminus$ ...  $\setminus$  de xp  $\setminus$  $... \setminus$  svr2003 \ ... \ xp-64 \

... \ svr2003-64 \

L'emplacement *ALLUSERSPROFILE* se trouve généralement dans \Documents And Settings\All Users\. C'est également l'emplacement du fichier vpxd.cfg. Sous Windows 2008, l'emplacement du fichier est C:\ProgramData\VMware\VMware VirtualCenter\sysprep\.

- 6 Sélectionnez le sous-répertoire qui correspond à votre système d'exploitation.
- 7 Cliquez sur **[OK]** pour développer les fichiers.

Le contenu du fichier .cab varie d'un système d'exploitation à l'autre.

#### **Suivant**

Vous êtes maintenant prêt à personnaliser une nouvelle machine virtuelle avec un système d'exploitation invité Windows pris en charge quand vous clonez une machine virtuelle existante.

### **Installer l'outil Microsoft Sysprep depuis le CD du système d'exploitation Windows**

Vous pouvez installer l'outil Microsoft Sysprep à partir d'un CD.

#### **Procédure**

- 1 Insérez le CD du système d'exploitation Windows dans le lecteur de CD-ROM (en principe, le lecteur D: ).
- 2 Localisez le fichier DEPLOY.CAB dans le répertoire \Support\Tools sur le CD.
- 3 Ouvrez et développez le fichier DEPLOY.CAB.
- 4 Extrayez les fichiers sur répertoire approprié de votre système d'exploitation invité de Sysprep.

Les répertoires suivants de support de Sysprep ont été créés pendant l'installation de vCenter Server :

C:\ALLUSERSPROFILE\Application Data\Vmware\VMware VirtualCenter\sysprep

```
\ldots\1.1\
```
 $... \setminus 2k \setminus$ 

- ... \\ de xp \
- $... \setminus$  svr2003 \
- ... \  $xp-64$  \

```
... \ svr2003-64 \
```
L'emplacement *ALLUSERSPROFILE* se trouve généralement dans \Documents and Settings\All Users\. C'est également l'emplacement du fichier vpxd.cfg. Sous Windows 2008, l'emplacement du fichier est C:\ProgramData\VMware\VMware VirtualCenter\sysprep\.

- 5 Sélectionnez le sous-répertoire qui correspond à votre système d'exploitation.
- 6 Cliquez sur **[OK]** pour développer les fichiers.

Le contenu du fichier .cab varie d'un système d'exploitation à l'autre.

7 Répétez cette procédure pour extraire des fichiers Sysprep pour chacun des systèmes d'exploitation invités de Windows que vous prévoyez de personnaliser avec vCenter Server.

#### **Suivant**

Vous êtes maintenant prêt à personnaliser une nouvelle machine virtuelle avec un système d'exploitation invité Windows pris en charge quand vous clonez une machine virtuelle existante.

vSphere Virtual Machine Administration

## **Configuration des machines virtuelles 8**

Vous pouvez ajouter ou configurer la plupart des propriétés de machine virtuelle pendant le procédé de création de machine virtuelle ou après que vous avez créé la machine virtuelle et installé le système d'exploitation invité.

Vous configurez les machines virtuelles et modifiez presque chaque caractéristique que vous avez sélectionné quand vous avez créé la machine virtuelle.

Vous pouvez configurer trois types de propriétés de machine virtuelle.

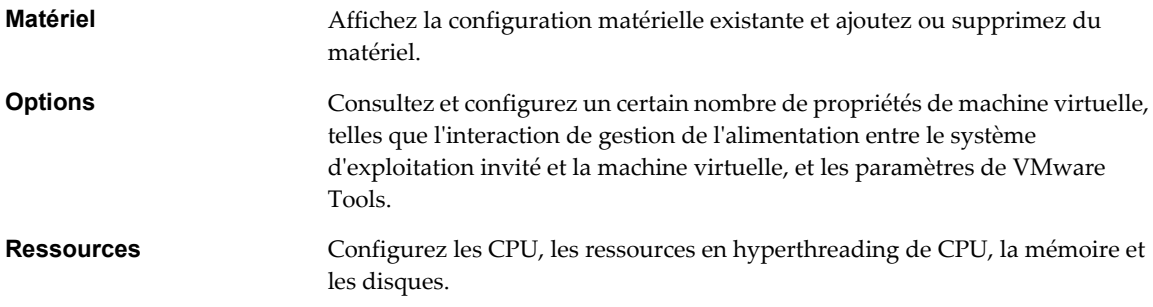

Ce chapitre aborde les rubriques suivantes :

- n [« Matériel, options et ressources de machine virtuelle disponibles pour les machines virtuelles](#page-84-0) [vSphere », page 85](#page-84-0)
- [« Versions de matériel de machine virtuelle », page 88](#page-87-0)
- [« Déterminer la version matérielle d'une machine virtuelle dans vSphere Web Client », page 89](#page-88-0)
- n [« Rechercher la version matérielle d'une machine virtuelle dans vSphere Client », page 89](#page-88-0)
- n [« Changer le nom d'une machine virtuelle dans vSphere Web Client », page 90](#page-89-0)
- n [« Changer le nom d'une machine virtuelle dans vSphere Client », page 90](#page-89-0)
- n [« Afficher l'emplacement du fichier de configuration d'une machine virtuelle dans vSphere Web](#page-89-0) [Client », page 90](#page-89-0)
- n [« Afficher l'emplacement du fichier de configuration d'une machine virtuelle dans vSphere Client »,](#page-90-0) [page 91](#page-90-0)
- [« Modifier les paramètres du fichier de configuration dans vSphere Web Client », page 91](#page-90-0)
- [« Modifier les paramètres du fichier de configuration dans vSphere Client », page 92](#page-91-0)
- n [« Changer les options de la console d'une machine virtuelle pour les utilisateurs distants dans vSphere](#page-91-0) [Web Client », page 92](#page-91-0)
- [« Changer le système d'exploitation invité configuré dans vSphere Client », page 93](#page-92-0)
- **n** [« Configurer les machines virtuelles pour mettre à niveau automatiquement VMware Tools »,](#page-93-0) [page 94](#page-93-0)
- [« Configuration de CPU virtuelle », page 95](#page-94-0)
- [« Configuration de la mémoire virtuelle », page 109](#page-108-0)
- [« Configuration de la machine virtuelle de réseau », page 116](#page-115-0)
- [« Configuration de Port Parallèle et Série », page 121](#page-120-0)
- [« Configuration de disque virtuel », page 132](#page-131-0)
- [« Description des profils de stockage de machine virtuelle », page 143](#page-142-0)
- [« Configuration de contrôleur SCSI », page 144](#page-143-0)
- **n** [« Configuration d'un autre périphérique de machine virtuelle », page 148](#page-147-0)
- [« Configuration des vServices », page 161](#page-160-0)
- [« Configuration USB depuis un hôte ESXi vers une machine virtuelle », page 163](#page-162-0)
- [« Configuration USB d'un ordinateur client vers une machine virtuelle dans vSphere Web Client »,](#page-172-0) [page 173](#page-172-0)
- n [« Configuration USB depuis un ordinateur client vers une machine virtuelle dans vSphere Client »,](#page-178-0) [page 179](#page-178-0)
- [« Impossible de copier les données d'un hôte ESXi vers un périphérique USB connecté à l'hôte »,](#page-184-0) [page 185](#page-184-0)
- n [« Ajouter un lecteur Smart Card partagé à des machines virtuelles dans vSphere Client », page 185](#page-184-0)
- [« Ajouter un lecteur de carte à puce partagé à des machines virtuelles dans vSphere Web Client »,](#page-185-0) [page 186](#page-185-0)
- [« Gérer les paramètres de gestion de l'alimentation pour une machine virtuelle », page 187](#page-186-0)
- n [« Configurer les états d'alimentation de machine virtuelle », page 187](#page-186-0)
- [« Retarder la séquence de démarrage dans vSphere Web Client », page 189](#page-188-0)
- [« Retarder la séquence de démarrage dans vSphere Client », page 189](#page-188-0)
- [« Activer la journalisation d'une machine virtuelle dans vSphere Web Client », page 190](#page-189-0)
- [« Activer la journalisation dans vSphere Client », page 190](#page-189-0)
- [« Désactiver l'accélération d'une machine virtuelle dans vSphere Web Client », page 191](#page-190-0)
- [« Désactiver l'accélération dans vSphere Client », page 191](#page-190-0)
- n [« Configurer le débogage et les statistiques de machine virtuelle dans vSphere Web Client », page 192](#page-191-0)
- [« Configurer le débogage et les statistiques dans vSphere Client », page 192](#page-191-0)

### <span id="page-84-0"></span>**Matériel, options et ressources de machine virtuelle disponibles pour les machines virtuelles vSphere**

VMware fournit des périphériques, des options, des profils et des vServices que vous pouvez configurer ou ajouter à votre machine virtuelle.

### **Matériel de machine virtuel**

Tous les périphériques matériels ne sont pas disponibles pour chaque machine virtuelle. L'hôte sur lequel la machine virtuelle s'exécute et le système d'exploitation invité doivent prendre en charge les périphériques que vous ajoutez ou les configurations que vous spécifiez.

Dans certains cas, l'hôte peut ne pas disposer de la licence vSphere nécessaire pour une ressource, une option ou un périphérique donné. Les licences de vSphere s'appliquent aux hôtes ESXi, à vCenter Server et aux solutions, et peuvent reposer sur différents critères en fonction des caractéristiques de chaque produit. Pour plus d'informations sur les licences de vSphere, consultez la documentation *vCenter Server et gestion des hôtes*.

Vous pouvez ajouter ou configurer du matériel de machine virtuelle uniquement si la machine virtuelle utilise la dernière version matérielle disponible. Les contrôleurs PCI et SIO sont des périphériques de matériel virtuel qui font partie de la carte mère virtuelle, mais qui ne peuvent être configurés ni retirés.

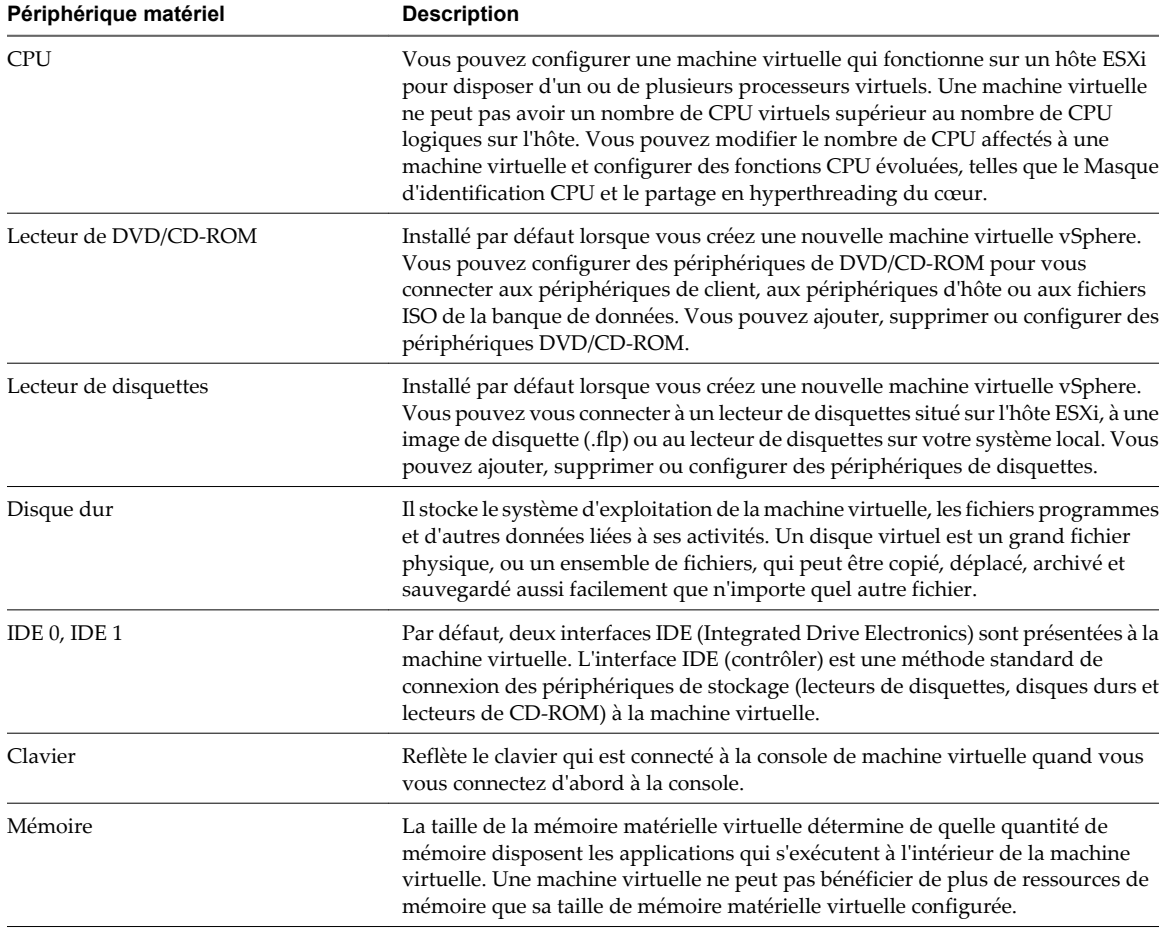

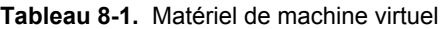

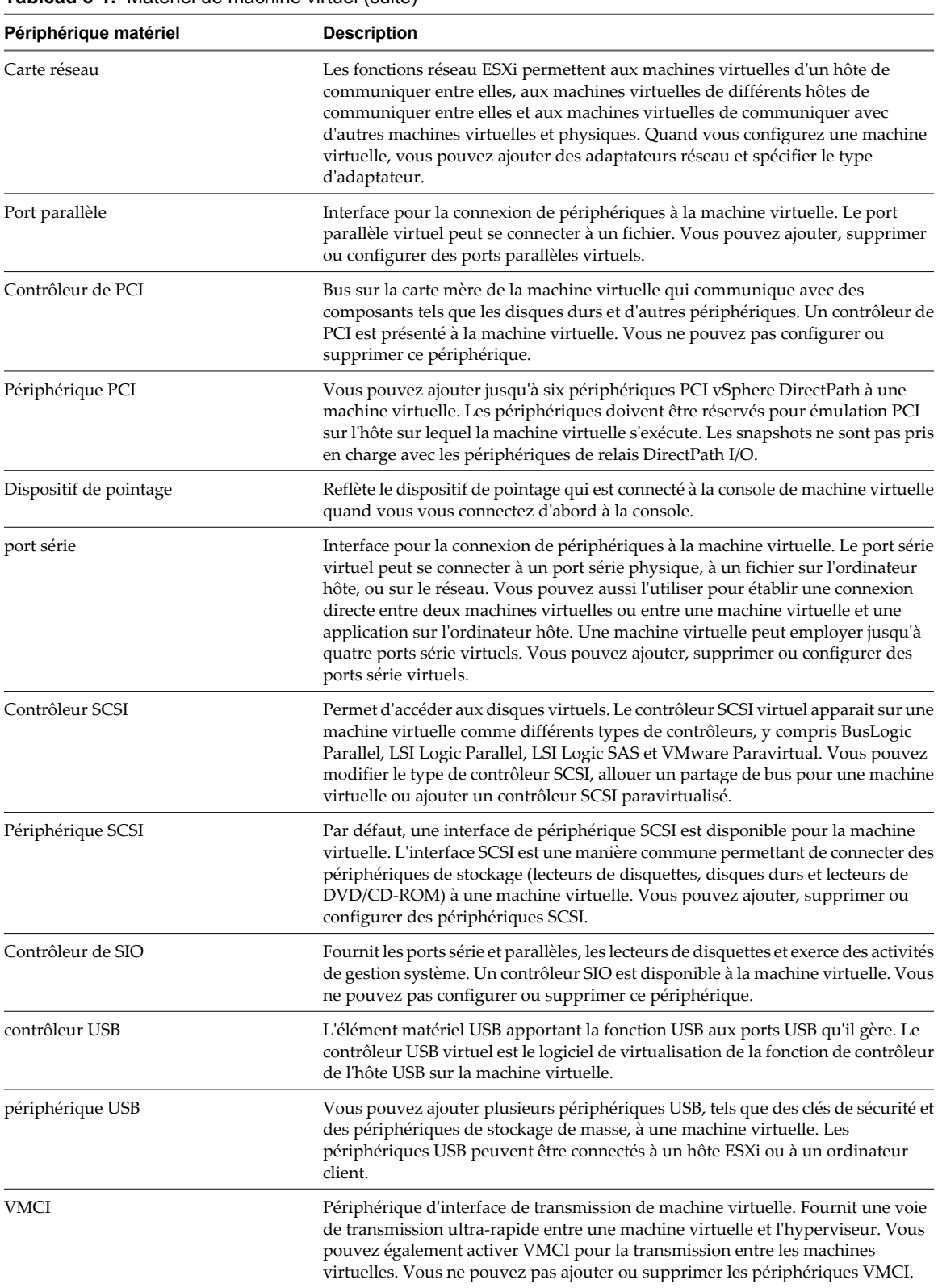

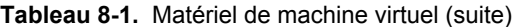

### **Options des machines virtuelles**

Les options de machine virtuelle définissent un intervalle des propriétés de machine virtuelle, telles que le nom de machine virtuelle et le comportement de machine virtuelle avec le système d'exploitation invité et VMware Tools. En outre, les options définissent la fonctionnalité de vApp et d'autres options que vous devez rarement changer de leurs valeurs par défaut. Vous pouvez modifier les paramètres de machine virtuelle sur l'onglet **[Options]** de l'éditeur de propriétés de machine virtuelle.

**Tableau 8-2.** Options des machines virtuelles

| <b>Options</b>            | <b>Description</b>                                                                                                    |
|---------------------------|----------------------------------------------------------------------------------------------------|
| Options générales         | Nom d'affichage et type de système d'exploitation invité. Emplacement de la machine<br>virtuelle et de son fichier de configuration. |
| Options de vApp           | Options pour la fonctionnalité, l'information produit, les propriétés et les paramètres d'OVF<br>spécifiques aux boîtiers virtuels.  |
| <b>VMware Tools</b>       | Comportement de contrôles d'alimentation, scripts de VMware Tools et mises à niveau<br>automatiques.                                 |
| gestion de l'alimentation | Comportement Interrompre de la machine virtuelle.                                                                                    |

Vous pouvez modifier les paramètres avancés de machine virtuelle sur l'onglet **[Options]** .

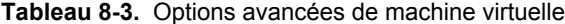

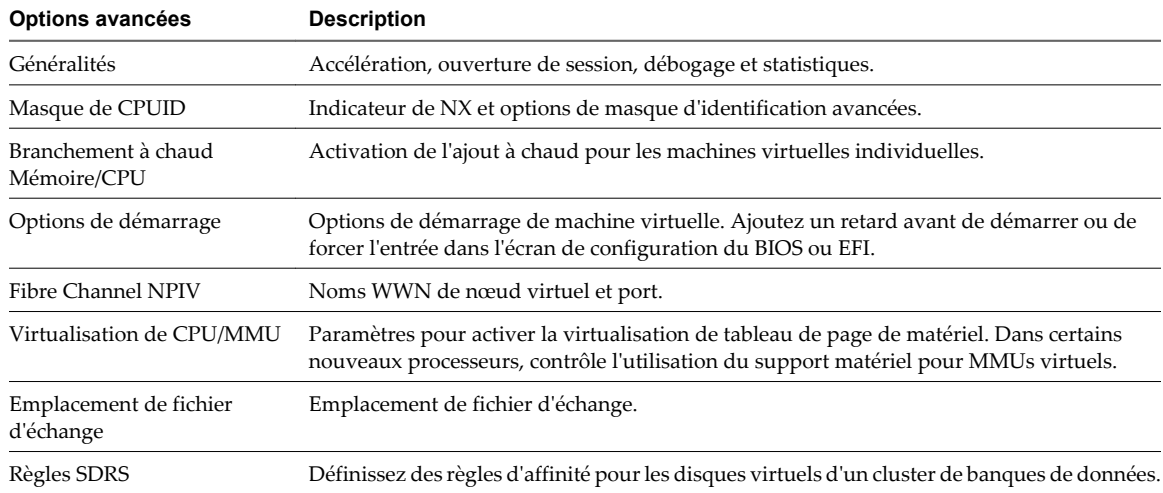

### **Ressources de la machine virtuelle**

Vous pouvez ajuster l'allocation des ressources de l'hôte à la machine virtuelle sélectionnée dans l'onglet **[Ressources]** .

| Ressource de machine virtuelle                 | Aller à                                             |
|------------------------------------------------|-----------------------------------------------------|
| <b>CPU</b>                                     | « Configuration de CPU virtuelle », page 95         |
| Mémoire                                        | « Configuration de la mémoire virtuelle », page 109 |
| Disque                                         | « Configuration de disque virtuel », page 132       |
| CPU avancée (partage<br>hyperthreaded du cœur) | « Configuration de CPU virtuelle », page 95         |

**Tableau 8-4.** Ressources de la machine virtuelle

### <span id="page-87-0"></span>**Profils**

Vous pouvez associer un profil de stockage d'une machine virtuelle à une machine virtuelle pour définir les capacités de stockage nécessaires aux applications exécutées sur la machine virtuelle. Reportez-vous à [« Description des profils de stockage de machine virtuelle », page 143](#page-142-0).

### **vServices**

Vous pouvez ajouter une dépendance vService à une machine virtuelle ou un vApp. Cette dépendance permet à une machine virtuelle ou un vApp de demander qu'un vService donné soit disponible. Reportez-vous à [« Configuration des vServices », page 161.](#page-160-0)

### **Versions de matériel de machine virtuelle**

La version de matériel d'une machine virtuelle reflète les fonctions de matériel virtuel prises en charge de la machine virtuelle. Ces fonctions correspondent au matériel physique disponible sur l'hôte ESXi sur lequel vous créez la machine virtuelle. Les fonctions de matériel virtuel incluent le BIOS et l'EFI, le nombre de slots PCI virtuels, le nombre maximal de processeurs, la configuration de mémoire maximale et d'autres caractéristiques spécifiques du matériel.

Lorsque vous créez une machine virtuelle, vous pouvez accepter la version matérielle par défaut qui correspond à l'hôte sur lequel vous créez la machine virtuelle ou une version antérieure. Vous pouvez utiliser une version matérielle antérieure dans les cas suivants :

- n Pour standardiser les tests et le déploiement dans l'environnement virtuel.
- Si vous n'avez pas besoin des fonctions de la nouvelle version.
- Pour maintenir la compatibilité avec les anciens hôtes.

Les machines virtuelles avec des versions matérielles antérieures à la version 8 peuvent fonctionner sur des hôtes ESXi 5.0, mais ne disposent pas de toutes les fonctions de la version matérielle 8. Par exemple, vous ne pouvez pas utiliser 32 processeurs virtuels ou 1 011 Go de mémoire dans les machines virtuelles avec des versions matérielles. antérieures à la version 8.

vSphere Web Client ou vSphere Client permet de mettre à niveau les machines virtuelles uniquement vers la dernière version matérielle. Si les machines virtuelles n'ont pas besoin de rester compatibles avec les anciens hôtes ESX/ESXi, vous pouvez les mettre à niveau sur les hôtes ESXi 5.0. Dans ce cas, elles sont mises à niveau vers la version 8.

- n Pour maintenir la compatibilité des machines virtuelles avec les hôtes ESX/ESXi 3.5, mettez à niveau les machines virtuelles sur un hôte ESX/ESXi 3.5, ce qui permet d'effectuer une mise à niveau de machine virtuelle vers la version 4.
- n Pour maintenir la compatibilité des machines virtuelles avec les hôtes ESX/ESXi 4.x, mettez à niveau les machines virtuelles sur un hôte ESX/ESXi 4.x, ce qui permet d'effectuer une mise à niveau de machine virtuelle vers la version 7.

Une machine virtuelle peut avoir une version plus récente de matériel que celle de l'hôte sur lequel elle s'exécute dans les cas suivants :

- n Vous migrez une machine virtuelle créée sur un hôte ESX/ESXi 4.x ou antérieure vers un hôte ESXi 5.0.
- n Vous créez une machine virtuelle sur un hôte ESXi 5.0 en utilisant un disque virtuel existant qui a été créé sur un hôte ESX/ESXi 4.x ou antérieur.
- Vous ajoutez un disque virtuel créé sur un hôte ESX/ESXi 4.x ou antérieur à une machine virtuelle créée sur un hôte ESXi 5.0.

Vous pouvez créer, modifier et exécuter différentes versions de machine virtuelle sur un hôte s'il prend en charge ces versions. Dans certains cas, les actions de machine virtuelle sur un hôte sont limitées ou la machine virtuelle n'a pas accès à l'hôte.

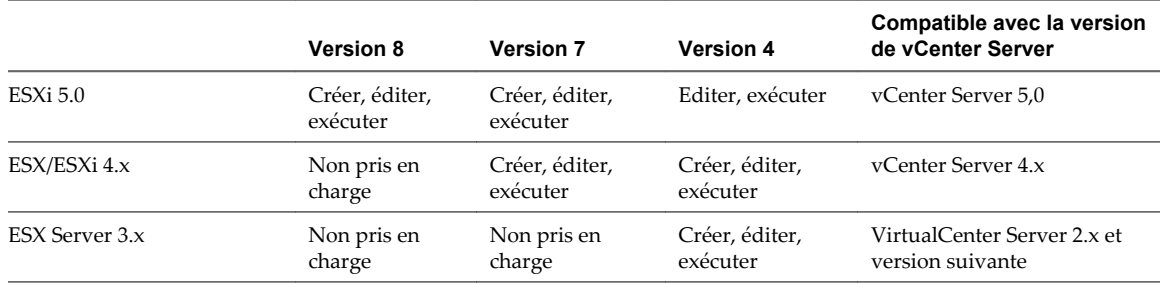

<span id="page-88-0"></span>**Tableau 8-5.** Hôtes ESXi et versions matérielles compatibles de machine virtuelle

Les machines virtuelles Version 3 ne sont pas prises en charge avec les hôtes ESXi 5.0. Pour pouvoir utiliser complètement ces machines virtuelles, mettez à niveau le matériel virtuel

**REMARQUE** La version matérielle 4 de machine virtuelle peut être mentionnée comme VM3 dans la documentation des versions antérieures d'ESX/ESXi.

### **Déterminer la version matérielle d'une machine virtuelle dans vSphere Web Client**

Déterminez la version matérielle d'une machine virtuelle pour identifier les hôtes et les fonctions avec lesquels la machine virtuelle est compatible.

#### **Procédure**

- Sélectionnez une machine virtuelle.
	- n Dans l'aborescence de l'inventaire des machines virtuelles et des modèles, sélectionnez un groupe de machines virtuelles et sélectionnez une machine virtuelle dans la liste située sur la droite.
	- n Recherchez une machine virtuelle et sélectionnez-la dans la liste de résultats de la recherche.

Le panneau Matériel VM indique la version matérielle dans le champ **[Version HW]** .

### **Rechercher la version matérielle d'une machine virtuelle dans vSphere Client**

Vous pouvez localiser la version matériel d'une machine virtuelle en regardant dans l'onglet **[Résumé]** de la machine virtuelle ou la boîte de dialogue Propriétés de Machine virtuelle. Vous pouvez également rechercher la version matérielle de plusieurs machines virtuelles dans l'onglet **[Machines virtuelle]** d'une banque de données, d'un hôte ou d'un cluster.

- 1 Dans l'inventaire de vSphere Client, sélectionnez la machine virtuelle.
- 2 Sélectionnez une méthode pour consulter les informations sur la version.

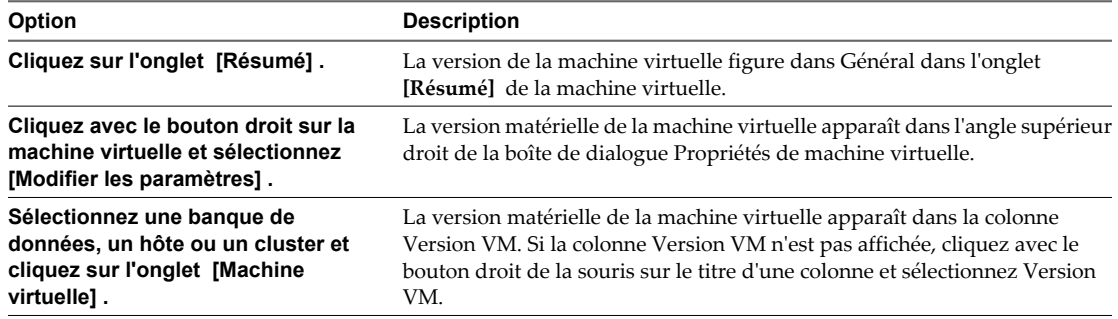

## <span id="page-89-0"></span>**Changer le nom d'une machine virtuelle dans vSphere Web Client**

La modification du nom d'une machine virtuelle change le nom utilisé pour identifier la machine virtuelle dans l'inventaire vCenter Server, mais pas celui utilisé comme nom d'ordinateur par le système d'exploitation client.

#### **Procédure**

- 1 Sélectionnez une machine virtuelle.
	- n Dans l'aborescence de l'inventaire des machines virtuelles et des modèles, sélectionnez un groupe de machines virtuelles et sélectionnez une machine virtuelle dans la liste située sur la droite.
	- n Recherchez une machine virtuelle et sélectionnez-la dans la liste de résultats de la recherche.
- 2 Dans le panneau Matériel VM, cliquez sur **[Modifier les paramètres]** .
- 3 Cliquez sur **[Options VM]** .
- 4 Dans la zone de texte **[Nom de VM]** , tapez le nom de la machine virtuelle.
- 5 Cliquez sur **[OK]** .

### **Changer le nom d'une machine virtuelle dans vSphere Client**

Vous pouvez changer le nom de machine virtuelle dans le panneau **[Nom machine virtuelle]** dans la boîte de dialogue de propriétés de machine virtuelle.

Le fait de changer le nom ne modifie pas le nom des fichiers de machine virtuelle ni le nom du répertoire dans lequel se trouvent les fichiers.

#### **Prérequis**

- n Vérifiez que vous êtes connecté au serveur vCenter Server ou à l'hôte ESXi où s'exécute la machine virtuelle.
- n Vérifiez que vous avez accès à la machine virtuelle dans la liste d'inventaire de vSphere Client.

#### **Procédure**

- 1 Dans l'inventaire de vSphere Client, cliquez avec le bouton droit sur la machine virtuelle et choisissez **[Modifier les paramètres]** .
- 2 Cliquez sur l'onglet **[Options]** puis sélectionnez **[Options générales]** .
- 3 Saisissez un nouveau nom pour la machine virtuelle.
- 4 Cliquez sur **[OK]** pour enregistrer vos modifications et fermer la boîte de dialogue.

### **Afficher l'emplacement du fichier de configuration d'une machine virtuelle dans vSphere Web Client**

Vous pouvez consulter l'emplacement des fichiers de configuration et de fonctionnement de la machine virtuelle. Cette information est utile quand vous configurez des systèmes de sauvegarde.

- 1 Sélectionnez une machine virtuelle.
	- n Dans l'aborescence de l'inventaire des machines virtuelles et des modèles, sélectionnez un groupe de machines virtuelles et sélectionnez une machine virtuelle dans la liste située sur la droite.
	- n Recherchez une machine virtuelle et sélectionnez-la dans la liste de résultats de la recherche.
- 2 Dans le panneau Matériel VM, cliquez sur **[Modifier les paramètres]** .
- <span id="page-90-0"></span>3 Cliquez sur **[Options VM]** .
- 4 Cliquez sur le triangle **[Options générales]** .

L'emplacement du fichier de configuration de la machine virtuelle apparaît dans la zone de texte **[Fichier de configuration de VM]** .

### **Afficher l'emplacement du fichier de configuration d'une machine virtuelle dans vSphere Client**

Vous pouvez consulter l'emplacement des fichiers de configuration et de fonctionnement de la machine virtuelle. Cette information est utile quand vous configurez des systèmes de sauvegarde.

#### **Prérequis**

- n Vérifiez que vous êtes connecté au serveur vCenter Server ou à l'hôte ESXi où s'exécute la machine virtuelle.
- n Vérifiez que vous avez accès à la machine virtuelle dans la liste d'inventaire de vSphere Client.

#### **Procédure**

- 1 Dans l'inventaire de vSphere Client, cliquez avec le bouton droit sur la machine virtuelle et choisissez **[Modifier les paramètres]** .
- 2 Cliquez sur l'onglet **[Options]** puis sélectionnez **[Options générales]** .
- 3 Enregistrez l'emplacement des fichiers de configuration et de fonctionnement et cliquez sur OK pour fermer la boîte de dialogue.

### **Modifier les paramètres du fichier de configuration dans vSphere Web Client**

Vous pouvez changer ou ajouter des paramètres de configuration de la machine virtuelle si vous avez l'intention d'utiliser les fonctions expérimentales ou une fois informé par un représentant du support technique de VMware.

Vous pourriez également vous reporter à la documentation de VMware qui vous indique de changer ou d'ajouter un paramètre. Dans ces cas-là, vous pouvez sans risque suivre la procédure recommandée.

Les conditions suivantes s'appliquent :

- n Pour changer un paramètre, vous changez la valeur existante pour la paire mot clé/valeur. Par exemple, si vous commencez par la paire mot clé/valeur, mot clé/valeur, et la changez en mot clé/valeur2, le résultat est mot clé=valeur2.
- n Vous ne pouvez pas supprimer l'entrée du paramètre de configuration.

**AVERTISSEMENT** Vous devez attribuer une valeur aux mots-clés de paramètres de configuration. Si vous n'attribuez aucune valeur, le mot-clé peut renvoyer une valeur de 0, FALSE ou DISABLE et la machine virtuelle ne peut alors pas être mise sous tension.

- 1 Sélectionnez une machine virtuelle.
	- n Dans l'aborescence de l'inventaire des machines virtuelles et des modèles, sélectionnez un groupe de machines virtuelles et sélectionnez une machine virtuelle dans la liste située sur la droite.
	- Recherchez une machine virtuelle et sélectionnez-la dans la liste de résultats de la recherche.
- 2 Dans le panneau Matériel VM, cliquez sur **[Modifier les paramètres]** .
- <span id="page-91-0"></span>3 Cliquez sur **[Options VM]** .
- 4 Cliquez sur le triangle **[Advancé]** pour développer les options avancées.
- 5 Cliquez sur **[Modifier la configuration]** .
- 6 (Facultatif) Pour ajouter un paramètre, cliquez sur **[Ajouter ligne]** et entrez le nom et la valeur du paramètre.
- 7 (Facultatif) Pour changer un paramètre, tapez un nouvelle valeur dans la zone de texte **[Valeur]** du paramètre.
- 8 Cliquez sur **[OK]** .

### **Modifier les paramètres du fichier de configuration dans vSphere Client**

Vous pouvez changer ou ajouter des paramètres de configuration de la machine virtuelle si vous avez l'intention d'utiliser les fonctions expérimentales ou une fois informé par un représentant du support technique de VMware.

Vous pourriez également vous reporter à la documentation de VMware qui vous indique de changer ou d'ajouter un paramètre. Dans ces cas-là, vous pouvez sans risque suivre la procédure recommandée.

Les conditions suivantes s'appliquent :

- n Pour changer un paramètre, vous changez la valeur existante pour la paire mot clé/valeur. Par exemple, si vous commencez par la paire mot clé/valeur, mot clé/valeur, et la changez en mot clé/valeur2, le résultat est mot clé=valeur2.
- n Vous ne pouvez pas supprimer l'entrée du paramètre de configuration.

**AVERTISSEMENT** Vous devez attribuer une valeur aux mots-clés de paramètres de configuration. Si vous n'attribuez aucune valeur, le mot-clé peut renvoyer une valeur de 0, FALSE ou DISABLE et la machine virtuelle ne peut alors pas être mise sous tension.

#### **Procédure**

- 1 Dans l'inventaire de vSphere Client, cliquez avec le bouton droit sur la machine virtuelle et choisissez **[Modifier les paramètres]** .
- 2 Cliquez sur l'onglet **[Options]** et sous Avancé, cliquez sur **[Général]** .
- 3 Cliquez sur **[Paramètres de configuration]** .
- 4 (Facultatif) Changez ou ajoutez un paramètre.
- 5 Cliquez sur **[OK]** pour quitter la boîte de dialogue Paramètres de configuration.
- 6 Cliquez sur **[OK]** pour enregistrer vos modifications et fermer la boîte de dialogue.

### **Changer les options de la console d'une machine virtuelle pour les utilisateurs distants dans vSphere Web Client**

Dans vSphere Web Client, vous pouvez limiter le nombre de connexions simultanées à une machine virtuelle et verrouiller le système d'exploitation client lorsque le dernier utilisateur distant se déconnecte de la console de la machine virtuelle.

#### **Prérequis**

- Vérifiez que VMware Tools est installé et actif.
- Pour pouvoir utiliser l'option **[Verrou SE client]**, vous devez disposer d'un système d'exploitation client Windows XP ou d'une version supérieure.

#### <span id="page-92-0"></span>**Procédure**

- 1 Sélectionnez une machine virtuelle.
	- n Dans l'aborescence de l'inventaire des machines virtuelles et des modèles, sélectionnez un groupe de machines virtuelles et sélectionnez une machine virtuelle dans la liste située sur la droite.
	- Recherchez une machine virtuelle et sélectionnez-la dans la liste de résultats de la recherche.
- 2 Dans le panneau Matériel VM, cliquez sur **[Modifier les paramètres]** .
- 3 Cliquez sur **[Options VM]** .
- 4 Cliquez sur le triangle **[Options de la console à distance]** pour développer les options de console distante.
- 5 Cochez la case pour sélectionner une option.

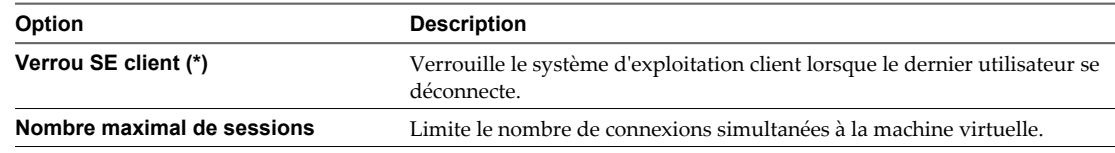

### **Changer le système d'exploitation invité configuré dans vSphere Client**

Lorsque vous changez le type de système d'exploitation invité dans les paramètres de machines virtuelle, vous changez le paramètre du système d'exploitation invité dans le fichier de configuration de la machine virtuelle. Pour changer le système d'exploitation invité, vous devez installer le nouveau système d'exploitation dans la machine virtuelle.

Quand vous définissez le type de système d'exploitation invité d'une nouvelle machine virtuelle, Center Server choisit les valeurs de configuration par défaut selon le type d'invité. Changer de type de système d'exploitation client après la création de la machine virtuelle ne modifie pas rétroactivement ces paramètres. Cela affecte les recommandations et les plages de paramètre proposées après le changement.

#### **Prérequis**

Désactivez la machine virtuelle.

#### **Procédure**

- 1 Dans l'inventaire de vSphere Client, cliquez avec le bouton droit sur la machine virtuelle et choisissez **[Modifier les paramètres]** .
- 2 Cliquez sur l'onglet **[Options]** puis sélectionnez **[Options générales]** .
- 3 Sélectionnez un type et une version de système d'exploitation invité.
- 4 Cliquez sur **[OK]** pour enregistrer vos modifications et fermer la boîte de dialogue.

Les paramètres de configuration de la machine virtuelle pour le système d'exploitation invité sont changés. Vous pouvez désormais installer le système d'exploitation client.

#### **Changer le système d'exploitation invité configuré dans vSphere Web Client**

Lorsque vous changez le type de système d'exploitation invité dans les paramètres de machines virtuelle, vous changez le paramètre du système d'exploitation invité dans le fichier de configuration de la machine virtuelle. Pour changer le système d'exploitation invité, vous devez installer le nouveau système d'exploitation dans la machine virtuelle.

Vous pourriez changer de système d'exploitation client, par exemple, si vous mettez à niveau le système d'exploitation client installé sur la machine virtuelle.

<span id="page-93-0"></span>Quand vous définissez le type de système d'exploitation invité d'une nouvelle machine virtuelle, Center Server choisit les valeurs de configuration par défaut selon le type d'invité. Changer de type de système d'exploitation client après la création de la machine virtuelle ne modifie pas rétroactivement ces paramètres. Cela affecte les recommandations et les plages de paramètre proposées après le changement.

#### **Prérequis**

Désactivez la machine virtuelle.

#### **Procédure**

- 1 Sélectionnez une machine virtuelle.
	- n Dans l'aborescence de l'inventaire des machines virtuelles et des modèles, sélectionnez un groupe de machines virtuelles et sélectionnez une machine virtuelle dans la liste située sur la droite.
	- n Recherchez une machine virtuelle et sélectionnez-la dans la liste de résultats de la recherche.
- 2 Dans le panneau Matériel VM, cliquez sur **[Modifier les paramètres]** .
- 3 Cliquez sur **[Options VM]** .
- 4 Cliquez sur le triangle **[Options générales]** pour afficher les options de système d'exploitation invité.
- 5 Dans le menu déroulant **[SE invité]** , sélectionnez la famille du système d'exploitation invité.
- 6 Sélectionnez la version du système d'exploitation client.
- 7 Si vous avez sélectionné **[Autre (32 bits)]** ou **[Autre (64 bits)]** , entrez le nom du système d'exploitation dans la zone de texte.
- 8 Cliquez sur **[OK]** .

### **Configurer les machines virtuelles pour mettre à niveau automatiquement VMware Tools**

Vous pouvez configurer des machines virtuelles pour mettre à niveau automatiquement VMware Tools.

**REMARQUE** La mise à niveau automatique de VMware Tools n'est pas prise en charge pour les machines virtuelles utilisant le système d'exploitation client Solaris ou NetWare.

#### **Prérequis**

- n Vérifiez que les machines virtuelles ont une version de VMware Tools fournie avec ESX/ESXi 3.5 ou une version suivante.
- n Vérifiez que les machines virtuelles sont hébergées sur ESX/ESXi 3.5 ou versions suivante et vCenter Server 3.5 ou version suivante.
- n Vérifiez que les machines virtuelles exécutent un système d'exploitation invité Linux ou Windows que ESX/ESXi 3.5 ou une version suivante et vCenter Server 3.5 ou une version suivante prennent en charge.

- 1 Cliquez avec le bouton droit sur la machine virtuelle et cliquez sur **[Modifier les paramètres]** .
- 2 Cliquez sur l'onglet **[Options]** et sélectionnez **[VMware Tools]** .
- 3 Sélectionnez **[Contrôler et mettre à niveau outils pendant le cycle d'alimentation]** dans le panneau **[Avancé]** .
- 4 Cliquez sur **[OK]** pour enregistrer vos modifications et fermer la boîte de dialogue.

<span id="page-94-0"></span>La prochaine fois que la machine virtuelle est activée, elle vérifie l'hôte ESX/ESXi pour une version plus récente de VMware Tools. Si une mise à niveau est disponible, elle est installée et le système d'exploitation invité est redémarré (si nécessaire).

### **Configuration de CPU virtuelle**

Vous pouvez ajouter, modifier ou configurer des ressources de CPU pour améliorer les performances de machine virtuelle. Vous pouvez définir la plupart des paramètres CPU pendant la création de machine virtuelle ou après avoir installé le système d'exploitation client. Quelques actions exigent de mettre hors tension la machine virtuelle avant de modifier les paramètres.

VMware utilise la terminologie suivante. La connaissance de ces termes peut vous aider à planifier votre stratégie d'allocation de ressources CPU.

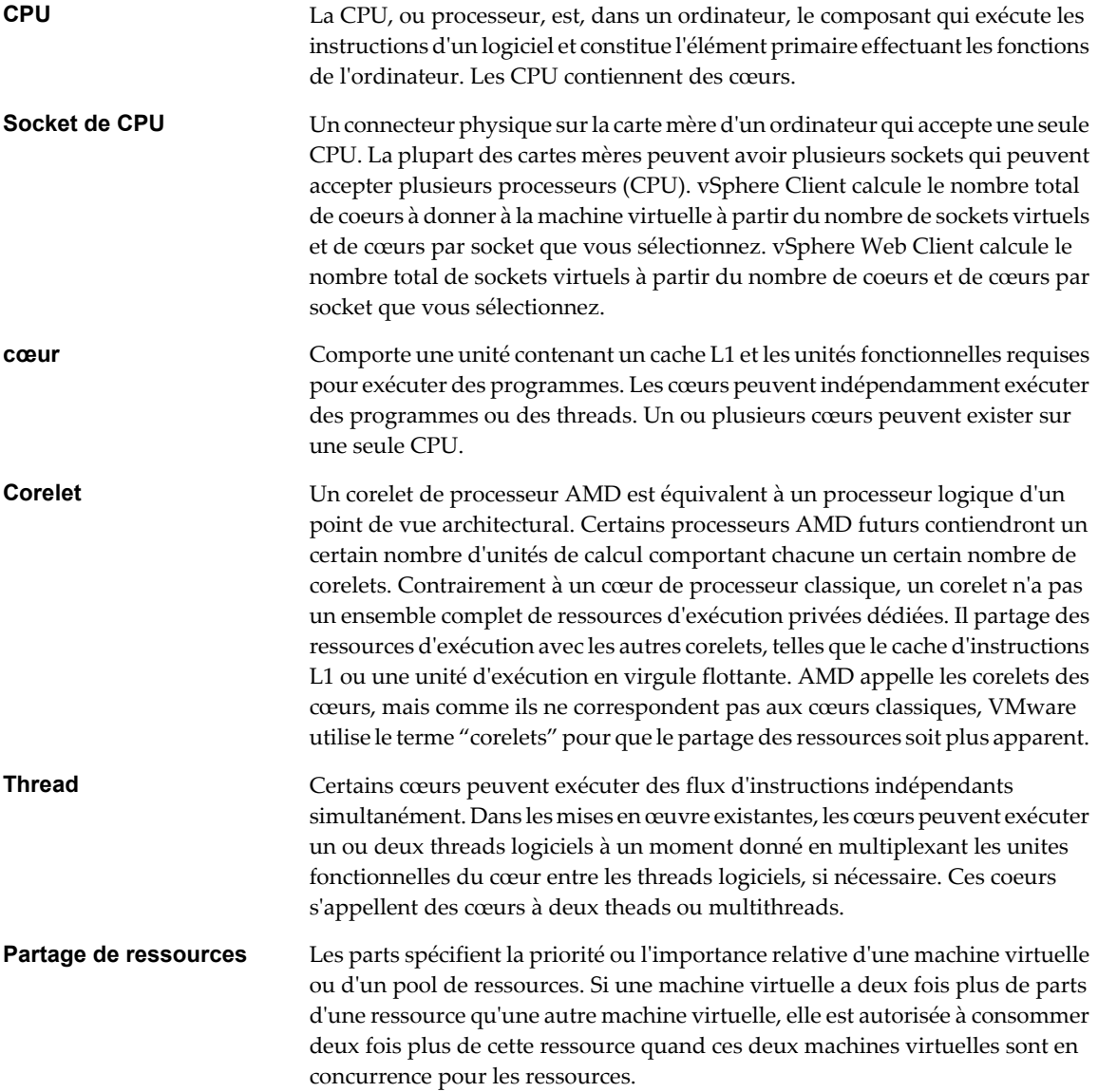

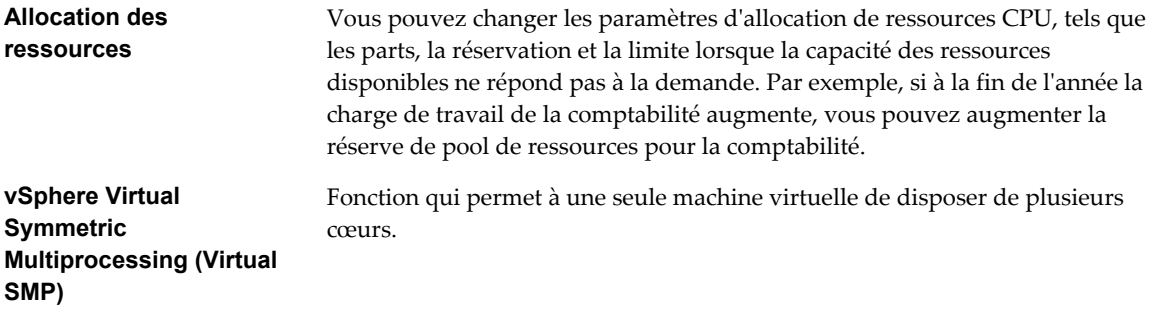

### **Limitations de la CPU virtuelle**

Le nombre maximum de CPU virtuelles qui peuvent être affectées à une machine virtuelle dépend du nombre de CPU logiques sur l'hôte, la licence de l'hôte et le type de système d'exploitation client installé dans la machine virtuelle.

Tenez comptes des limitations suivantes :

- Une machine virtuelle ne peut pas avoir un nombre de processeurs virtuels supérieur au nombre de cœurs logiques sur l'hôte. Le nombre de cœurs logiques est égal au nombre de cœurs physiques si l'hyperthreading est désactivé ou est égal à deux fois ce nombre si l'hyperthreading est activé.
- Les systèmes d'exploitation clients ne prennent pas tous en charge Virtual SMP et certains de ceux qui le prennent en charge nécessitent une réinstallation si le nombre de processeurs change. Pour plus d'informations sur l'utilisation de Virtual SMP, consultez la base de connaissances de VMware.
- Les systèmes d'exploitation clients qui prennent en charge Virtual SMP peuvent prendre en charge moins de processeurs que le nombre disponible sur l'hôte. Pour plus d'informations sur le support Virtual SMP, consultez le *Guide de compatibilité VMware*.
- n L'exécution de machines virtuelles Virtual SMP sur des hôtes utilisant l'hyperthreading avec Virtual SMP peut affecter les performances des machines virtuelles. L'exécution de machines virtuelles monoprocesseurs sur des hôtes utilisant l'hyperthreading peut également affecter les performances des machines virtuelles.

### **Configuration de CPU multicœurs virtuelles**

La prise en charge des CPU virtuelles multicœurs VMware permet de contrôler le nombre de cœurs par socket virtuel dans une machine virtuelle. Cette possibilité permet aux systèmes d'exploitation avec des restrictions de socket d'employer plus de cœurs de CPU hôtes, ce qui augmente des performances globales.

**IMPORTANT** Lorsque vous configurez la machine virtuelle pour les paramètres de CPU virtuelle multicœurs, vous devez vérifier que la configuration est conforme aux conditions du contrat CLUF du système d'exploitation client.

L'utilisation des CPU virtuelles multicœurs peut être utile quand vous exécutez des systèmes d'exploitation ou les applications qui peuvent tirer profit d'un nombre limité de sockets de CPU seulement. Auparavant, chaque CPU virtuelle était par défaut affectée à un socket monocœur, de sorte que la machine virtuelle avait autant de sockets que de CPU virtuelles.

Vous pouvez configurer une machine virtuelle qui fonctionne sur un hôte ESXi pour qu'elle puisse disposer de jusqu'à 32 CPU virtuelles. Une machine virtuelle ne peut pas avoir un nombre de CPU virtuelles supérieur au nombre de CPU logiques sur l'hôte. Le nombre de CPU logiques est le nombre de cœurs du processeur physiques ou deux fois ce nombre si l'hyperthreading est activé. Par exemple, si un hôte a 32 CPU logiques, vous pouvez configurer la machine virtuelle pour 32 CPU virtuelles.

Vous pouvez configurer le mode d'affectation des CPU virtuelles en termes de sockets et de cœurs. Par exemple, vous pouvez configurer une machine virtuelle avec 12 processeurs virtuels des manières suivantes :

- 12 sockets avec 1 cœur par socket
- n 6 sockets avec 2 cœurs par socket
- n 4 sockets avec 3 cœurs par socket
- 3 sockets avec 4 cœurs par socket
- 2 sockets avec 6 cœurs par socket
- n 1 socket avec 12 cœurs par socket

Pour les processeurs multicœurs, l'hôte doit avoir une licence pour Virtual SMP.

Pour plus d'informations sur les processeurs multicœurs, voir la documentation *Gestion des ressources vSphere*. Vous pouvez également rechercher dans la base de connaissances VMware les articles concernant les CPU multicœurs.

#### **Changer les paramètres d'enfichage à chaud de CPU dans vSphere Web Client**

L'option d'enfichage à chaud de processeur permet d'ajouter ou de supprimer des ressources de processeur pour une machine virtuelle sous tension.

Les conditions suivantes s'appliquent :

- n Pour optimiser le résultat, utilisez des machines virtuelles correspondant à la version matérielle 8.
- L'ajout à chaud de CPU virtuelles multicœurs est pris en charge uniquement avec les machines virtuelles correspondant à la version matérielle 8.
- Les systèmes d'exploitation clients ne prennent pas tous en charge l'ajout à chaud de processeur. Vous pouvez désactiver ces paramètres si le client n'est pas pris en charge.
- n Pour utiliser la fonction d'ajout à chaud de CPU avec des machines virtuelles correspondant à la version matérielle 7, affectez à **[Nombre de cœurs par socket]** la valeur 1.
- L'ajout de ressources CPU à une machine virtuelle active avec la fonction d'enfichage à chaud de CPU activée déconnecte et reconnecte tous les périphériques de relais d'USB connectés à la machine virtuelle.

#### **Prérequis**

Vérifiez que la machine virtuelle est en cours d'exécution dans les conditions suivantes :

- VMware Tools est installé. Cette condition est requise pour la fonction d'enfichage à chaud avec les systèmes d'exploitation client Linux.
- La machine virtuelle a un système d'exploitation client qui prend en charge l'enfichage à chaud de CPU.
- La machine virtuelle utilise la version matérielle 7 ou supérieure.
- La machine virtuelle est mise hors tension.
- n Privilèges requis : **Machine virtuelle.Configuration.Paramètres**

- 1 Sélectionnez une machine virtuelle.
	- n Dans l'aborescence de l'inventaire des machines virtuelles et des modèles, sélectionnez un groupe de machines virtuelles et sélectionnez une machine virtuelle dans la liste située sur la droite.
	- Recherchez une machine virtuelle et sélectionnez-la dans la liste de résultats de la recherche.
- 2 Dans le panneau Matériel VM, cliquez sur **[Modifier les paramètres]** .
- 3 Cliquez sur **[Matériel virtuel]** .
- 4 Cliquez sur le triangle CPU pour développer les options CPU.
- 5 Sélectionnez **[Activer l'ajout à chaud de la CPU]** pour activer l'ajout de CPU lorsque la machine virtuelle est sous tension.
- 6 Cliquez sur **[OK]** .

### **Changer les paramètres d'enfichage à chaud de CPU dans vSphere Client**

L'option d'enfichage à chaud de processeur permet d'ajouter ou de supprimer des ressources de processeur pour une machine virtuelle sous tension.

Les conditions suivantes s'appliquent :

- n Pour optimiser le résultat, utilisez des machines virtuelles correspondant à la version matérielle 8.
- L'ajout à chaud de CPU virtuelles multicœurs est pris en charge uniquement avec les machines virtuelles correspondant à la version matérielle 8.
- Les systèmes d'exploitation clients ne prennent pas tous en charge l'ajout à chaud de processeur. Vous pouvez désactiver ces paramètres si le client n'est pas pris en charge.
- n Pour utiliser la fonction d'ajout à chaud de CPU avec des machines virtuelles correspondant à la version matérielle 7, affectez à **[Nombre de coeurs par socket]** la valeur 1.
- n L'ajout de ressources CPU à une machine virtuelle active avec la fonction d'enfichage à chaud de CPU activée déconnecte et reconnecte tous les périphériques de relais d'USB connectés à la machine virtuelle.

#### **Prérequis**

Vérifiez que la machine virtuelle est en cours d'exécution dans les conditions suivantes :

- n VMware Tools est installé. Cette condition est requise pour la fonction d'enfichage à chaud avec les systèmes d'exploitation client Linux.
- La machine virtuelle a un système d'exploitation client qui prend en charge l'enfichage à chaud de CPU.
- La machine virtuelle utilise la version matérielle 7 ou supérieure.
- La machine virtuelle est mise hors tension.
- n Privilèges requis : **Machine virtuelle.Configuration.Paramètres** sur la machine virtuelle

#### **Procédure**

- 1 Dans l'inventaire de vSphere Client, cliquez avec le bouton droit sur la machine virtuelle et choisissez **[Modifier les paramètres]** .
- 2 Cliquez sur l'onglet **[Options]** et sous **[Avancé]** , sélectionnez **[Branchement à chaud Mémoire/CPU]** .
- 3 Changer le paramètre d'ajout à chaud de CPU
- 4 Cliquez sur **[OK]** pour enregistrer vos modifications et fermer la boîte de dialogue.

#### **Suivant**

Vous pouvez maintenant ajouter des CPU à la machine virtuelle sous tension.

### **Changer le nombre de CPU virtuelles dans vSphere Web Client**

Vous pouvez configurer une machine virtuelle qui fonctionne sur un hôte ESXi pour qu'elle puisse disposer de jusqu'à 32 CPU virtuelles. Vous pouvez changer le nombre de CPU virtuelles lorsque la machine virtuelle est active ou hors tension.

L'ajout à chaud de processeurs virtuels est pris en charge pour les machines virtuelles avec le support de processeur multicœur qui fonctionnent sur la version matérielle 8 ou une version suivante. Lorsque la machine virtuelle est sous tension et que l'ajout à chaud de CPU est activé, vous pouvez ajouter à chaud des CPU virtuelles à la machine virtuelle active. Vous pouvez ajouter uniquement des multiples du nombre de cœurs par socket Pour les CPU multicœurs, l'hôte doit avoir une licence pour vSphere Virtual Symmetric Multiprocessing (Virtual SMP).

**IMPORTANT** Lorsque vous configurez la machine virtuelle pour les paramètres de CPU virtuelle multicoeur, vous devez vérifier que la configuration est conforme aux conditions du contrat CLUF du système d'exploitation client.

#### **Prérequis**

- n Si l'ajout à chaud de CPU n'est pas activé, mettez la machine virtuelle hors tension avant d'ajouter des CPU.
- Si le retrait à chaud de CPU n'est pas activé, mettez la machine virtuelle hors tension avant de retirer les CPU.
- n Pour ajouter des processeurs multicœurs à chaud, vérifiez que la machine virtuelle correspond à la version matérielle 8.
- Privilège nécessaire : Machine virtuelle.Configuration.Changer le nombre de CPU sur la machine virtuelle

- 1 Sélectionnez une machine virtuelle.
	- n Dans l'aborescence de l'inventaire des machines virtuelles et des modèles, sélectionnez un groupe de machines virtuelles et sélectionnez une machine virtuelle dans la liste située sur la droite.
	- n Recherchez une machine virtuelle et sélectionnez-la dans la liste de résultats de la recherche.
- 2 Dans le panneau Matériel VM, cliquez sur **[Modifier les paramètres]** .
- 3 Cliquez sur **[Matériel virtuel]** .
- 4 Développez les options CPU et sélectionnez le nombre de cœurs de la machine virtuelle dans le menu déroulant **[Cœurs]** .
- 5 Sélectionnez le nombre de cœurs par socket dans le menu déroulant **[Coeurs par socket]** .
- 6 Cliquez sur **[OK]** .

### **Changer le nombre de CPU virtuelles dans vSphere Client**

Vous pouvez configurer une machine virtuelle qui fonctionne sur un hôte ESXi pour qu'elle puisse disposer de jusqu'à 32 CPU virtuelles. Vous pouvez changer le nombre de CPU virtuelles lorsque la machine virtuelle est active ou hors tension.

L'ajout à chaud de processeurs virtuels est pris en charge pour les machines virtuelles avec le support de processeur multicœur qui fonctionnent sur la version matérielle 8 ou une version suivante. Lorsque la machine virtuelle est sous tension et que l'ajout à chaud de CPU est activé, vous pouvez ajouter à chaud des CPU virtuelles à la machine virtuelle active. Vous pouvez ajouter uniquement des multiples du nombre de cœurs par socket Pour les CPU multicœurs, l'hôte doit avoir une licence pour vSphere Virtual Symmetric Multiprocessing (Virtual SMP).

**IMPORTANT** Lorsque vous configurez la machine virtuelle pour les paramètres de CPU virtuelle multicoeur, vous devez vérifier que la configuration est conforme aux conditions du contrat CLUF du système d'exploitation client.

#### **Prérequis**

- n Si l'ajout à chaud de CPU n'est pas activé, mettez la machine virtuelle hors tension avant d'ajouter des CPU.
- Si le retrait à chaud de CPU n'est pas activé, mettez la machine virtuelle hors tension avant de retirer les CPU.
- n Pour ajouter des processeurs multicœurs à chaud, vérifiez que la machine virtuelle corresponde à la version matérielle 8.
- Privilège nécessaire : Machine virtuelle.Configuration.Changer le nombre de CPU sur la machine virtuelle

#### **Procédure**

- 1 Dans l'inventaire de vSphere Client, cliquez avec le bouton droit sur la machine virtuelle et choisissez **[Modifier les paramètres]** .
- 2 Cliquez sur l'onglet **[Matériel]** et sélectionnez **[Les CPU]** .
- 3 Sélectionnez une valeur dans le menu déroulant **[Nombre de sockets virtuels]** .
- 4 Sélectionnez une valeur dans le menu déroulant **[Nombre de coeurs par socket]** .

Le nombre total de coeurs résultant est inférieur ou égal au nombre de CPU logiques sur l'hôte.

5 Cliquez sur **[OK]** pour enregistrer vos modifications et fermer la boîte de dialogue.

#### **Exemple : Ajout de ressources CPU multicœurs à une machine virtuelle**

Vous pouvez disposer des ressources CPU suivantes que vous avez configurées pour la machine virtuelle lors de sa création ou après l'avoir créée alors qu'elle était hors tension.

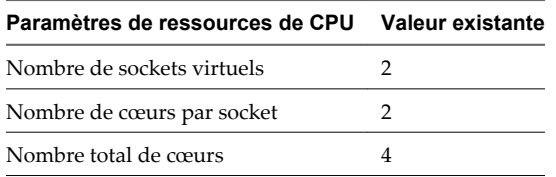

Si l'enfichage à chaud de CPU est activé et que la machine virtuelle est active, vous pouvez sélectionner le nombre de sockets à ajouter dans le menu déroulant **[Nombre de sockets virtuels]** . Le menu déroulant **[Nombre de cœurs par socket]** est indisponible et contient la valeur 2. Si vous sélectionnez 3 sockets virtuels, vous ajoutez 1 socket avec 2 cœurs de sorte que la machine virtuelle dispose de 6 CPU virtuelles.

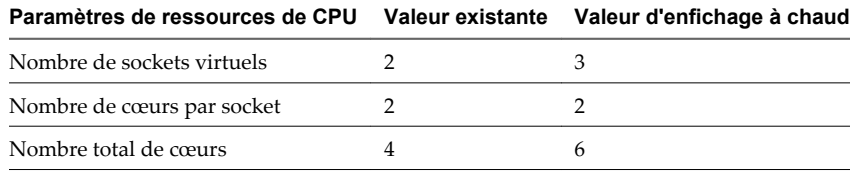

#### **Allouer des ressources CPU dans vSphere Web Client**

Vous pouvez changer la quantité de ressources de CPU allouée à une machine virtuelle à l'aide des paramètres de parts, de réservations et de limites.

Une machine virtuelle a les paramètres définis par l'utilisateur suivants qui affectent son allocation de ressources de CPU.

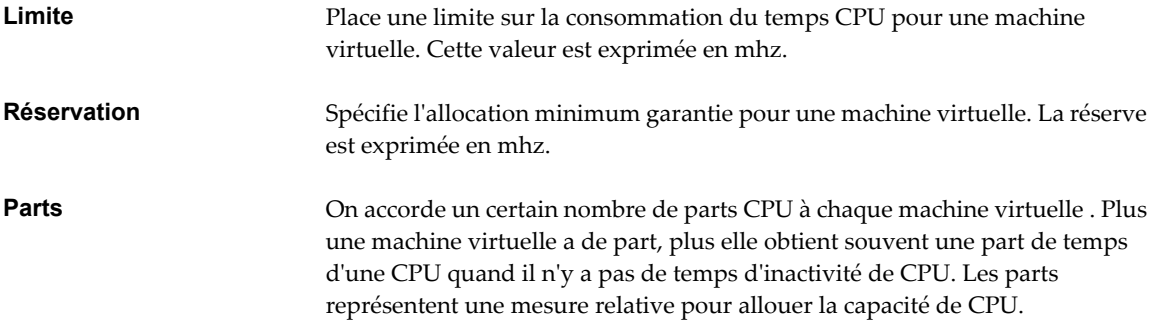

#### **Procédure**

- 1 Sélectionnez une machine virtuelle.
	- n Dans l'aborescence de l'inventaire des machines virtuelles et des modèles, sélectionnez un groupe de machines virtuelles et sélectionnez une machine virtuelle dans la liste située sur la droite.
	- n Recherchez une machine virtuelle et sélectionnez-la dans la liste de résultats de la recherche.
- 2 Dans le panneau Matériel VM, cliquez sur **[Modifier les paramètres]** .
- 3 Cliquez sur **[Matériel virtuel]** .
- 4 Cliquez sur le triangle **[CPU]** pour développer les options CPU.
- 5 Allouer la capacité CPU de la machine virtuelle.

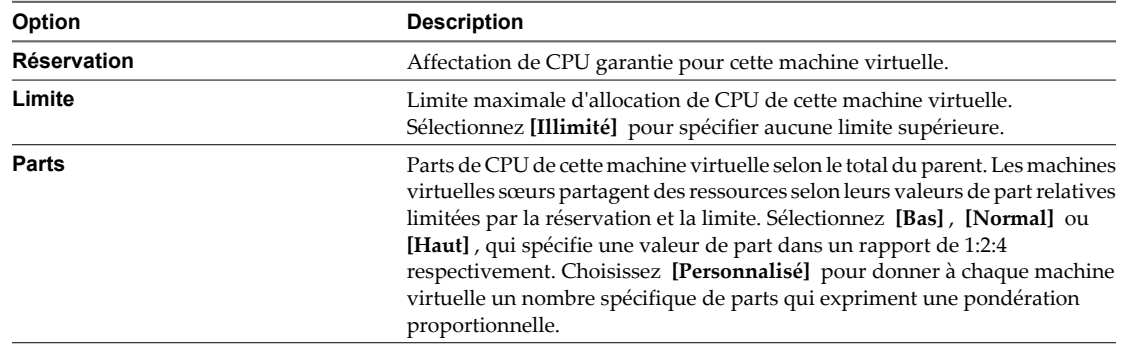

6 Cliquez sur **[OK]** .

### **Allouer des ressources de processeur dans vSphere Client**

Vous pouvez changer la quantité de ressources de CPU allouée à une machine virtuelle à l'aide des paramètres de parts, de réservations et de limites.

Une machine virtuelle a les paramètres définis par l'utilisateur suivants qui affectent son allocation de ressources de CPU.

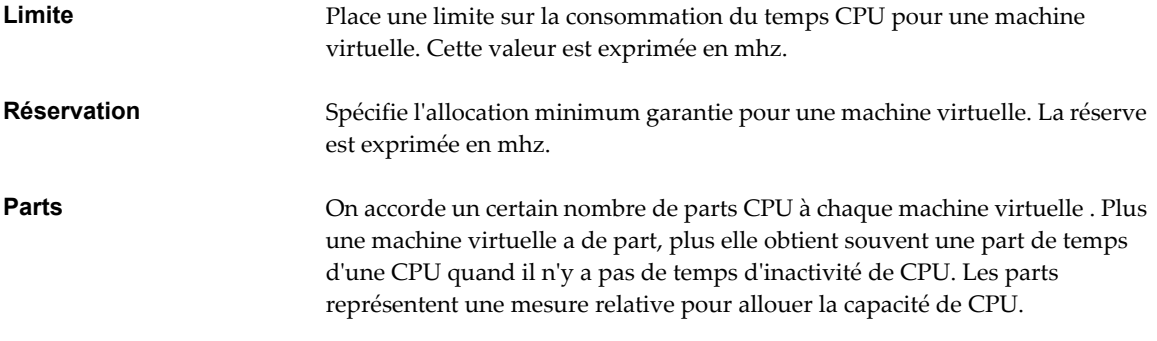

#### **Prérequis**

Privilège nécessaire : **machine virtuelle.Configuration.Modifier une ressource**

#### **Procédure**

- 1 Dans l'inventaire de vSphere Client, cliquez avec le bouton droit sur la machine virtuelle et choisissez **[Modifier les paramètres]** .
- 2 Cliquez sur l'onglet **[Ressources]** et sélectionnez **[CPU]** ..
- 3 Allouez la capacité de CPU pour cette machine virtuelle.

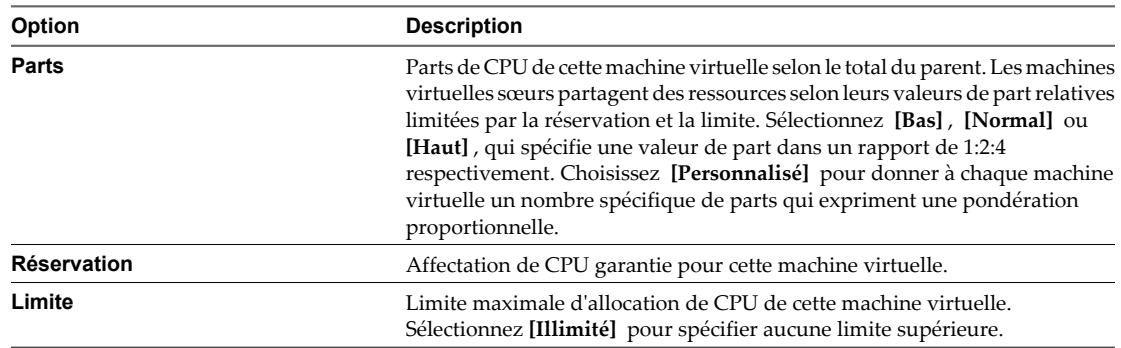

4 Cliquez sur **[OK]** pour enregistrer vos modifications et fermer la boîte de dialogue.

### **Configuration des Paramètres de Planification de CPU avancés**

Vous pouvez sélectionner les options de CPU qui impliquent la planification du traitement de la machine virtuelle vers les cœurs du processeur et les hyperthreads physiques. Génèrelement, ESXigère correctement la planification des processeurs, même lorsque l'hyperthreading est activé. Ces paramètres sont utiles uniquement pour les réglages détaillés des machines virtuelles critiques.

### **Configurer le partage de cœurs à deux unités logiques dans vSphere Web Client**

Vous pouvez sélectionner comment les CPU virtuelles d'une machine virtuelle partagent les cœurs physiques sur un système hyperthreaded.

La technologie d'hyperthreading permet à un processeur physique de se comporter comme deux processeurs logiques. L'option de partage hyperthreaded du coeur fournit le contrôle détaillé de la planification d'une machine virtuelle à partager un coeur de processeur physique. Le processeur peut exécuter deux applications indépendantes en même temps. Bien que l'hyperthreading ne double pas les performances d'un système, il peut augmenter des performances en utilisant mieux les ressources inactives.

#### **Prérequis**

- L'option de partage hyperthreaded du coeur doit être activée dans les paramètres du BIOS de votre système. Pour plus d'informations, voir la documentation *Gestion des ressources vSphere*.
- Désactivez la machine virtuelle.

#### **Procédure**

- 1 Sélectionnez une machine virtuelle.
	- n Dans l'aborescence de l'inventaire des machines virtuelles et des modèles, sélectionnez un groupe de machines virtuelles et sélectionnez une machine virtuelle dans la liste située sur la droite.
	- Recherchez une machine virtuelle et sélectionnez-la dans la liste de résultats de la recherche.
- 2 Dans le panneau Matériel VM, cliquez sur **[Modifier les paramètres]** .
- 3 Cliquez sur **[Matériel virtuel]** .
- 4 Cliquez sur le triangle CPU pour développer les options CPU.
- 5 Dans le menu déroulant **[Partage HT]** , sélectionnez un mode de partage.

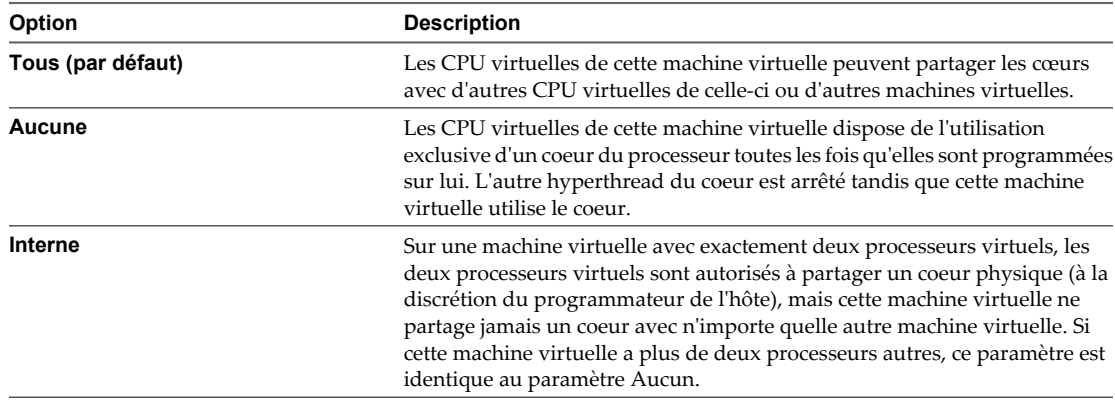

6 Cliquez sur **[OK]** .

### **Configurer le partage du cœur d'hyperthreading dans vSphere Client**

Vous pouvez sélectionner comment les CPU virtuelles d'une machine virtuelle partagent les cœurs physiques sur un système hyperthreaded.

La technologie d'hyperthreading permet à un processeur physique de se comporter comme deux processeurs logiques. L'option de partage hyperthreaded du coeur fournit le contrôle détaillé de la planification d'une machine virtuelle à partager un coeur de processeur physique. Le processeur peut exécuter deux applications indépendantes en même temps. Bien que l'hyperthreading ne double pas les performances d'un système, il peut augmenter des performances en utilisant mieux les ressources inactives.

#### **Prérequis**

- L'option de partage hyperthreaded du coeur doit être activée dans les paramètres du BIOS de votre système. Pour plus d'informations, voir documentation *Gestion des ressources*.
- Désactivez la machine virtuelle.

#### **Procédure**

- 1 Dans l'inventaire de vSphere Client, cliquez avec le bouton droit sur la machine virtuelle et choisissez **[Modifier les paramètres]** .
- 2 Cliquez sur l'onglet **[Ressources]** et sélectionnez **[CPU avancé]** .
- 3 Sélectionnez un mode à partir du menu déroulant **[Mode Partage Hyperthreading]** .

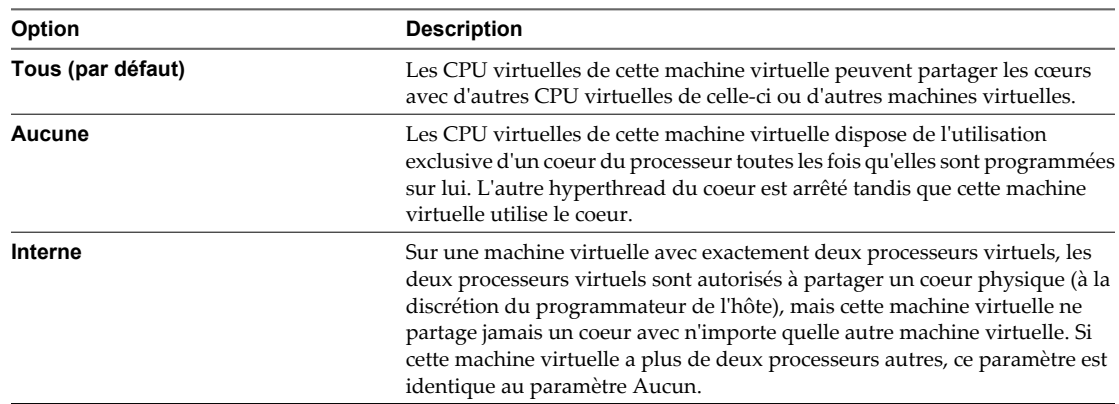

4 Cliquez sur **[OK]** pour enregistrer vos modifications et fermer la boîte de dialogue.

#### **Configurer l'affinité de planification de processeur dans vSphere Web Client**

L'option **[Planification affinité]** vous donne le contrôle détaillé de la façon dont les CPU de la machine virtuelle sont distribuées sur les cœurs physiques de l'hôte (et des hyperthreads si l'hyperthreading est activé). Ce panneau n'apparaît pas pour les machines virtuelles dans un cluster de DRS ou quand l'hôte n'a qu'un seul coeur du processeur et aucun hyperthreading.

Utiliser l'affinité de CPU, vous pouvez assigner une machine virtuelle à un processeur spécifique. Cette affectation vous permet de limiter l'attribution des machines virtuelles à un processeur disponible spécifique dans des systèmes multiprocesseur.

Pour les problèmes potentiels d'affinité de processeur, voir la documentation *Gestion des ressources vSphere*.

#### **Prérequis**

Désactivez la machine virtuelle.

#### **Procédure**

- 1 Sélectionnez une machine virtuelle.
	- n Dans l'aborescence de l'inventaire des machines virtuelles et des modèles, sélectionnez un groupe de machines virtuelles et sélectionnez une machine virtuelle dans la liste située sur la droite.
	- Recherchez une machine virtuelle et sélectionnez-la dans la liste de résultats de la recherche.
- 2 Dans le panneau Matériel VM, cliquez sur **[Modifier les paramètres]** .
- 3 Cliquez sur **[Matériel virtuel]** .
- 4 Cliquez sur le triangle CPU pour développer les options CPU.
- 5 Dans le panneau Planification d'Affinité, entrez une liste séparée par des virgules d'intervalles de processeur séparés par des tirets.

Par exemple, "0,4-7" indiquerait l'affinité avec CPU 0,4,5,6, et 7. Sélectionnez tous les processeurs est identique à ne sélection aucune affinité. Vous devez fournir au moins autant d'affinités de processeur que vous avez de CPU virtuelles.

6 Cliquez sur **[OK]** .

#### **Configurer l'affinité de planification de processeur dans vSphere Client**

L'option **[Planification affinité]** vous donne le contrôle détaillé de la façon dont les CPU de la machine virtuelle sont distribuées sur les cœurs physiques de l'hôte (et des hyperthreads si l'hyperthreading est activé). Ce panneau n'apparaît pas pour les machines virtuelles dans un cluster de DRS ou quand l'hôte n'a qu'un seul coeur du processeur et aucun hyperthreading.

Utiliser l'affinité de CPU, vous pouvez assigner une machine virtuelle à un processeur spécifique. Cette affectation vous permet de limiter l'attribution des machines virtuelles à un processeur disponible spécifique dans des systèmes multiprocesseur.

Pour les problèmes potentiels d'affinité de processeur, voir la documentation *Gestion des ressources*.

#### **Prérequis**

Désactivez la machine virtuelle.

#### **Procédure**

- 1 Dans l'inventaire de vSphere Client, cliquez avec le bouton droit sur la machine virtuelle et choisissez **[Modifier les paramètres]** .
- 2 Cliquez sur l'onglet **[Ressources]** et sélectionnez **[CPU avancé]** .
- 3 Dans le panneau Planification d'Affinité, entrez une liste séparée par des virgules d'intervalles de processeur séparés par des tirets.

Par exemple, "0,4-7" indiquerait l'affinité avec CPU 0,4,5,6, et 7. Sélectionnez tous les processeurs est identique à ne sélection aucune affinité. Vous devez fournir au moins autant d'affinités de processeur que vous avez de CPU virtuelles.

4 Cliquez sur **[OK]** pour enregistrer vos modifications et fermer la boîte de dialogue.

### **Changer les paramètres de masque d'identification CPU dans vSphere Web Client**

Les masques d'identification de CPU (ID CPU) contrôlent la visibilité des fonctions CPU au système d'exploitation client de la machine virtuelle. Les fonctions de masquage ou de dissimulation de CPU peuvent rendre une machine virtuelle largement disponible aux hôtes d'ESXi pour la migration. vCenter Server compare les fonctions de CPU disponibles pour une machine virtuelle aux configurations de CPU d'hôte de destination pour déterminer s'il faut permettre ou rejeter la migration avec la vMotion.

Par exemple, le masquage des bits AMD No eXecute (NX) et Intel eXecute Disable (XD) empêche la machine virtuelle d'utiliser ces fonctions, mais fournit la compatibilité qui permet de la migrer vers un hôte ESXi qui ne dispose pas de cette fonction. Quand le bit de NX/XD est visible au système d'exploitation client, la machine virtuelle peut utiliser cette fonction, mais vous pouvez migrer la machine virtuelle seulement sur les hôtes sur lesquels la fonction est activée.

#### **Prérequis**

Désactivez la machine virtuelle.

#### **Procédure**

- 1 Sélectionnez une machine virtuelle.
	- n Dans l'aborescence de l'inventaire des machines virtuelles et des modèles, sélectionnez un groupe de machines virtuelles et sélectionnez une machine virtuelle dans la liste située sur la droite.
	- n Recherchez une machine virtuelle et sélectionnez-la dans la liste de résultats de la recherche.
- 2 Dans le panneau Matériel VM, cliquez sur **[Modifier les paramètres]** .
- 3 Cliquez sur **[Matériel virtuel]** .
- 4 Cliquez sur le triangle CPU pour développer les options CPU.
- 5 Dans le menu déroulant **[Masque CPUID]** , sélectionnez une option NX/XD.

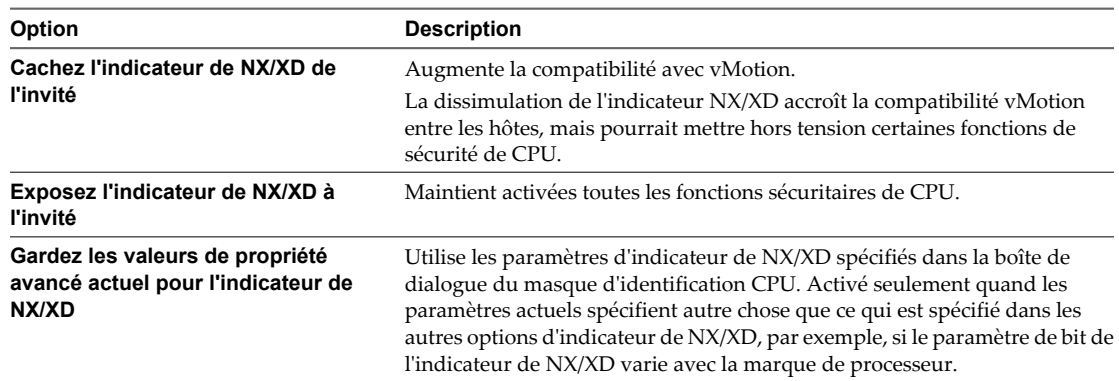

6 Cliquez sur **[OK]** .

### **Changer les paramètres de masque d'identification CPU dans vSphere Client**

Les masques d'identification de CPU (ID CPU) contrôlent la visibilité des fonctions CPU au système d'exploitation invité de la machine virtuelle. Les fonctions de masquage ou de dissimulation de CPU peuvent rendre une machine virtuelle largement disponible aux hôtes d'ESXi pour la migration. vCenter Server compare les fonctions de CPU disponibles pour une machine virtuelle aux configurations de CPU d'hôte de destination pour déterminer s'il faut permettre ou rejeter la migration avec la vMotion.

Par exemple, le masquage des bits AMD No eXecute (NX) et Intel eXecute Disable (XD) empêche la machine virtuelle d'utiliser ces fonctions, mais fournit la compatibilité qui permet de la migrer vers un hôte ESXi qui ne dispose pas de cette fonction. Quand le bit de NX/XD est visible au système d'exploitation invité, la machine virtuelle peut utiliser cette fonction, mais vous pouvez migrer la machine virtuelle seulement sur les hôtes sur lesquels la fonction est activée.

**REMARQUE** Vous devez rarement changer les paramètres de configuration de masque d'identification CPU. Presque toutes les modifications sont apportées seulement au bit de NX/XD.

Voir la documentation *Gestion du vCenter Server et des hôtes* pour plus d'informations sur la compatibilité vMotion et les masques CPU.

#### **Prérequis**

- n Vérifiez que vous avez accès à la machine virtuelle dans la liste d'inventaire de vSphere Client.
- Désactivez la machine virtuelle.

#### **Procédure**

- 1 Dans l'inventaire de vSphere Client, cliquez avec le bouton droit sur la machine virtuelle et choisissez **[Modifier les paramètres]** .
- 2 Cliquez sur l'onglet **[Options]** et sous Avancé, sélectionnez **[Masque CPUID]** .
- 3 Dans le panneau **[Masque d'identification CPU]** , sélectionnez une option d'indicateur de NX.

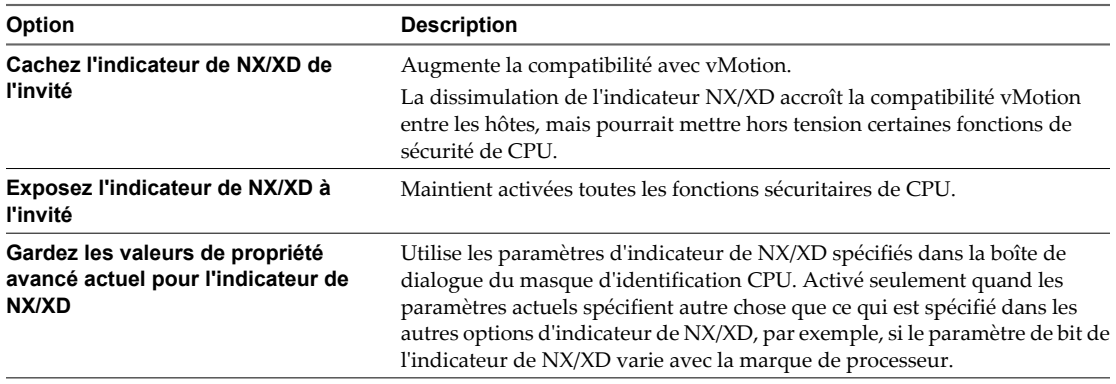

- 4 (Facultatif) Pour modifier les valeurs de masque autres que le bit de NX ou définir des valeurs de masque de NX aux états autres que "0" ou "H", cliquez sur **[Avancé]** .
	- a Sélectionnez l'onglet concerné.
	- b Cliquez sur une rangée et modifiez la valeur de masque.

Pour consulter l'explication d'un symbole de valeurs, cliquez sur **[Légende]** (Légende).

- c Cliquez sur **[OK]** pour appliquer les modifications et revenir à la boîte de dialogue Propriétés de machine virtuelle.
- 5 Cliquez sur **[OK]** pour enregistrer vos modifications et fermer la boîte de dialogue.

### **Changer les paramètres de virtualisation CPU/MMU dans vSphere Web Client**

ESXi peut déterminer si une machine virtuelle devrait utiliser le support matériel pour la virtualisation. Il fait cette détermination en fonction du type de processeur et de la machine virtuelle. Ignorer la sélection automatique peut fournir de meilleures performances dans plusieurs cas d'utilisation.

#### **Procédure**

- 1 Sélectionnez une machine virtuelle.
	- n Dans l'aborescence de l'inventaire des machines virtuelles et des modèles, sélectionnez un groupe de machines virtuelles et sélectionnez une machine virtuelle dans la liste située sur la droite.
	- Recherchez une machine virtuelle et sélectionnez-la dans la liste de résultats de la recherche.
- 2 Dans le panneau Matériel VM, cliquez sur **[Modifier les paramètres]** .
- 3 Cliquez sur **[Matériel virtuel]** .
- 4 Cliquez sur le triangle CPU pour développer les paramètres CPU.
- 5 Dans le menu déroulant **[Virtualisation CPU/MMU]** , sélectionnez un jeu d'instructions.
	- n **[Automatique]**
	- $\blacksquare$  [CPU et MMU du logiciel]
	- n **[CPU du matériel, MMU du logiciel]**
	- $\blacksquare$  [CPU et MMU du matériel]
- 6 Cliquez sur **[OK]** .

### **Changer les paramètres de virtualisation CPU/MMU dans vSphere Client**

ESXi peut déterminer si une machine virtuelle doit utiliser le support matériel pour la virtualisation. Il fait cette détermination en fonction du type de processeur et de la machine virtuelle. Ignorer la sélection automatique peut fournir de meilleures performances dans plusieurs cas d'utilisation.

- 1 Dans l'inventaire de vSphere Client, cliquez avec le bouton droit sur la machine virtuelle et choisissez **[Modifier les paramètres]** .
- 2 Cliquez sur l'onglet **[Options]** et sous Avancé, sélectionnez **[Virtualisation de la CPU/MMU]** .
- 3 Sélectiononez un jeu d'instructions.
	- n **[Automatique]**
	- n **[Utiliser la virtualisation logicielle uniquement]**
	- n **[Utiliser la compatibilité matérielle pour la virtualisation CPU (VT/AMD-V) uniquement]**
	- n **[Utiliser la compatibilité matérielle à la fois pour la virtualisation CPU et MMU (VT/AMD-V et EPT/RVI)]**
- 4 Cliquez sur **[OK]** pour enregistrer vos modifications et fermer la boîte de dialogue.
# **Configuration de la mémoire virtuelle**

Vous pouvez ajouter, modifier ou configurer des ressources ou des options de mémoire de machine virtuelle pour améliorer les performances de machine virtuelle. Vous pouvez définir la plupart des paramètres de mémoire pendant la création de machine virtuelle ou après avoir installé le système d'exploitation client. Quelques actions exigent de mettre hors tension la machine virtuelle avant de modifier les paramètres.

La configuration de ressource en mémoire est distincte de la taille de la mémoire du matériel virtuel, que vous configurez dans l'onglet **[Matériel]** . Le paramètre de ressource de mémoire détermine la quantité de mémoire de l'hôte allouée à une machine virtuelle. La taille de la mémoire matérielle virtuelle détermine de quelle quantité de mémoire disposent les applications qui s'exécutent à l'intérieur de la machine virtuelle. Une machine virtuelle ne peut pas bénéficier de plus de ressources de mémoire que sa taille de mémoire matérielle virtuelle configurée. L'hôte ESXi limite l'utilisation des ressources mémoire au maximum utile pour la machine virtuelle et vous pouvez donc accepter la valeur par défaut ressources de mémoire illimitées.

## **Changer la configuration de la mémoire dans vSphere Web Client**

Vous pouvez configurer la mémoire allouée à une machine virtuelle.

La mémoire minimale est égale à 4 Mo pour les machines virtuelles qui utilisent le microprogramme BIOS. Les machines virtuelles qui utilisent le microprogamme EFI nécessitent 96 Mo de RAM pour pouvoir les mettre sous tension.

La taille maximale de mémoire pour une machine virtuelle dépend de la mémoire physique de l'hôte et de la version matérielle de la machine virtuelle.

Si la mémoire de la machine virtuelle est supérieure à la taille de la mémoire de l'hôte, un échange se produit, ce qui peut avoir un fort impact sur les performances de la machine virtuelle. La taille de la mémoire doit être un multiple de 4 Mo. La taille maximale pour obtenir des performances optimales correspond au seuil audessus duquel la mémoire physique de l'hôte est insuffisante pour exécuter la machine virtuelle à sa vitesse maximale. Cette valeur fluctue quand les conditions sur l'hôte changent, par exemple, lorsque les machines virtuelles sont mises sous tension ou hors tension.

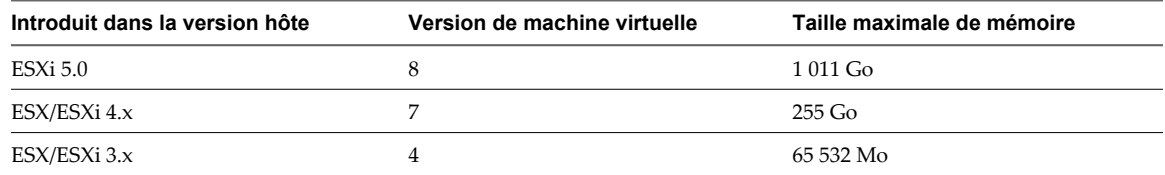

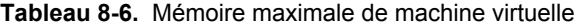

La version hôte ESXi indique le début de la prise en charge pour l'augmentation de la taille de mémoire. Par exemple, la taille de mémoire d'une machine virtuelle version 4 exécutée sur ESXi 5.0 est limitée à 65 532 Mo.

- 1 Sélectionnez une machine virtuelle.
	- n Dans l'aborescence de l'inventaire des machines virtuelles et des modèles, sélectionnez un groupe de machines virtuelles et sélectionnez une machine virtuelle dans la liste située sur la droite.
	- Recherchez une machine virtuelle et sélectionnez-la dans la liste de résultats de la recherche.
- 2 Dans le panneau Matériel VM, cliquez sur **[Modifier les paramètres]** .
- 3 Dans la zone de texte **[RAM]** , tapez la quantité de mémoire RAM à affecter à la machine virtuelle ou sélectionnez l'une des valeurs proposées dans le menu déroulant.
- 4 Indiquez si la mémoire est spécifiée en Mo ou Go.

5 Cliquez sur **[OK]** .

## **Changer la configuration de la mémoire dans vSphere Client**

Vous pouvez reconfigurer la mémoire allouée au matériel d'une machine virtuelle.

La mémoire minimale est égale à 4 Mo pour les machines virtuelles qui utilisent le microprogramme BIOS. Les machines virtuelles qui utilisent le microprogamme EFI nécessitent 96 Mo de RAM pour pouvoir les mettre sous tension.

La taille maximale de mémoire pour une machine virtuelle dépend de la mémoire physique de l'hôte et de la version matérielle de la machine virtuelle.

Si la mémoire de la machine virtuelle est supérieure à la taille de la mémoire de l'hôte, un échange se produit, ce qui peut avoir un fort impact sur les performances de la machine virtuelle. La taille de la mémoire doit être un multiple de 4 Mo. La taille maximale pour obtenir des performances optimales correspond au seuil audessus duquel la mémoire physique de l'hôte est insuffisante pour exécuter la machine virtuelle à sa vitesse maximale. Cette valeur fluctue quand les conditions sur l'hôte changent, par exemple, lorsque les machines virtuelles sont mises sous tension ou hors tension.

| Introduit dans la version hôte | Version de machine virtuelle | Taille maximale de mémoire |
|--------------------------------|------------------------------|----------------------------|
| ESXi 5.0                       |                              | $1011$ Go                  |
| ESX/ESXi 4.x                   |                              | $255$ Go                   |
| ESX/ESXi 3.x                   | 4                            | 65 532 Mo                  |

**Tableau 8-7.** Mémoire maximale de machine virtuelle

La version hôte ESXi indique le début de la prise en charge pour l'augmentation de la taille de mémoire. Par exemple, la taille de mémoire d'une machine virtuelle version 4 exécutée sur ESXi 5.0 est limitée à 65 532 Mo.

- 1 Dans l'inventaire de vSphere Client, cliquez avec le bouton droit sur la machine virtuelle et choisissez **[Modifier les paramètres]** .
- 2 Cliquez sur l'onglet **[Matériel]** et sélectionnez **[Mémoire]** .
- 3 Ajustez la quantité de mémoire allouée à la machine virtuelle.
- 4 Cliquez sur **[OK]** pour enregistrer vos modifications et fermer la boîte de dialogue.

## **Allouer des ressources de mémoire dans vSphere Web Client**

Vous pouvez changer la quantité de ressources de mémoire allouée à une machine virtuelle en utilisant les paramètres de parts, de réservations et de limites.

Les paramètres suivants définis par l'utilisateur affectent l'allocation des ressources mémoire d'une machine virtuelle.

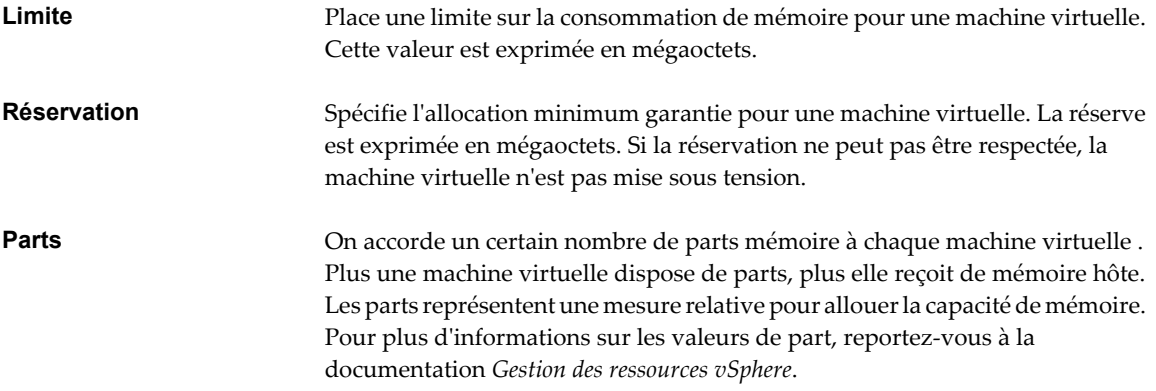

L'attribution à une machine virtuelle d'une réservation est supérieure à sa mémoire configurée gaspille la mémoire. Le vSphere Web Client empêche d'effectuer cette affectation dans l'onglet **[Ressources]** . Si vous attribuez à une machine virtuelle une grande réservation, puis réduisez sa taille de mémoire configurée dans l'onglet **[Matériel]** , la réservation est réduite pour correspondre à la nouvelle taille de mémoire configurée. Vous devez mettre la machine virtuelle hors tension avant de configurer les ressources de mémoire.

#### **Procédure**

- 1 Sélectionnez une machine virtuelle.
	- n Dans l'aborescence de l'inventaire des machines virtuelles et des modèles, sélectionnez un groupe de machines virtuelles et sélectionnez une machine virtuelle dans la liste située sur la droite.
	- Recherchez une machine virtuelle et sélectionnez-la dans la liste de résultats de la recherche.
- 2 Dans le panneau Matériel VM, cliquez sur **[Modifier les paramètres]** .
- 3 Cliquez sur **[Matériel virtuel]** .
- 4 Cliquez sur le triangle de mémoire pour développer les options de mémoire.
- 5 Allouer la capacité de mémoire de la machine virtuelle.

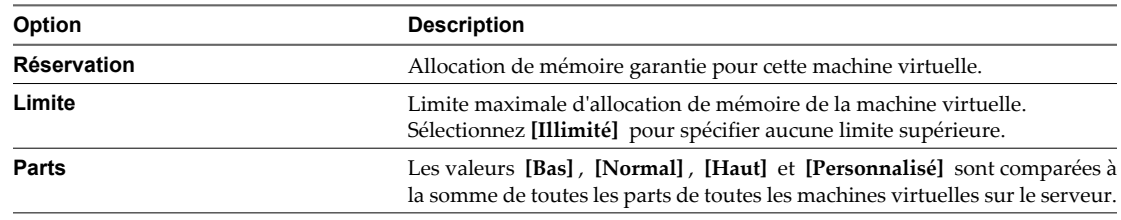

6 Cliquez sur **[OK]** .

## **Allouer des ressources de mémoire dans vSphere Client**

Vous pouvez changer la quantité de ressources de mémoire allouée à une machine virtuelle en utilisant les paramètres de parts, de réservations et de limites.

Une machine virtuelle a trois paramètres définis par l'utilisateur qui affectent son allocation de ressources en mémoire.

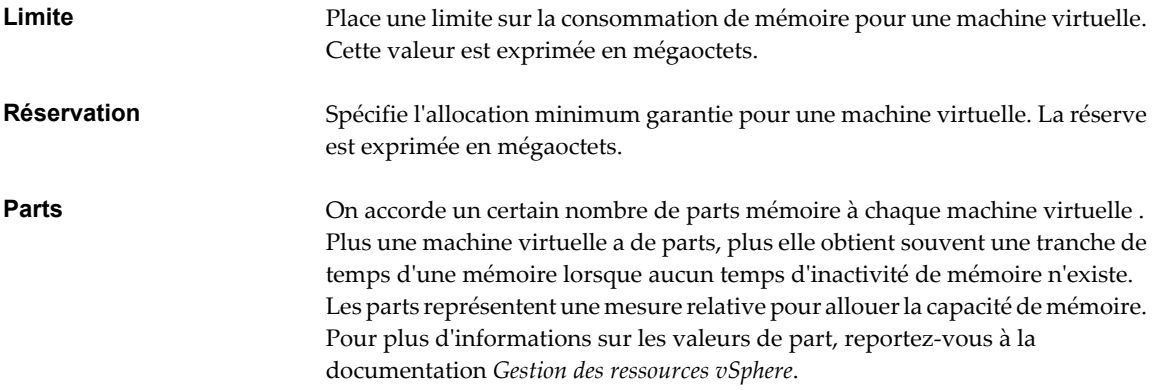

Attribution à une machine virtuelle une réservation supérieure à sa mémoire configurée revient à du gaspillage. vSphere Client ne vous permet pas d'effectuer une telle attribution dans l'onglet **[Ressources]** . Si vous donnez à une machine virtuelle une grande réservation puis réduisez sa taille de mémoire configurée dans l'onglet **[Matériel]** , la réservation est réduite pour concorder avec la nouvelle taille de mémoire configurée. Vous devez mettre la machine virtuelle hors tension avant de configurer les ressources de mémoire.

#### **Procédure**

- 1 Dans l'inventaire de vSphere Client, cliquez avec le bouton droit sur la machine virtuelle et choisissez **[Modifier les paramètres]** .
- 2 Cliquez sur l'onglet **[Ressources]** et sélectionnez **[Mémoire]** .
- 3 Alloué la capacité de mémoire pour cette machine virtuelle..

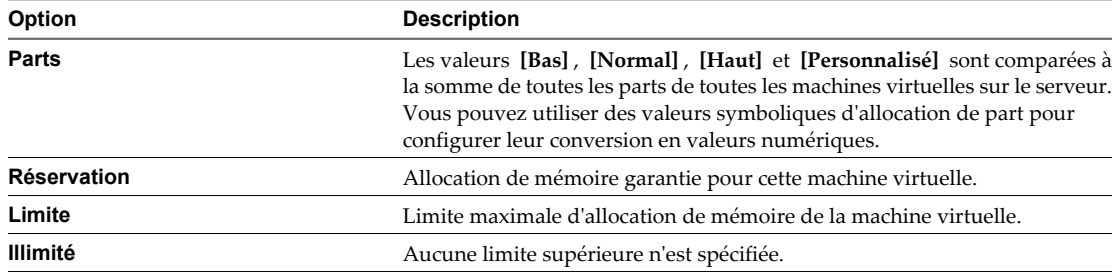

4 Cliquez sur **[OK]** pour enregistrer vos modifications et fermer la boîte de dialogue.

## **Changer les paramètres d'ajout à chaud de mémoire dans vSphere Web Client**

L'ajout de mémoire à chaud vous permet d'ajouter des ressources en mémoire pour une machine virtuelle tandis que la machine est sous tension.

L'activation de l'ajout de mémoire à chaud génère une surcharge de mémoire sur l'hôte ESXi pour la machine virtuelle.

#### **Prérequis**

Désactivez la machine virtuelle.

- n Vérifiez que la machine virtuelle dispose d'un système d'exploitation client qui prend en charge l'ajout de mémoire à chaud.
- n Vérifiez que la machine virtuelle utilise la version matérielle 7 ou une version supérieure.
- Vérifiez que VMware Tools est installé.

#### **Procédure**

- 1 Sélectionnez une machine virtuelle.
	- n Dans l'aborescence de l'inventaire des machines virtuelles et des modèles, sélectionnez un groupe de machines virtuelles et sélectionnez une machine virtuelle dans la liste située sur la droite.
	- n Recherchez une machine virtuelle et sélectionnez-la dans la liste de résultats de la recherche.
- 2 Dans le panneau Matériel VM, cliquez sur **[Modifier les paramètres]** .
- 3 Cliquez sur **[Matériel virtuel]** .
- 4 Cliquez sur le triangle de mémoire pour développer les options de mémoire.
- 5 Sélectionnez **[Activer]** pour activer l'ajout de mémoire à la machine virtuelle lorsqu'elle est mise sous tension.
- 6 Cliquez sur **[OK]** .

### **Changer les paramètres d'ajout à chaud de mémoire dans vSphere Client**

L'ajout de mémoire à chaud vous permet d'ajouter des ressources en mémoire pour une machine virtuelle tandis que la machine est sous tension.

#### **Prérequis**

- La machine virtuelle a un système d'exploitation invité qui prend en charge l'ajout mémoire à chaud.
- La machine virtuelle utilise la version matérielle 7 ou supérieure.
- VMware Tools est installé.

#### **Procédure**

- 1 Dans l'inventaire de vSphere Client, cliquez avec le bouton droit sur la machine virtuelle et choisissez **[Modifier les paramètres]** .
- 2 Cliquez sur l'onglet **[Options]** et sous Avancé, sélectionnez **[Branchement à chaud Mémoire/CPU]** .
- 3 Activez ou désactivez ajouter mémoire à chaud.
	- n **[Activer l'ajout mémoire à chaud pour cette machine virtuelle]** .
	- n **[Désactiver ajout mémoire à chaud pour la machine virtuelle]** .
- 4 Cliquez sur **[OK]** pour enregistrer vos modifications et fermer la boîte de dialogue.

### **Associer l'allocation de mémoire à un noeud NUMA dans vSphere Web Client**

Vous pouvez spécifier que toutes les allocations de mémoire suivantes sur une machine virtuelle utilisent des pages associées à un seul noeud NUMA. Le code NUMA s'appelle également affiinité de mémoire manuelle. Quand la machine virtuelle utilise la mémoire locale, les performances s'améliorent sur cette machine virtuelle.

Les conditions suivantes s'appliquent à l'optimisation de mémoire avec le NUMA :

n L'option NUMA est disponible uniquement si l'hôte utilise l'architecture de mémoire NUMA.

- Les paramètres d'affinité sont signicatifs seulement une fois utilisés pour régler les performances d'un ensemble spécifique de machines virtuelles sur un hôte. Cette option n'est pas disponible quand la machine virtuelle réside sur un cluster de DRS. Toutes les valeurs d'affinité sont effacées quand vous déplacez la machine virtuelle à un nouvel hôte.
- n Vous pouvez spécifier les nœuds à utiliser pour les prochaines allocations de mémoire uniquement si vous avez également spécifié l'affinité de CPU. Si vous apportez les modifications manuelles seulement aux paramètres d'affinité de mémoire, le NUMA automatique de rééquilibrage ne fonctionne pas correctement.
- Cocher toutes les cases équivaut à n'appliquer aucune affinité.

Pour plus d'informations sur NUMA et les ressources en mémoire avancées, y compris des exemples d'utilisation, voir *Gestion des ressources*.

#### **Procédure**

- 1 Sélectionnez une machine virtuelle.
	- n Dans l'aborescence de l'inventaire des machines virtuelles et des modèles, sélectionnez un groupe de machines virtuelles et sélectionnez une machine virtuelle dans la liste située sur la droite.
	- n Recherchez une machine virtuelle et sélectionnez-la dans la liste de résultats de la recherche.
- 2 Dans le panneau Matériel VM, cliquez sur **[Modifier les paramètres]** .
- 3 Cliquez sur **[Matériel virtuel]** .
- 4 Cliquez sur le triangle de mémoire pour développer les options de mémoire.
- 5 Dans le panneau **[Affinité de mémoire NUMA]** , définissez l'affinité de noeud de NUMA pour la machine virtuelle.
- 6 Cliquez sur **[OK]** .

### **Associer des allocations de mémoire à un noeud NUMA dans vSphere Client**

Vous pouvez spécifier que toutes les futures allocations de mémoire sur une machine virtuelle utilisent des pages liées à un noeud simple de NUMA (également connu sous le nom d'affinité manuelle de mémoire). Quand la machine virtuelle utilise la mémoire locale, les performances s'améliorent sur cette machine virtuelle.

Les conditions suivantes s'appliquent à l'optimisation de mémoire avec le NUMA :

- L'option de NUMA est disponible à la page Ressources Avancées en Mémoire seulement si l'hôte utilise l'architecture mémoire de NUMA.
- n Les paramètres d'affinité sont significatifs seulement une fois utilisés pour régler les performances d'un ensemble spécifique de machines virtuelles sur un hôte. Cette option n'est pas disponible quand la machine virtuelle réside sur un cluster de DRS. Toutes les valeurs d'affinité sont effacées quand vous déplacez la machine virtuelle à un nouvel hôte.
- n Vous pouvez spécifier des noeuds pour les utiliser pour de futures allocations de mémoire seulement si vous avez également spécifié l'affinité de CPU. Si vous apportez les modifications manuelles seulement aux paramètres d'affinité de mémoire, le NUMA automatique de rééquilibrage ne fonctionne pas correctement.
- Cocher toutes les cases équivaut à n'appliquer aucune affinité.

Pour plus d'informations sur NUMA et les ressources en mémoire avancées, y compris des exemples d'utilisation, voir *Gestion des ressources*.

#### **Procédure**

1 Dans l'inventaire de vSphere Client, cliquez avec le bouton droit sur la machine virtuelle et choisissez **[Modifier les paramètres]** .

- 2 Sélectionnez l'onglet **[Ressources]** et sélectionnez **[Mémoire]** .
- 3 Dans le panneau **[Affinité de mémoire NUMA]** , définissez l'affinité de noeud de NUMA pour la machine virtuelle.
	- n **[Aucune affinité]**
	- n **[Utiliser la mémoire des noeuds]**
- 4 Cliquez sur **[OK]** pour enregistrer vos modifications et fermer la boîte de dialogue.

## **Changer l'emplacement du fichier d'échange dans vSphere Web Client**

Quand une machine virtuelle est sous tension, le système crée un fichier d'échange de VMkernel pour servir de mémoire auxiliaire aux contenus de la RAM de la machine virtuelle. Vous pouvez accepter par défaut l'emplacement de fichier d'échange ou sauvegarder le fichier à un emplacement différent. Par défaut, le fichier d'échange est stocké dans le même emplacement que le fichier de configuration de la machine virtuelle.

#### **Procédure**

- 1 Sélectionnez une machine virtuelle.
	- n Dans l'aborescence de l'inventaire des machines virtuelles et des modèles, sélectionnez un groupe de machines virtuelles et sélectionnez une machine virtuelle dans la liste située sur la droite.
	- Recherchez une machine virtuelle et sélectionnez-la dans la liste de résultats de la recherche.
- 2 Dans le panneau Matériel VM, cliquez sur **[Modifier les paramètres]** .
- 3 Cliquez sur **[Options VM]** .
- 4 Cliquez sur le triangle **[Avancé]** pour développer les options avancées.
- 5 Sélectionnez une option.

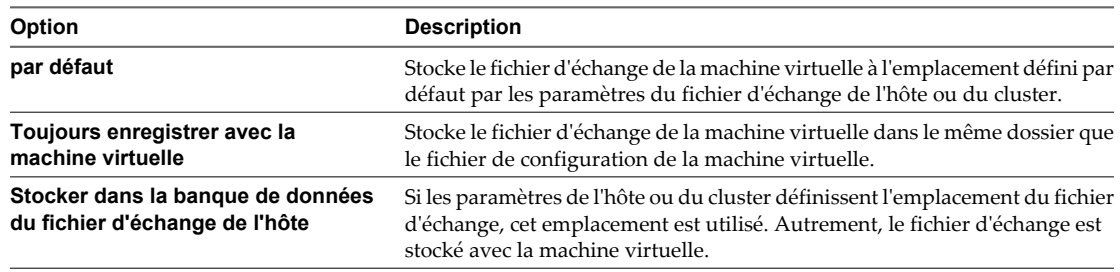

6 Cliquez sur **[OK]** .

## **Changer l'emplacement du fichier d'échange dans vSphere Client**

Quand une machine virtuelle est sous tension, le système crée un fichier d'échange de VMkernel pour servir de mémoire auxiliaire aux contenus de la RAM de la machine virtuelle. Vous pouvez accepter par défaut l'emplacement de fichier d'échange ou sauvegarder le fichier à un emplacement différent. Par défaut, le fichier d'échange est stocké dans le même emplacement que le fichier de configuration de la machine virtuelle.

Pour plus d'informations sur les paramètres du fichier de remplacement à chaud, reportez-vous à la documentation *Gestion de vCenter Server et des hôtes*. Pour plus d'informations sur les paramètres de cluster, reportez-vous à la documentation *Gestion des ressources*.

- 1 Dans l'inventaire de vSphere Client, cliquez avec le bouton droit sur la machine virtuelle et choisissez **[Modifier les paramètres]** .
- 2 Cliquez sur l'onglet **[Options]** et sous Avancé, sélectionnez **[Emplacement fichier d'échange]** .

3 Sélectionnez une option.

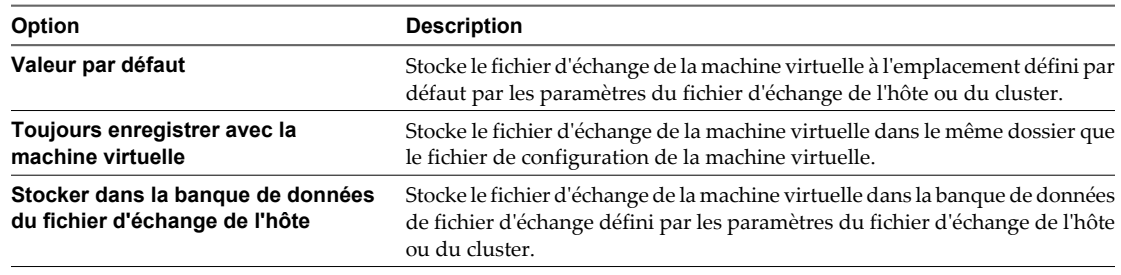

4 Cliquez sur **[OK]** pour enregistrer vos modifications et fermer la boîte de dialogue.

# **Configuration de la machine virtuelle de réseau**

Les fonctions réseau ESXi permettent aux machines virtuelles d'un hôte de communiquer entre elles, aux machines virtuelles de différents hôtes de communiquer entre elles et aux machines virtuelles de communiquer avec d'autres machines virtuelles et physiques. Les fonctions réseau permettent également de gérer les hôtes ESXi et fournissent la communication entre les services VMkernel (NFS, iSCSI, ou vMotion de VMware) et le réseau physique. Quand vous configurez la mise en réseau pour une machine virtuelle, vous sélectionnez ou changez un type d'adaptateur, une connexion réseau, et s'il faut connecter le réseau lors de la mise sous tension de la machine virtuelle..

## **Types d'adaptateur réseau**

Quand vous configurez une machine virtuelle, vous pouvez ajouter des adaptateurs réseau et spécifier le type d'adaptateur.

Les types d'adaptateurs réseau qui sont disponibles dépendent des facteurs suivants :

- n La version de la machine virtuelle, qui dépend de l'hôte qui l'a créée ou qui l'a récemment mise à niveau.
- n Si la machine virtuelle a été mise à niveau avec la version la plus récente de l'hôte actuel.
- Le système d'exploitation client.

Les types de cartes réseau (NIC) suivants sont pris en charge :

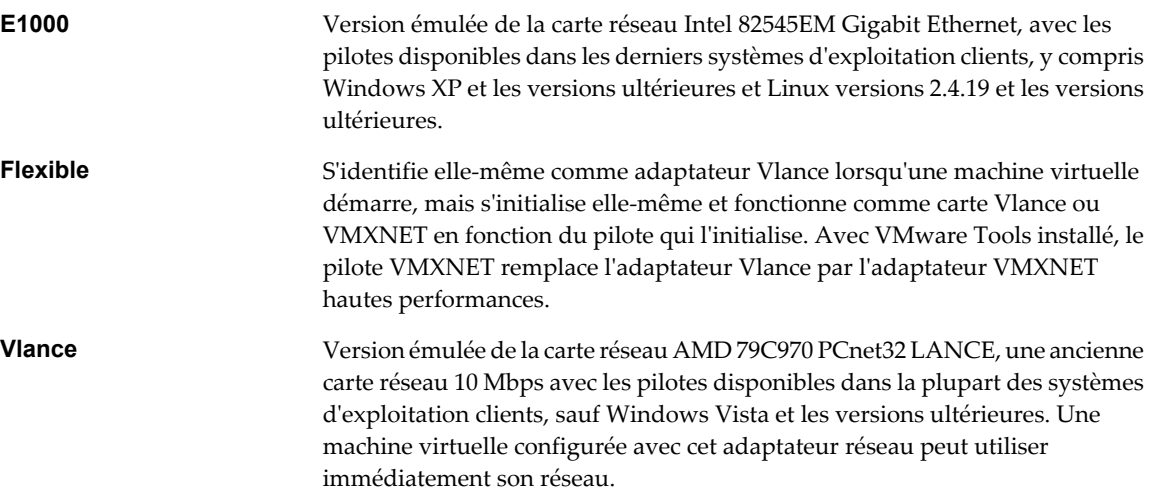

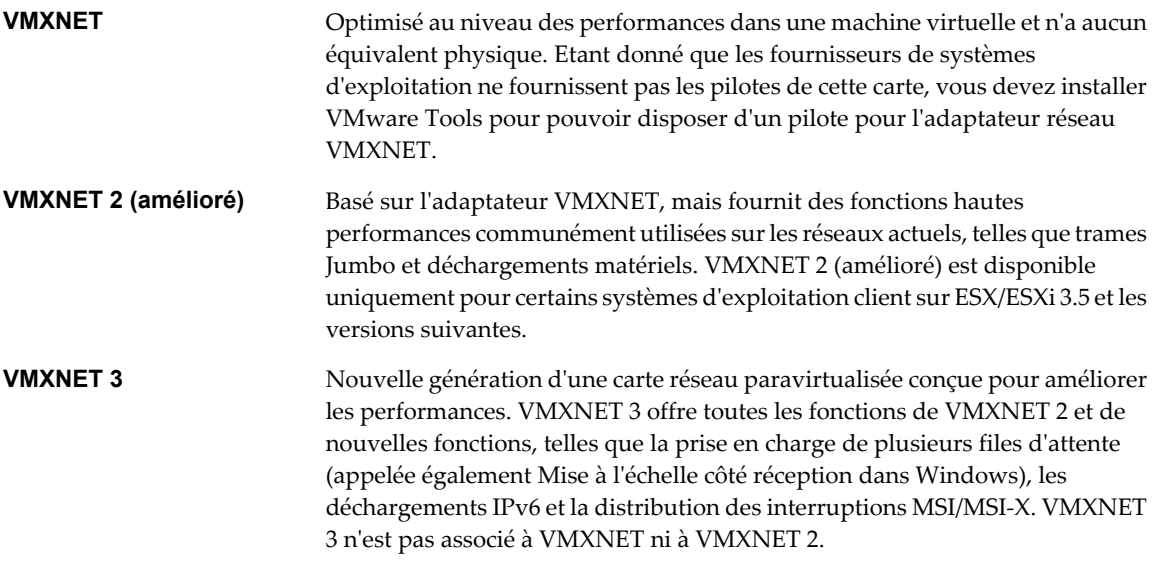

Pour les considérations relatives à la compatibilité des adaptateurs réseau, consultez le *Guide de compatibilité VMware*.

## **Adaptateurs réseau et machines virtuelles héritées**

Les machines virtuelles héritées sont des machines virtuelles qui sont prises en charge par le produit utilisé, mais qui ne sont pas d'actualité pour ce produit. Les types d'adaptateurs réseau pour toutes les machines virtuelles héritées dépendent des adaptateurs disponibles et compatibles pour le système d'exploitation client et de la version du matériel virtuel sur lequel la machine virtuelle avait été créée.

Si vous ne mettez pas à niveau une machine virtuelle pour qu'elle corresponde à une nouvelle version d'un hôte ESXi, les paramètres d'adaptateur ne changent pas. Si vous mettez à niveau votre machine virtuelle pour bénéficier du matériel virtuel plus récent, les paramètres de l'adaptateur par défaut seront probablement modifiés afin d'être compatibles avec le système d'exploitation client et le matériel de l'hôte mis à niveau.

Pour identifier les adaptateurs réseau disponibles pour le système d'exploitation client pris en charge pour une version donnée de vSphere ESXi, consultez le guide de compatibilité VMware.

## **Changer la configuration de la carte réseau (Virtual Network Adapter) dans vSphere Web Client**

Vous pouvez changer le paramètre de connexion à l'activation, l'adresse MAC et la connexion réseau pour la configuration d'adaptateur réseau virtuel pour une machine virtuelle.

#### **Prérequis**

Privilège nécessaire : **Mise en réseau.Affecter un réseau** sur un réseau si vous changez le réseau auquel la machine virtuelle se connecte.

- 1 Sélectionnez une machine virtuelle.
	- n Dans l'aborescence de l'inventaire des machines virtuelles et des modèles, sélectionnez un groupe de machines virtuelles et sélectionnez une machine virtuelle dans la liste située sur la droite.
	- n Recherchez une machine virtuelle et sélectionnez-la dans la liste de résultats de la recherche.
- 2 Dans le panneau Matériel VM, cliquez sur **[Modifier les paramètres]** .
- 3 Cliquez sur **[Matériel virtuel]** .
- 4 Cliquez sur le triangle à côté du adaptateur réseau pour développer les options de carte réseau.
- 5 (Facultatif) Indiquez la manière dont l'adresse MAC est affectée.
	- Sélectionnez [Automatique] pour assigner automatiquement une adresse MAC.
	- n Sélectionnez **[Manuel]** pour entrer manuellement l'adresse MAC souhaitée.
- 6 Dans le menu déroulant **[Connexion au réseau]** , sélectionnez le réseau auquel la carte se connecte.

Le menu contient tous les réseaux configurés pour l'utilisation de la machine virtuelle sur l'hôte.

7 (Facultatif) Changez les paramètres d' **[état]** .

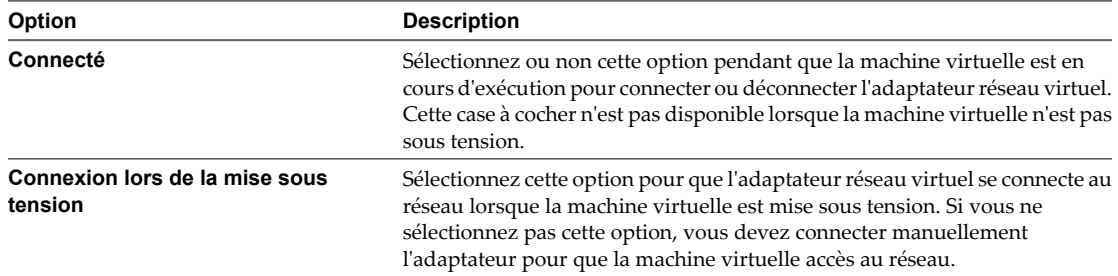

8 Cliquez sur **[OK]** .

## **Changer la configuration de l'adaptateur réseau virtuel (NIC) dans vSphere Client**

Vous pouvez changer le paramètre de connexion à l'activation, l'adresse MAC et la connexion réseau pour la configuration d'adaptateur réseau virtuel pour une machine virtuelle.

#### **Prérequis**

Privilèges requis :

- n **machine virtuelle.Configuration.Modifier les paramètres de périphérique** pour modifier les adresses MAC et le réseau.
- n **machine virtuelle.Interaction.Connexion de périphérique** pour modifier les paramètres **[Connexion]** et **[Connexion lors de la mise sous tension]** .
- n **Mise en réseau.Affecter un réseau**

- 1 Dans l'inventaire de vSphere Client, cliquez avec le bouton droit sur la machine virtuelle et choisissez **[Modifier les paramètres]** .
- 2 Cliquez sur l'onglet **[Matériel]** et sélectionnez la carte réseau appropriée dans la liste de matériel.
- 3 (Facultatif) Pour connecter la carte d'interface réseau virtuelle quand la machine virtuelle est sous tension, sélectionnez **[Connexion lors de la mise sous tension]** .
- 4 (Facultatif) Cliquez sur l'icône d'information bleue sous DirectPath I/O pour afficher les détails concernant le statut et la capacité DirectPath I/O des adaptateurs réseau virtuelles.
- 5 Sélectionnez une option pour la configuration d'adresse MAC.

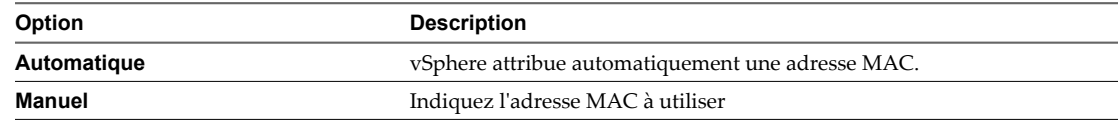

6 Configurez la **[Connexion réseau]** de la carte réseau virtuelle.

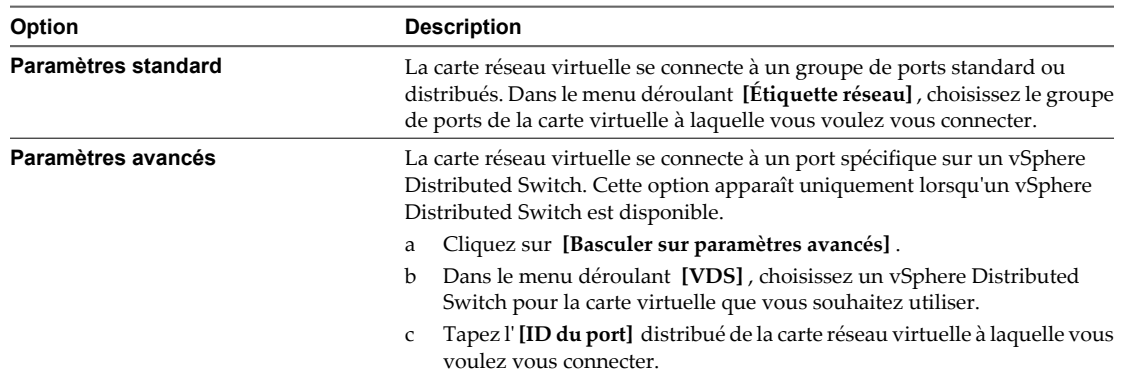

7 Cliquez sur **[OK]** pour enregistrer vos modifications et fermer la boîte de dialogue.

## **Ajouter un adaptateur réseau à une machine virtuelle dans vSphere Web Client**

Lorsque vous ajoutez un adaptateur réseau (NIC) à une machine virtuelle, vous sélectionnez le type de carte, la connexion réseau et vous indiquez si le périphérique doit se connecter à la mise sous tension de la machine virtuelle.

#### **Prérequis**

Privilège nécessaire : **Mise en réseau.Affecter un réseau** sur un réseau.

#### **Procédure**

- 1 Sélectionnez une machine virtuelle.
	- n Dans l'aborescence de l'inventaire des machines virtuelles et des modèles, sélectionnez un groupe de machines virtuelles et sélectionnez une machine virtuelle dans la liste située sur la droite.
	- Recherchez une machine virtuelle et sélectionnez-la dans la liste de résultats de la recherche.
- 2 Dans le panneau Matériel VM, cliquez sur **[Modifier les paramètres]** .
- 3 Cliquez sur **[Matériel virtuel]** .
- 4 Dans le menu déroulant **[Ajouter un périphérique]** , sélectionnez **[Réseau]** et cliquez sur **[Ajouter périphérique]** .

Le nouveau adaptateur réseau apparaît dans la liste des périphériques virtuels au-dessus.

- 5 Cliquez sur le triangle à côté du nouveau adaptateur réseau pour développer les options de carte réseau.
- 6 Dans le menu déroulant **[Type d'adaptateur]** , sélectionnez la carte à utiliser.
- 7 (Facultatif) Indiquez la manière dont l'adresse MAC est affectée.
	- Sélectionnez [Automatique] pour assigner automatiquement une adresse MAC.
	- Sélectionnez [Manuel] pour entrer manuellement l'adresse MAC souhaitée.
- 8 Dans le menu déroulant **[Connexion au réseau]** , sélectionnez le réseau auquel la carte se connecte. Le menu contient tous les réseaux configurés pour l'utilisation de la machine virtuelle sur l'hôte.

9 (Facultatif) Modifiez les paramètres **[État périphérique]** .

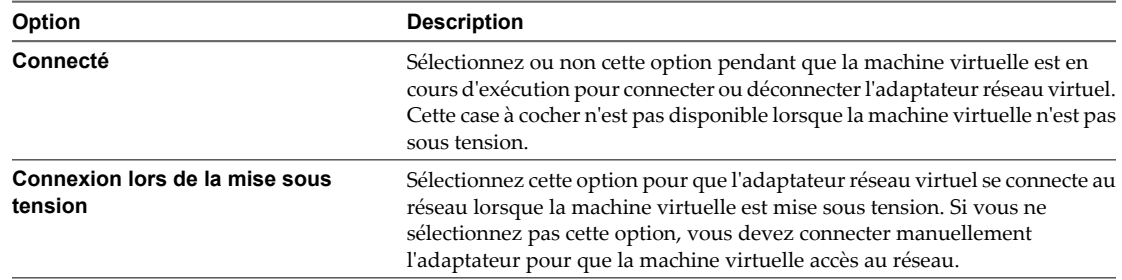

10 Cliquez sur **[OK]** .

### **Ajouter un adaptateur réseau à une machine virtuelle dans vSphere Client**

Quand vous ajoutez un adaptateur réseau (NIC) à une machine virtuelle, vous sélectionnez le type d'adaptateur, la connexion réseau et indiquez si le périphérique doit se connecter quand la machine virtuelle est mise sous tension.

- 1 Dans l'inventaire de vSphere Client, cliquez avec le bouton droit sur la machine virtuelle et choisissez **[Modifier les paramètres]** .
- 2 Cliquez sur l'onglet **[Matériel]** et cliquez sur **[Ajouter]** .
- 3 Sélectionnez **[Adaptateur Ethernet]** et cliquez sur **[Suivant]** .
- 4 Sélectionnez un type d'adaptateur dans le menu déroulant.
- 5 Dans le panneau de connexion réseau, sélectionnez soit un réseau nommé avec une étiquette spécifiée ou un réseau hérité.
- 6 Pour connecter la carte d'interface réseau virtuelle quand la machine virtuelle est sous tension, sélectionnez **[Connexion lors de la mise sous tension]** .
- 7 Cliquez sur **[Suivant]** .
- 8 Passez vos sélections en revue et cliquez sur **[Terminer]** .
- 9 Cliquez sur **[OK]** pour enregistrer vos modifications et fermer la boîte de dialogue.

# <span id="page-120-0"></span>**Configuration de Port Parallèle et Série**

Les ports série et parallèle sont des interfaces permettant de connecter des périphériques à la machine virtuelle. Le port série virtuel peut se connecter à un port série physique ou à un fichier sur l'ordinateur hôte. Vous pouvez aussi l'utiliser pour établir une connexion directe entre deux machines virtuelles ou entre une machine virtuelle et une application sur lordinateur hôte. Vous pouvez ajouter des ports parallèles et série et changer la configuration des ports série.

## **Utilisation de ports série avec les machines virtuelles vSphere**

Vous pouvez configurer des connexions de port série virtuel pour des machines virtuelles vSphere de différents manières. La méthode de connexion que vous sélectionnez dépend de la tâche à accomplir.

Vous pouvez configurer des ports série virtuels pour envoyer des données des manières suivantes.

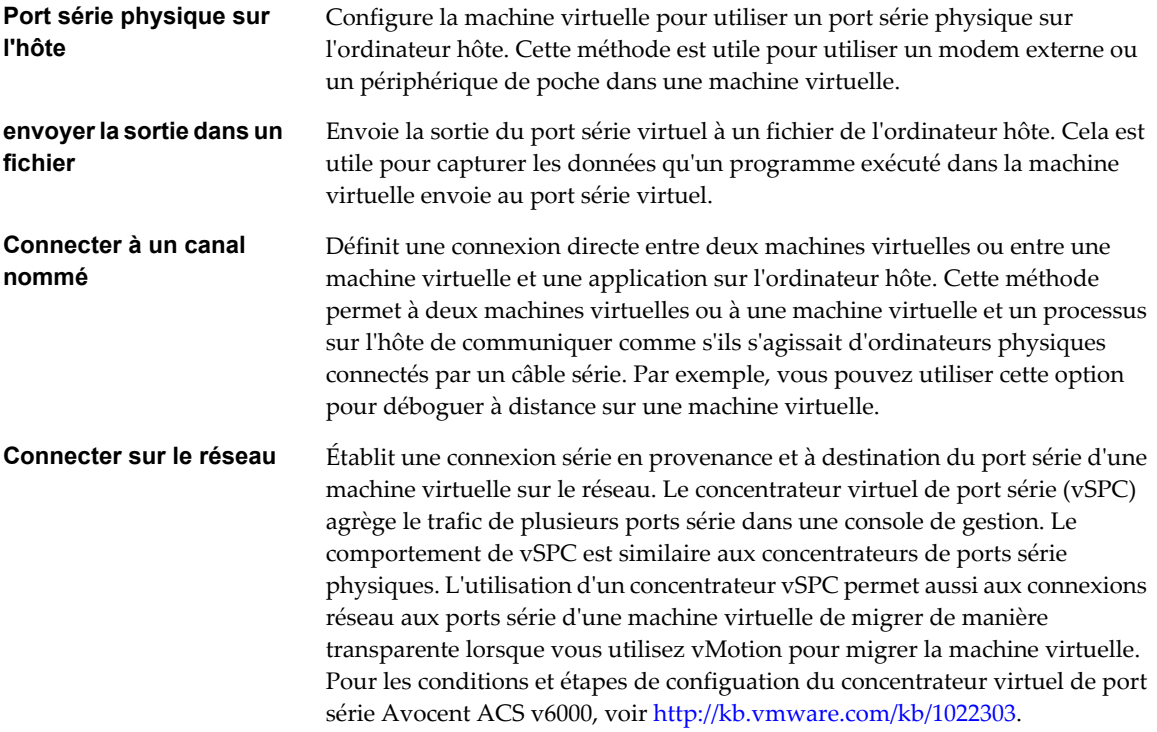

### **Connexions serveur et client pour un canal nommé et les ports série réseau**

Vous pouvez sélectionner une connexion client ou serveur pour les ports série. Votre sélection détermine si le système attend une connexion ou en établit une. Généralement, pour contrôler une machine virtuelle sur un port série, vous sélectionnez une connexion serveur. Cette sélection permet de contrôler les connexions, ce qui est utile si vous vous connectez à la machine virtuelle occasionnellement. Pour utiliser un port série pour la journalisation, sélectionnez une connexion client. Cette sélection permet à la machine virtuelle de se connecter au serveur de journalisation lorsqu'elle démarre et de s'en déconnecter lorsqu'elle s'arrête.

### **Conditions de port série physique**

Lorsque vous utilisez un port série physique pour le relais de port série d'un hôte ESXi vers une machine virtuelle, les conditions suivantes s'appliquent :

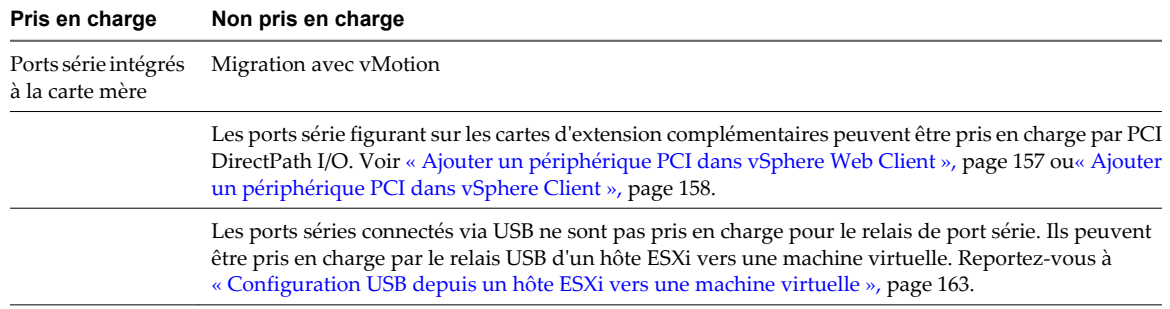

## **Changer la configuration de port série dans vSphere Web Client**

Une machine virtuelle peut employer jusqu'à quatre ports série virtuels. Vous pouvez connecter le port série virtuel à un port série physique ou à un fichier sur l'ordinateur hôte. Vous pouvez également utiliser un canal nommé côté hôte pour configurer une connexion directe entre deux machines virtuelles ou entre une machine virtuelle et une application sur l'ordinateur hôte. En outre, vous pouvez utiliser un port ou un URI vSPC pour connecter un port série sur le réseau.

Les machines virtuelles peuvent être sous tension au cours de la configuration.

#### **Prérequis**

Vérifiez que vous connaissez les types de supports corrects auxquels le port peut accéder, les connexions vSPC et les conditions qui peuvent s'appliquer. Reportez-vous à la section [« Utilisation de ports série avec les](#page-120-0) [machines virtuelles vSphere », page 121](#page-120-0).

Privilèges requis :

- n **machine virtuelle.Configuration.Modifier les paramètres de périphérique** sur la machine virtuelle
- n **machine virtuelle.Interaction.Connexion de périphérique** sur la machine virtuelle pour changer l'état de connexion du périphérique.

- 1 Sélectionnez une machine virtuelle.
	- n Dans l'aborescence de l'inventaire des machines virtuelles et des modèles, sélectionnez un groupe de machines virtuelles et sélectionnez une machine virtuelle dans la liste située sur la droite.
	- n Recherchez une machine virtuelle et sélectionnez-la dans la liste de résultats de la recherche.
- 2 Dans le panneau Matériel VM, cliquez sur **[Modifier les paramètres]** .
- 3 Cliquez sur **[Matériel virtuel]** .
- 4 Cliquez sur le triangle à côté du port série pour développer les options de port série.
- 5 (Facultatif) Modifiez les paramètres **[État périphérique]** .

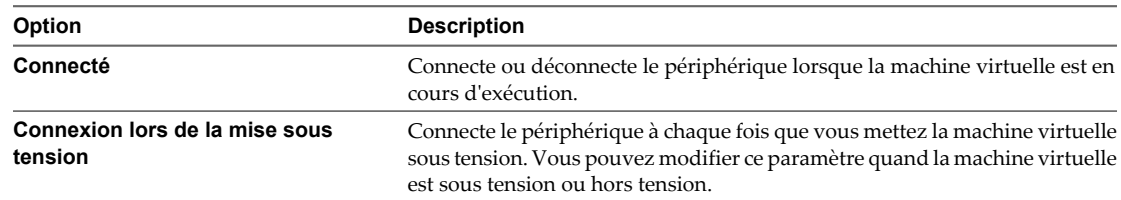

6 Sélectionner un type de connexion.

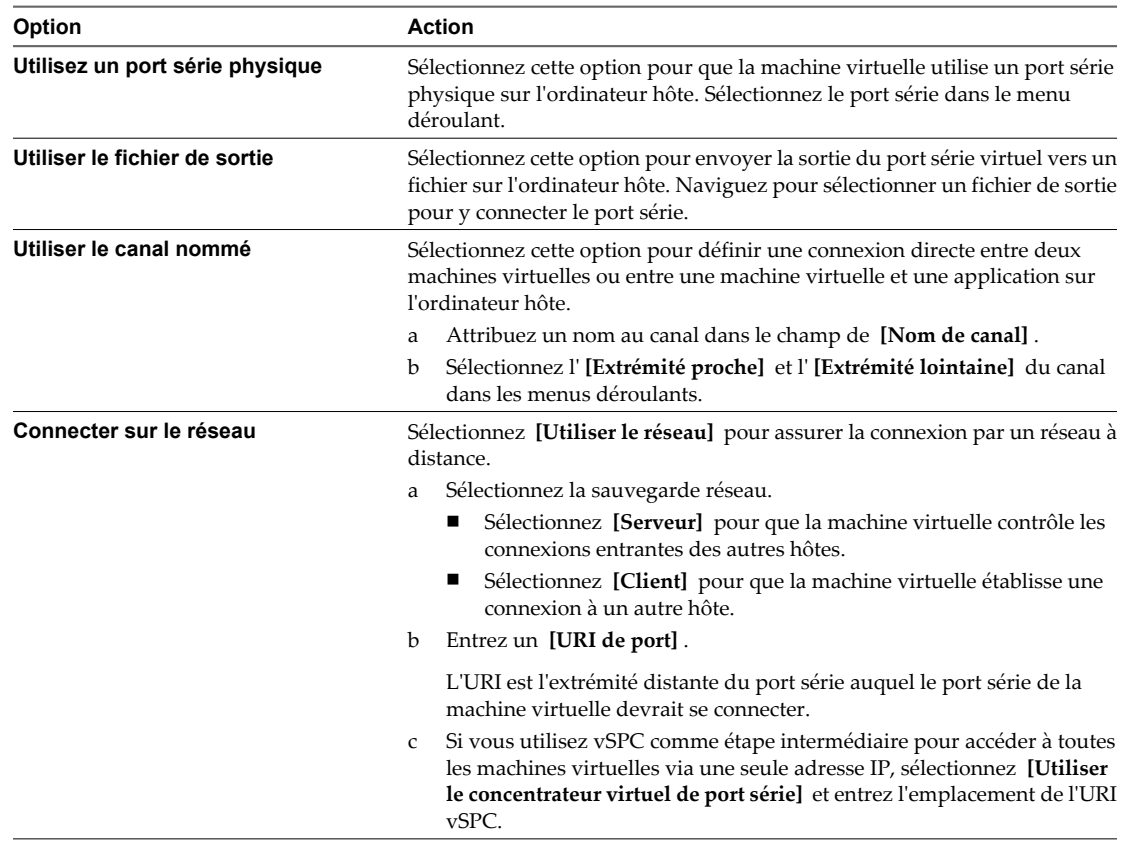

7 (Facultatif) Sélectionnez **[Rendement CPU sur interrogation]** .

Sélectionnez cette option uniquement pour les systèmes d'exploitation clients qui utilisent des ports série en mode d'interrogation. Cette option empêche le client de consommer trop de processeurs.

8 Cliquez sur **[OK]** .

### **Exemple : Établissement de connexions réseau à un client ou un serveur via un port série**

Si vous n'utilisez pas vSPC et configurez la machine virtuelle avec un port série connecté comme serveur avec l'URI telnet://:12345, vous pouvez vous connecter au port série de la machine virtuelle depuis le système d'exploitation Linux ou Windows.

telnet yourESXiServerIPAddress 12345

De même, si vous exécutez le serveur Telnet sur le port 23 du système Linux (telnet://yourLinuxBox:23), configurez la machine virtuelle comme URI de client.

telnet://yourLinuxBox:23

La machine virtuelle établit une connexion sur le port 23 du système Linux.

## **Changer la configuration d'un port série dans vSphere Client**

Une machine virtuelle peut employer jusqu'à quatre ports série virtuels. Vous pouvez connecter le port série virtuel à un port série physique ou à un fichier sur l'ordinateur hôte. Vous pouvez également configurer une connexion directe entre deux machines virtuelles ou entre une machine virtuelle et une application sur l'ordinateur hôte à l'aide d'un canal nommé côté hôte. En outre, vous pouvez utiliser un port ou un URI vSPC pour connecter un port série sur le réseau.

Les machines virtuelles peuvent être sous tension au cours de la configuration.

#### **Prérequis**

- n Vérifiez que vous connaissez les types de supports corrects auxquels le port peut accéder, les connexions vSPC et les conditions qui peuvent s'appliquer. Reportez-vous à la section [« Utilisation de ports série avec](#page-120-0) [les machines virtuelles vSphere », page 121](#page-120-0).
- n Privilège nécessaire : **Machine virtuelle.Configuration.Connexion de périphérique**

#### **Procédure**

- 1 Dans l'inventaire de vSphere Client, cliquez avec le bouton droit sur la machine virtuelle et choisissez **[Modifier les paramètres]** .
- 2 Cliquez sur l'onglet **[Matériel]** et sélectionnez un port série dans la liste des matériels.
- 3 (Facultatif) Modifiez les paramètres **[État périphérique]** .

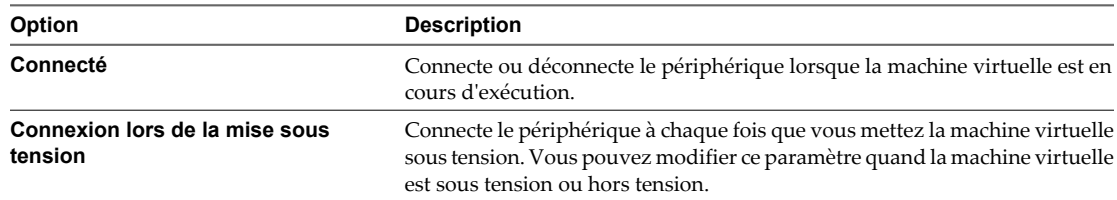

4 Sélectionner un type de connexion.

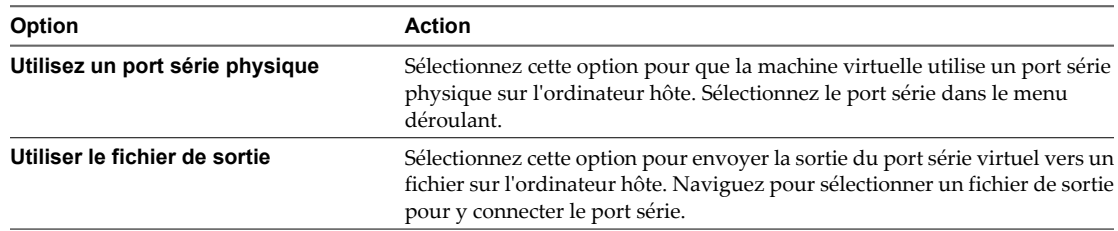

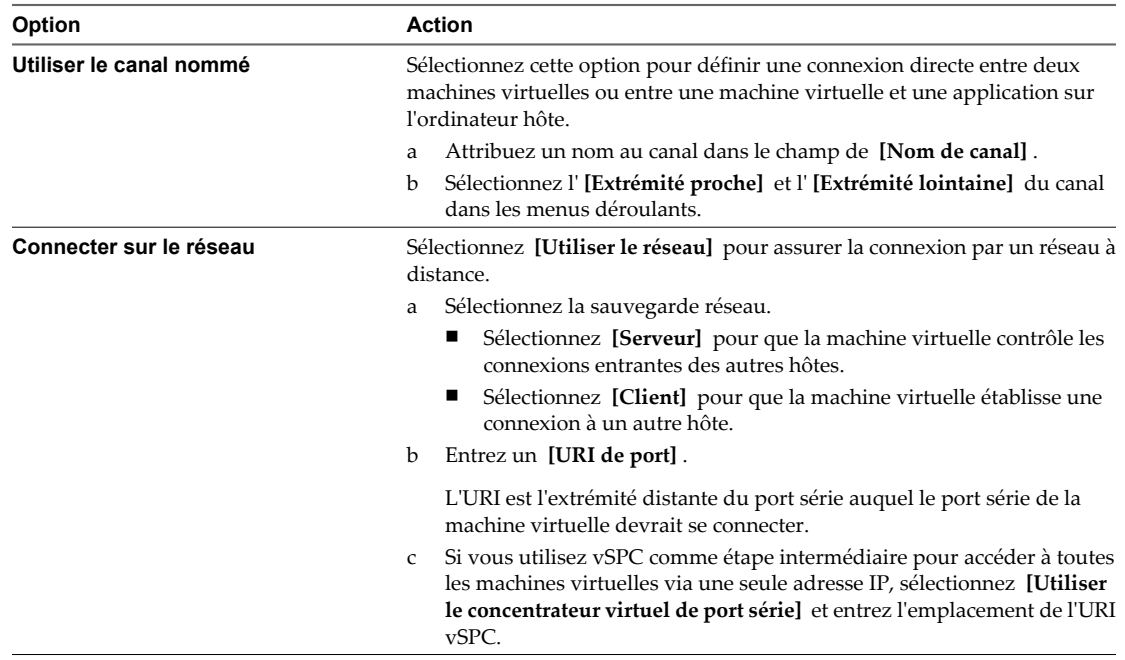

#### 5 (Facultatif) Sélectionnez **[Rendement CPU sur interrogation]** .

Sélectionnez cette option uniquement pour les systèmes d'exploitation clients qui utilisent des ports série en mode d'interrogation. Cette option empêche le client de consommer trop de processeurs.

6 Cliquez sur **[OK]** pour enregistrer vos modifications et fermer la boîte de dialogue.

### **Exemple : Établissement de connexions réseau à un client ou un serveur via un port série**

Si vous n'utilisez pas vSPC et configurez la machine virtuelle avec un port série connecté comme serveur avec l'URI telnet://:12345, vous pouvez vous connecter au port série de la machine virtuelle depuis le système d'exploitation Linux ou Windows.

telnet yourESXiServerIPAddress 12345

De même, si vous exécutez le serveur Telnet sur le port 23 du système Linux (telnet://yourLinuxBox:23), configurez la machine virtuelle comme URI de client.

telnet://yourLinuxBox:23

La machine virtuelle établit une connexion sur le port 23 du système Linux.

### **Ajouter un port série à une machine virtuelle dans vSphere Web Client**

Une machine virtuelle peut employer jusqu'à quatre ports série virtuels. Vous pouvez connecter le port série virtuel à un port série physique ou à un fichier sur l'ordinateur hôte. Vous pouvez également utiliser un canal nommé côté hôte pour configurer une connexion directe entre deux machines virtuelles ou entre une machine virtuelle et une application sur l'ordinateur hôte. En outre, vous pouvez utiliser un port ou un URI vSPC pour connecter un port série sur le réseau.

#### **Prérequis**

- Vérifier si la machine virtuelle est mise hors tension.
- n Vérifiez que vous connaissez les types de supports corrects auxquels le port peut accéder, les connexions vSPC et les conditions qui peuvent s'appliquer. Reportez-vous à la section [« Utilisation de ports série avec](#page-120-0) [les machines virtuelles vSphere », page 121](#page-120-0).

n Privilège nécessaire : **Machine virtuelle .Configuration.Ajouter ou supprimer un périphérique**

#### **Procédure**

- 1 Sélectionnez une machine virtuelle.
	- n Dans l'aborescence de l'inventaire des machines virtuelles et des modèles, sélectionnez un groupe de machines virtuelles et sélectionnez une machine virtuelle dans la liste située sur la droite.
	- Recherchez une machine virtuelle et sélectionnez-la dans la liste de résultats de la recherche.
- 2 Dans le panneau Matériel VM, cliquez sur **[Modifier les paramètres]** .
- 3 Cliquez sur **[Matériel virtuel]** .
- 4 Dans le menu déroulant **[Ajouter un périphérique]** , sélectionnez **[Port série]** et cliquez sur **[Ajouter périphérique]** .

Le port série apparaît dans la liste des périphériques virtuels.

- 5 Cliquez sur le triangle à côté du port série pour développer les options de port série.
- 6 Sélectionner un type de connexion.

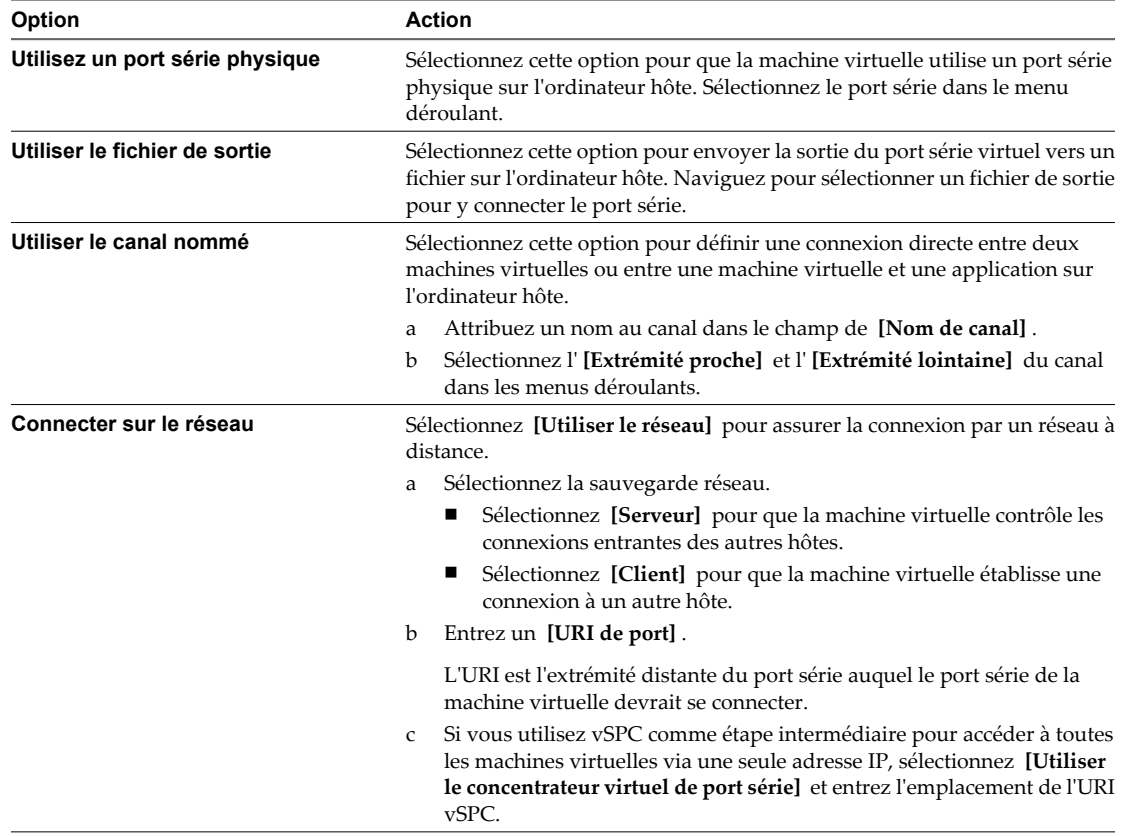

7 (Facultatif) Sélectionnez **[Rendement CPU sur interrogation]** .

Sélectionnez cette option uniquement pour les systèmes d'exploitation clients qui utilisent des ports série en mode d'interrogation. Cette option empêche le client de consommer trop de processeurs.

- 8 (Facultatif) Déselectionnez **[Connecter à mise sous tension]** si vous ne voulez pas que le périphérique du port parallèle soit connecté lorsque la machine virtuelle est mise sous tension.
- 9 Cliquez sur **[OK]** .

### **Exemple : Établissement de connexions réseau à un client ou un serveur via un port série**

Si vous n'utilisez pas vSPC et configurez la machine virtuelle avec un port série connecté comme serveur avec l'URI telnet://:12345, vous pouvez vous connecter au port série de la machine virtuelle depuis le système d'exploitation Linux ou Windows.

telnet yourESXiServerIPAddress 12345

De même, si vous exécutez le serveur Telnet sur le port 23 du système Linux (telnet://yourLinuxBox:23), configurez la machine virtuelle comme URI de client.

telnet://yourLinuxBox:23

La machine virtuelle établit une connexion sur le port 23 du système Linux.

### **Ajouter un port série à une machine virtuelle dans vSphere Client**

Une machine virtuelle peut employer jusqu'à quatre ports série virtuels. Vous pouvez connecter le port série virtuel à un port série physique ou à un fichier sur l'ordinateur hôte. Vous pouvez également utiliser un canal nommé côté hôte pour configurer une connexion directe entre deux machines virtuelles ou entre une machine virtuelle et une application sur l'ordinateur hôte. En outre, vous pouvez utiliser un port ou un URI vSPC pour connecter un port série sur le réseau.

#### **Prérequis**

- n Vérifier si la machine virtuelle est mise hors tension.
- n Privilège nécessaire : **Machine virtuelle .Configuration.Ajouter ou supprimer un périphérique**
- n Familiarisez-vous avec les types de supports auxquels le port peut accéder, les connexions vSPC et les conditions qui peuvent s'appliquer. Reportez-vous à la section [« Utilisation de ports série avec les machines](#page-120-0) [virtuelles vSphere », page 121](#page-120-0).

- 1 Dans l'inventaire de vSphere Client, cliquez avec le bouton droit sur la machine virtuelle et choisissez **[Modifier les paramètres]** .
- 2 Cliquez sur l'onglet **[Matériel]** et sélectionnez **[Ajouter]** .
- 3 Sélectionnez **[Port série]** et cliquez sur **[Suivant]** .
- 4 Sur la page Type de port série, sélectionnez le type de support auquel le port accède.

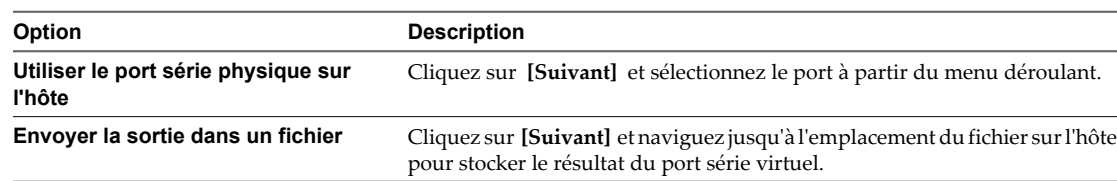

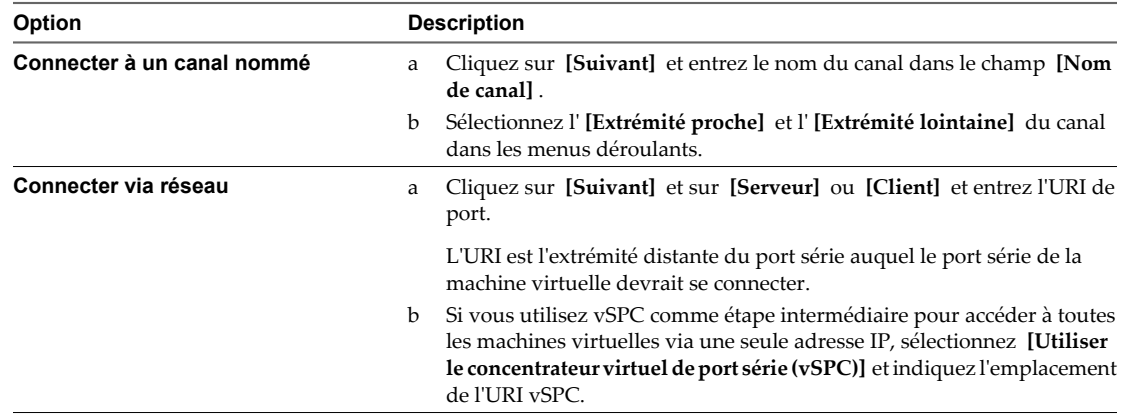

- 5 (Facultatif) Déselectionnez **[Connecter à mise sous tension]** si vous ne voulez pas que le périphérique du port parallèle soit connecté lorsque la machine virtuelle est mise sous tension.
- 6 (Facultatif) Sélectionnez **[Rendement CPU sur interrogation]** .

Sélectionnez cette option uniquement pour les systèmes d'exploitation clients qui utilisent des ports série en mode d'interrogation. Cette option empêche le client de consommer trop de processeurs.

7 Passez en revue les informations figurant sur la page Prêt à terminer et cliquez sur **[Terminer]** .

### **Exemple : Établissement de connexions réseau à un client ou un serveur via un port série**

Si vous n'utilisez pas vSPC et configurez la machine virtuelle avec un port série connecté comme serveur avec l'URI telnet://:12345, vous pouvez vous connecter au port série de la machine virtuelle depuis le système d'exploitation Linux ou Windows.

#### telnet yourESXiServerIPAddress 12345

De même, si vous exécutez le serveur Telnet sur le port 23 du système Linux (telnet://yourLinuxBox:23), configurez la machine virtuelle comme URI de client.

#### telnet://yourLinuxBox:23

La machine virtuelle établit une connexion sur le port 23 du système Linux.

### **Changer la configuration d'un port parallèle dans vSphere Web Client**

Vous pouvez changer le fichier de sortie et planifier le port parallèle à connecter ou déconnecter lorsque la machine virtuelle est mise sous tension.

Vous pouvez utiliser un port parallèle sur la machine virtuelle pour envoyer la sortie vers un fichier. Vous ne pouvez pas utiliser un port parallèle physique sur les hôtes ESXi.

- 1 Sélectionnez une machine virtuelle.
	- n Dans l'aborescence de l'inventaire des machines virtuelles et des modèles, sélectionnez un groupe de machines virtuelles et sélectionnez une machine virtuelle dans la liste située sur la droite.
	- n Recherchez une machine virtuelle et sélectionnez-la dans la liste de résultats de la recherche.
- 2 Dans le panneau Matériel VM, cliquez sur **[Modifier les paramètres]** .
- 3 Cliquez sur **[Matériel virtuel]** .
- 4 Localisez le port parallèle dans la liste des périphériques et développez le menu.
- 5 Sélectionnez **[Envoyer la sortie dans un fichier]** et cliquez sur **[Parcourir]** pour accéder à l'emplacement du fichier.
- 6 (Facultatif) Déselectionnez **[Connecter à mise sous tension]** si vous ne voulez pas que le périphérique du port parallèle soit connecté lorsque la machine virtuelle est mise sous tension.
- 7 Cliquez sur **[OK]** .

## **Changer la configuration d'un port parallèle dans vSphere Client**

Vous pouvez changer le fichier de sortie et planifier le port parallèle à connecter ou déconnecter lorsque la machine virtuelle est mise sous tension.

Vous pouvez utiliser un port parallèle sur la machine virtuelle pour envoyer la sortie vers un fichier. Vous ne pouvez pas utiliser un port parallèle physique sur les hôtes ESXi.

Les machines virtuelles peuvent être activées pendant la configuration

#### **Procédure**

- 1 Dans l'inventaire de vSphere Client, cliquez avec le bouton droit sur la machine virtuelle et choisissez **[Modifier les paramètres]** .
- 2 Sur l'onglet **[Matériel]** et sélectionnez le port parallèle à modifier.
- 3 Sélectionnez **[Envoyer la sortie dans un fichier]** et cliquez sur **[Parcourir]** pour accéder à l'emplacement du fichier.
- 4 (Facultatif) Déselectionnez **[Connecter à mise sous tension]** si vous ne voulez pas que le périphérique du port parallèle soit connecté lorsque la machine virtuelle est mise sous tension.
- 5 Cliquez sur **[OK]** pour enregistrer vos modifications et fermer la boîte de dialogue.

### **Ajouter un port parallèle à une machine virtuelle dans vSphere Web Client**

Vous pouvez ajouter un port parallèle à une machine virtuelle et envoyer la sortie à un fichier sur l'ordinateur hôte.

#### **Procédure**

- 1 Sélectionnez une machine virtuelle.
	- n Dans l'aborescence de l'inventaire des machines virtuelles et des modèles, sélectionnez un groupe de machines virtuelles et sélectionnez une machine virtuelle dans la liste située sur la droite.
	- Recherchez une machine virtuelle et sélectionnez-la dans la liste de résultats de la recherche.
- 2 Dans le panneau Matériel VM, cliquez sur **[Modifier les paramètres]** .
- 3 Cliquez sur **[Matériel virtuel]** .
- 4 Dans le menu déroulant **[Ajouter un périphérique]** , sélectionnez **[Port parallèle]** et cliquez sur **[Ajouter périphérique]** .

Le port parallèle apparaît dans la liste des périphériques virtuels au-dessus.

- 5 Sélectionnez **[Envoyer la sortie dans un fichier]** et accédez à l'emplacement du fichier.
- 6 (Facultatif) Sélectionnez ou désélectionnez la case à cocher **[Connecté]** pour connecter ou déconnecter le périphérique.
- 7 (Facultatif) Sélectionnez **[Connexion lors de la mise sous tension]** pour connecter le périphérique lors de la mise sous tension de la machine virtuelle..
- 8 Cliquez sur **[OK]** .

## **Ajouter un port parallèle à une machine virtuelle dans vSphere Client**

Vous pouvez utiliser l'assistant Ajouter du matériel pour ajouter et configurer un port parallèle pour envoyer le résultat dans un fichier sur l'ordinateur hôte.

#### **Prérequis**

- Vérifier si la machine virtuelle est mise hors tension.
- n Privilège nécessaire : **machine virtuelle.Configuration.Ajouter ou supprimer un périphérique**

#### **Procédure**

- 1 Dans l'inventaire de vSphere Client, cliquez avec le bouton droit sur la machine virtuelle et choisissez **[Modifier les paramètres]** .
- 2 Cliquez sur l'onglet **[Matériel]** et cliquez sur **[Ajouter]** .
- 3 Sélectionnez **[Port parallèle]** et cliquez sur **[Suivant]** .
- 4 Sélectionnez **[Envoyer la sortie dans un fichier]** et accédez à l'emplacement du fichier.
- 5 (Facultatif) Sélectionnez ou désélectionnez la case à cocher **[Connecté]** pour connecter ou déconnecter le périphérique.
- 6 Cliquez sur **[Suivant]** .
- 7 Passez en revue l'information sur la page Prêt à terminer et cliquez sur **[Terminer]** .

## **Changer les paramètres Fibre Channel NPIV dans vSphere Web Client**

La virtualisation d'identification N-port (NPIV) procure la capacité à partager un même port physique Fibre Channel HBA entre plusieurs ports virtuels, chacun avec des identifiants uniques. Cette capacité vous permet de contrôler l'accès de machine virtuelle aux LUN sur une base de par machine virtuelle.

Chaque port virtuel est identifié par une paire de noms mondiaux (WWN) : un nom de port mondial (WWPN) et un nom de noeud mondial (WWNN). Ces WWN sont assignés par vCenter Server.

Pour plus d'informations sur la configuration de NPIV pour une machine virtuelle, reportez-vous à *Stockage vSphere*.

La compatibilité avec la NPIV est sujette aux limitations suivantes :

- La NPIV doit être activée sur le commutateur de réseau de stockage SAN. Contactez le fabricant du commutateur pour savoir comment activer NPIV sur ses périphériques.
- n La NPIV n'est compatible qu'avec les machines virtuelles dotées de disques RDM. Les machines virtuelles dotées de disques virtuels standard continuent d'utiliser les noms WWN des cartes HBA physiques de l'hôte.
- Les cartes HBA physiques sur l'hôte ESXi doivent avoir accès à une unité logique LUN utilisant ses noms WWN pour que les machines virtuelles de l'hôte puissent accéder à l'unité logique LUN en utilisant leurs noms WWN NPIV. Assurez-vous que l'accès soit fourni à l'hôte et aux machines virtuelles.
- Les cartes HBA physiques sur l'hôte ESXi doivent prendre en charge NPIV. Si tel n'est pas le cas, les machines virtuelles qui s'exécutent sur l'hôte utilisent les noms WWN des cartes HBA physiques de l'hôte pour accéder à l'unité logique LUN.
- n Chaque machine virtuelle peut compter jusqu'à 4 ports virtuels. On assigne exactement 4 WWN associés à la NPIV aux machines virtuelles avec NPIV activée, qui sont utilisées pour communiquer avec des HBA physiques par les ports virtuels. Par conséquent, les machines virtuelles peuvent utiliser jusqu'à 4 HBA physiques à des fins de NPIV.

#### **Prérequis**

- n Pour modifier les noms WWN de la machine virtuelle, mettez la machine virtuelle hors tension.
- n Vérifiez que la machine virtuelle a une banque de données contenant un LUN qui est disponible à l'hôte.

#### **Procédure**

- 1 Sélectionnez une machine virtuelle.
	- n Dans l'aborescence de l'inventaire des machines virtuelles et des modèles, sélectionnez un groupe de machines virtuelles et sélectionnez une machine virtuelle dans la liste située sur la droite.
	- Recherchez une machine virtuelle et sélectionnez-la dans la liste de résultats de la recherche.
- 2 Dans le panneau Matériel VM, cliquez sur **[Modifier les paramètres]** .
- 3 Cliquez sur **[Options VM]** .
- 4 Cliquez sur le triangle Fibre Channel NPIV pour développer les options NPIV.
- 5 (Facultatif) Sélectionnez la case à cocher **[Désactiver temporairement NPIV pour cette VM]** .
- 6 Choisissez une option pour attribuer les WWN.
	- n Pour laisser les WWN inchangés, sélectionnez **[Laisser tel quel]** .
	- Pour que vCenter Server ou l'hôte ESXi génère de nouveaux noms WWN, sélectionnez **[Générer nouveaux WWN]** .
	- n Pour supprimer les affectations de WWN en cours, sélectionnez **[Supprimer l'affectation WWN]** .
- 7 Cliquez sur **[OK]** .

#### **Changer les paramètres Fibre Channel NPIV dans vSphere Client**

La virtualisation d'identification N-port (NPIV) procure la capacité à partager un même port physique Fibre Channel HBA entre plusieurs ports virtuels, chacun avec des identifiants uniques. Cette capacité vous permet de contrôler l'accès de machine virtuelle aux LUN sur une base de par machine virtuelle.

Chaque port virtuel est identifié par une paire de noms mondiaux (WWN) : un nom de port mondial (WWPN) et un nom de noeud mondial (WWNN). Ces WWN sont assignés par vCenter Server.

Pour plus d'informations sur la configuration de NPIV pour une machine virtuelle, reportez-vous à *Stockage vSphere*.

La compatibilité avec la NPIV est sujette aux limitations suivantes :

- n La NPIV doit être activée sur le commutateur de réseau de stockage SAN. Contactez le fabricant du commutateur pour savoir comment activer NPIV sur ses périphériques.
- La NPIV n'est compatible qu'avec les machines virtuelles dotées de disques RDM. Les machines virtuelles dotées de disques virtuels standard continuent d'utiliser les noms WWN des cartes HBA physiques de l'hôte.
- Les cartes HBA physiques sur l'hôte ESXi doivent avoir accès à une unité logique LUN utilisant ses noms WWN pour que les machines virtuelles de l'hôte puissent accéder à l'unité logique LUN en utilisant leurs noms WWN NPIV. Assurez-vous que l'accès soit fourni à l'hôte et aux machines virtuelles.
- Les cartes HBA physiques sur l'hôte ESXi doivent prendre en charge NPIV. Si tel n'est pas le cas, les machines virtuelles qui s'exécutent sur l'hôte utilisent les noms WWN des cartes HBA physiques de l'hôte pour accéder à l'unité LUN.

■ Chaque machine virtuelle peut compter jusqu'à 4 ports virtuels. On assigne exactement 4 WWN associés à la NPIV aux machines virtuelles avec NPIV activée, qui sont utilisées pour communiquer avec des HBA physiques par les ports virtuels. Par conséquent, les machines virtuelles peuvent utiliser jusqu'à 4 HBA physiques à des fins de NPIV.

Vous pouvez consulter ou éditer les machines virtuelles WWN sur l'onglet **[Options]** .

#### **Prérequis**

- n Pour modifier les noms WWN de la machine virtuelle, mettez la machine virtuelle hors tension.
- n Vérifiez que la machine virtuelle a une banque de données contenant un LUN qui est disponible à l'hôte.

#### **Procédure**

- 1 Dans l'inventaire de vSphere Client, cliquez avec le bouton droit sur la machine virtuelle et choisissez **[Modifier les paramètres]** .
- 2 Cliquez sur l'onglet **[Options]** puis cliquez sur **[Avancé]** sélectionnez **[Fibre Channel NPIV]**
- 3 (Facultatif) Sélectionnez la case à cocher **[Désactiver temporairement NPIV pour cette VM]** .
- 4 Les WWN assignés apparaissent dans le panneau d'affectations de WWN.
	- n Pour laisser les WWN inchangés, sélectionnez **[Laisser tel quel]** .
	- Pour que vCenter Server ou l'hôte ESXi génère de nouveaux noms WWN, sélectionnez **[Générer nouveaux WWN]** .
	- n Pour supprimer les affectations de WWN en cours, sélectionnez **[Supprimer l'affectation WWN]** .
- 5 Cliquez sur **[OK]** pour enregistrer vos modifications et fermer la boîte de dialogue.
- 6 Fournissez les affectations WWN à votre administrateur de réseau de stockage SAN.

L'administrateur a besoin des affectations pour configurer l'accès de machine virtuelle au LUN.

# **Configuration de disque virtuel**

Vous pouvez ajouter des disques virtuels et ajouter plus d'espace aux disques existants, même quand la machine virtuelle est en cours d'exécution. Vous pouvez définir la plupart des paramètres de disque virtuel pendant la création de machine virtuelle ou après avoir installé le système d'exploitation client.

Vous pouvez stocker des données de machine virtuelle sur un nouveau disque virtuel, un disque virtuel existant, ou un LUN SAN mappé. Un disque virtuel, qui apparaît comme disque dur unique sur le système d'exploitation client, se compose d'un ou de plusieurs fichiers sur le système de fichiers de l'hôte. Vous pouvez copier ou déplacer des disques virtuels sur un même hôte ou entre des hôtes.

Pour les machines virtuelles fonctionnant sur un hôte ESXi, vous pouvez stocker les données de machine virtuelle directement dans une LUN SAN au lieu de les stocker dans un fichier disque virtuel. Cette possibilité s'avère pratique si vous utilisez des applications dans les machines virtuelles qui doivent détecter les caractéristiques physiques du périphérique de stockage. En outre, le mappage d'un LUN de réseau SAN permet d'utiliser des commandes SAN existantes pour gérer le stockage pour le disque.

Quand vous mappez un LUN à un volume VMFS, vCenter Server crée un fichier de mappage de périphérique brut (RDM) qui pointe vers le LUN brut. Encapsuler l'information de disque dans un fichier permet à vCenter Server de verrouiller le LUN de sorte qu'une machine virtuelle seulement peut écrire dessus. Ce fichier porte l'extension **[.vdmk]** , mais le fichier contient uniquement des informations de disque qui décrivent le mappage à l'unité LUN sur le système ESXi. Les données réelles sont stockées sur le LUN. Vous ne pouvez pas déployer de machine virtuelle à-partir d'un modèle et stocker ses données sur un LUN. Vous pouvez seulement stocker ses données dans un fichier-disque virtuel.

## <span id="page-132-0"></span>**À propos des règles de provisionnement des disques virtuels**

Quand vous exécutez certaines opérations de gestion de machine virtuelle, par exemple la création d'un disque virtuel, le clonage d'une machine virtuelle dans un modèle ou la migration d'une machine virtuelle, vous pouvez désigner une règle de provisionnement pour le fichier de disque virtuel.

Les banques de données NFS avec l'accélération matérielle et les banques de données VMFS prennent en charge les règles de provisionnement de disque suivantes. Dans les banques de données NFS qui ne prennent pas en charge l'accélération matérielle, seul le format dynamique est disponible.

Vous pouvez utiliser Storage vMotion pour convertir les disques virtuels d'un format dans un autre.

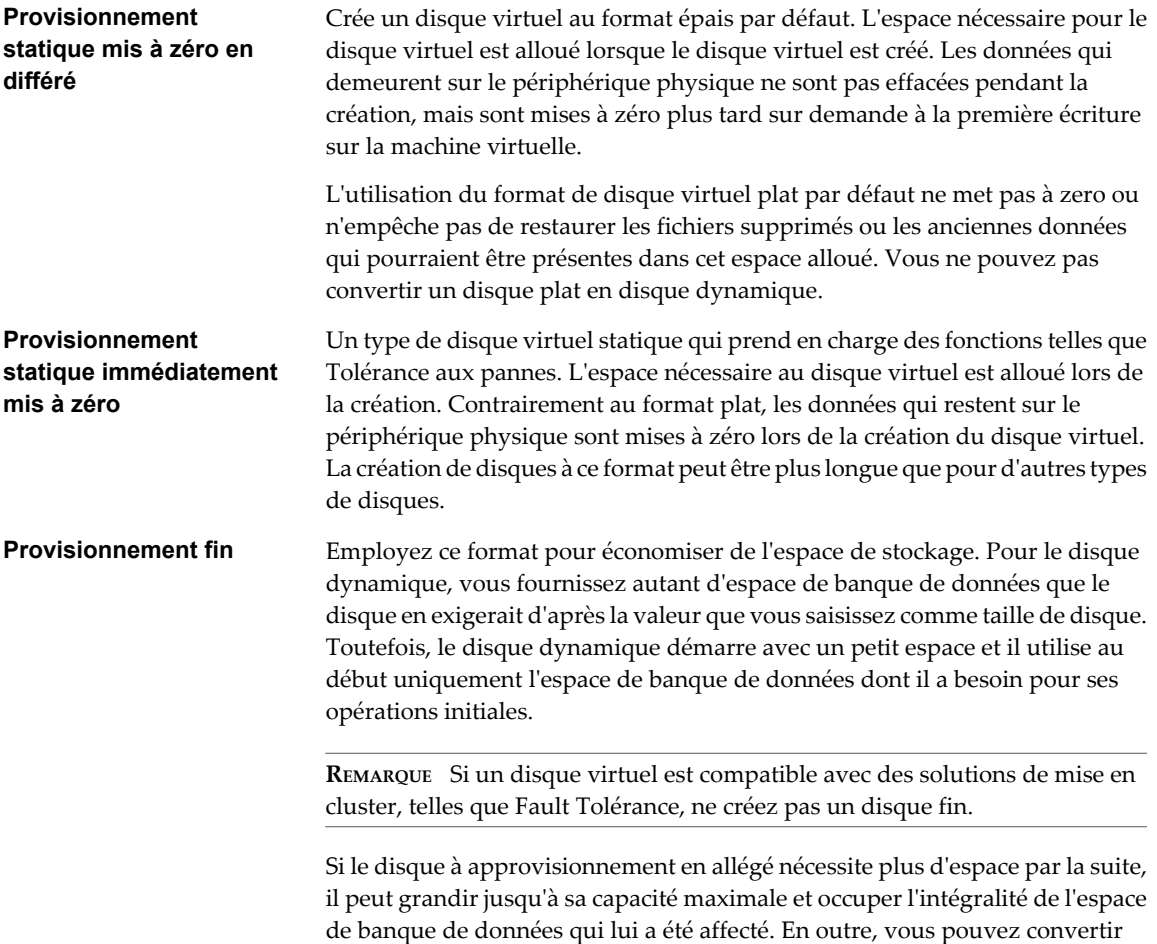

## **Changer la configuration de disque virtuel dans vSphere Web Client**

Vous pouvez changer le noeud de périphérique virtuel, la taille du disque et le mode de persistance pour la configuration de disque virtuel pour une machine virtuelle.

manuellement le disque dynamique en disque statique.

- 1 Sélectionnez une machine virtuelle.
	- n Dans l'aborescence de l'inventaire des machines virtuelles et des modèles, sélectionnez un groupe de machines virtuelles et sélectionnez une machine virtuelle dans la liste située sur la droite.
	- n Recherchez une machine virtuelle et sélectionnez-la dans la liste de résultats de la recherche.
- 2 Dans le panneau Matériel VM, cliquez sur **[Modifier les paramètres]** .
- 3 Cliquez sur **[Matériel virtuel]** .
- 4 Cliquez sur le triangle à côté du disque virtuel pour développer les options de disque.
- 5 (Facultatif) Pour changer la taille du disque, tapez une nouvelle valeur dans la zone de texte **[Taille allouée]** et sélectionnez l'unité dans le menu déroulant.
- 6 (Facultatif) Sélectionnez un mode de disque.

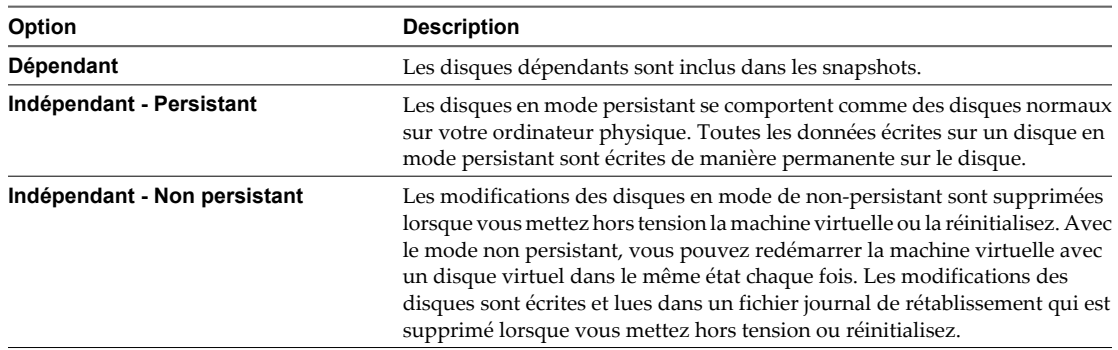

7 Cliquez sur **[OK]** .

## **Changer la configuration d'un disque virtuel dans vSphere Client**

Vous pouvez changer le noeud de périphérique virtuel, la taille du disque et le mode de persistance pour la configuration de disque virtuel pour une machine virtuelle.

**REMARQUE** La fonction Gérer Chemins pour les disques RDM n'est pas disponible pour les machines virtuelles sur des hôtes hérités exécutant des versions d'ESX Server antérieures à la version 3.0.

#### **Procédure**

- 1 Dans l'inventaire de vSphere Client, cliquez avec le bouton droit sur la machine virtuelle et choisissez **[Modifier les paramètres]** .
- 2 Cliquez sur l'onglet **[Matériel]** , et sélectionnez le disque dur à modifier.

Le nom du fichier disque et le type de disque (épais ou léger) apparaissent dans le volet en haut à droite.

- 3 Sélectionnez un type **[Noeud de périphérique virtuel]** dans le menu déroulant.
- 4 Pour changer la taille du disque, entrez une nouvelle valeur dans la zone de texte **[Taille prévue]** .
- 5 (Facultatif) Pour changer la manière dont les disques sont affectés par les snapshots, cliquez sur **[Indépendant]** et sélectionnez une option.

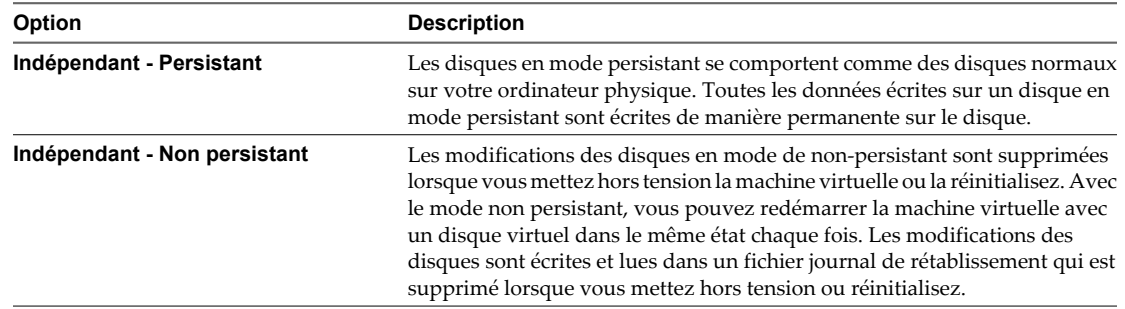

6 Cliquez sur **[OK]** pour enregistrer vos modifications et fermer la boîte de dialogue.

## **Ajouter un disque dur à une machine virtuelle dans vSphere Web Client**

Quand vous ajoutez un disque dur à une machine virtuelle, vous pouvez créer un nouveau disque virtuel, ajouter un disque virtuel existant ou ajouter un LUN de réseau SAN mappé.

- n Ajouter un nouveau disque dur à une machine virtuelle dans vSphere Web Client page 135 Vous pouvez créer un disque dur virtuel et l'ajouter à une machine virtuelle.
- n [Ajouter un disque dur existant à une machine virtuelle dans vSphere Web Client page 137](#page-136-0) Vous pouvez ajouter un disque dur existant à une machine virtuelle.
- n [Ajouter un disque RDM à une machine virtuelle dans vSphere Web Client page 137](#page-136-0)

Vous pouvez utiliser un mappage de périphérique brut (RDM) pour stocker les données de machine virtuelle directement dans une unité LUN SAN et non pas dans un fichier de disque virtuel.

### **Ajouter un nouveau disque dur à une machine virtuelle dans vSphere Web Client**

Vous pouvez créer un disque dur virtuel et l'ajouter à une machine virtuelle.

#### **Procédure**

- 1 Sélectionnez une machine virtuelle.
	- n Dans l'aborescence de l'inventaire des machines virtuelles et des modèles, sélectionnez un groupe de machines virtuelles et sélectionnez une machine virtuelle dans la liste située sur la droite.
	- Recherchez une machine virtuelle et sélectionnez-la dans la liste de résultats de la recherche.
- 2 Dans le panneau Matériel VM, cliquez sur **[Modifier les paramètres]** .
- 3 Cliquez sur **[Matériel virtuel]** .
- 4 Dans le menu déroulant **[Ajouter un périphérique]** , sélectionnez **[Nouveau disque dur]** et cliquez sur **[Ajouter périphérique]** .

Le disque dur apparaît dans la liste des périphériques virtuels.

- 5 Cliquez sur le triangle à côté du nouveau disque dur pour développer les options de disque dur.
- 6 (Facultatif) Tapez une valeur dans la zone de texte **[Taille allouée]** et sélectionnez l'unité dans le menu déroulant.
- 7 Sélectionnez l'emplacement du disque virtuel.

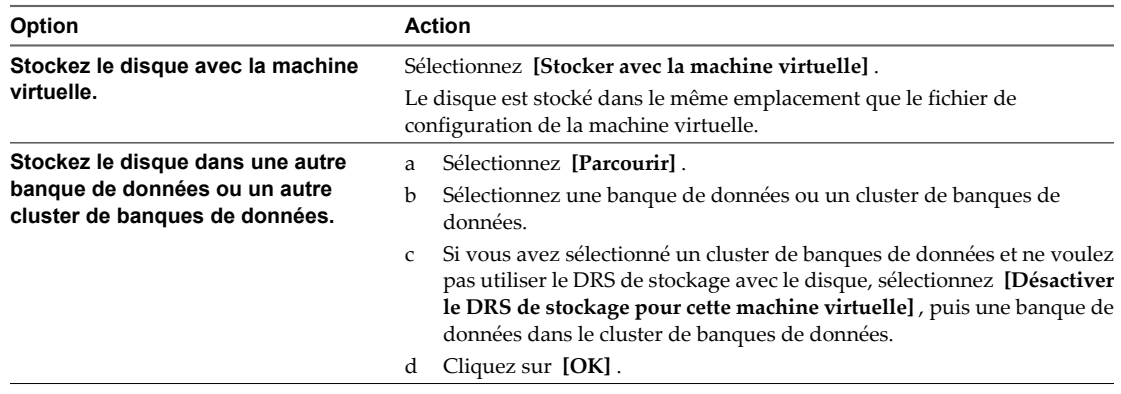

#### 8 Sélectionnez une option de provisionnement de disque.

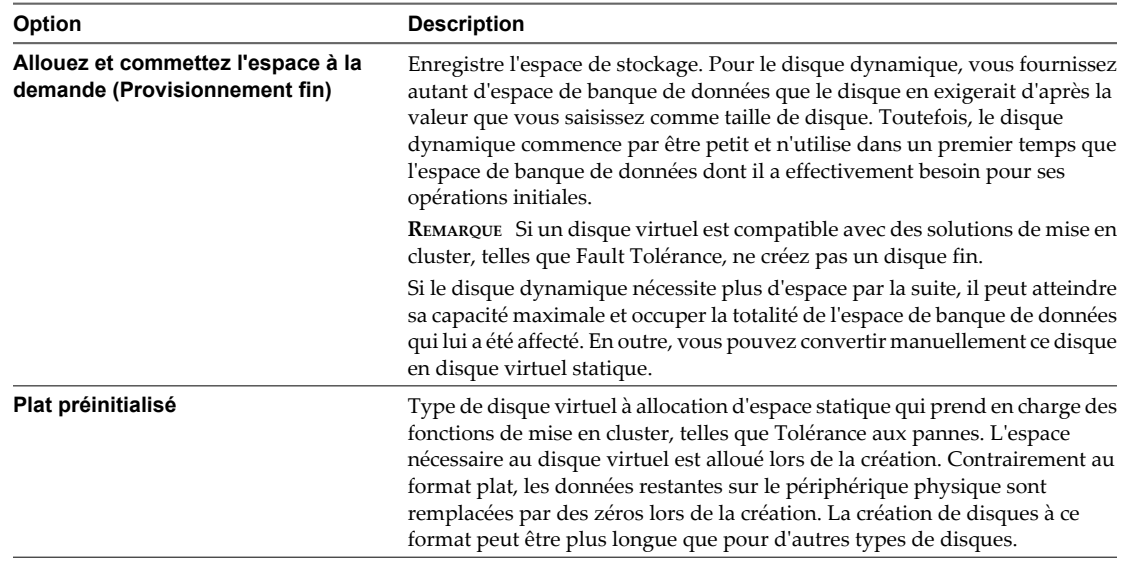

#### 9 Dans le menu déroulant **[Parts]** , sélectionnez une valeur pour les parts à allouer au disque virtuel.

Les parts correspondent à une valeur qui représente la mesure relative pour contrôler la bande passante du disque. Les valeurs Basses, Normales, Hautes et Personnalisées sont comparées à la somme de toutes les parts de toutes les machines virtuelles sur l'hôte. Les valeurs symboliques d'allocation de partages peuvent être utilisées pour configurer leur conversion en valeurs numériques.

- 10 Si vous avez sélectionné **[Personnalisé]** , entrez un nombre de parts dans la zone de texte.
- 11 Dans la zone **[Limite IOPS]** , entrez la limite maximale de ressources de stockage à allouer à la machine virtuelle ou sélectionnez **[Illimitée]** .

Cette valeur est le nombre maximal d'opérations E/S par seconde alloué au disque virtuel.

12 Acceptez le paramètre par défaut ou sélectionnez un autre nœud du périphérique virtuel.

Dans la plupart des cas, vous pouvez accepter le nœud du périphérique par défaut. Pour un disque dur, un nœud de périphérique non défini par défaut est utile pour contrôler l'ordre de démarrage ou pour avoir différents types de contrôleur SCSI. Par exemple, vous pouvez vouloir démarrer depuis un contrôleur LSI Logic et partager un disque de données avec une autre machine virtuelle qui utilise un contrôleur Buslogic avec le partage de bus activé.

13 (Facultatif) Sélectionnez un mode de disque.

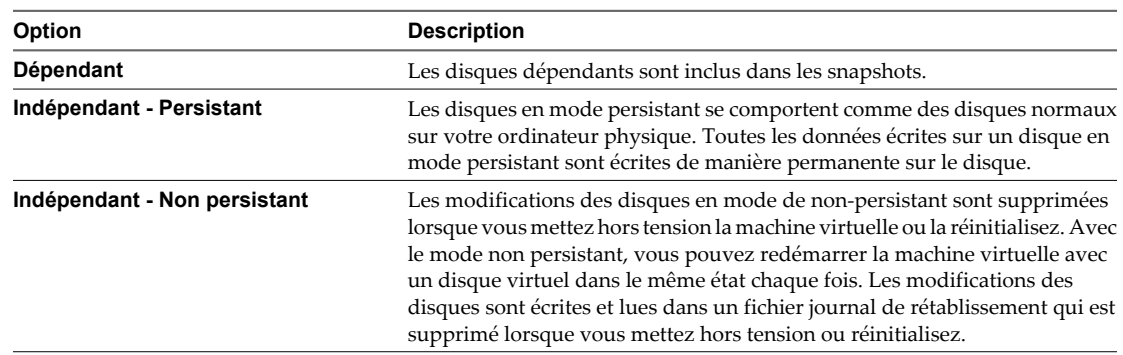

14 Cliquez sur **[OK]** .

### <span id="page-136-0"></span>**Ajouter un disque dur existant à une machine virtuelle dans vSphere Web Client**

Vous pouvez ajouter un disque dur existant à une machine virtuelle.

#### **Procédure**

- 1 Sélectionnez une machine virtuelle.
	- n Dans l'aborescence de l'inventaire des machines virtuelles et des modèles, sélectionnez un groupe de machines virtuelles et sélectionnez une machine virtuelle dans la liste située sur la droite.
	- Recherchez une machine virtuelle et sélectionnez-la dans la liste de résultats de la recherche.
- 2 Dans le panneau Matériel VM, cliquez sur **[Modifier les paramètres]** .
- 3 Cliquez sur **[Matériel virtuel]** .
- 4 Dans le menu déroulant **[Ajouter un périphérique]** , sélectionnez **[Disque dur existant]** et cliquez sur **[Ajouter périphérique]** .
- 5 Accédez au fichier du disque et sélectionnez-le, puis cliquez sur **[OK]** .

Le disque apparaît dans la liste des périphériques virtuels.

#### **Suivant**

- n (Facultatif) Changez la configuration du disque virtuel. Reportez-vous à la section [« Changer la](#page-132-0) [configuration de disque virtuel dans vSphere Web Client », page 133](#page-132-0).
- n (Facultatif) Utilisez des parts de disque pour fixer la priorité d'accès de la machine virtuelle au disque. Reportez-vous à la section [« Utiliser des parts de disque pour fixer la priorité des machines virtuelles dans](#page-139-0) [vSphere Web Client », page 140.](#page-139-0)

### **Ajouter un disque RDM à une machine virtuelle dans vSphere Web Client**

Vous pouvez utiliser un mappage de périphérique brut (RDM) pour stocker les données de machine virtuelle directement dans une unité LUN SAN et non pas dans un fichier de disque virtuel.

Lorsque vous autorisez une machine virtuelle à accéder directement à un disque RDM, vous créez un fichier de mappage qui réside dans une banque de données VMFS et qui pointe vers l'unité logique. Bien que le fichier de mappage porte la même extension .vmdk qu'un fichier de disque virtuel standard, il contient uniquement des informations de mappage. Les données du disque virtuel sont stockées directement dans l'unité logique.

#### **Procédure**

- 1 Sélectionnez une machine virtuelle.
	- n Dans l'aborescence de l'inventaire des machines virtuelles et des modèles, sélectionnez un groupe de machines virtuelles et sélectionnez une machine virtuelle dans la liste située sur la droite.
	- Recherchez une machine virtuelle et sélectionnez-la dans la liste de résultats de la recherche.
- 2 Dans le panneau Matériel VM, cliquez sur **[Modifier les paramètres]** .
- 3 Cliquez sur **[Matériel virtuel]** .
- 4 Dans le menu déroulant **[Ajouter un périphérique]** , sélectionnez **[Disque RDM]** et cliquez sur **[Ajouter périphérique]** .
- 5 Sélectionnez l'unité logique du mappage de périphérique brut et cliquez sur **[OK]** .

Le disque apparaît dans la listes de périphériques virtuels.

- 6 Sélectionnez l'emplacement du fichier de mappage.
	- Pour stocker le fichier de mappage avec le fichier de configuration de la machine virtuelle, sélectionnez **[Enregistrer avec la machine virtuelle]** .
	- Pour sélectionner l'emplacement du fichier de mappage, sélectionnez [Parcourir] et l'emplacement de la banque de données du disque.
- 7 Sélectionnez un mode de compatibilité.

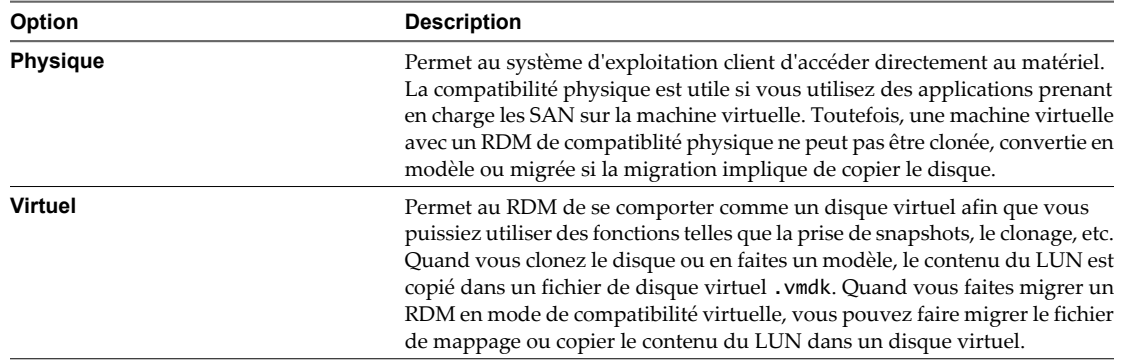

8 Acceptez le paramètre par défaut ou sélectionnez un autre nœud du périphérique virtuel.

Dans la plupart des cas, vous pouvez accepter le nœud du périphérique par défaut. Pour un disque dur, un nœud de périphérique non défini par défaut est utile pour contrôler l'ordre de démarrage ou pour avoir différents types de contrôleur SCSI. Par exemple, vous pouvez vouloir démarrer depuis un contrôleur LSI Logic et partager un disque de données avec une autre machine vituelle qui utilise un contrôleur BusLogic avec le partage de bus activé.

9 (Facultatif) Si vous avez sélectionné un mode de compatibilité virtuel, sélectionnez un mode de disque.

Les modes de disque ne sont pas disponibles pour les disques RDM utilisant le mode de compatibilité physique.

| Option                       | <b>Description</b>                                                                                                    |  |
|------------------------------|----------------------------------------------------------------------------------------------------|--|
| Dépendant                    | Les disques dépendants sont inclus dans les snapshots.                                                                                                    |  |
| Indépendant - Persistant     | Les disques en mode persistant se comportent comme des disques normaux<br>sur votre ordinateur physique. Toutes les données écrites sur un disque en<br>mode persistant sont écrites de manière permanente sur le disque.                                                                                                    |  |
| Indépendant - Non persistant | Les modifications des disques en mode de non-persistant sont supprimées<br>lorsque vous mettez hors tension la machine virtuelle ou la réinitialisez. Avec<br>le mode non persistant, vous pouvez redémarrer la machine virtuelle avec<br>un disque virtuel dans le même état chaque fois. Les modifications des<br>disques sont écrites et lues dans un fichier journal de rétablissement qui est<br>supprimé lorsque vous mettez hors tension ou réinitialisez. |  |

<sup>10</sup> Cliquez sur **[OK]** .

## **Ajouter un disque dur à une machine virtuelle dans vSphere Client**

Quand vous ajoutez un disque dur à une machine virtuelle, vous pouvez créer un nouveau disque virtuel, ajouter un disque virtuel existant ou ajouter un LUN de réseau SAN mappé.

Dans la plupart des cas, vous pouvez accepter le nœud du périphérique par défaut. Pour un disque dur, un nœud de périphérique non défini par défaut est utile pour contrôler l'ordre de démarrage ou pour avoir différents types de contrôleur SCSI. Par exemple, vous pouvez démarrer depuis un contrôleur LSI Logic et utiliser un contrôleur BusLogic avec le partage de bus activé pour partager un disque de données avec une autre machine virtuelle.

**REMARQUE** Vous ne pouvez pas utiliser la migration à l'aide de vMotion pour migrer les machines virtuelle qui utilisent des disques bruts pour la mise en cluster.

#### **Procédure**

- 1 Dans l'inventaire de vSphere Client, cliquez avec le bouton droit sur la machine virtuelle et choisissez **[Modifier les paramètres]** .
- 2 Cliquez sur l'onglet **[Matériel]** et cliquez sur **[Ajouter]** .
- 3 Sélectionnez **[Disque dur]** et cliquez sur **[Suivant]** .
- 4 Sélectionnez le type de disque à utiliser.

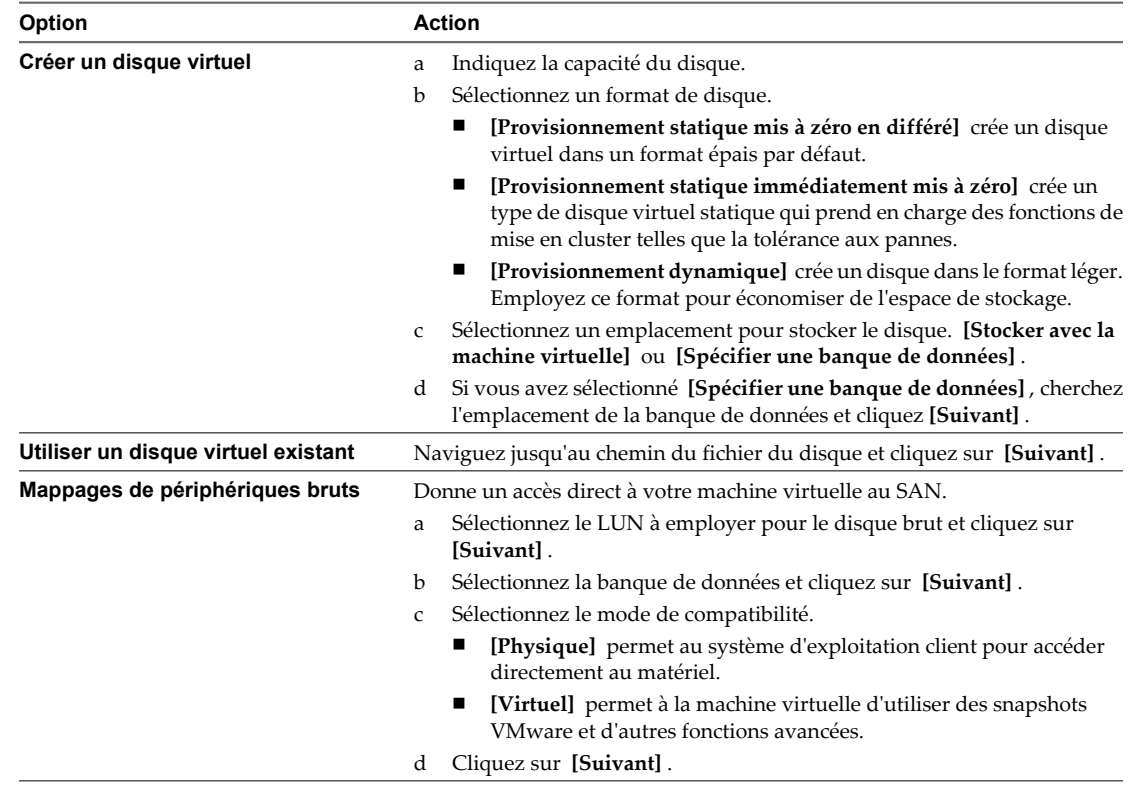

5 Acceptez le paramètre par défaut ou sélectionnez un autre nœud du périphérique virtuel.

Dans la plupart des cas, vous pouvez accepter le nœud du périphérique par défaut. Pour un disque dur, un nœud de périphérique non défini par défaut est utile pour contrôler l'ordre de démarrage ou pour avoir différents types de contrôleur SCSI. Par exemple, vous pouvez décider de démarrer depuis un contrôleur LSI Logic et partager un disque avec une autre machine vituelle utilisant un contrôleur BusLogic avec le partage de bus activé.

<span id="page-139-0"></span>6 (Facultatif) Pour changer la manière dont les disques sont affectés par les snapshots, cliquez sur **[Indépendant]** et sélectionnez une option.

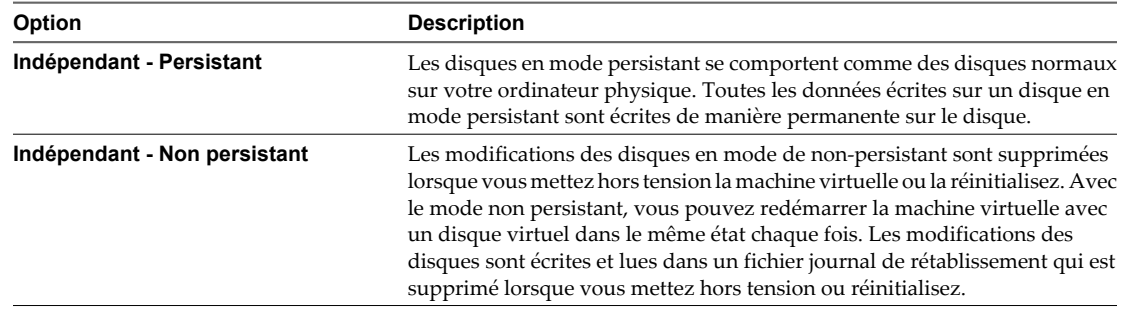

- 7 Cliquez sur **[Suivant]** .
- 8 Passez vos informations en revue et cliquez sur **[Terminer]** .
- 9 Cliquez sur **[OK]** pour enregistrer vos modifications et fermer la boîte de dialogue.

## **Utiliser des parts de disque pour fixer la priorité des machines virtuelles dans vSphere Web Client**

Vous pouvez changer les ressources en disque pour une machine virtuelle. Si plusieurs machines virtuelles accèdent à la même banque de données VMFS et au même numéro d'unité logique (LUN), utilisez les parts de disque pour donner la priorité aux accès disque des machines virtuelles. Les parts de disque distinguent les machines virtuelles à haute priorité et à basse priorité.

Vous pouvez allouer la bande passante de l'E/S du disque d'hôte aux disques durs virtuels d'une machine virtuelle. L'E/S de disque est une ressource centré sur l'hôte ainsi vous ne pouvez pas la mettre en pool sur un cluster.

Les parts sont une valeur qui représente la mesure relative pour la bande passante de contrôle de disque à toutes les machines virtuelles. Les valeurs sont comparées à la somme des parts de toutes les machines virtuelles du serveur.

Les parts de disque sont uniquement utiles au sein d'un hôte défini. Les parts assignées aux machines virtuelles sur un hôte n'exercent aucun effet sur des machines virtuelles sur d'autres hôtes.

Vous pouvez sélectionner une limite d'IOP, qui définit une limite supérieure pour les ressources en stockage qui sont allouées à une machine virtuelle. Les IOPS représentent le nombre d'opérations d'entrée/sortie par seconde.

- 1 Sélectionnez une machine virtuelle.
	- n Dans l'aborescence de l'inventaire des machines virtuelles et des modèles, sélectionnez un groupe de machines virtuelles et sélectionnez une machine virtuelle dans la liste située sur la droite.
	- n Recherchez une machine virtuelle et sélectionnez-la dans la liste de résultats de la recherche.
- 2 Dans le panneau Matériel VM, cliquez sur **[Modifier les paramètres]** .
- 3 Cliquez sur **[Matériel virtuel]** .
- 4 Cliquez sur le triangle à côté du disque virtuel pour développer les options de disque.
- 5 Dans le menu déroulant **[Parts]** , sélectionnez une valeur pour les parts à allouer à la machine virtuelle.
- 6 Si vous avez sélectionné **[Personnalisée]** , entrez un nombre de parts dans la zone de texte.
- 7 Dans la zone **[Limite IOPS]** , entrez la limite maximale de ressources de stockage à allouer à la machine virtuelle ou sélectionnez **[Illimitée]** .
- 8 Cliquez sur **[OK]** .

## **Utiliser des parts de disque pour fixer la priorité des machines virtuelles dans vSphere Client**

Vous pouvez changer les ressources en disque pour une machine virtuelle. Si plusieurs machines virtuelles accèdent à la même banque de données VMFS et au même numéro d'unité logique (LUN), utilisez les parts de disque pour donner la priorité aux accès disque des machines virtuelles. Les parts de disque distinguent les machines virtuelles à haute priorité et à basse priorité.

Vous pouvez allouer la bande passante de l'E/S du disque d'hôte aux disques durs virtuels d'une machine virtuelle. L'E/S de disque est une ressource centré sur l'hôte ainsi vous ne pouvez pas la mettre en pool sur un cluster.

Les parts sont une valeur qui représente la mesure relative pour la bande passante de contrôle de disque à toutes les machines virtuelles. Les valeurs sont comparées à la somme de toutes les parts de toutes les machines virtuelles du serveur.

Les parts de disque sont pertinentes uniquement dans un hôte ESXi. Les parts assignées aux machines virtuelles sur un hôte n'exercent aucun effet sur des machines virtuelles sur d'autres hôtes.

Vous pouvez sélectionner une limite d'IOP, qui définit une limite supérieure pour les ressources en stockage qui sont allouées à une machine virtuelle. Les IOPS représentent le nombre d'opérations d'entrée/sortie par seconde.

#### **Procédure**

- 1 Dans l'inventaire de vSphere Client, cliquez avec le bouton droit sur la machine virtuelle et choisissez **[Modifier les paramètres]** .
- 2 Cliquez sur l'onglet **[Ressources]** et sélectionnez **[Disque]** .
- 3 Dans le panneau d'allocation des ressources, sélectionnez le disque dur virtuel à modifier.
- 4 Cliquez sur la colonne **[Partages]** et modifiez la valeur pour affecter un certain nombre de partages de sa bande passante de disque à la machine virtuelle.
	- $\blacksquare$  Bas (500)
	- Normale (1000)
	- Haut (2000)
	- Personnalisé

Quand vous sélectionnez une valeur symbolique de partages, la valeur numérique apparaît dans la colonne **[Valeur partages]** . Vous pouvez choisir **[Personnalisé]** pour taper une valeur de parts personnalisé.

- 5 Cliquez sur la colonne **[Limite IOPS]** et saisissez la limite supérieure des ressources de stockage à allouer à la machine virtuelle.
- 6 Cliquez sur **[OK]** pour enregistrer vos modifications et fermer la boîte de dialogue.

## **Conversion des disques virtuels dynamiques en disques virtuels statiques**

Vous pouvez déterminer si votre disque virtuel est un disque dynamique et, si nécessaire, le convertir en disque statique.

Pour plus d'informations sur le provisionnement de disque dynamique et les formats de disque, voir la documentation *Stockage vSphere*.

## **Déterminer le format de disque d'une machine virtuelle dans vSphere Web Client**

Vous pouvez déterminer si votre disque virtuel est au format léger ou lourd.

Si vous utilisez des disques approvisionnés dynamiques, vous pouvez les convertir en disque statiques en sélectionnant l'allocation de disque **[Plat pré-initialisé]** . Vous pouvez remplacer des disques statiques par des disques dynamiques en sélectionnant **[Allouer et valider l'espace à la demande]** .

#### **Procédure**

- 1 Sélectionnez une machine virtuelle.
	- n Dans l'aborescence de l'inventaire des machines virtuelles et des modèles, sélectionnez un groupe de machines virtuelles et sélectionnez une machine virtuelle dans la liste située sur la droite.
	- Recherchez une machine virtuelle et sélectionnez-la dans la liste de résultats de la recherche.
- 2 Dans le panneau Matériel VM, cliquez sur **[Modifier les paramètres]** .
- 3 Cliquez sur **[Matériel virtuel]** .
- 4 Cliquez sur le triangle à côté du disque virtuel pour développer les options de disque.

Le type de disque s'affiche dans le champ **[Provisionnement de disque.]** .

5 Cliquez sur **[OK]** .

#### **Suivant**

Si le disque virtuel est un disque dynamique, vous pouvez utiliser sa taille maximale en utilisant vSphere Client. Voir l'*Aide en ligne de vSphere Client*.

#### **Déterminer le format de disque d'une machine virtuelle dans vSphere Client**

Vous pouvez déterminer si votre disque virtuel est au format dynamique ou épais.

#### **Procédure**

- 1 Dans l'inventaire de vSphere Client, cliquez avec le bouton droit sur la machine virtuelle et choisissez **[Modifier les paramètres]** .
- 2 Cliquez sur l'onglet **[Matériel]** et sélectionnez le disque dur approprié dans la liste de matériel.

La section Provisionnement de disque sur la droite indique le type du disque virtuel.

3 Cliquez sur **[OK]** .

#### **Suivant**

Si votre disque virtuel est au format dynamique, vous pouvez le gonfler à la taille normale.

#### **Convertir un disque virtuel léger en disque virtuel épais**

Si vous avez créé un disque virtuel dynamique, vous pouvez le convertir en disque statique.

Le disque à provisionnement léger commence par être petit et utilise dans un premier temps seulement l'espace de stockage dont il a besoin pour ses opérations. Après avoir été converti, le disque virtuel atteint sa capacité maximale et occupe la totalité de l'espace de la banque de données qui lui a été attribuée pendant la création du disque.

- 1 Sélectionnez la machine virtuelle dans l'inventaire.
- 2 Cliquez sur l'onglet **[Résumé]** et, sous **[Resources]** , double-cliquez sur la banque de données pour que la machine virtuelle ouvre la boîte de dialogue Navigateur de banque de données.
- 3 Cliquez sur le dossier de machine virtuelle pour trouver le fichier de disque virtuel que vous voulez convertir. Le fichier porte l'extension .vmdk.
- 4 Cliquez avec le bouton droit sur le fichier de disque virtuel et sélectionnez **[Gonfler]** .

Le disque virtuel au format provisionnement statique occupe tout l'espace de la banque de données qui lui a été initialement attribuée.

# **Description des profils de stockage de machine virtuelle**

Les profils de stockage des machines virtuelles listent les capacités de stockage dont ont besoin les fichiers de base et les disques virtuels de machine virtuelle pour exécuter les applications sur la machine virtuelle.

Vous pouvez créer une liste de profils de stockage de machine virtuelle pour définir différents niveaux de conditions de stockage.

Les fichiers de base de machine virtuelle (.vmx, .vmsd, .nvram, .loq, etc.) et les disques virtuels (.vmdk) peuvent avoir des profils de stockage de machine virtuelle distinct, comme indiqué dans le tableau suivant.

| Exemples de fichiers de<br>machine virtuelle | Exemple de profil de stockage<br>VM | Exemple de banque de données conforme au<br>profil de stockage VM |
|----------------------------------------------|-------------------------------------|-------------------------------------------------------------------|
| windows 2008r2 test.vmx                      | Profil de stockage 2                | datastore02                                                       |
| windows 2008r2 test.vmxf                     |                                     |                                                                   |
| windows_2008r2_test.log                      |                                     |                                                                   |
| windows 2008r2 test.nyram                    |                                     |                                                                   |
| windows 2008r2 test.vmem                     |                                     |                                                                   |
| windows_2008r2_test.vmsd                     |                                     |                                                                   |
| windows_2008r2_test.vmdk                     | Profil de stockage 3                | datastore05                                                       |
| windows 2008r2 test 1.vmdk                   | Profil de stockage 5                | datastore10                                                       |

**Tableau 8-8.** Exemples de profils de stockage d'une machine virtuelle

Lorsque vous créez, clonez ou migrez une machine virtuelle, vous pouvez l'associer à un profil de stockage de machine virtuelle. Lorsque vous sélectionnez un profil de stockage de machine virtuelle, vSphere Client indique les banques de données compatibles avec le profil des capacités. Vous pouvez sélectionner une banque de données ou un cluster de banque de données.

Si vous sélectionnez une banque de données qui ne correspond pas au profil de stockage de machine virtuelle, vSphere Client indique que la machine virtuelle utilise un stockage non conforme.

## **Associer un profil de stockage de machine virtuelle à une machine virtuelle et ses disques virtuels**

Vous pouvez associer un profil de stockage d'une machine virtuelle à une machine virtuelle pour définir les capacités de stockage nécessaires aux applications exécutées sur la machine virtuelle.

Vous pouvez associer un profil de stockage de machine virtuelle à une machine virtuelle hors tension et sous tension.

#### **Procédure**

1 Ouvrez l'onglet **[Profils]** d'une machine virtuelle.

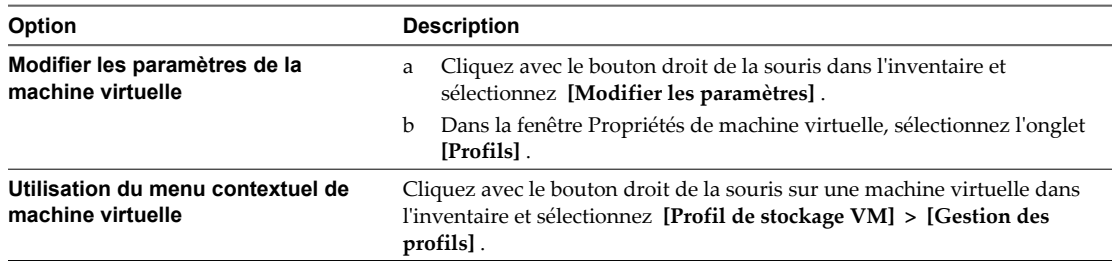

2 Associez les fichiers de base de la machine virtuelle à un profil de stockage de machine virtuelle dans le menu déroulant **[Profil de stockage VM de base]** .

**REMARQUE** Les fichiers de base de machine virtuelle incluent les types de fichiers .vmx, .vmsd, .nvram, etc.

- 3 (Facultatif) Cliquez sur **[Propager aux disquues]** pour associer tous les disques virtuels au même profil de stockage de machine virtuelle.
- 4 Sous les profils de stockage VM des disques virtuels, associez chaque disque virtuel à un profil de stockage de machine virtuelle différent depuis le menu déroulant **[Profil de stockage VM]** .
- 5 Cliquez sur **[OK]** .

Le nom du profil de stockage de machine virtuelle apparaît dans le volet Profils de stockage VM de l'onglet **[Résumé]** de la machine virtuelle.

**REMARQUE** Si vous ajoutez un nouveau disque virtuel et l'associez à un profil de stockage de machine virtuelle simultanément, VMware vSphere Profile-Driven Storage Service peut nécessiter un certain temps pour associer le profil de stockage de machine virtuelle au nouveau disque.

# **Configuration de contrôleur SCSI**

Pour accéder à des disques virtuels, une machine virtuelle utilise les contrôleurs SCSI virtuels. Ces contrôleurs virtuels apparaissent sur une machine virtuelle comme différents types de contrôleurs, y compris BusLogic Parallel, LSI Logic Parallel, LSI Logic SAS et VMware Paravirtual. Vous pouvez ajouter un contrôleur SCSI, changer son type et sélectionner le partage de bus pour une machine virtuelle.

## **Changer la configuration du partage de bus SCSI dans vSphere Client**

Vous pouvez définir le type de partage de bus SCSI pour une machine virtuelle et indiquer si le bus SCSI est partagé. Selon le type de partage, les machines virtuelles peuvent accéder en même temps au même disque virtuel sur le même serveur ou sur n'importe quel serveur.

Vous pouvez changer la configuration de contrôleur SCSI d'une machine virtuelle sur un hôte ESXi uniquement.

- 1 Dans l'inventaire de vSphere Client, cliquez avec le bouton droit sur la machine virtuelle et choisissez **[Modifier les paramètres]** .
- 2 Cliquez sur l'onglet **[Matériel]** et sélectionnez un contrôleur SCSI dans la liste de matériel.
3 Sélectionnez le type de partage dans la liste **[Partage de bus de SCSI]** .

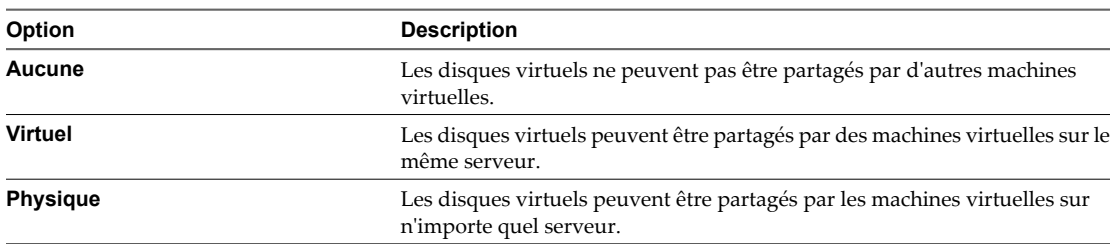

4 Cliquez sur **[OK]** pour enregistrer vos modifications et fermer la boîte de dialogue.

### **Changer le type de contrôleur SCSI dans vSphere Web Client**

Vous configurez les contrôleurs SCSI virtuels sur vos machines virtuelles pour attacher des disques virtuels et des RDM.

Le choix du contrôleur SCSI n'affecte pas le type IDE ou SCSI de votre disque virtuel. L'adaptateur IDE est toujours de type ATAPI. La valeur par défaut de votre système d'exploitation client est déjà sélectionnée. Les systèmes d'exploitation clients plus anciens utilisent par défaut l'adaptateur BusLogic.

Si vous créez une machine virtuelle de logique de LSI et ajoutez un disque virtuel qui utilise des adaptateurs de BusLogic, la machine virtuelle démarre à partir du disque d'adaptateurs de BusLogic. LSI Logic SAS est disponible uniquement pour les machines virtuelles avec la version matérielle 7 ou une version suivante. Les disques avec des snapshots ne peuvent pas gagner en performances lorsqu'ils sont utilisés sur des adaptateurs LSI Logic SAS, VMware et LSI Logic Parallel .

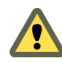

**AVERTISSEMENT** Le changement de type de contrôleur de SCSI peut avoir comme conséquence un échec du démarrage de la machine virtuelle.

#### **Procédure**

- 1 Sélectionnez une machine virtuelle.
	- n Dans l'aborescence de l'inventaire des machines virtuelles et des modèles, sélectionnez un groupe de machines virtuelles et sélectionnez une machine virtuelle dans la liste située sur la droite.
	- Recherchez une machine virtuelle et sélectionnez-la dans la liste de résultats de la recherche.
- 2 Dans le panneau Matériel VM, cliquez sur **[Modifier les paramètres]** .
- 3 Cliquez sur **[Matériel virtuel]** .
- 4 Cliquez sur le triangle à côté du contrôleur SCSI pour développer les options de contrôleur SCSI.
- 5 Sélectionnez un type de contrôleur SCSI dans le menu déroulant **[Modifier le type]** .

vSphere Web Client affiche des informations sur les conséquences de la modification du type de contrôleur. Si vous avez sélectionné un type de contrôleur non recommandé pour le système d'exploitation client de la machine virtuelle, un avertissement s'affiche.

- 6 Indiquez si vous voulez changer le type de contrôleur.
	- n Cliquez sur **[Modifier le type]** pour changer le type de contrôleur.
	- n Cliquez sur **[Ne pas modifier]** pour annuler la modification et conserver le type de contrôleur d'origine.
- 7 Cliquez sur **[OK]** .

# <span id="page-145-0"></span>**Changer le type de contrôleur SCSI dans vSphere Client**

Vous configurez les contrôleurs SCSI virtuels sur vos machines virtuelles pour attacher des disques virtuels et des RDM.

Le choix du contrôleur SCSI n'affecte pas le type IDE ou SCSI de votre disque virtuel. L'adaptateur IDE est toujours de type ATAPI. La valeur par défaut de votre système d'exploitation client est déjà sélectionnée. Les systèmes d'exploitation clients plus anciens utilisent par défaut l'adaptateur BusLogic.

Si vous créez une machine virtuelle de logique de LSI et ajoutez un disque virtuel qui utilise des adaptateurs de BusLogic, la machine virtuelle démarre à partir du disque d'adaptateurs de BusLogic. LSI Logic SAS est disponible seulement pour les machines virtuelles avec des disques de la version 7. Les disques avec des snapshots ne pourraient pas gagner en performance quand ils sont utilisés sur des adaptateurs LSI Logic SAS, VMware Paravirtual et LSI Logic Parallel. .

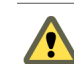

**AVERTISSEMENT** Le changement de type de contrôleur de SCSI peut avoir comme conséquence un échec du démarrage de la machine virtuelle.

#### **Procédure**

- 1 Dans l'inventaire de vSphere Client, cliquez avec le bouton droit sur la machine virtuelle et choisissez **[Modifier les paramètres]** .
- 2 Cliquez sur l'onglet **[Matériel]** , sélectionnez un contrôleur SCSI et cliquez sur **[Modifie le type]** .
- 3 Sélectionnez un type de contrôleur SCSI et cliquez sur **[OK]** .
- 4 Cliquez sur **[OK]** pour enregistrer vos modifications et fermer la boîte de dialogue.

# **À propos des contrôleurs SCSI paravirtuels VMware**

Les contrôleurs paravirtuels SCSI (PVSCSI) sont des contrôleurs de stockage hautes performances qui peuvent augmenter le débit et réduire l'utilisation de la CPU. Les contrôleurs PVSCSI sont mieux adaptés aux environnements de stockage hautes performances.

Les contrôleurs PVSCSI sont disponibles pour des machines virtuelles exécutant la version matérielle 7 et les versions ultérieures.

Pour le support de plate-forme pour les contrôleurs PVSCSI, voir le *Guide de compatibilité VMware*.

Les contrôleurs PVSCSI présentent les limites suivantes :

- L'ajout ou la suppression à chaud nécessite d'exécuter une nouvelle analyse de bus depuis le système d'exploitation client.
- Les disques sur les contrôleurs PVSCSI peuvent ne pas présenter des gains de performances s'ils ont des snapshots ou si la mémoire sur l'hôte ESXi est surdédiée.
- n Si vous mettez à niveau votre machine virtuelle Linux vers un noyau non pris en charge, vous ne pourrez peut-être pas accéder aux données des disques connectés à un contrôleur PVSCSI. Pour pouvoir accéder de nouveau à ces disques, vous pouvez exécuter vmware-config-tools.pl avec le paramètre kernelversion.
	- a Mettez à niveau le noyau de l'invité sans redémarrer l'invité.
	- b Exécutez la configuration VMware Tools avec le paramètre kernel-version et envoyez la version du noyau dans l'invité :

```
vmware-config-tools.pl --kernel-version kernel_version
```
Pour identifier la version du noyau, recherchez le nom du répertoire créé dans /lib/modules au cours de la mise à niveau du noyau. Utilisez ce nom de répertoire, y compris les tirets, les points et les autres caractères comme argument dans *--kernel-version*.

- c Redémarrez l'invité.
- La plupart des clusters MSCS ne sont pas pris en charge.
- Les contrôleurs PVSCSI ne prennent pas en charge les disques de démarrage, le disque contenant le logiciel système, sur les machines virtuelles Red Hat Linux 5. Attachez le disque de démarrage à la machine virtuelle en utilisant l'un des autres types de contrôleurs pris en charge.

### **Ajouter un contrôleur SCSI paravirtuel**

Vous pouvez ajouter un contrôleur de stockage haute performance de SCSI paravirtuel VMware (PVSCSI) pour augmenter le débit et réduire l'utilisation de la CPU.

Les contrôleurs PVSCSI sont mieux adaptés aux environnements, notamment SAN, qui exécutent des applications à forte activité E/S.

#### **Prérequis**

- n Vérifiez que la machine virtuelle dispose d'un système d'exploitation client avec VMware Tools installé.
- n Vérifiez que la machine virtuelle utilise la version matérielle 7 ou une version ultérieure.
- n Vérifiez que vous connaissez bien les limitations PVSCSI. Reportez-vous à la section [« À propos des](#page-145-0) [contrôleurs SCSI paravirtuels VMware », page 146](#page-145-0).
- Pour accéder aux périphériques de disque de démarrage attachés à un contrôleur PVSCSI, vérifiez que la machine virtuelle dispose d'un système d'exploitation client Windows 2003 ou Windows 2008.
- n Dans certains systèmes d'exploitation, avant de changer le type de contrôleur, vous devez créer une machine virtuelle avec un contrôleur LSI Logic, installez VMware Tools, puis activez le mode paravirtuel.

#### **Procédure**

- 1 Dans l'inventaire de vSphere Client, cliquez avec le bouton droit sur la machine virtuelle et choisissez **[Modifier les paramètres]** .
- 2 Cliquez sur l'onglet **[Matériel]** et cliquez sur **[Ajouter]** .
- 3 Sélectionnez **[Périphérique SCSI]** et cliquez sur **[Suivant]** .
- 4 Sélectionnez un périphérique SCSI dans le panneau de connexion.
- 5 Sélectionnez un noeud de périphérique virtuel inutilisé et cliquez sur **[Suivant]** .

Pour un noeud de périphérique SCSI (0:2), 0 est le numéro du contrôleur et 2 est le numéro du périphérique connecté au contrôleur. Si vous sélectionnez un noeud sur lequel il existe déjà des périphériques (SCSI 0:3, par exemple), vous ajoutez un périphérique SCSI au contrôleur existant. Pour ajouter un nouveau contrôleur, vous devez sélectionner un nœud de périphérique inutilisé sur un contrôleur SCSI inutilisé (1:0, par exemple).

6 Passez vos sélections en revue et cliquez sur **[Terminer]** .

**[Nouveau contrôleur SCSI (ajout)]** et **[Nouveau périphérique SCSI (ajout)]** s'affichent dans la liste des matériels.

- 7 Cliquez sur **[OK]** pour enregistrer les modifications et quitter la boîte de dialogue.
- 8 Rouvrez l'éditeur de propriétés de la machine virtuelle.
- 9 Sélectionnez le nouveau contrôleur SCSI puis cliquez sur **[Modifie le type]** .
- 10 Sélectionnez **[VMware Paravirtual]** puis cliquez sur **[OK]** .

11 Cliquez sur **[OK]** pour enregistrer vos modifications et fermer la boîte de dialogue.

# **Configuration d'un autre périphérique de machine virtuelle**

En plus de configurer la CPU et mémoire de machine virtuelle et d'ajouter un disque dur et des cartes réseau virtuelles, vous pouvez également ajouter et configurer le matériel virtuel, tel que des lecteurs de DVD/CD-ROM, des lecteurs de disquettes, et des périphériques SCSI. Tous les périphériques ne sont pas disponibles pour êtré ajoutés et configurés. Par exemple, vous ne pouvez pas ajouter une carte vidéo, mais vous pouvez configurer les cartes vidéo et les périphériques PCI disponibles.

# **Modifier la configuration de lecteur de CD/DVD**

Vous pouvez configurer les périphériques DVD ou CD pour vous connecter aux périphériques de client, aux périphériques d'hôte ou aux fichiers ISO de la banque de données.

### **Configurer un type de périphérique client pour le lecteur de CD/DVD dans vSphere Web Client**

Vous pouvez connecter le lecteur CD/DVD à un périphérique DVD ou CD physique sur le système depuis lequel vous accédez à vSphere Web Client.

### **Procédure**

- 1 Sélectionnez une machine virtuelle.
	- n Dans l'aborescence de l'inventaire des machines virtuelles et des modèles, sélectionnez un groupe de machines virtuelles et sélectionnez une machine virtuelle dans la liste située sur la droite.
	- n Recherchez une machine virtuelle et sélectionnez-la dans la liste de résultats de la recherche.
- 2 Dans le panneau Matériel VM, cliquez sur **[Modifier les paramètres]** .
- 3 Cliquez sur **[Matériel virtuel]** .
- 4 Cliquez sur le triangle à côté du lecteur CD/DVD pour développer les options de lecteur CD/DVD.
- 5 Sélectionnez **[Périphérique client]** sous **[Type de périphérique]** .
- 6 Sélectionnez le mode utilisé pour la connexion.
	- n **[Relais IDE]** (brut). Mode d'utilisation seulement pour l'accès de périphérique de client distant.
	- n **[Émuler IDE]** . Utilisée pour accéder à un périphérique de CD-ROM d'un hôte.

Le périphérique de CD hôte est accessible via le mode d'émulation. Le mode relais n'est pas fonctionnel pour l'accès aux CD hôtes locaux. Vous pouvez écrire ou graver un CD distant seulement par l'accès de mode transit, mais en mode d'émulation vous pouvez seulement lire un CD-ROM d'un lecteur de CD-ROM d'hôte.

- 7 Dans le menu déroulant sous **[Noeud de périphérique virtuel]** , sélectionnez le noeud que le lecteur utilise dans la machine virtuelle.
- 8 Cliquez sur **[OK]** .

### **Configurer un type de périphérique client pour le lecteur de DVD/CD-ROM dans vSphere Client**

Vous pouvez connecter le lecteur de DVD/CD-ROM à un lecteur de DVD ou CD-ROM physique sur le système exécutant vSphere Client.

### **Procédure**

1 Sélectionnez la machine virtuelle dans l'inventaire vSphere Client.

- 2 Cliquez sur l'icône **[Connexions CD/DVD]** dans la barre d'outils de la machine virtuelle.
- 3 Sélectionnez un lecteur ou une image ISO dans le menu déroulant **[Lecteur CD/DVD]** .

L'accès en mode relais IDE (brut) est paramétré par défaut, ce qui vous permet d'écrire ou de graver un CD distant.

### **Configurer un type de périphérique hôte pour le lecteur de CD/DVD dans vSphere Web Client**

Vous pouvez connecter le périphérique de CD/DVD à un lecteur de DVD ou CD physique qui réside sur l'hôte.

Vous ne pouvez pas utiliser vMotion pour migrer les machines virtuelles qui ont des lecteurs CD qui sont sauvegardés par le lecteur de CD physique sur l'hôte. Vous devez déconnecter ces périphériques avant de faire migrer la machine virtuelle.

Lorsque vous ajoutez un lecteur de CD/DVD sauvegardé par un lecteur de CD/DVD USB sur l'hôte, vous devez ajouter le lecteur comme périphérique SCSI. Vous ne pouvez pas ajouter ni retirer à chaud des périphériques SCSI.

#### **Prérequis**

Vérifiez que l'hôte est hors tension avant d'ajouter des périphériques CD/DVD USB.

#### **Procédure**

- 1 Sélectionnez une machine virtuelle.
	- n Dans l'aborescence de l'inventaire des machines virtuelles et des modèles, sélectionnez un groupe de machines virtuelles et sélectionnez une machine virtuelle dans la liste située sur la droite.
	- Recherchez une machine virtuelle et sélectionnez-la dans la liste de résultats de la recherche.
- 2 Dans le panneau Matériel VM, cliquez sur **[Modifier les paramètres]** .
- 3 Cliquez sur **[Matériel virtuel]** .
- 4 Cliquez sur le triangle à côté du lecteur CD/DVD pour développer les options de lecteur.
- 5 Dans le menu déroulant **[Type de périphérique]** , sélectionnez **[Périphérique hôte]** .
- 6 S'il existe plusieurs périphériques sur l'hôte, sélectionnez le périphérique approprié.
- 7 Dans le menu déroulant **[Noeud de périphérique virtuel]** , sélectionnez le noeud qu'utilise le périphérique dans la machine virtuelle.
- 8 (Facultatif) Sélectionnez ou désélectionnez la case à cocher **[Connecté]** pour connecter ou déconnecter le périphérique.
- 9 (Facultatif) Sélectionnez **[Connexion lors de la mise sous tension]** pour connecter le périphérique lors de la mise sous tension de la machine virtuelle..
- 10 Cliquez sur **[OK]** .

### **Configurer un type de périphérique hôte pour le lecteur de DVD/CD-ROM dans vSphere Client**

Vous pouvez connecter le périphérique de DVD/CD-ROM à un DVD physique ou le lecteur de CD-ROM qui réside sur l'hôte.

Vous ne pouvez pas utiliser vMotion pour migrer les machines virtuelles qui ont des lecteurs CD qui sont sauvegardés par le lecteur de CD physique sur l'hôte. Vous devez déconnecter ces périphériques avant de faire migrer la machine virtuelle.

Lorsque vous ajoutez un lecteur de CD/DVD-ROM pris en charge par un lecteur CD/DVD USB sur l'hôte, vous devez ajouter le périphérique comme périphérique SCSI. L'ajout ou la suppression à chaud de périphériques SCSI depuis un hôte ESXi n'est pas pri en charge.

### **Prérequis**

Vérifiez que l'hôte est hors tension avant d'ajouter des lecteurs DVD/CD-ROM USB.

#### **Procédure**

- 1 Dans l'inventaire de vSphere Client, cliquez avec le bouton droit sur la machine virtuelle et choisissez **[Modifier les paramètres]** .
- 2 Cliquez sur l'onglet **[Matériel]** et sélectionnez le lecteur de DVD/CD-ROM.
- 3 Sélectionnez ou désélectionnez la case à cocher **[Connecté]** pour connecter ou déconnecter le périphérique.
- 4 Si vous ne voulez pas que le lecteur de CD-ROM soit connecté quand la machine virtuelle démarre, désélectionnez **[Connecter à mise sous tension]** .
- 5 Sélectionnez **[Périphérique hôte]** sous **[Type de périphérique]** et sélectionnez un périphérique du menu déroulant.
- 6 (Facultatif) Dans le menu déroulant sous **[Noeud de périphérique virtuel]** , sélectionnez le noeud que le lecteur utilise dans la machine virtuelle.
- 7 Cliquez sur **[OK]** pour enregistrer vos modifications et fermer la boîte de dialogue.

### **Configurer un fichier ISO de banque de données pour le lecteur de CD/DVD dans vSphere Web Client**

Vous pouvez connecter le lecteur de CD/DVD à un fichier ISO stocké sur une banque de données accessible à l'hôte.

- 1 Sélectionnez une machine virtuelle.
	- n Dans l'aborescence de l'inventaire des machines virtuelles et des modèles, sélectionnez un groupe de machines virtuelles et sélectionnez une machine virtuelle dans la liste située sur la droite.
	- Recherchez une machine virtuelle et sélectionnez-la dans la liste de résultats de la recherche.
- 2 Dans le panneau Matériel VM, cliquez sur **[Modifier les paramètres]** .
- 3 Cliquez sur **[Matériel virtuel]** .
- 4 Cliquez sur le triangle à côté du lecteur CD/DVD pour développer les options de lecteur CD/DVD.
- 5 Dans le menu déroulant **[Type de périphérique]** , sélectionnez **[Fichier ISO banque de données]** et cliquez sur **[Parcourir]** pour accéder au fichier.
- 6 Dans le menu déroulant sous **[Noeud de périphérique virtuel]** , sélectionnez le noeud que le lecteur utilise dans la machine virtuelle.
- 7 (Facultatif) Sélectionnez ou désélectionnez la case à cocher **[Connecté]** pour connecter ou déconnecter le périphérique.
- 8 (Facultatif) Sélectionnez **[Connexion lors de la mise sous tension]** pour connecter le périphérique lors de la mise sous tension de la machine virtuelle..
- 9 Cliquez sur **[OK]** .

### **Configurer un fichier ISO de banque de données pour le lecteur de DVD/CD-ROM dans vSphere Client**

Vous pouvez connecter le périphérique de DVD/CD-ROM à un fichier ISO qui est stocké sur une banque de données accessible à l'hôte.

#### **Procédure**

- 1 Dans l'inventaire de vSphere Client, cliquez avec le bouton droit sur la machine virtuelle et choisissez **[Modifier les paramètres]** .
- 2 Cliquez sur l'onglet **[Matériel]** et sélectionnez le lecteur de DVD/CD-ROM.
- 3 Sélectionnez ou désélectionnez la case à cocher **[Connecté]** pour connecter ou déconnecter le périphérique.
- 4 Si vous ne voulez pas que le lecteur de CD-ROM soit connecté quand la machine virtuelle démarre, désélectionnez **[Connecter à mise sous tension]** .
- 5 Sélectionnez **[Fichier ISO banque de données]** sous **[Type de périphérique]** et cliquez sur **[Parcourir]** pour naviguer vers le fichier.
- 6 Dans le menu déroulant sous **[Noeud de périphérique virtuel]** , sélectionnez le noeud que le lecteur utilise dans la machine virtuelle.
- 7 Cliquez sur **[OK]** pour enregistrer vos modifications et fermer la boîte de dialogue.

### **Ajouter un lecteur de CD-ROM ou de DVD-ROM à une machine virtuelle dans vSphere Web Client**

Vous pouvez utiliser un lecteur physique sur un client ou un hôte ou une image ISO pour ajouter un lecteur de CD/DVD à une machine virtuelle.

Si vous ajoutez un lecteur de CD/DVD qui est sauvegardé par un lecteur CD/DVD USB sur l'hôte, vous devez ajouter le lecteur comme périphérique SCSI. Vous ne pouvez pas ajouter ni retirer à chaud des périphériques SCSI.

Vous ne pouvez pas utiliser vMotion pour migrer les machines virtuelles qui ont des lecteurs CD qui sont sauvegardés par le lecteur de CD physique sur l'hôte. Vous devez déconnecter ces périphériques avant de faire migrer la machine virtuelle.

### **Prérequis**

Vérifiez que l'hôte est hors tension avant d'ajouter des lecteurs DVD/CD USB.

### **Procédure**

- 1 Sélectionnez une machine virtuelle.
	- n Dans l'aborescence de l'inventaire des machines virtuelles et des modèles, sélectionnez un groupe de machines virtuelles et sélectionnez une machine virtuelle dans la liste située sur la droite.
	- Recherchez une machine virtuelle et sélectionnez-la dans la liste de résultats de la recherche.
- 2 Dans le panneau Matériel VM, cliquez sur **[Modifier les paramètres]** .
- 3 Cliquez sur **[Matériel virtuel]** .
- 4 Dans le menu déroulant **[Ajouter un périphérique]** , sélectionnez **[Lecteur cd/dvd]** et cliquez sur **[Ajouter périphérique]** .

Le nouveau lecteur apparaît dans la liste des périphériques virtuels au-dessus.

5 Cliquez sur le triangle à côté du nouveau lecteur pour étendre les options de lecteur.

- 6 Sélectionnez le type du périphérique.
	- n Sélectionnez **[Périphérique client]** pour connecter le lecteur de DVD/CD à un lecteur DVD ou CD physique du système à partir duquel vous accédez à vSphere Web Client.
	- n Sélectionnez **[Périphérique hôte]** pour connecter le lecteur de DVD/CD à un lecteur DVD ou CD physique sur l'hôte.
	- Sélectionnez **[Fichier ISO banque de données]** pour connecter le lecteur DVD/CD à un fichier ISO stocké dans une banque de données accessible à l'hôte.
- 7 Pour les périphériques client ou hôte, sélectionnez le mode de connexion utilisé.
	- n **[Relais IDE]** (brut). Mode d'utilisation seulement pour l'accès de périphérique de client distant.
	- n **[Émuler IDE]** . Utilisée pour accéder à un périphérique de CD-ROM d'un hôte.

On accède au périphérique de CD-ROM de l'hôte par le mode émulation. Le mode émulation n'est pas fonctionnel pour l'accès local de CD-ROM d'hôte. Vous pouvez écrire ou graver un CD distant seulement par l'accès de mode transit, mais en mode d'émulation vous pouvez seulement lire un CD-ROM d'un lecteur de CD-ROM d'hôte.

- 8 (Facultatif) Dans le menu déroulant sous **[Noeud de périphérique virtuel]** , sélectionnez le noeud que le lecteur utilise dans la machine virtuelle.
- 9 (Facultatif) Sélectionnez ou désélectionnez la case à cocher **[Connecté]** pour connecter ou déconnecter le périphérique.
- 10 (Facultatif) Sélectionnez **[Connexion lors de la mise sous tension]** pour connecter le périphérique lors de la mise sous tension de la machine virtuelle..
- 11 Cliquez sur **[OK]** .

### **Ajouter un lecteur DVD ou CD-ROM à une machine virtuelle dans vSphere Client**

Vous pouvez utiliser un lecteur physique sur un client ou un hôte ou vous pouvez utiliser une image ISO pour ajouter un lecteur de DVD/CD-ROM à une machine virtuelle.

Si vous ajoutez un lecteur de CD/DVD-ROM qui est sauvegardé par un lecteur CD/DVD USB sur l'hôte, vous devez ajouter le lecteur comme périphérique SCSI. L'ajout ou la suppression à chaud de périphériques SCSI depuis un hôte ESXi n'est pas pris en charge.

Vous ne pouvez pas utiliser vMotion pour migrer les machines virtuelles qui ont des lecteurs CD qui sont sauvegardés par le lecteur de CD physique sur l'hôte. Vous devez déconnecter ces périphériques avant de faire migrer la machine virtuelle.

### **Prérequis**

Vérifiez que l'hôte est hors tension avant d'ajouter des lecteurs DVD/CD-ROM USB.

- 1 Dans l'inventaire de vSphere Client, cliquez avec le bouton droit sur la machine virtuelle et choisissez **[Modifier les paramètres]** .
- 2 Sélectionnez l'onglet **[Matériel]** et cliquez sur **[Ajouter]** .
- 3 Sélectionnez **[Lecteur DVD/CD-ROM]** et cliquez sur **[Suivant]** .

4 Sélectionnez une option.

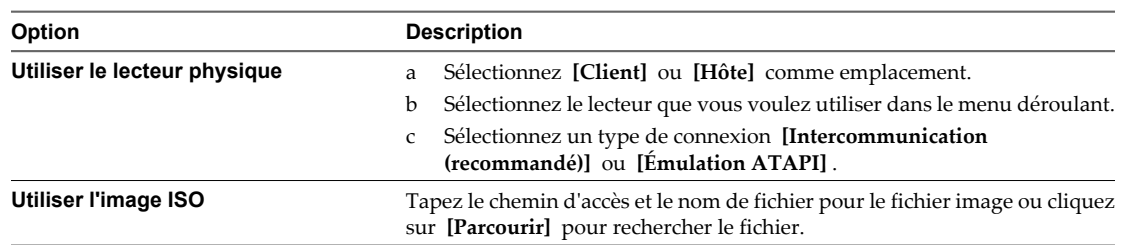

- 5 Si vous ne voulez pas que le lecteur de CD-ROM soit connecté quand la machine virtuelle démarre, désélectionnez **[Connecter à mise sous tension]** .
- 6 Cliquez sur **[Suivant]** .
- 7 Sélectionnez le nœud de périphérique virtuel que le lecteur utilise dans la machine virtuelle et cliquez sur **[Suivant]** .
- 8 Passez les informations en revue dans la fenêtre **[Prêt à terminer]** et cliquez **[Terminer]** ou sur **[Retour]** pour modifier les paramètres.
- 9 Cliquez sur **[OK]** pour enregistrer vos modifications et fermer la boîte de dialogue.

# **Changer la configuration d'un lecteur de disquette dans vSphere Web Client**

Vous pouvez configurer un lecteur de disquette pour connecter un périphérique client, un périphérique hôte ou une image de disquette.

Vous ne pouvez pas utiliser vMotion pour migrer les machines virtuelles qui ont des lecteurs de disquettes qui sont sauvegardés par le lecteur de disquettes physique sur l'hôte. Vous devez déconnecter ces périphériques avant de faire migrer la machine virtuelle.

- 1 Sélectionnez une machine virtuelle.
	- n Dans l'aborescence de l'inventaire des machines virtuelles et des modèles, sélectionnez un groupe de machines virtuelles et sélectionnez une machine virtuelle dans la liste située sur la droite.
	- Recherchez une machine virtuelle et sélectionnez-la dans la liste de résultats de la recherche.
- 2 Dans le panneau Matériel VM, cliquez sur **[Modifier les paramètres]** .
- 3 Cliquez sur **[Matériel virtuel]** .
- 4 Cliquez sur le triangle à côté du lecteur de disquette pour développer les options de lecteur.
- 5 Sélectionnez le type de périphérique à utiliser pour ce périphérique virtuel.

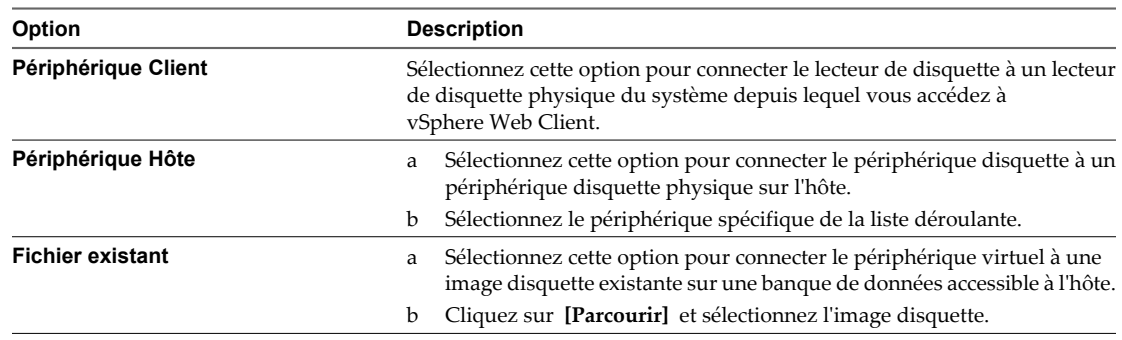

- 6 (Facultatif) Sélectionnez ou désélectionnez la case à cocher **[Connecté]** pour connecter ou déconnecter le périphérique.
- 7 Sélectionnez **[Connexion lors de la mise sous tension]** pour connecter le périphérique lors de la mise sous tension de la machine virtuelle..
- 8 Cliquez sur **[OK]** .

# **Changer la configuration d'un lecteur de disquette dans vSphere Client**

Utilisez l'onglet **[Matériel]** dans la boîte de dialogue des propriétés de machine virtuelle pour configurer un lecteur de disquettes pour une machine virtuelle.

Vous ne pouvez pas utiliser vMotion pour migrer les machines virtuelles qui ont des lecteurs de disquettes qui sont sauvegardés par le lecteur de disquettes physique sur l'hôte. Vous devez déconnecter ces périphériques avant de faire migrer la machine virtuelle.

### **Procédure**

- 1 Dans l'inventaire de vSphere Client, cliquez avec le bouton droit sur la machine virtuelle et choisissez **[Modifier les paramètres]** .
- 2 Cliquez sur l'onglet **[Matériel]** et sélectionnez le lecteur de Disquette.
- 3 Sous État Périphérique, sélectionnez **[Connecter à mise sous tension]** pour cette machine virtuelle au lecteur de disquettes quand la machine virtuelle est activée.
- 4 Sélectionnez le type de périphérique à utiliser pour ce périphérique virtuel.

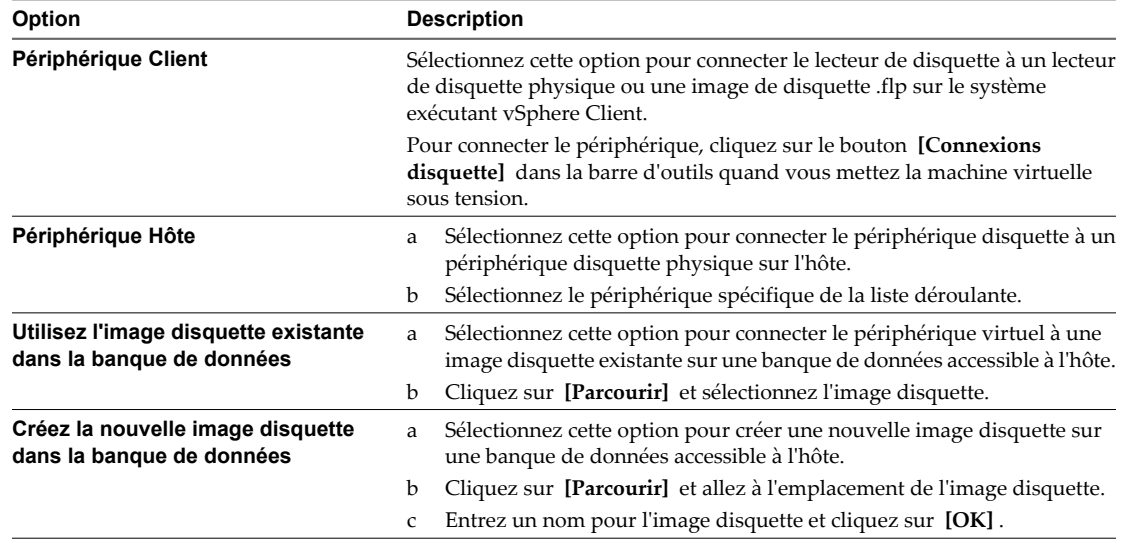

5 Cliquez sur **[OK]** pour enregistrer vos modifications et fermer la boîte de dialogue.

# **Ajouter un lecteur de disquette à une machine virtuelle dans vSphere Web Client**

Employez un lecteur de disquettes physique ou une image disquette pour ajouter un lecteur de disquettes à une machine virtuelle.

Vous ne pouvez pas utiliser vMotion pour migrer les machines virtuelles qui ont des lecteurs de disquettes qui sont sauvegardés par le lecteur de disquettes physique sur l'hôte. Vous devez déconnecter ces périphériques avant de faire migrer la machine virtuelle.

#### **Procédure**

- 1 Sélectionnez une machine virtuelle.
	- n Dans l'aborescence de l'inventaire des machines virtuelles et des modèles, sélectionnez un groupe de machines virtuelles et sélectionnez une machine virtuelle dans la liste située sur la droite.
	- Recherchez une machine virtuelle et sélectionnez-la dans la liste de résultats de la recherche.
- 2 Dans le panneau Matériel VM, cliquez sur **[Modifier les paramètres]** .
- 3 Cliquez sur **[Matériel virtuel]** .
- 4 Dans le menu déroulant **[Ajouter un périphérique]** , sélectionnez **[Lecteur de disquette]** et cliquez sur **[Ajouter périphérique]** .

Le nouveau lecteur de disquette apparaît dans la liste des périphériques virtuels au-dessus.

- 5 Cliquez sur le triangle à côté du lecteur de disquette pour développer les options de lecteur.
- 6 Sélectionnez le type de périphérique à utiliser pour ce périphérique virtuel.

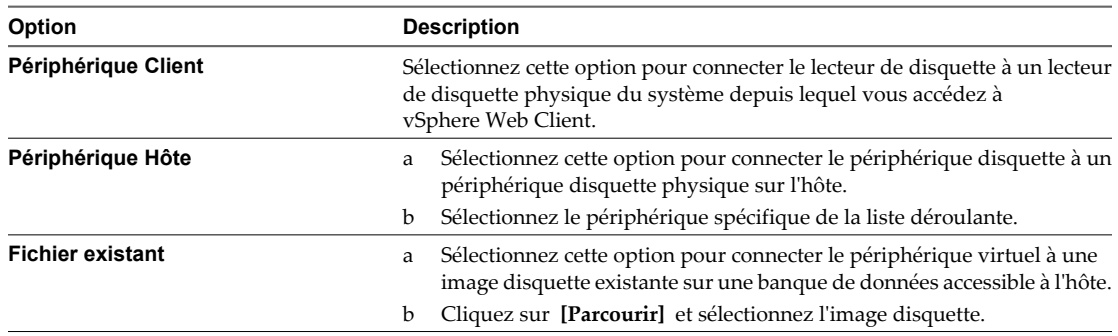

- 7 (Facultatif) Sélectionnez ou désélectionnez la case à cocher **[Connecté]** pour connecter ou déconnecter le périphérique.
- 8 Sélectonnez **[Connexion lors de la mise sous tension]** pour connecter le périphérique lors de la mise sous tension de la machine virtuelle.
- 9 Cliquez sur **[OK]** .

### **Ajouter un lecteur de disquette à une machine virtuelle dans vSphere Client**

Employez un lecteur de disquettes physique ou une image disquette pour ajouter un lecteur de disquettes à une machine virtuelle.

Vous ne pouvez pas utiliser vMotion pour migrer les machines virtuelles qui ont des lecteurs de disquettes qui sont sauvegardés par le lecteur de disquettes physique sur l'hôte. Vous devez déconnecter ces périphériques avant de faire migrer la machine virtuelle.

- 1 Dans l'inventaire de vSphere Client, cliquez avec le bouton droit sur la machine virtuelle et choisissez **[Modifier les paramètres]** .
- 2 Sélectionnez l'onglet **[Matériel]** et cliquez sur **[Ajouter]** .
- 3 Sélectionnez **[Lecteur de disquette]** et cliquez sur **[Suivant]** .
- 4 Sélectionnez le type de support de disquette à utiliser :
	- n **[Utiliser un lecteur de disquette physique]** pour donner un accès invité à la disquette sur l'hôte.
	- n **[Utiliser une image disquette]** , qui est un fichier sur l'hôte qui stocke les données au même format qu'une disquette physique.
	- **n [Créer une image disquette vierge]** pour créer une image de disquette vide.
- 5 Cliquez sur **[Suivant]** .
- 6 Sélectionnez l'emplacement du lecteur de disquettes ou d'image.
	- n **[Utiliser un lecteur de disquette physique]** . Sélectionnez le client ou l'hôte comme emplacement de périphérique et sélectionnez le lecteur du menu déroulant.
	- n **[Utiliser une image disquette]** . Parcourez vers l'image disquette.
	- n **[Créer une image disquette vierge]** . Parcourez vers l'image disquette.
- 7 Pour connecté le lecteur de disquettes à la machine virtuelle quand vous l'activez, sélectionnez **[Connecter à mise sous tension]** .
- 8 Cliquez sur **[Suivant]** .
- 9 Passez en revue l'information sur la page Prêt à Terminer et cliquez sur **[Terminer]** .
- 10 Cliquez sur **[OK]** pour enregistrer vos modifications et fermer la boîte de dialogue.

# **Changer la configuration d'un périphérique SCSI dans vSphere Web Client**

Vous pouvez changer le périphérique physique et configurer le nœud d'un périphérique SCSI virtuel.

Désactivez la machine virtuelle.

### **Procédure**

- 1 Sélectionnez une machine virtuelle.
	- n Dans l'aborescence de l'inventaire des machines virtuelles et des modèles, sélectionnez un groupe de machines virtuelles et sélectionnez une machine virtuelle dans la liste située sur la droite.
	- Recherchez une machine virtuelle et sélectionnez-la dans la liste de résultats de la recherche.
- 2 Dans le panneau Matériel VM, cliquez sur **[Modifier les paramètres]** .
- 3 Cliquez sur **[Matériel virtuel]** .
- 4 Cliquez sur le triangle à côté du périphérique SCSI pour étendre les options de périphérique.
- 5 Dans le menu déroulant **[Connexion]** , sélectionnez le périphérique SCSI physique auquel vous voulez connnecter le périphérique.
- 6 (Facultatif) Dans le menu déroulant **[Noeud de périphérique virtuel]** , sélectionnez le noeud de périphérique virtuel.
- 7 Cliquez sur **[OK]** .

### **Ajouter un périphérique SCSI à une machine virtuelle dans vSphere Client**

Vous pouvez ajouter un périphérique SCSI à une machine virtuelle par l'assistant d'ajout de matériel.

- 1 Dans l'inventaire de vSphere Client, cliquez avec le bouton droit sur la machine virtuelle et choisissez **[Modifier les paramètres]** .
- 2 Cliquez sur l'onglet **[Matériel]** et sélectionnez **[Ajouter]** .
- 3 Sélectionnez **[Périphérique SCSI]** et cliquez sur **[Suivant]** .
- 4 Sous **[Connexion]** , utilisez le menu déroulant pour sélectionner le périphérique physique.
- 5 Sous **[Noeud de périphérique virtuel]** , choisissez le nœud de périphérique virtuel où doit apparaître ce périphérique dans la machine virtuelle.
- 6 Passez en revue l'information sur la page Prêt à Terminer et cliquez sur **[Terminer]** .
- 7 Cliquez sur **[OK]** pour enregistrer vos modifications et fermer la boîte de dialogue.

# **Changer la configuration d'un périphérique SCSI dans vSphere Web Client**

Vous pouvez changer le périphérique physique et configurer le nœud d'un périphérique SCSI virtuel.

Désactivez la machine virtuelle.

### **Procédure**

- 1 Sélectionnez une machine virtuelle.
	- n Dans l'aborescence de l'inventaire des machines virtuelles et des modèles, sélectionnez un groupe de machines virtuelles et sélectionnez une machine virtuelle dans la liste située sur la droite.
	- Recherchez une machine virtuelle et sélectionnez-la dans la liste de résultats de la recherche.
- 2 Dans le panneau Matériel VM, cliquez sur **[Modifier les paramètres]** .
- 3 Cliquez sur **[Matériel virtuel]** .
- 4 Cliquez sur le triangle à côté du périphérique SCSI pour étendre les options de périphérique.
- 5 Dans le menu déroulant **[Connexion]** , sélectionnez le périphérique SCSI physique auquel vous voulez connnecter le périphérique.
- 6 (Facultatif) Dans le menu déroulant **[Noeud de périphérique virtuel]** , sélectionnez le noeud de périphérique virtuel.
- 7 Cliquez sur **[OK]** .

### **Changer la configuration d'un périphérique SCSI dans vSphere Client**

Vous pouvez changer le périphérique physique et le noeud de périphérique virtuel de la connexion de périphérique SCSI.

### **Procédure**

- 1 Dans l'inventaire de vSphere Client, cliquez avec le bouton droit sur la machine virtuelle et choisissez **[Modifier les paramètres]** .
- 2 Cliquez sur l'onglet **[Matériel]** et sélectionnez un contrôleur SCSI dans la liste de matériel.
- 3 Sous **[Connexion]** , sélectionnez le périphérique physique que vous voulez utiliser.

Sous Noeud du Périphérique Virtuel, choisissez le nœud de périphérique virtuel où faire apparaître ce périphérique dans la machine virtuelle.

4 Cliquez sur **[OK]** pour enregistrer vos modifications et fermer la boîte de dialogue.

# **Ajouter un périphérique PCI dans vSphere Web Client**

vSphere DirectPath I/O permet à un système d'exploitation client d'une machine virtuelle d'accéder directement aux périphériques PCI et PCIe physiques connectés à un hôte. Chaque machine virtuelle peut être connectée à jusqu'à six périphériques PCI.

Les snapshots ne sont pas pris en charge avec les périphériques E/S PCI vSphere Direct Path.

### **Prérequis**

- Pour utiliser DirectPath, vérifiez que Intel $^{\circledR}$  Virtualization Technology for Directed I/O (VT-d) ou AMD I/O Virtualization Technology (IOMMU) est activé dans le BIOS de l'hôte.
- n Vérifiez que les périphériques PCI sont connectés à l'hôte et qu'ils sont disponibles pour la fonction de relais.
- n Vérifiez que la machine virtuelle utilise la version matérielle 7 ou supérieure.

### **Procédure**

- 1 Sélectionnez une machine virtuelle.
	- n Dans l'aborescence de l'inventaire des machines virtuelles et des modèles, sélectionnez un groupe de machines virtuelles et sélectionnez une machine virtuelle dans la liste située sur la droite.
	- Recherchez une machine virtuelle et sélectionnez-la dans la liste de résultats de la recherche.
- 2 Dans le panneau Matériel VM, cliquez sur **[Modifier les paramètres]** .
- 3 Cliquez sur **[Matériel virtuel]** .
- 4 Dans le menu déroulant **[Ajouter un périphérique]** , sélectionnez **[Périphérique PCI]** et cliquez sur **[Ajouter périphérique]** .
- 5 Sélectionnez le périphérique de relais à connecter à la machine virtuelle dans la liste déroulante et cliquez sur **[Suivant]** .
- 6 Cliquez sur **[OK]** .

# **Ajouter un périphérique PCI dans vSphere Client**

vSphere DirectPath I/O permet à un système d'exploitation client d'une machine virtuelle d'accéder directement aux périphériques PCI et PCIe physiques connectés à un hôte. Chaque machine virtuelle peut être connectée à jusqu'à six périphériques PCI.

Les périphériques PCI connectés à un hôte peuvent être marqués comme disponibles pour la fonction d'émulation dans la section Paramètres avancés du matériel dans l'onglet **[Configuration]** pour l'hôte.

Les snapshots ne sont pas pris en charge avec les périphériques PCI vSphere Direct Path I/O.

### **Prérequis**

- Pour utiliser vSphere DirectPath I/O, vérifiez que la technologie Intel<sup>®</sup> Virtualization Technology for Directed I/O (VT-d) ou AMD I/O Virtualization Technology (IOMMU) est activée dans le BIOS de l'hôte.
- n Vérifiez que les périphériques PCI sont connectés à l'hôte et qu'ils sont disponibles pour la fonction de relais.
- n Vérifiez que la machine virtuelle utilise la version matérielle 7 ou supérieure.

- 1 Dans l'inventaire de vSphere Client, cliquez avec le bouton droit sur la machine virtuelle et choisissez **[Modifier les paramètres]** .
- 2 Sous l'onglet **[Matériel]** , cliquez sur **[Ajouter]** .
- 3 Dans l'assistant Ajouter du matériel, sélectionnez **[Périphérique PCI]** et cliquez sur **[Suivant]** .
- 4 Sélectionnez le périphérique de relais à connecter à la machine virtuelle dans la liste déroulante et cliquez sur **[Suivant]** .
- 5 Cliquez sur **[Terminer]** .

# **Configurer l'interface de communication de la machine virtuelle dans vSphere Web Client**

L'interface de communication de la machine virtuelle (VMCI) fournit un canal de communication haut débit entre une machine virtuelle et l'hôte ESXi sur lequel elle fonctionne. Vous pouvez également activer la VMCI pour la communication entre les machines virtuelles qui fonctionnent sur le même hôte.

### **Prérequis**

Vérifiez que la machine virtuelle utilise la version matérielle 7 ou supérieure.

### **Procédure**

- 1 Sélectionnez une machine virtuelle.
	- n Dans l'aborescence de l'inventaire des machines virtuelles et des modèles, sélectionnez un groupe de machines virtuelles et sélectionnez une machine virtuelle dans la liste située sur la droite.
	- n Recherchez une machine virtuelle et sélectionnez-la dans la liste de résultats de la recherche.
- 2 Dans le panneau Matériel VM, cliquez sur **[Modifier les paramètres]** .
- 3 Cliquez sur **[Matériel virtuel]** .
- 4 Sélectionnez **[Activer VMCI entre les VM]** .
- 5 Cliquez sur **[OK]** .

La communication de la machine virtuelle n'est plus limitée à l'hôte sur lequel cette dernière fonctionne. D'autres machines virtuelles qui fonctionnent sur le même hôte peuvent désormais communiquer avec la machine virtuelle qui n'est plus limitée.

### **Configurer l'interface de communication de la machine virtuelle dans vSphere Client**

L'interface de communication de la machine virtuelle (VMCI) fournit un canal de communication haut débit entre une machine virtuelle et l'hôte ESXi sur lequel elle fonctionne. Vous pouvez également activer la VMCI pour la communication entre les machines virtuelles qui fonctionnent sur le même hôte.

### **Prérequis**

Vérifiez que la machine virtuelle utilise la version matérielle 7 ou supérieure.

### **Procédure**

- 1 Dans l'inventaire de vSphere Client, cliquez avec le bouton droit sur la machine virtuelle et choisissez **[Modifier les paramètres]** .
- 2 Dans l'onglet **[Matériel]** , sélectionnez **[Afficher tous les périphériques]** et cliquez sur **[Périphérique VMCI]** .
- 3 Cochez la case **[Activer VMCI entre les VM]** .
- 4 Cliquez sur **[OK]** pour enregistrer vos modifications et fermer la boîte de dialogue.

La communication de la machine virtuelle n'est plus limitée à l'hôte sur lequel cette dernière fonctionne. D'autres machines virtuelles qui fonctionnent sur le même hôte peuvent désormais communiquer avec la machine virtuelle qui n'est plus limitée.

# **Configurer des cartes vidéo dans vSphere Web Client**

Vous pouvez changer le nombre d'écrans d'une machine virtuelle, allouer de la mémoire aux écrans et activer la prise en charge 3D.

Le paramètre par défaut pour la RAM vidéo totale est adaptée pour la résolution minimale de l'ordinateur de bureau. Pour les situations plus complexes, vous pouvez changer la mémoire par défaut.

Certaines applications 3D nécessitent au minimum 64 Mo de mémoire vidéo. Tenez compte de ce point lorsque vous affectez la mémoire vidéo.

#### **Prérequis**

Vérifier si la machine virtuelle est mise hors tension.

#### **Procédure**

- 1 Dans l'inventaire vSphere Web Client, cliquez avec le bouton droit sur la machine virtuelle et sélectionnez **[Configuration] > [Modifier les paramètres]** .
- 2 Sélectionnez **[Matériel virtuel]** et cliquez sur le triangle **[Carte vidéo]** pour afficher les options.
- 3 Sélectionnez le type des paramètres d'affichage dans le menu déroulant **[Paramètres]** et définissez les paramètres disponibles.

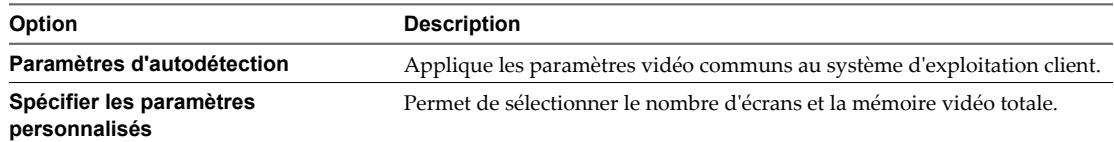

4 Sélectionnez le nombre d'écrans dans le menu déroulant.

vSphere Web Client prend en charge un certain nombre d'écrans et l'extension de l'écran à ces écrans. Le support multimoniteur réel n'est pas disponible avec vSphere Client.

- 5 Entrez la mémoire vidéo nécessaire aux écrans.
- 6 (Facultatif) Cliquez sur **[Calculateur de mémoire vidéo]** pour calculer la mémoire vidéo nécessaire en fonction du nombre maximal d'écrans, de la résolution et du profondeur de couleurs que le système d'exploitation client doit prendre en charge et cliquez sur **[OK]** .
- 7 (Facultatif) Cliquez sur **[Activer le support 3D]** .

Cette case est cochée uniquement pour les systèmes d'exploitation clients sur lesquels VMware prend en charge 3D.

8 Cliquez sur **[OK]** .

Une allocation de mémoire suffisante est définie pour l'écran vidéo de la machine virtuelle.

### **Configurer des cartes vidéo dans vSphere Client**

Vous pouvez changer le nombre d'écrans d'une machine virtuelle, allouer de la mémoire aux écrans et activer la prise en charge 3D.

Le paramètre par défaut pour la RAM vidéo totale est adaptée pour la résolution minimale de l'ordinateur de bureau. Pour les situations plus complexes, vous pouvez changer la mémoire par défaut.

Certaines applications 3D nécessitent au minimum 64 Mo de mémoire vidéo. Tenez compte de ce point lorsque vous affectez la mémoire vidéo.

#### **Prérequis**

Vérifier si la machine virtuelle est mise hors tension.

#### **Procédure**

- 1 Dans l'inventaire de vSphere Client, cliquez avec le bouton droit sur la machine virtuelle et choisissez **[Modifier les paramètres]** .
- 2 Cliquez sur l'onglet **[Matériel]** , et sélectionnez **[Carte vidéo]** .
- 3 Sélectionnez le type des paramètres d'affichage et définissez les paramètres disponibles.

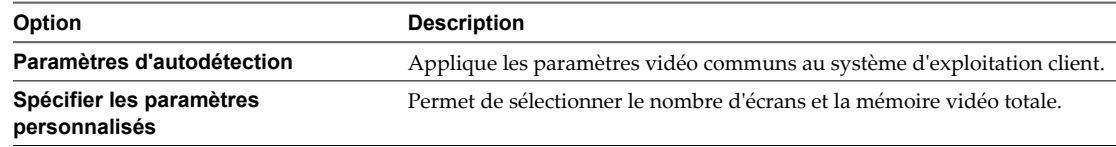

4 Sélectionnez le nombre d'écrans dans le menu déroulant.

vSphere Client prend en charge un certain nombre d'écrans et l'extension de l'écran à ces écrans. Le support multimoniteur réel n'est pas disponible avec vSphere Client.

- 5 Entrez la mémoire vidéo nécessaire aux écrans.
- 6 (Facultatif) Cliquez sur **[Calculateur de mémoire vidéo]** pour calculer la mémoire vidéo nécessaire en fonction du nombre maximal d'écrans, de la résolution et de la profondeur de couleur que le système d'exploitation client doit prendre en charge et cliquez sur **[OK]** .
- 7 (Facultatif) Cliquez sur **[Activer le support 3D]** .

Cette case est cochée uniquement pour les systèmes d'exploitation clients sur lesquels VMware prend en charge 3D.

8 Cliquez sur **[OK]** pour enregistrer vos modifications et fermer la boîte de dialogue.

Une allocation de mémoire suffisante est définie pour l'affichage vidéo de la machine virtuelle.

# **Configuration des vServices**

Une dépendance vService permet à un vApp ou une machine virtuelle de demander qu'un vService soit disponible sur une plateforme donnée.

Un vService spécifie un service donné dont peut dépendre des vApp et des machines virtuelles.

L'onglet de configuration vService contrôle et gère les dépendances vService. Cet onglet affiche toutes les dépendances d'une machine virtuelle ou d'un vApp avec chacun de leurs états. Chaque dépendance indique ses nom, description, condition, état de sa liaison et nom de son fournisseur pour la dépendance.

### **Ajouter une dépendance vService**

Vous pouvez ajouter une dépendance vService à une machine virtuelle ou un vApp. Cette dépendance permet à une machine virtuelle ou un vApp de demander qu'un vService donné soit disponible.

- 1 Affichez la machine virtuelle ou le vApp dans l'inventaire.
- 2 Mettez hors tension la machine virtuelle ou le vApp.
- 3 Cliquez avec le bouton droit de la souris sur la machine virtuelle ou le vApp et sélectionnez **[Modifier les paramètres]** .
- 4 Cliquez sur l'onglet **[vServices]** .
- 5 Cliquez sur **[Ajouter]** .
- 6 Dans l'assistant Ajouter une dépendance, sélectionnez le fournisseur pour la dépendance et cliquez sur **[Suivant]** .
- 7 Entrez le nom et la description de la dépendance.
- 8 (Facultatif) Si la dépendance est nécessaire, cochez la case et cliquez sur **[Suivant]** .

Les dépendances nécessaires doivent être liées avant la mise sous tension.

9 (Facultatif) Si la dépendance doit être liée immédiatement au fournisseur, cochez la case **[Lier immédiatement au fournisseur]** et cliquez sur **[Suivant]** à la fin de la validation.

Si vous liez la dépendance maintenant, le résultat de la validation s'affiche. Si la validation échoue, vous ne pouvez pas ajouter la dépendance. Désélectionnez la case pour continuer.

10 Vérifiez les options et cliquez sur **[Terminer]** pour créer la dépendance.

### **Modifier une dépendance vService**

Vous pouvez modifier un nom, une description et une condition de dépendance vService.

### **Procédure**

- 1 Dans l'onglet **[vServices]** de la boîte de dialogue Modifier les paramètres, cliquez sur **[Modifier]** .
- 2 Dans la boîte de dialogue Propriétés de dépendance, modifiez le nom et la description de dépendance.
- 3 Sélectionnez ou désélectionnez la case pour changer l'état nécessaire de la dépendance.

La case nécessaire est désactivée si la machine virtuelle ou le vApp est actif.

4 Sélectionnez un fournisseur pour la dépendance.

Lorsque vous sélectionnez un fournisseur, la description est entrée avec la description du fournisseur. La boîte de validation affiche le résultat de la validation. Si la validation échoue, le bouton **[OK]** est désactivé jusqu'à ce qu'un nouveau fournisseur soit sélectionné ou lorsque aucun fournisseur n'est sélectionné.

5 Cliquez sur **[OK]** .

### **Supprimer une dépendance vService**

Vous pouvez supprimer une dépendance vService d'une machine virtuelle ou d'un vApp.

### **Procédure**

- 1 Dans l'onglet **[vServices]** de la boîte de dialogue Modifier les paramètres, cliquez sur **[Modifier]** .
- 2 Sélectionnez la dépendance et cliquez sur **[Supprimer]** .

La dépendance est supprimée de la liste.

# <span id="page-162-0"></span>**Configuration USB depuis un hôte ESXi vers une machine virtuelle**

Vous pouvez ajouter plusieurs périphériques USB à une machine virtuelle lorsque les périphériques physiques sont connectés à un hôte ESXi. La technologie de relais USB permet d'ajouter des périphériques USB, tels que des clés de sécurité et des périphériques de stockage de masse à des machines virtuelles qui résident sur l'hôte auquel les périphériques sont connectés.

# **Fonctionnement de la technologie de relais de périphérique USB**

Quand vous reliez un périphérique USB à un hôte physique, le périphérique est disponible uniquement pour les machines virtuelles qui résident sur cet hôte. Le périphérique ne peut pas se connecter aux machines virtuelles qui résident sur un autre hôte du centre de données.

Un périphérique USB est disponible à une seule machine virtuelle à la fois. Lorsqu'un périphérique est connecté à une machine virtuelle sous tension, il ne peut pas être connecté aux autres machines virtuelles qui fonctionnent sur l'hôte. Lorsque vous supprimez la connexion active d'un périphérique USB d'une machine virtuelle, le périphérique peut être connecté aux autres machines virtuelles qui fonctionnent sur l'hôte.

La connexion d'un périphérique de relais USB à une machine virtuelle qui fonctionne sur l'hôte ESXi auquel le périphérique est physiquement connecté nécessite un arbitre, un contrôleur et un périphérique USB physique ou un hub de périphériques.

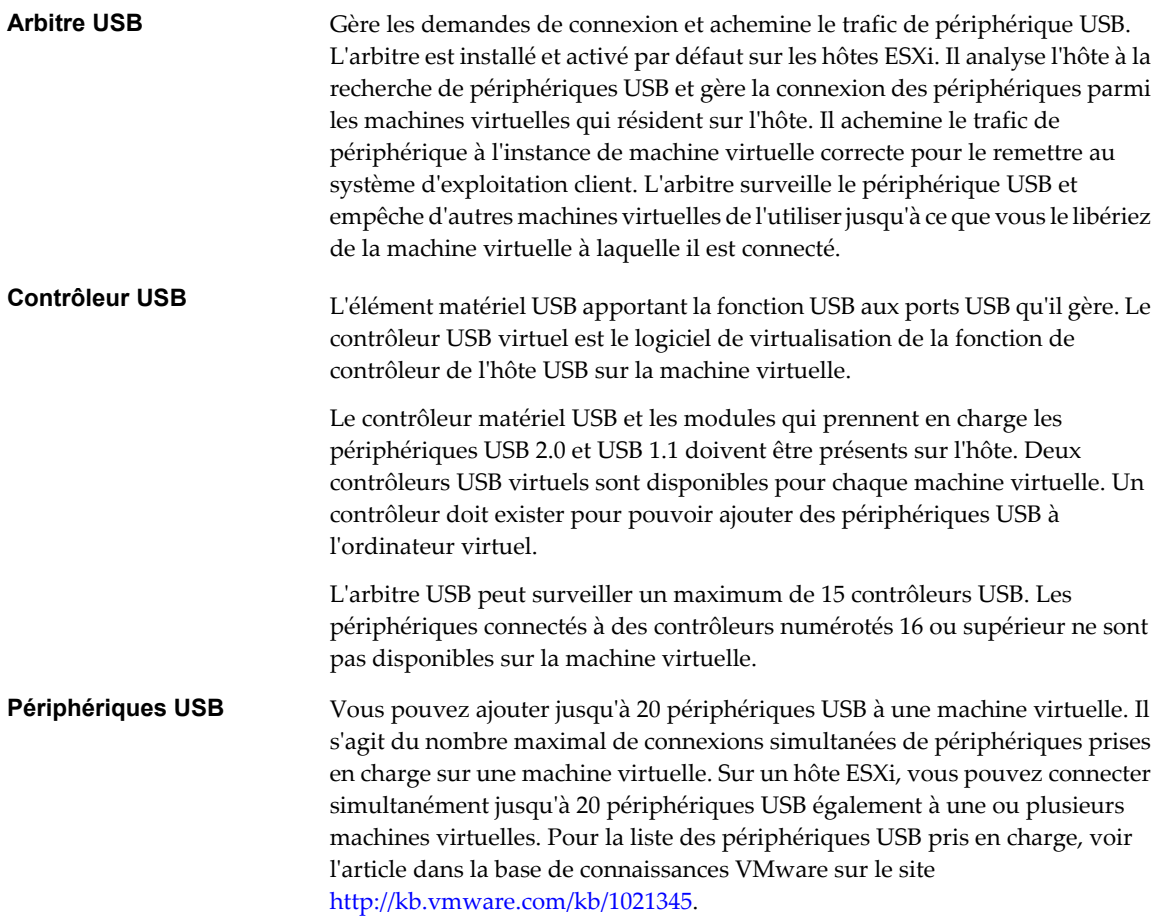

# **Fonction de connexion automatique USB**

Lorsque vous ajoutez une connexion d'un périphérique USB depuis un hôte ESXi à une machine virtuelle, la fonctionnalité d'autoconnexion est activée pour la connexion de périphérique. Elle reste activée tant que vous ne retirez pas la connexion du périphérique de la machine virtuelle.

Lorsque l'autoconnexion est activée, la connexion de périphérique se rétablit automatiquement dans les cas suivants :

- La machine virtuelle effectue un cycle d'opérations d'alimentation électrique, tel que mise hors tension/sous tension, réinitialisation, pause/reprise.
- Le périphérique est débranché de l'hôte puis rebranché dans le même port USB.
- Le cycle d'alimentation du périphérique a lieu mais sans modification du chemin de connexion.
- L'identité du périphérique mute en cours d'utilisation.

La fonctionnalité d'autoconnexion de l'émulation USB identifie le périphérique en se servant du chemin USB du périphérique vers l'hôte. Il utilise la topologie physique et l'emplacement du port, plutôt que l'identité du périphérique. Cette fonctionnalité peut être déroutante si vous vous attendez à ce que la fonction d'autoconnexion corressponde à la connexion cible par son ID de périphérique.

Si le même périphérique est reconnecté à l'hôte sur un port USB différent, il ne peut pas rétablir la connexion à la machine virtuelle. Si vous débranchez le périphérique de l'hôte et rebranchez un périphérique différent dans le même chemin USB, le nouveau périphérique apparaît et il est connecté à la machine virtuelle par la fonction d'autoconnexion activée par la connexion de périphérique précédente.

L'autoconnexion est utile pour les cas où les périphériques mutent pendant leur utilisation. Par exemple, pour des iPhones ou autres périphériques similaires, le VID:PID de l'appareil est modifié lors des mises à niveau logicielles ou matérielles. Le processus de mise à niveau déconnecte et reconnecte les périphériques au port USB.

Le port USB est caractérisé par sa vitesse. La fonction d'autoconnexion suppose que les périphériques ne passent pas de USB 1.1 (vitesse maximale lente) à USB 2.0 (haut débit) et inversement. Vous ne pouvez pas intervertir des périphériques haut débit USB 2.0 avec des périphériques USB 1.1. Par exemple, vous pouvez connecter un périphérique USB 2.0 à vitesse élevée à un port et connecter ce périphérique à la machine virtuelle. Si vous débranchez le périphérique de l'hôte et branches dans la même port un périphérique USB 1.1, le périphérique ne se connecte pas à la machine virtuelle.

Pour la liste des périphériques USB pris en charge pour le relais d'un hôte ESXivers une machine virtuelle, consultez l'article dans la base de connaissances VMware accessible à l'adresse [.](http://kb.vmware.com/kb/1021345) .

# **Fonctions vSphere disponibles avec le relais USB**

Les migrations avec vMotion et DRS sont prises en charge avec le relais de périphérique USB depuis un hôte ESXi vers une machine virtuelle.

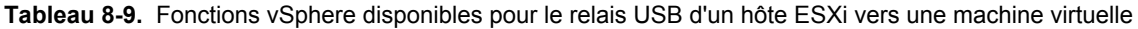

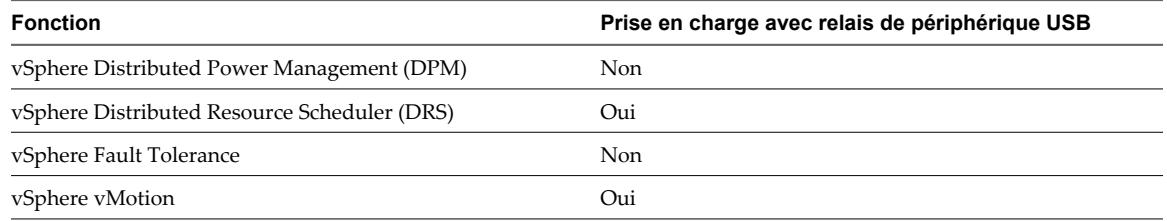

Pour plus d'informations sur la migration avec vMotion, voir [« Configuration des périphériques USB pour](#page-164-0) [vMotion », page 165](#page-164-0).

<span id="page-164-0"></span>Si un hôte avec des périphériques USB connectés réside dans un cluster DRS où DPM est activé, vous devez désactiver DPM pour cet hôte. Sinon, DPM pourrait mettre hors tension l'hôte avec le périphérique, ce qui déconnecterait le périphérique de la machine virtuelle.

### **Configuration des périphériques USB pour vMotion**

Avec le relais USB d'un hôte vers une machine virtuelle, vous pouvez migrer une machine virtuelle vers un autre hôte ESXi du même centre de données et maintenir les connexions de périphériques de relais USB vers l'hôte d'origine.

Si une machine virtuelle est dotée de périphériques USB connectés qui intercommunique avec un hôte ESXi, vous pouvez migrer la machine virtuelle avec les périphériques connectés.

Pour une migration réussie, notez les conditions suivantes :

- n Vous devez configurer tous les périphériques de relais USB connectés à une machine virtuelle pour vMotion. Si un ou plusieurs périphériques ne sont pas activés pour la vMotion, la migration ne peut pas s'effectuer. Pour les informations de dépannage, voir la documentation *Dépannage vSphere*.
- n Lorsque vous migrez une machine virtuelle avec des périphériques USB connectés depuis l'hôte auquel les périphériques sont connectés, les périphériques restent connectés à la machine virtuelle. Toutefois, si vous suspendez la machine virtuelle ou la mettez hors tension, les périphériques USB sont déconnectés et ils ne peuvent pas être reconnectés lorsque la machine virtuelle est relancée. Les connexions des périphériques sont restaurées uniquement si vous retransférez la machine virtuelle vers l'hôte auquel les périphériques sont connectés.
- n Si vous relancez une machine virtuelle interrompue dont le système d'exploitation client est Linux, le processus de reprise peut monter les périphériques USB à un emplacement différent du système de fichiers.
- Si un hôte relié à des périphériques USB réside dans un cluster DRS où la gestion de l'alimentation distribuée (DPM) est activée, vous devez mettre hors tension DPM pour cet hôte. Autrement DPM peut mettre hors tension l'hôte avec le périphérique connecté. Cette action déconnecte le périphérique de la machine virtuelle, car cette dernière a été migrée vers un autre hôte.

### **Éviter de perdre des données avec les périphériques USB**

Les fonctions d'une machine virtuelle peuvent affecter le comportement et les connexions des périphériques USB.

- Avant d'ajouter de la mémoire, une CPU, des périphériques PCI à chaud, vous devez supprimer tous les périphériques USB. L'ajout à chaud de ces ressources déconnecte les périphériques USB, ce qui pourrait engendrer la perte de données.
- n Avant d'interrompre une machine virtuelle, vérifiez qu'aucun transfert de données n'est en cours. Lors de la suspension ou de la procédure de reprise, les périphériques USB se comportent comme s'ils avaient été déconnectés, puis reconnectés. Pour plus d'informations sur le comportement de la suspension et de la reprise après migration avec vMotion, voir « Configuration des périphériques USB pour vMotion », page 165.
- n Avant de modifier l'état de l'arbitre, assurez-vous que les périphériques USB résidant sur l'hôte ne sont pas attachés à une machine virtuelle. Si les périphériques USB deviennent indisponibles pour une machine virtuelle, un administrateur d'hôte peut avoir désactivé l'arbitre. Si un administrateur d'hôte arrête ou déconnecte l'arbitre pour dépannage ou autre, les périphériques USB reliés à cet hôte deviennent non disponibles pour la machine virtuelle. Si un transfert de données est en cours à ce moment, il se peut que vous perdiez des données. Pour rétablir l'arbitre, vous devez redémarrer l'hôte.

# <span id="page-165-0"></span>**Connexion de périphériques USB à un hôte ESXi**

Vous pouvez connecter et chaîner plusieurs hubs et périphériques USB à un hôte ESXi. Une planification soignée et la connaissance du comportement et des limitations d'un hub permettront un fonctionnement optimal de vos périphériques.

La topologie de bus physique USB définit la façon dont les périphériques USB se connectent à l'hôte. Une aide pour l'émulation d'un périphérique USB sur une machine virtuelle est disponible si la topologie du bus physique du périphérique de l'hôte ne dépasse pas le niveau sept. Le premier niveau est le contrôleur hôte USB et le hub racine. Le dernier niveau est le périphérique USB cible. Vous pouvez mettre en cascade jusqu'à cinq niveaux de hubs externes ou internes entre le hub racine et le périphérique USB cible. Un hub USB interne relié au hub racine ou intégré à un périphérique composé est compté comme niveau.

La qualité des câbles physiques, des hubs, des périhériques et l'état de l'alimentation peut affecter les performances d'un périphérique USB. Pour garantir le meilleur résultat, conserver au périphérique USB cible une topologie de bus USB aussi simple que possible, et rester prudent lors du déploiement de nouveaux hubs et de câbles dans la topologie. Les conditions suivantes peuvent affecter le comportement USB :

- Le délai de communication entre l'hôte et la machine virtuelle s'accroit en fonction du nombre de hubs en cascade.
- La connexion ou le chaînage de plusieurs hubs USB externes augmente l'énumération de périphérique et le temps de réponse, ce qui peut rendre la gestion de l'alimentation électrique des périphériques USB incertaine.
- n Chaîner des hubs ensemble accroît également le risque d'erreur de port ou de hub, ce qui peut faire perdre la connexion du hub à la machine virtuelle.
- n Certains hubs peuvent rendre les connexions d'un périphérique USB peu fiables, vous devez donc faire attention lorsque vous ajoutez un nouveau hub à une configuration. Une connexion directe à l'hôte au lieu d'un hub ou d'un câble d'extension devrait résoudre les problèmes de connexion ou de performance de certains périphériques USB.

**REMARQUE** Pour éviter d'autres problèmes, prendre en compte les contraintes physiques du déploiement à long terme dans l'environnement d'une salle des machines. Des périphériques de petite taille sont facilement endommagés si l'on marche dessus ou si on les renverse.

Dans certains cas, vous devez réinitialiser à froid le périphérique ou le hub pour le remettre en marche.

Pour la liste des périphériques USB pris en charge pour le relais d'un un hôte ESXivers une machine virtuelle, consultez l'article dans la base de connaissances VMware accessible à l'adresse [.](http://kb.vmware.com/kb/1021345) .

### **Périphériques USB composés**

Sur les périphériques composés, le processus de virtualisation élimine le hub USB par filtrage pour qu'il devienne invisible pour la machine virtuelle. Le reste des périphériques USB de la composition appararaît à la machine virtuelle comme des périphériques séparés. S'ils s'exécutent sur le même hôte, chacun des périphérique peut être attaché à la même machine virtuelle ou à des machines virtuelles différentes.

Par exemple, le package de clé USB Aladdin HASP HL contient trois éléments (clé HASP 0529:0001, Hub 13fe: 1a00, lecteur Kingston 13fe:1d00). Le processus de virtualisation élimine le hub USB par filtrage. Les périphériques de clé USB Aladdin HASP HL (une clé HASP Aladdin et un lecteur Kingstone) sont considérés par la machine virtuelle comme étant des périphériques à part. Vous devez ajouter séparément chaque périphérique pour le rendre accessible à la machine virtuelle.

# <span id="page-166-0"></span>**Connecter des périphériques USB à un hôte ESXi**

Vous pouvez connecter plusieurs périphériques USB aux hôtes ESXi pour que les machines virtuelles qui fonctionnent sur les hôtes puissent accéder aux périphériques. Le nombre de périphériques que vous pouvez connecter dépend de plusieurs facteurs, tels que la façon dont les périphériques et les hubs se chaînent et le type de périphérique.

Chaque hôte ESXi possède plusieurs ports USB. Le nombre de ports sur chaque hôte dépend de la configuration physique de l'hôte. Lorsque vous calculez la profondeur du chaînage d'un hub, n'oubliez pas que sur un serveur classique, les ports sur l'avant sont connectés à un hub interne.

L'arbitre USB peut surveiller un maximum de 15 contrôleurs USB. Si votre système dépasse la limite de 15 contrôleurs et que vous lui connectez des périphériques USB, les périphériques ne seront pas accessibles à la machine virtuelle.

L'hôte traite les périphériques USB CD/DVD-ROM comme des périphériques SCSI. Vous ne pouvez pas ajouter ni retirer à chaud ces périphériques.

### **Prérequis**

- Si un hôte rest elié à des périphériques USB réside dans un cluster DRS où la gestion de l'alimentation distribuée (DPM) est activée, vous devez mettre hors tension DPM pour cet hôte. Consulter le *Gestion des ressources vSphere* pour les instructions concernant le remplacement des paramètres DPM par défaut pour un hôte particulier.
- n Vous devez connaître les conditions de la machine virtuelle pour les périphériques USB. Reportez-vous à la section [« Connexion de périphériques USB à un hôte ESXi », page 166](#page-165-0).
- n Vérifiez que l'hôte est hors tension avant d'ajouter des périphériques DVD/CD-ROM USB.

### **Procédure**

◆ Pour ajouter un périphérique USB à un hôte ESXi, connectez le périphérique à un port ou hub disponible.

Le périphérique USB apparaît dans la liste des périphériques de l'assistant Ajouter du matériel de la machine virtuelle.

### **Suivant**

Vous pouvez maintenant ajouter le périphérique à la machine virtuelle.

### **Ajouter un contrôleur USB à une machine virtuelle dans vSphere Web Client**

Des contrôleurs USB peuvent être ajoutés aux machines virtuelles pour prendre en charge le relais USB d'un hôte ESXi ou d'un ordinateur client vers une machine virtuelle.

Vous pouvez ajouter deux contrôleurs USB à une machine virtuelle. Le contrôleur xHCI, disponible pour les systèmes d'exploitation clients Linux uniquement, prend en charge les périphériques USB 3.0 Superspeed, 2.0 et 1.1. Le contrôleur EHCI+UHCI prend en charge les périphériques USB 2.0 et 1.1.

Les conditions d'ajout d'un contrôleur dépendent de la version du périphérique, du type de relais (hôte ou ordinateur client) et du système d'exploitation client.

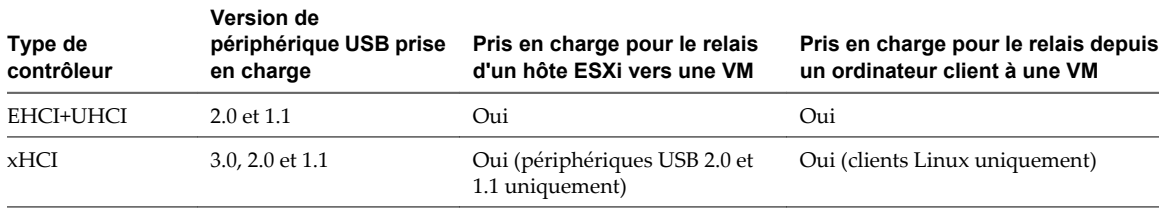

#### **Tableau 8-10.** Prise en charge de contrôleur USB

**REMARQUE** Aucun pilote n'est disponible pour le contrôleur xHCI sur les systèmes d'exploitation clients Windows.

Pour les systèmes Mac OS X, le contrôleur EHCI+UHCI est activé par défaut et il est nécessaire pour l'accès de la souris et du clavier USB.

Pour les machines virtuelles avec des clients Linux, vous pouvez ajouter un contrôleur ou les deux contrôleurs, mais les périphériques 3.0 Superspeed ne sont pas pris en charge pour le relais depuis un hôte ESXi vers une machine virtuelle. Vous ne pouvez pas ajouter deux contrôleurs de même type.

Pour le relais USB depuis un hôte ESXi vers une machine virtuelle, l'arbitre USB peut contrôler jusqu'à 15 contrôleurs USB. Si votre système dépasse la limite de 15 contrôleurs et que vous lui connectez des périphériques USB, les périphériques ne seront pas accessibles à la machine virtuelle.

### **Prérequis**

- Les hôtes ESXi doivent comporter des matériels et modules de contrôleur USB prenant en charge les périphériques USB 2.0 et 1.1. présents
- n Les ordinateurs clients doivent disposer des matériels et des modules de contrôleur USB qui prennent en charge les périphériques USB 3.0 ou 2.0 et 1.1. présents
- n Pour utiliser le contrôleur xHCI sur un client Linux, vérifiez que la version du noyau Linux correspond à la version 2.6.35 ou à une version suivante.
- Vérifiez que la machine virtuelle est sous tension.
- n Privilège nécessaire (relais d'hôte ESXi) : **Machine virtuelle.Configuration.Ajouter ou supprimer un périphérique**

### **Procédure**

- 1 Sélectionnez une machine virtuelle.
	- n Dans l'aborescence de l'inventaire des machines virtuelles et des modèles, sélectionnez un groupe de machines virtuelles et sélectionnez une machine virtuelle dans la liste située sur la droite.
	- Recherchez une machine virtuelle et sélectionnez-la dans la liste de résultats de la recherche.
- 2 Dans le panneau Matériel VM, cliquez sur **[Modifier les paramètres]** .
- 3 Cliquez sur **[Matériel virtuel]** .
- 4 Dans le menu déroulant **[Ajouter un périphérique]** , sélectionnez **[Contrôleur USB]** et cliquez sur **[Ajouter périphérique]** .

Le contrôleur USB apparaît dans la liste des périphériques virtuels au-dessus.

- 5 Cliquez sur le triangle de contrôleur USB pour développer les options de contrôleur USB.
- 6 Sélectionnez le type du contrôleur USB.
- 7 Cliquez sur **[OK]** .

### <span id="page-168-0"></span>**Suivant**

Ajoutez un ou plusieurs périphériques USB à la machine virtuelle.

### **Ajouter un contrôleur USB à une machine virtuelle dans vSphere Client**

Des contrôleurs USB peuvent être ajoutés aux machines virtuelles pour prendre en charge le relais USB d'un hôte ESXi ou d'un ordinateur client vers la machine virtuelle.

Vous pouvez ajouter deux contrôleurs USB à une machine virtuelle. Le contrôleur xHCI, disponible pour les systèmes d'exploitation clients Linux uniquement, prend en charge les périphériques USB 3.0 Superspeed, 2.0 et 1.1. Le contrôleur EHCI+UHCI prend en charge les périphériques USB 2.0 et 1.1.

Les conditions d'ajout d'un contrôleur dépendent de la version du périphérique, du type de relais (hôte ou ordinateur client) et du système d'exploitation client.

| Type de<br>contrôleur | Version de<br>périphérique USB prise<br>en charge | Pris en charge pour le relais<br>d'un hôte ESXI vers une VM | Pris en charge pour le relais depuis<br>un ordinateur client à une VM |
|-----------------------|---------------------------------------------------|-------------------------------------------------------------|-----------------------------------------------------------------------|
| EHCI+UHCI             | $2.0$ et 1.1                                      | Oui                                                         | Oui                                                                   |
| xHCI                  | $3.0, 2.0$ et $1.1$                               | Oui (périphériques USB 2.0 et<br>1.1 uniquement)            | Oui (clients Linux uniquement)                                        |

**Tableau 8-11.** Prise en charge de contrôleur USB

**REMARQUE** Aucun pilote n'est disponible pour le contrôleur xHCI sur les systèmes d'exploitation clients Windows.

Pour les systèmes Mac OS X, le contrôleur EHCI+UHCI est activé par défaut et il est nécessaire pour l'accès de la souris et du clavier USB.

Pour les machines virtuelles avec des clients Linux, vous pouvez ajouter un contrôleur ou les deux contrôleurs, mais les périphériques 3.0 Superspeed ne sont pas pris en charge pour le relais depuis un hôte ESXi vers une machine virtuelle. Vous ne pouvez pas ajouter deux contrôleurs de même type.

Pour le relais USB depuis un hôte ESXi vers une machine virtuelle, l'arbitre USB peut contrôler jusqu'à 15 contrôleurs USB. Si votre système dépasse la limite de 15 contrôleurs et que vous lui connectez des périphériques USB, les périphériques ne seront pas accessibles à la machine virtuelle.

### **Prérequis**

- Les hôtes ESXi doivent comporter des matériels et modules de contrôleur USB prenant en charge les périphériques USB 2.0 et 1.1. présents
- n Les ordinateurs clients doivent disposer des matériels et des modules de contrôleur USB qui prennent en charge les périphériques USB 3.0 ou 2.0 et 1.1. présents
- n Pour utiliser le contrôleur xHCI sur un client Linux, vérifiez que la version du noyau Linux correspond à la version 2.6.35 ou à une version suivante.
- Vérifiez que la machine virtuelle est sous tension.
- n Privilège nécessaire (relais d'hôte ESXi) : **Machine virtuelle.Configuration.Ajouter ou supprimer un périphérique**

- 1 Dans l'inventaire de vSphere Client, cliquez avec le bouton droit sur la machine virtuelle et choisissez **[Modifier les paramètres]** .
- 2 Cliquez sur l'onglet **[Matériel]** et cliquez sur **[Ajouter]** .
- 3 Sélectionnez le type de **[Contrôleur USB]** à ajouter et cliquez sur **[Suivant]** .
- 4 Passez en revue les informations de périphérique et cliquez sur **[Suivant]** .
- 5 Cliquez sur **[Terminer]** .

**[Nouveau contrôleur USB (ajout)]** apparaît dans la liste de matériels comme **[Présent]** .

6 Cliquez sur **[OK]** pour enregistrer vos modifications et fermer la boîte de dialogue.

Lorsque vous rouvrez l'éditeur des propriétés, le contrôleur xHCI apparaît dans l'onglet **[Matériel]** comme contrôleur USB xHCI. Le contrôleur EHCI+UHCI apparaît comme **[Contrôleur USB]** .

### **Suivant**

Ajoutez un ou plusieurs périphériques USB à la machine virtuelle.

# **Ajouter des périphériques USB depuis un hôte ESXi à une machine virtuelle dans vSphere Web Client**

Vous pouvez ajouter des périphériques relais USB depuis un hôte ESXi à une machine virtuelle si les périphériques physiques sont connectés à l'hôte sur lequel s'exécute la machine virtuelle.

Si un périphérique USB est déjà connecté à une autre machine virtuelle, vous ne pouvez pas l'ajouter tant que cet ordinateur ne l'a pas libéré.

**REMARQUE** Si l'environnement contient le périphérique Apple Frontpanel Controller, vous pouvez l'ajouter en toute sécurité à une machine virtuelle. Toutefois, ce périphérique n'a pas de fonction documentée et aucune utilisation connue. Les hôtes ESXi ne l'utilisent pas et ne fournissent pas la fonctionnalité Xserver pour le relais USB

### **Prérequis**

- n Vérifiez que la machine virtuelle utilise la version matérielle 7 ou supérieure.
- n Vérifiez qu'un contrôleur USB est présent. Reportez-vous à [« Ajouter un contrôleur USB à une machine](#page-166-0) [virtuelle dans vSphere Web Client », page 167.](#page-166-0)
- n Pour pouvoir utiliser vMotion pour migrer une machine virtuelle ayant plusieurs périphériques USB, vous devez activer tous les périphériques liés pour vMotion. Vous ne pouvez pas migrer des périphériques USB individuels. Pour les limitations de vMotion, reportez-vous à [« Configuration des périphériques USB](#page-164-0) [pour vMotion », page 165.](#page-164-0)
- Lorsque vous ajoutez un lecteur de CD/DVD-ROM pris en charge par un lecteur CD/DVD USB sur l'hôte, vous devez ajouter le périphérique comme périphérique SCSI. Vous ne pouvez pas ajouter ni retirer à chaud des périphériques SCSI.
- n Vous devez connaître les conditions de la machine virtuelle pour les périphériques USB. Reportez-vous à [« Configuration USB depuis un hôte ESXi vers une machine virtuelle », page 163.](#page-162-0)
- n Privilèges requis : **Machine virtuelle.Configuration.Périphérique USB hôte**

- 1 Sélectionnez une machine virtuelle.
	- n Dans l'aborescence de l'inventaire des machines virtuelles et des modèles, sélectionnez un groupe de machines virtuelles et sélectionnez une machine virtuelle dans la liste située sur la droite.
	- n Recherchez une machine virtuelle et sélectionnez-la dans la liste de résultats de la recherche.
- 2 Dans le panneau Matériel VM, cliquez sur **[Modifier les paramètres]** .
- 3 Cliquez sur **[Matériel virtuel]** .

4 Dans le menu déroulant **[Ajouter un périphérique]** , sélectionnez **[Périphérique USB]** et cliquez sur **[Ajouter périphérique]** .

Le périphérique USB apparaît dans la liste des périphériques virtuels au-dessus.

- 5 Cliquez sur le triangle de périphérique USB pour développer les options de périphérique USB.
- 6 Sélectionnez le périphérique à ajouter.

Vous pouvez ajouter plusieurs périphériques USB, mais seulement un périphérique à la fois.

7 Si vous n'envisagez pas de migrer une machine virtuelle avec des périphériques USB attachés, désélectionnez l'option **[Prendre en charge vMotion]** .

Vous réduisez ainsi la complexité de la migration et vous améliorez les performances et la stabilité.

8 Cliquez sur **[OK]** .

### **Ajouter des périphériques USB depuis un hôte ESXi à une machine virtuelle dans vSphere Client**

Vous pouvez ajouter des périphériques de relais USB depuis un hôte ESXi à une machine virtuelle si le périphérique physique est connecté à l'hôte sur lequel s'exécutent la machine virtuelle.

Si un périphérique USB est déjà connecté à une autre machine virtuelle, vous ne pouvez pas l'ajouter tant que cet ordinateur ne l'a pas libéré.

**REMARQUE** Si l'environnement contient le périphérique Apple Frontpanel Controller, vous pouvez l'ajouter en toute sécurité à une machine virtuelle. Toutefois, ce périphérique n'a pas de fonction documentée et aucune utilisation connue. Les hôtes ESXi ne l'utilisent pas et ne fournissent pas la fonctionnalité Xserver pour le relais USB

#### **Prérequis**

- n Vérifiez que la machine virtuelle utilise la version matérielle 7 ou supérieure.
- n Vérifiez qu'un contrôleur USB est présent. Reportez-vous à la section [« Ajouter un contrôleur USB à une](#page-168-0) [machine virtuelle dans vSphere Client », page 169](#page-168-0).
- n Pour pouvoir utiliser vMotion pour migrer une machine virtuelle ayant plusieurs périphériques USB, vous devez activer tous les périphériques liés pour vMotion. Vous ne pouvez pas migrer des périphériques USB individuels. Pour les limitations vMotion, reportez-vous à [« Configuration des périphériques USB](#page-164-0) [pour vMotion », page 165.](#page-164-0)
- Lorsque vous ajoutez un lecteur de CD/DVD-ROM pris en charge par un lecteur CD/DVD USB sur l'hôte, vous devez ajouter le périphérique comme périphérique SCSI. Vous ne pouvez pas ajouter ni retirer à chaud des périphériques SCSI.
- n Vous devez connaître les conditions de la machine virtuelle pour les périphériques USB. Reportez-vous à la section [« Configuration USB depuis un hôte ESXi vers une machine virtuelle », page 163](#page-162-0).
- n Privilèges requis : **Machine virtuelle.Configuration.Périphérique USB hôte**

- 1 Dans l'inventaire de vSphere Client, cliquez avec le bouton droit sur la machine virtuelle et choisissez **[Modifier les paramètres]** .
- 2 Cliquez sur l'onglet **[Matériel]** et cliquez sur **[Ajouter]** .
- 3 Sélectionnez **[Périphérique USB]** et cliquez sur **[Suivant]** .
- 4 (Facultatif) Sélectionnez **[Prendre en charge vMotion tandis que le périphérique est connecté]** .

5 Si vous n'envisagez pas de migrer une machine virtuelle avec des périphériques USB attachés, désélectionnez l'option **[Prendre en charge vMotion]** .

Vous réduisez ainsi la complexité de la migration et vous améliorez les performances et la stabilité.

6 Sélectionnez le périphérique à ajouter.

Vous pouvez ajouter plusieurs périphériques USB, mais seulement un périphérique à la fois.

7 Cliquez sur **[Terminer]** .

**[Nouveau périphérique USB (ajout)]** apparaît dans la liste des matériels, associé à **[Présent]** .

8 Cliquez sur **[OK]** pour enregistrer vos modifications et fermer la boîte de dialogue.

Lorsque vous rouvrez l'éditeur de propriétés, le périphérique USB apparaît dans l'onglet **[Matériel]** de l'éditeur. Le type de périphérique et l'ID apparaissent dans le volet droit.

# **Supprimer des périphériques USB connectés via un hôte ESXi**

Lorsque vous supprimez des périphériques USB d'une machine virtuelle, les périphériques qui utilisent la technologie de relais d'un hôte vers la machine virtuelle reviennent vers l'hôte. Les périphériques deviennent disponibles pour les autres machines virtuelles qui s'exécutent sur l'hôte.

### **Prérequis**

- n Vérifiez que les périphériques ne sont pas en cours d'utilisation.
- n Pour minimiser le risque de perte de données, suivez les consignes de sécurité sur le démontage ou l'éjection du matériel de votre système d'exploitation. Supprimer le matériel en toute sécurité permet aux données accumulées d'être transmises à un fichier. Les systèmes d'exploitation Windows incluent généralement le icône Supprimer le périphérique en toute sécurité située dans barre d'état système. Les systèmes d'exploitation Linux utilmisent la commande **umount**.

**REMARQUE** Il peut s'avérer nécessaire d'utiliser la commande sync au lieu ou en plus de la commande umount, par exemple, après avoir exécuté une commande dd sur Linux ou d'autres systèmes d'exploitation UNIX.

### **Procédure**

- 1 Démontez ou éjectez le périphérique du système d'exploitation client.
- 2 Cliquez avec le bouton droit sur la machine virtuelle et sélectionnez **[Modifier les paramètres]** .
- 3 Cliquez sur l'onglet **[Matériel]** , et sélectionnez le périphérique USB.
- 4 Cliquez sur **[Supprimer]** puis sur **[OK]** pour enregistrer vos modifications et fermer la boîte de dialogue.

### **Supprimer un contrôleur USB d'une machine virtuelle dans vSphere Client**

Vous pouvez supprimer un contrôleur USB depuis une machine virtuelle si vous ne voulez pas vous connecter aux périphériques USB.

### **Prérequis**

- n Vérifiez que tous les périphériques USB ont été déconnectés de la machine virtuelle.
- n Privilège nécessaire : **Machine virtuelle.Configuration.Ajouter ou supprimer un périphérique**

- 1 Dans l'inventaire de vSphere Client, cliquez avec le bouton droit sur la machine virtuelle et choisissez **[Modifier les paramètres]** .
- 2 Cliquez sur l'onglet **[Matériel]** , et sélectionnez **[Contrôleur USB]** .
- 3 Cliquez sur **[Supprimer]** .
- 4 Cliquez sur **[OK]** pour enregistrer vos modifications et fermer la boîte de dialogue.

Le contrôleur n'est plus connecté à la machine virtuelle, mais reste disponible pour être rajouté ultérieurement.

### **Supprimer des périphériques USB d'un hôte ESXi**

Vous pouvez supprimer des périphériques USB de l'hôte si vous devez arrêter l'hôte pour la maintenance ou si vous ne voulez pas que ces périphériques soient disponibles sur les machines virtuelles qui fonctionnent sur l'hôte. Quand vous détachez un périphérique USB de l'hôte, le périphérique se déconnecte de la machine virtuelle.

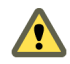

**AVERTISSEMENT** Si le transfert des données a lieu lorsque vous supprimez des périphériques USB d'un hôte, vous risquez de perdre les données.

### **Prérequis**

Vérifiez que les périphériques USB ne sont pas en cours d'utilisation.

### **Procédure**

Suivez les consignes du fabricant pour supprimer le périphérique en toute sécurité.

Lorsque vous retirez le périphérique de l'hôte, il n'est plus disponible pour les machines virtuelles qui fonctionnent sur l'hôte.

# **Configuration USB d'un ordinateur client vers une machine virtuelle dans vSphere Web Client**

Vous pouvez ajouter plusieurs péripériques USB à une machine virtuelle lorsque les périphériques physiques se connectent à un ordinateur client sur lequel vSphere Web Client s'exécute. vSphere Web Client doit être connecté à une instance de vCenter Server qui gère l'hôte ESXi où se trouve les machines virtuelles. La technologie de relais USB permet d'ajouter plusieurs périphériques USB, tels que des clés de sécurité, des périphériques de stockage de masse et des lecteurs Smartcard, aux machines virtuelles.

### **Fonctionnement de la technologie de relais de périphérique USB**

Le contrôleur USB est la puce matérielle USB qui fournit la fonction USB aux ports USB qu'il gère. Le matériel du contrôleur USB et les modules qui prennent en charge les périphériques USB 3.0, 2.0 et 1.1 doivent exister dans la machine virtuelle. Deux contrôleurs USB sont disponibles pour chaque machine virtuelle. Les contrôleurs prennent en charge plusieurs péripériques USB 3.0, 2.0 et 1.1. Le contrôleur doit déjà être en place avant de pouvoir ajouter des périphériques USB à la machine virtuelle.

Vous pouvez ajouter jusqu'à 20 périphériques USB à une machine virtuelle. Il s'agit du nombre maximal de connexions simultanées de périphériques prises en charge sur une machine virtuelle.

Vous pouvez ajouter plusieurs périphériques à une machine virtuelle, mais une seule à la fois. La machine virtuelle conserve sa connexion au périphérique en standby S1. Les connexions de périphérique USB sont conservées lorsque vous migrez les machines virtuelles vers un autre hôte du centre de données.

Un périphérique USB est disponible pour une seule machine virtuelle sous tension à la fois. Lorsqu'une machine virtuelle se connecte à un périphérique, ce dernier n'est plus accessible aux autres machines virtuelles ni à l'ordinateur client. Lorsque vous déconnectez le périphérique de la machine virtuelle ou arrêtez la machine virtuelle, le périphérique retourne vers l'ordinateur client et devient accessible aux autres machines virtuelles gérées par l'ordinateur client.

Par exemple, lorsque vous connectez un périphérique de stockage de masse USB à une machine virtuelle, il est supprimé de l'ordinateur client et n'apparaît pas comme lecteur avec un périphérique amovible. Lorsque vous déconnectez le périphérique de la machine virtuelle, il se reconnecte au système d'exploitation de l'ordinateur client et il figure comme périphérique amovible.

# **Limitation des périphériques USB 3.0**

Les périphériques USB 3.0 répondent aux conditions et limitation suivantes :

- La machine virtuelle à laquelle vous connectez le périphérique USB 3.0 doit être configurée avec un contrôleur xHCI et disposer d'un système d'exploitation client Linux avec noyau 2.6.35 ou version suivante.
- Vous pouvez connecter uniquement un seul périphérique USB 3.0 Superspeed à la fois à une machine virtuelle.
- Les périphériques USB 3.0 sont disponibles uniquement pour le relais d'un ordinateur client vers une machine virtuelle. Ils ne sont pas disponibles pour le relais d'un hôte ESXi vers une machine virtuelle.

# **Éviter la perte de données**

Avant de connecter un périphérique à une machine virtuelle, vérifiez que le périphérique n'est pas utilisé sur l'ordinateur client.

Si vSphere Client se déconnecte de vCenter Server ou de l'hôte ou que vous redémarrez ou arrêtez l'ordinateur client, la connexion du périphérique s'interrompt. Il est préférable d'utiliser un ordinateur client dédié aux périphériques USB ou de réserver les périphériques USB connectés à un ordinateur client pour une utilisation à court terme, telle que lors de la mise à jour du logiciel ou l'ajout de correctifs aux machines virtuelles. Pour maintenir les connexions de périphériques USB à une machine virtuelle pendant une longue période, utilisez le relais USB d'un hôte ESXi vers une machine virtuelle.

# **Connexion de périphériques USB à un ordinateur client**

Vous pouvez connecter et chaîner des hubs et des périphériques USB lents, rapides et super rapides à un ordinateurs client. Une planification soignée et la connaissance du comportement et des limitations d'un hub permettront un fonctionnement optimal de vos périphériques.

La topologie de bus physique USB définit la façon dont les périphériques USB se connectent à l'ordinateur client. La prise en charge du relais de périphérique USB sur une machine virtuelle est disponible si la topologie de bus physique du périphérique sur l'ordinateur client ne dépasse pas le niveau sept. Le premier niveau est le contrôleur hôte USB et le hub racine. Le dernier niveau est le périphérique USB cible. Vous pouvez mettre en cascade jusqu'à cinq niveaux de hubs externes ou internes entre le hub racine et le périphérique USB cible. Un hub USB interne relié au hub racine ou intégré à un périphérique composé est compté comme niveau.

La qualité des câbles physiques, des hubs, des périhériques et l'état de l'alimentation peut affecter les performances d'un périphérique USB. Pour garantir les meilleurs résultats, utilisez une topologie de bus USB d'ordinateur client aussi simple que possible pour le périphérique USB cible et déployez les nouveaux hubs et câbles avec précaution. Les conditions suivantes peuvent affecter le comportement USB :

- La connexion ou le chaînage de plusieurs hubs USB externes augmente l'énumération de périphérique et le temps de réponse, ce qui peut rendre la gestion de l'alimentation électrique des périphériques USB incertaine.
- Le chaînage des hubs augmente le risque d'erreur de port ou de hub, ce qui peut faire perdre la connexion du hub à la machine virtuelle.

n Certains hubs peuvent rendre les connexions d'un périphérique USB peu fiables, vous devez donc faire attention lorsque vous ajoutez un nouveau hub à une configuration. La connexion directe de certains périphériques USB à l'ordinateur client au lieu d'utiliser un hub ou un câble d'extension doit résoudre leurs problèmes de connexion ou de performance. Dans certains cas, vous devez retirer et reconnecter le périphérique et le hub pour que périphérique refonctionne.

### **Périphériques USB composés**

Sur les périphériques composés, le processus de virtualisation élimine le hub USB par filtrage pour qu'il devienne invisible pour la machine virtuelle. Le reste des périphériques USB de la composition appararaît à la machine virtuelle comme des périphériques séparés. S'ils s'exécutent sur le même hôte, chacun des périphérique peut être attaché à la même machine virtuelle ou à des machines virtuelles différentes.

Par exemple, le package de clé USB Aladdin HASP HL contient trois éléments (clé HASP 0529:0001, Hub 13fe: 1a00, lecteur Kingston 13fe:1d00). Le processus de virtualisation élimine le hub USB par filtrage. Les périphériques de clé USB Aladdin HASP HL (une clé HASP Aladdin et un lecteur Kingstone) sont considérés par la machine virtuelle comme étant des périphériques à part. Vous devez ajouter séparément chaque périphérique pour le rendre accessible à la machine virtuelle.

### **Connecter des périphériques USB à un ordinateur client**

Vous pouvez connecter plusieurs périphériques USB à un ordinateur client pour que les machines virtuelles puissent accéder aux périphériques. Le nombre de périphériques que vous pouvez ajouter dépend de plusieurs facteurs, tels que la façon dont les périphériques et les hubs se chaînent et le type de périphérique.

Le nombre de ports sur chaque ordinateur client dépend de la configuration physique du client. Lorsque vous calculez la profondeur du chaînage d'un hub, n'oubliez pas que sur un serveur classique, les ports sur l'avant sont connectés à un hub interne.

L'arbitre USB peut surveiller un maximum de 15 contrôleurs USB. Si votre système dépasse la limite de 15 contrôleurs et que vous lui connectez des périphériques USB, les périphériques ne seront pas accessibles à la machine virtuelle.

### **Prérequis**

Vérifiez que vous connaissez les conditions de configuration des périphériques USB depuis un ordinateur distant vers une machine virtuelle.

### **Procédure**

Pour ajouter un périphérique USB à un ordinateur client, connectez le périphérique à un port ou un hub disponible.

Le périphérique USB apparaît dans le menu de la barre d'outils de la machine virtuelle.

### **Suivant**

Vous pouvez maintenant ajouter le périphérique USB à la machine virtuelle.

### **Ajouter un contrôleur USB à une machine virtuelle dans vSphere Web Client**

Des contrôleurs USB peuvent être ajoutés aux machines virtuelles pour prendre en charge le relais USB d'un hôte ESXi ou d'un ordinateur client vers une machine virtuelle.

Vous pouvez ajouter deux contrôleurs USB à une machine virtuelle. Le contrôleur xHCI, disponible pour les systèmes d'exploitation clients Linux uniquement, prend en charge les périphériques USB 3.0 Superspeed, 2.0 et 1.1. Le contrôleur EHCI+UHCI prend en charge les périphériques USB 2.0 et 1.1.

Les conditions d'ajout d'un contrôleur dépendent de la version du périphérique, du type de relais (hôte ou ordinateur client) et du système d'exploitation client.

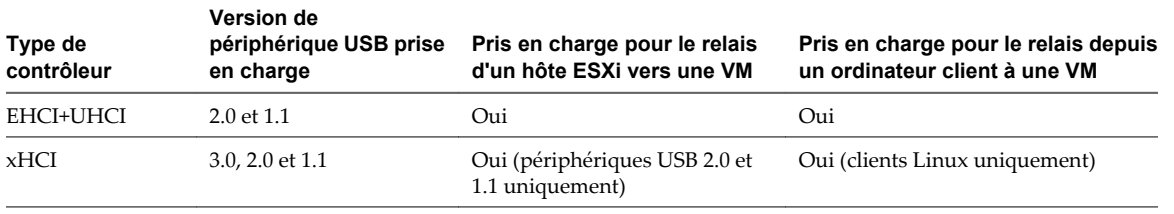

#### **Tableau 8-12.** Prise en charge de contrôleur USB

**REMARQUE** Aucun pilote n'est disponible pour le contrôleur xHCI sur les systèmes d'exploitation clients Windows.

Pour les systèmes Mac OS X, le contrôleur EHCI+UHCI est activé par défaut et il est nécessaire pour l'accès de la souris et du clavier USB.

Pour les machines virtuelles avec des clients Linux, vous pouvez ajouter un contrôleur ou les deux contrôleurs, mais les périphériques 3.0 Superspeed ne sont pas pris en charge pour le relais depuis un hôte ESXi vers une machine virtuelle. Vous ne pouvez pas ajouter deux contrôleurs de même type.

Pour le relais USB depuis un hôte ESXi vers une machine virtuelle, l'arbitre USB peut contrôler jusqu'à 15 contrôleurs USB. Si votre système dépasse la limite de 15 contrôleurs et que vous lui connectez des périphériques USB, les périphériques ne seront pas accessibles à la machine virtuelle.

### **Prérequis**

- Les hôtes ESXi doivent comporter des matériels et modules de contrôleur USB prenant en charge les périphériques USB 2.0 et 1.1. présents
- n Les ordinateurs clients doivent disposer des matériels et des modules de contrôleur USB qui prennent en charge les périphériques USB 3.0 ou 2.0 et 1.1. présents
- n Pour utiliser le contrôleur xHCI sur un client Linux, vérifiez que la version du noyau Linux correspond à la version 2.6.35 ou à une version suivante.
- Vérifiez que la machine virtuelle est sous tension.
- n Privilège nécessaire (relais d'hôte ESXi) : **Machine virtuelle.Configuration.Ajouter ou supprimer un périphérique**

### **Procédure**

- 1 Sélectionnez une machine virtuelle.
	- n Dans l'aborescence de l'inventaire des machines virtuelles et des modèles, sélectionnez un groupe de machines virtuelles et sélectionnez une machine virtuelle dans la liste située sur la droite.
	- Recherchez une machine virtuelle et sélectionnez-la dans la liste de résultats de la recherche.
- 2 Dans le panneau Matériel VM, cliquez sur **[Modifier les paramètres]** .
- 3 Cliquez sur **[Matériel virtuel]** .
- 4 Dans le menu déroulant **[Ajouter un périphérique]** , sélectionnez **[Contrôleur USB]** et cliquez sur **[Ajouter périphérique]** .

Le contrôleur USB apparaît dans la liste des périphériques virtuels au-dessus.

- 5 Cliquez sur le triangle de contrôleur USB pour développer les options de contrôleur USB.
- 6 Sélectionnez le type du contrôleur USB.
- 7 Cliquez sur **[OK]** .

### **Suivant**

Ajoutez un ou plusieurs périphériques USB à la machine virtuelle.

### **Ajouter des périphériques USB depuis un ordinateur client à une machine virtuelle dans vSphere Web Client**

Vous pouvez ajouter des périphériques de relais USB depuis un ordinateur client vers une machine virtuelle dans la page **[Résumé]** de machine virtuelle dans vSphere Web Client. Les périphériques doivent être connectés à un ordinateur client qui se connecte à l'hôte ESXi où se trouve les machines virtuelles.

Les périphériques maintiennent leurs connexions de machine virtuelle en standby S1 si vSphere Client est actif et connecté. Après avoir ajouté le périphérique USB à la machine virtuelle, un message d'information apparaît sur l'ordinateur client pour indiquer que le périphérique est déconnecté. Le périphérique reste déconnecté de l'ordinateur client jusqu'à ce que la machine virtuelle le libère.

FT n'est pas prise en charge avec le relais USB depuis un ordinateur client vers une machine virtuelle.

### **Prérequis**

- n Vérifiez qu'un contrôleur USB est présent.
- n Vérifiez que vSphere Web Client peut accéder à l'hôte ESXi sur lequel les machines virtuelles sont exécutées.
- n Privilège nécessaire : **Machine virtuelle.Interaction.Ajouter ou supprimer un périphérique**

### **Procédure**

- 1 Sélectionnez une machine virtuelle dans l'inventaire et cliquez sur l'onglet **[Résumé]** .
- 2 Cliquez sur l'icône USB à droite de **[Périphériques USB]** sous **[Matériel VM]** et sélectionnez un périphérique disponible dans le menu déroulant.

La mention **[Connexion]** et une roue apparaissent pour indiquer qu'une connexion est en cours. Une fois le périphérique connecté et que l'onglet Résumé s'est actualisé, le périphérique est connecté et son nom apparaît à côté de Périphériques USB.

# **Supprimer des périphériques USB connectés via un ordinateur client dans vSphere Web Client**

Vous pouvez supprimer des périphériques USB depuis une machine virtuelle si les périphériques ne sont plus nécessaires. Lorsque vous déconnectez un périphérique USB d'une machine virtuelle, le périphérique est libéré de la machine virtuelle et retourné à l'ordinateur client qui commence à l'utiliser.

### **Prérequis**

n Pour minimiser le risque de perte de données, suivez les consignes de sécurité sur le démontage ou l'éjection du matériel de votre système d'exploitation. Supprimer le matériel en toute sécurité permet aux données accumulées d'être transmises à un fichier. Les systèmes d'exploitation Windows incluent généralement une icône Supprimer le matériel dans barre d'état système. Les systèmes d'exploitation Linux utilmisent la commande **umount**.

**REMARQUE** Il peut s'avérer nécessaire d'utiliser la commande sync au lieu ou en plus de la commande umount, par exemple, après avoir exécuté une commande dd sur Linux ou d'autres systèmes d'exploitation UNIX.

n Privilège nécessaire : **Machine virtuelle.Interaction.Ajouter ou supprimer un périphérique**

### **Procédure**

1 Démontez ou éjectez le périphérique du système d'exploitation client.

- 2 Dans l'onglet **[Résumé]** de la machine virtuelle, cliquez sur l'icône de déconnexion à droite de l'entrée de périphérique USB.
- 3 Sélectionnez un périphérique à déconnecter dans le menu déroulant.

La mention **[Déconnexion]** et une roue apparaissent pour indiquer qu'une déconnexion est cours. Lorsque le périphérique est déconnecté, l'onglet **[Résumé]** s'actualise quelques instants après et le périphérique est supprimé de la configuration de la machine virtuelle.

Le périphérique se reconnecte à l'ordinateur client et il peut être ajouté à une autre machine virtuelle. Dans certains cas, Windows Explorer détecte le périphérique et ouvre une boîte de dialogue sur l'ordinateur client. Vous pouvez fermer cette boîte de dialogue.

# **Supprimer un contrôleur USB d'une machine virtuelle dans vSphere Web Client**

Vous pouvez supprimer un contrôleur USB depuis la machine virtuelle si vous ne voulez pas vous connecter aux périphériques USB.

### **Prérequis**

- n Vérifiez que tous les périphériques USB ont été déconnectés de la machine virtuelle.
- n Privilège nécessaire : **Machine virtuelle.Configuration.Ajouter ou supprimer un périphérique**

### **Procédure**

- 1 Cliquez avec le bouton droit de la souris sur une machine virtuelle dans l'inventaire et sélectionnez **[Configuration] > [Modifier les paramètres]** .
- 2 Sélectionnez **[Matériel virtuel]** et développez le menu **[Contrôleur USB]** .
- 3 Cliquez sur **[Supprimer]** .
- 4 Cliquez sur **[OK]** pour enregistrer vos modifications et fermer la boîte de dialogue.

Le contrôleur n'est plus connecté à la machine virtuelle, mais reste disponible pour être rajouté ultérieurement.

### **Supprimer des périphériques USB d'un ordinateur client**

Vous pouvez supprimer des périphériques USB d'un ordinateur client si vous ne voulez pas que les machines virtuelles y accèdent.

Quand vous détachez un périphérique USB du client distant, le périphérique se déconnecte de la machine virtuelle. Vérifiez qu'aucun transfert de données n'est en cours avant de supprimer le périphérique.

### **Prérequis**

Vérifiez que les périphériques ne sont pas en cours d'utilisation.

### **Procédure**

Pour minimiser le risque de perte de données, suivez les consignes de sécurité sur le démontage ou l'éjection du matériel de votre système d'exploitation. Supprimer le matériel en toute sécurité permet aux données accumulées d'être transmises à un fichier. Les systèmes d'exploitation Windows incluent généralement une icône Supprimer le matériel dans barre d'état système. Les systèmes d'exploitation Linux utilisent la commande **umount**..

Il peut s'avérer nécessaire d'utiliser la commande sync au lieu ou en plus de la commande umount, par exemple, après avoir exécuté une commande dd sur Linux ou d'autres systèmes d'exploitation UNIX.

Lorsque vous supprimez un périphérique de l'ordinateur client, les machines virtuelles ne peuvent plus y accéder.

# **Configuration USB depuis un ordinateur client vers une machine virtuelle dans vSphere Client**

Vous pouvez ajouter plusieurs péripériques USB à une machine virtuelle lorsque les périphériques physiques se connectent à un ordinateur client sur lequel vSphere Client est exécuté. vSphere Client doit être connecté à une instance de vCenter Server qui gère l'hôte ESXi où se trouve les machines virtuelles. La technologie de relais USB permet d'ajouter plusieurs périphériques USB, tels que des clés de sécurité, des périphériques de stockage de masse et des lecteurs Smartcard, aux machines virtuelles.

# **Fonctionnement de la technologie de relais de périphérique USB**

Le contrôleur USB est la puce matérielle USB qui fournit la fonction USB aux ports USB qu'il gère. Le matériel du contrôleur USB et les modules qui prennent en charge les périphériques USB 3.0, 2.0 et 1.1 doivent exister dans la machine virtuelle. Deux contrôleurs USB sont disponibles pour chaque machine virtuelle. Les contrôleurs prennent en charge plusieurs péripériques USB 3.0, 2.0 et 1.1. Le contrôleur doit déjà être en place avant de pouvoir ajouter des périphériques USB à la machine virtuelle.

Vous pouvez ajouter jusqu'à 20 périphériques USB à une machine virtuelle. Il s'agit du nombre maximal de connexions simultanées de périphériques prises en charge sur une machine virtuelle.

Vous pouvez ajouter plusieurs périphériques à une machine virtuelle, mais une seule à la fois. La machine virtuelle conserve sa connexion au périphérique en standby S1. Les connexions de périphérique USB sont conservées lorsque vous migrez les machines virtuelles vers un autre hôte du centre de données.

Un périphérique USB est disponible pour une seule machine virtuelle sous tension à la fois. Lorsqu'une machine virtuelle se connecte à un périphérique, ce dernier n'est plus accessible aux autres machines virtuelles ni à l'ordinateur client. Lorsque vous déconnectez le périphérique de la machine virtuelle ou arrêtez la machine virtuelle, le périphérique retourne vers l'ordinateur client et devient accessible aux autres machines virtuelles gérées par l'ordinateur client.

Par exemple, lorsque vous connectez un périphérique de stockage de masse USB à une machine virtuelle, il est supprimé de l'ordinateur client et n'apparaît pas comme unité avec un périphérique amovible. Lorsque vous déconnectez le périphérique de la machine virtuelle, il se reconnecte au système d'exploitation de l'ordinateur client et il figure comme périphérique amovible.

# **Limitation des périphériques USB 3.0**

Les périphériques USB 3.0 répondent aux conditions et limitation suivantes :

- La machine virtuelle à laquelle vous connectez le périphérique USB 3.0 doit être configurée avec un contrôleur xHCI et disposer d'un système d'exploitation client Linux avec noyau 2.6.35 ou version suivante.
- Vous pouvez connecter uniquement un seul périphérique USB 3.0 à grande vitesse à la fois à une machine virtuelle.
- Les périphériques USB 3.0 sont disponibles uniquement pour le relais d'un ordinateur client vers une machine virtuelle. Ils ne sont pas disponibles pour le relais d'un hôte ESXi vers une machine virtuelle.

# **Éviter la perte de données**

Avant de connecter un périphérique à une machine virtuelle, vérifiez que le périphérique n'est pas utilisé par l'ordinateur client.

Si vSphere Client se déconnecte de vCenter Server ou de l'hôte ou que vous redémarrez ou arrêtez l'ordinateur client, la connexion du périphérique s'interrompt. Il est préférable d'utiliser un ordinateur client dédié aux périphériques USB ou de réserver les périphériques connectés à un ordinateur client pour une utilisation à court terme, telle que lors de la mise à jour du logiciel ou l'ajout de correctifs aux machines virtuelles. Pour maintenir les connexions de périphériques USB à une machine virtuelle pendant une longue période, utilisez le relais USB d'un hôte ESXi vers une machine virtuelle.

# **Fonctions vSphere disponibles avec le relais USB depuis un ordinateur client**

La migration avec vMotion, DRS et DPM est prise en charge avec le relais de périphérique USB d'un ordinateur client vers une machine virtuelle.

**Tableau 8-13.** Fonctions disponibles pour le relais USB d'un ordinateur distant vers une machine virtuelle

| <b>Fonction</b>                              | Prise en charge avec relais de périphérique USB |  |
|----------------------------------------------|-------------------------------------------------|--|
| vSphere Distributed Power Management (DPM)   | Oui                                             |  |
| vSphere Distributed Resource Scheduler (DRS) | Oui                                             |  |
| vSphere HA                                   | <b>Non</b>                                      |  |
| vSphere Fault Tolerance                      | Non                                             |  |
| vSPhere vMotion                              | Oui                                             |  |

### **Connexion de périphériques USB à un ordinateur client**

Vous pouvez connecter et chaîner des hubs et des périphériques USB lents, rapides et super rapides à un ordinateurs client. Une planification soignée et la connaissance du comportement et des limitations d'un hub permettront un fonctionnement optimal de vos périphériques.

La topologie de bus physique USB définit la façon dont les périphériques USB se connectent à l'ordinateur client. La prise en charge du relais de périphérique USB sur une machine virtuelle est disponible si la topologie de bus physique du périphérique sur l'ordinateur client ne dépasse pas le niveau sept. Le premier niveau est le contrôleur hôte USB et le hub racine. Le dernier niveau est le périphérique USB cible. Vous pouvez mettre en cascade jusqu'à cinq niveaux de hubs externes ou internes entre le hub racine et le périphérique USB cible. Un hub USB interne relié au hub racine ou intégré à un périphérique composé est compté comme niveau.

La qualité des câbles physiques, des hubs, des périhériques et l'état de l'alimentation peut affecter les performances d'un périphérique USB. Pour garantir les meilleurs résultats, utilisez une topologie de bus USB d'ordinateur client aussi simple que possible pour le périphérique USB cible et déployez les nouveaux hubs et câbles avec précaution. Les conditions suivantes peuvent affecter le comportement USB :

- La connexion ou le chaînage de plusieurs hubs USB externes augmente l'énumération de périphérique et le temps de réponse, ce qui peut rendre la gestion de l'alimentation électrique des périphériques USB incertaine.
- Le chaînage des hubs augmente le risque d'erreur de port ou de hub, ce qui peut faire perdre la connexion du hub à la machine virtuelle.
- n Certains hubs peuvent rendre les connexions d'un périphérique USB peu fiables, vous devez donc faire attention lorsque vous ajoutez un nouveau hub à une configuration. La connexion directe de certains périphériques USB à l'ordinateur client au lieu d'utiliser un hub ou un câble d'extension doit résoudre leurs problèmes de connexion ou de performance. Dans certains cas, vous devez retirer et reconnecter le périphérique et le hub pour que périphérique refonctionne.
#### **Périphériques USB composés**

Sur les périphériques composés, le processus de virtualisation élimine le hub USB par filtrage pour qu'il devienne invisible pour la machine virtuelle. Le reste des périphériques USB de la composition appararaît à la machine virtuelle comme des périphériques séparés. S'ils s'exécutent sur le même hôte, chacun des périphérique peut être attaché à la même machine virtuelle ou à des machines virtuelles différentes.

Par exemple, le package de clé USB Aladdin HASP HL contient trois éléments (clé HASP 0529:0001, Hub 13fe: 1a00, lecteur Kingston 13fe:1d00). Le processus de virtualisation élimine le hub USB par filtrage. Les périphériques de clé USB Aladdin HASP HL (une clé HASP Aladdin et un lecteur Kingstone) sont considérés par la machine virtuelle comme étant des périphériques à part. Vous devez ajouter séparément chaque périphérique pour le rendre accessible à la machine virtuelle.

### **Connecter des périphériques USB à un ordinateur client**

Vous pouvez connecter plusieurs périphériques USB à un ordinateur client pour que les machines virtuelles puissent accéder aux périphériques. Le nombre de périphériques que vous pouvez ajouter dépend de plusieurs facteurs, tels que la façon dont les périphériques et les hubs se chaînent et le type de périphérique.

Le nombre de ports sur chaque ordinateur client dépend de la configuration physique du client. Lorsque vous calculez la profondeur du chaînage d'un hub, n'oubliez pas que sur un serveur classique, les ports sur l'avant sont connectés à un hub interne.

L'arbitre USB peut surveiller un maximum de 15 contrôleurs USB. Si votre système dépasse la limite de 15 contrôleurs et que vous lui connectez des périphériques USB, les périphériques ne seront pas accessibles à la machine virtuelle.

#### **Prérequis**

Vérifiez que vous connaissez les conditions de configuration des périphériques USB depuis un ordinateur distant vers une machine virtuelle.

#### **Procédure**

Pour ajouter un périphérique USB à un ordinateur client, connectez le périphérique à un port ou un hub disponible.

Le périphérique USB apparaît dans le menu de la barre d'outils de la machine virtuelle.

#### **Suivant**

Vous pouvez maintenant ajouter le périphérique USB à la machine virtuelle.

#### **Ajouter un contrôleur USB à une machine virtuelle dans vSphere Client**

Des contrôleurs USB peuvent être ajoutés aux machines virtuelles pour prendre en charge le relais USB d'un hôte ESXi ou d'un ordinateur client vers la machine virtuelle.

Vous pouvez ajouter deux contrôleurs USB à une machine virtuelle. Le contrôleur xHCI, disponible pour les systèmes d'exploitation clients Linux uniquement, prend en charge les périphériques USB 3.0 Superspeed, 2.0 et 1.1. Le contrôleur EHCI+UHCI prend en charge les périphériques USB 2.0 et 1.1.

Les conditions d'ajout d'un contrôleur dépendent de la version du périphérique, du type de relais (hôte ou ordinateur client) et du système d'exploitation client.

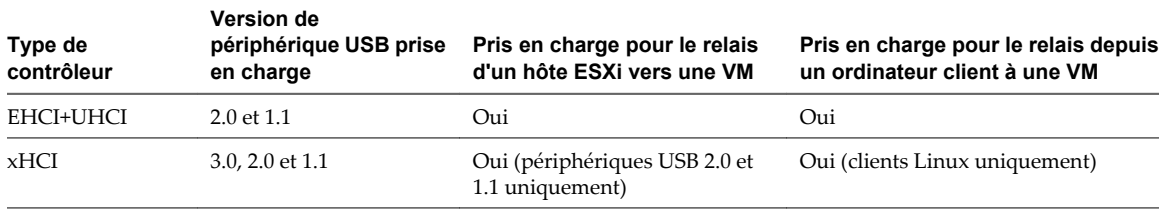

#### **Tableau 8-14.** Prise en charge de contrôleur USB

**REMARQUE** Aucun pilote n'est disponible pour le contrôleur xHCI sur les systèmes d'exploitation clients Windows.

Pour les systèmes Mac OS X, le contrôleur EHCI+UHCI est activé par défaut et il est nécessaire pour l'accès de la souris et du clavier USB.

Pour les machines virtuelles avec des clients Linux, vous pouvez ajouter un contrôleur ou les deux contrôleurs, mais les périphériques 3.0 Superspeed ne sont pas pris en charge pour le relais depuis un hôte ESXi vers une machine virtuelle. Vous ne pouvez pas ajouter deux contrôleurs de même type.

Pour le relais USB depuis un hôte ESXi vers une machine virtuelle, l'arbitre USB peut contrôler jusqu'à 15 contrôleurs USB. Si votre système dépasse la limite de 15 contrôleurs et que vous lui connectez des périphériques USB, les périphériques ne seront pas accessibles à la machine virtuelle.

#### **Prérequis**

- Les hôtes ESXi doivent comporter des matériels et modules de contrôleur USB prenant en charge les périphériques USB 2.0 et 1.1. présents
- n Les ordinateurs clients doivent disposer des matériels et des modules de contrôleur USB qui prennent en charge les périphériques USB 3.0 ou 2.0 et 1.1. présents
- n Pour utiliser le contrôleur xHCI sur un client Linux, vérifiez que la version du noyau Linux correspond à la version 2.6.35 ou à une version suivante.
- Vérifiez que la machine virtuelle est sous tension.
- n Privilège nécessaire (relais d'hôte ESXi) : **Machine virtuelle.Configuration.Ajouter ou supprimer un périphérique**

#### **Procédure**

- 1 Dans l'inventaire de vSphere Client, cliquez avec le bouton droit sur la machine virtuelle et choisissez **[Modifier les paramètres]** .
- 2 Cliquez sur l'onglet **[Matériel]** et cliquez sur **[Ajouter]** .
- 3 Sélectionnez le type de **[Contrôleur USB]** à ajouter et cliquez sur **[Suivant]** .
- 4 Passez en revue les informations de périphérique et cliquez sur **[Suivant]** .
- 5 Cliquez sur **[Terminer]** .

**[Nouveau contrôleur USB (ajout)]** apparaît dans la liste de matériels comme **[Présent]** .

6 Cliquez sur **[OK]** pour enregistrer vos modifications et fermer la boîte de dialogue.

Lorsque vous rouvrez l'éditeur des propriétés, le contrôleur xHCI apparaît dans l'onglet **[Matériel]** comme contrôleur USB xHCI. Le contrôleur EHCI+UHCI apparaît comme **[Contrôleur USB]** .

#### **Suivant**

Ajoutez un ou plusieurs périphériques USB à la machine virtuelle.

### **Ajouter des périphériques USB depuis un ordinateur client à une machine virtuelle dans vSphere Client**

Vous pouvez ajouter des périphériques de relais USB depuis un ordinateur client à une machine virtuelle dans vSphere Client. Les périphériques doivent être connectés à un ordinateur client qui se connecte à l'hôte ESXi où se trouve les machines virtuelles.

Les périphériques maintiennent leurs connexions de machine virtuelle en standby S1 si vSphere Client est actif et connecté. Après avoir ajouté le périphérique USB à la machine virtuelle, un message d'information apparaît sur l'ordinateur client pour indiquer que le périphérique est déconnecté. Le périphérique reste déconnecté de l'ordinateur client jusqu'à ce que la machine virtuelle le libère.

FT n'est pas pris en charge avec le relais USB depuis un ordinateur client vers une machine virtuelle.

#### **Prérequis**

- n Vérifiez qu'un contrôleur USB est installé.
- n Vérifiez que vSphere Client est connecté à l'hôte ESXi sur lequel les machines virtuelles sont exécutées.
- n Privilège nécessaire : **Machine virtuelle.Interaction.Ajouter ou supprimer un périphérique**

#### **Procédure**

- 1 Sélectionnez la machine virtuelle dans l'inventaire vSphere Client.
- 2 Cliquez sur l'icône USB dans la barre d'outils de la machine virtuelle.
- 3 Sélectionnez un périphérique disponible dans le menu déroulant **[Connecter des périphériques USB]** .

L'état du périphérique indique Connexion.

Le périphérique figure dans le menu déroulant **[Connexions USB]** et il est prêt à être utilisé. Le périphérique reste connecté jusqu'à ce que vous mettiez hors tension la machine virtuelle ou déconnectiez vSphere Client de l'hôte ESXi.

### **Supprimer des périphériques USB connectés via un ordinateur client dans vSphere Client**

Vous pouvez supprimer des périphériques USB depuis une machine virtuelle si les périphériques ne sont plus nécessaires. Lorsque vous déconnectez un périphérique USB d'une machine virtuelle, le périphérique est libéré de la machine virtuelle et retourné à l'ordinateur client qui commence à l'utiliser.

#### **Prérequis**

Pour minimiser le risque de perte de données, suivez les consignes de sécurité sur le démontage ou l'éjection du matériel de votre système d'exploitation. Supprimer le matériel en toute sécurité permet aux données accumulées d'être transmises à un fichier. Les systèmes d'exploitation Windows incluent habituellement une icône «Supprimer le périphérique en toute sécurité» située dans les Outils système. Les systèmes d'exploitation Linux utilmisent la commande **umount**.

**REMARQUE** Il peut s'avérer nécessaire d'utiliser la commande sync au lieu ou en plus de la commande umount, par exemple, après avoir exécuté une commande dd sur Linux ou d'autres systèmes d'exploitation UNIX.

- 1 Démontez ou éjectez le périphérique du système d'exploitation client.
- 2 Sélectionnez la machine virtuelle dans l'inventaire vSphere Client.
- 3 Cliquez sur **[Connexions USB]** dans la barre d'outils de la machine virtuelle.

4 Sélectionnez le périphérique à supprimer dans le menu déroulant.

Par exemple, sélectionnez **[Périphérique USB 1] > [Déconnecter de***device name***]** .

Le menu indique l'état Déconnexion pour le périphérique.

Le périphérique se reconnecte à l'ordinateur client et il peut être ajouté à une autre machine virtuelle. Dans certains cas, Windows Explorer détecte le périphérique et ouvre une boîte de dialogue sur l'ordinateur client. Vous pouvez fermer cette boîte de dialogue.

### **Supprimer un contrôleur USB d'une machine virtuelle dans vSphere Client**

Vous pouvez supprimer un contrôleur USB depuis une machine virtuelle si vous ne voulez pas vous connecter aux périphériques USB.

#### **Prérequis**

- n Vérifiez que tous les périphériques USB ont été déconnectés de la machine virtuelle.
- n Privilège nécessaire : **Machine virtuelle.Configuration.Ajouter ou supprimer un périphérique**

#### **Procédure**

- 1 Dans l'inventaire de vSphere Client, cliquez avec le bouton droit sur la machine virtuelle et choisissez **[Modifier les paramètres]** .
- 2 Cliquez sur l'onglet **[Matériel]** , et sélectionnez **[Contrôleur USB]** .
- 3 Cliquez sur **[Supprimer]** .
- 4 Cliquez sur **[OK]** pour enregistrer vos modifications et fermer la boîte de dialogue.

Le contrôleur n'est plus connecté à la machine virtuelle, mais reste disponible pour être rajouté ultérieurement.

#### **Supprimer des périphériques USB d'un ordinateur client**

Vous pouvez supprimer des périphériques USB d'un ordinateur client si vous ne voulez pas que les machines virtuelles y accèdent.

Quand vous détachez un périphérique USB du client distant, le périphérique se déconnecte de la machine virtuelle. Vérifiez qu'aucun transfert de données n'est en cours avant de supprimer le périphérique.

#### **Prérequis**

Vérifiez que les périphériques ne sont pas en cours d'utilisation.

#### **Procédure**

u Pour minimiser le risque de perte de données, suivez les consignes de sécurité sur le démontage ou l'éjection du matériel de votre système d'exploitation. Supprimer le matériel en toute sécurité permet aux données accumulées d'être transmises à un fichier. Les systèmes d'exploitation Windows incluent généralement une icône Supprimer le matériel dans barre d'état système. Les systèmes d'exploitation Linux utilisent la commande **umount**..

Il peut s'avérer nécessaire d'utiliser la commande sync au lieu ou en plus de la commande umount, par exemple, après avoir exécuté une commande dd sur Linux ou d'autres systèmes d'exploitation UNIX.

Lorsque vous supprimez un périphérique de l'ordinateur client, les machines virtuelles ne peuvent plus y accéder.

### **Impossible de copier les données d'un hôte ESXi vers un périphérique USB connecté à l'hôte**

Vous pouvez connecter un périphérique USB à un hôte ESXi et copier les données de l'hôte vers le périphérique. Par exemple, vous pouvez rassembler le bundle vm-support après que l'hôte a perdu la connectivité réseau. Pour ce faire, vous devez interrompre l'arbitre USB.

#### **Problème**

Si l'arbitre USB est utilisé pour le relais USB depuis un hôte ESXi vers une machine virtuelle, ou si le périphérique USB est formaté avec une partition FAT16 et correspond à la taille maximale de 2 Go, le périphérique USB apparaît sous lsusb mais n'est pas monté correctement.

#### **Cause**

Ce problème se produit car le service usbarbitrator a réclamé le périphérique pour le rendre disponible pour le relais de l'hôte vers les machines virtuelles.

#### **Solution**

- 1 Interrompez le service usbarbitrator : /etc/init.d/usbarbitrator stop
- 2 Déconnectez et reconnectez le périphérique USB.

Par défaut, l'emplacement du périphérique est /vmfs/devices/disks/mpx.vmhbaXX:C0:T0:L0.

Une fois que vous avez fini d'utiliser le périphérique, redémarrez le service usbarbitrator : /etc/init.d/usbarbitrator start

### **Ajouter un lecteur Smart Card partagé à des machines virtuelles dans vSphere Client**

Vous pouvez configurer plusieurs machines virtuelles pour qu'elles utilisent un lecteur de carte à puce partagé virtuel pour l'authentification Smart Card. Le lecteur Smart Card doit être connecté à un ordinateur client sur lequel vSphere Client s'exécute. Tous les lecteurs Smart Card sont traités comme des périphériques USB.

Une licence est nécessaire pour la fonction carte à puce partagée. Voir *Gestion de vCenter Server et des hôtes*.

Lorsque vous vous déconnectez des systèmes d'exploitation clients Windows XP, pour vous reconnecter, vous devez retirer la carte à puce du lecteur de carte à puce et la réinsérer. Vous pouvez également déconnecter le lecteur de carte à puce partagé et le reconnecter.

Si vSphere Client se déconnecte de vCenter Server ou de l'hôte ou que l'ordinateur client est redémarré ou arrêté, la connexion Smart Card s'interrompt. Par conséquent, il est préférable de disposer d'un ordinateur client dédié à l'utilisation de la fonction carte à puce.

Pour connecter un lecteur de carte à puce USB non partagé, voir [« Configuration USB depuis un ordinateur](#page-178-0) [client vers une machine virtuelle dans vSphere Client », page 179.](#page-178-0)

#### **Prérequis**

- n Vérifiez que le lecteur de carte à puce est connecté à l'ordinateur client.
- Vérifiez que la machine virtuelle est sous tension.
- n Vérifiez qu'un contrôleur USB est présent.

- 1 Sélectionnez la machine virtuelle dans l'inventaire vSphere Client.
- 2 Cliquez sur l'icône USB dans la barre d'outils de la machine virtuelle.

3 Sélectionnez le lecteur Smart Card partagé dans le menu déroulant **[Connecter des périphériques USB]** .

Le périphérique Smart Card apparaît comme périphériques USB dans le menu et comme périphérique partagé virtuel.

4 Sélectionnez **[***nom de modèle du lecteur Smart Card***Partagé]** suivi d'un numéro.

L'état du périphérique indique qu'il est en cours de connexion, puis le périphérique se connecte.

Maintenant, vous pouvez utiliser l'authentification carte à puce pour vous connecter aux machines virtuelles de l'inventaire vSphere Client.

### **Ajouter un lecteur de carte à puce partagé à des machines virtuelles dans vSphere Web Client**

Vous pouvez configurer plusieurs machines virtuelles pour qu'elles utilisent un lecteur de carte à puce partagé virtuel pour l'authentification Smart Card. Le lecteur de carte à puce doit être connecté à un ordinateur client sur lequel vSphere Web Client s'exécute. Tous les lecteurs Smart Card sont traités comme des périphériques USB.

Une licence est nécessaire pour la fonction carte à puce partagée. Voir *Gestion de vCenter Server et des hôtes*.

Lorsque vous vous déconnectez des systèmes d'exploitation clients Windows XP, pour vous reconnecter, vous devez retirer la carte à puce du lecteur de carte à puce et la réinsérer. Vous pouvez également déconnecter le lecteur de carte à puce partagé et le reconnecter.

Si vSphere Web Client se déconnecte de vCenter Server ou de l'hôte ou que l'ordinateur client est redémarré ou arrêté, la connexion à carte à puce s'interrompt. Par conséquent, il est préférable de disposer d'un ordinateur client dédié à l'utilisation de la fonction carte à puce.

Pour connecter un lecteur de carte à puce USB non partagé, voir [« Configuration USB d'un ordinateur client](#page-172-0) [vers une machine virtuelle dans vSphere Web Client », page 173](#page-172-0).

#### **Prérequis**

- n Vérifiez que le lecteur de carte à puce est connecté à l'ordinateur client.
- Vérifiez que la machine virtuelle est sous tension.
- n Vérifiez qu'un contrôleur USB est présent.
- n Privilège nécessaire : **Machine virtuelle.Interaction.Ajouter ou supprimer un périphérique**

#### **Procédure**

- 1 Sélectionnez une machine virtuelle dans l'inventaire et cliquez sur l'onglet **[Résumé]** .
- 2 Cliquez sur l'icône USB à droite de **[Périphériques USB]** sous **[Matériel VM]** et sélectionnez un lecteur de carte à puce partagé disponible dans le menu déroulant.

Sélectionnez un périphérique qui apparaît sous la forme **[***nom de modèle du lecteur de carte à puce***Partagé]** suivi d'un numéro.

La mention **[Connexion]** et une roue apparaissent pour indiquer qu'une connexion est en cours. Une fois le périphérique connecté et que l'onglet Résumé s'est actualisé, le périphérique est connecté et son nom apparaît à côté de **[Périphériques USB]** .

Maintenant, vous pouvez utiliser l'authentification carte à puce pour vous connecter aux machines virtuelles de l'inventaire vSphere Client.

### **Gérer les paramètres de gestion de l'alimentation pour une machine virtuelle**

Vous pouvez définir les options d'alimentation de sorte qu'une machine virtuelle soit interrompue ou reste activée quand le système d'exploitation invité est placé en veille.

Les options **[Gestion alimentation]** ne sont pas disponibles sur chaque système d'exploitation invité. **[éveil par appel réseau]** prend seulement en charge les systèmes d'exploitation invités de Windows et n'est pas disponible sur les adaptateurs réseau de Vlance, ou quand un adaptateur réseau flexible fonctionne en mode Vlance (c'est-à-dire, VMware Tools actuel n'est pas installé sur le système d'exploitation invité).

**[Réveil sur réseau local LAN]** peut reprendre les machines virtuelles qui ne sont que dans l'état de veille S1. Il ne peut pas reprendre des machines virtuelles interrompues, en veille ou hors tension.

Le support NIC suivant **[éveil par appel réseau]** :

- Flexible (VMware Tools requis).
- n vmxnet
- vmxnet amélioré
- vmxnet 3

#### **Prérequis**

Vous devez mettre hors tension la machine virtuelle.

#### **Procédure**

- 1 Dans l'inventaire de vSphere Client, cliquez avec le bouton droit sur la machine virtuelle et choisissez **[Modifier les paramètres]** .
- 2 Cliquez sur l'onglet **[Options]** et sélectionnez **[Gestion alimentation]** .
- 3 Dans le panneau **[Gestion de l'alimentation client]** , sélectionnez une option d'alimentation.
	- n **[Interrompre la machine virtuelle]**
	- n **[Mettre le système d'exploitation client en mode veille et laisser la machine virtuelle sous tension]**
- 4 (Facultatif) Sélectionner **[Réveil sur réseau local LAN pour trafic de VM activé]** et sélectionner les NIC virtuelles pour déclencher cette action.

Les NIC non prises en charge pourraient être énumérées, mais elles sont indisponibles à la connexion

5 Cliquez sur **[OK]** pour enregistrer vos modifications et fermer la boîte de dialogue.

### **Configurer les états d'alimentation de machine virtuelle**

Il est utile de changer les états d'alimentation de la machine virtuelle lorsque vous assurez la maintenance de l'hôte. Vous pouvez utiliser les paramètres système par défaut pour les contrôles d'activation de barre d'outils ou vous pouvez configurer les contrôles pour interagir avec le système d'exploitation invité. Par exemple, vous pouvez configurer le bouton d'arrêt sur la barre d'outils pour désactiver la machine virtuelle ou arrêter le système d'exploitation client.

Vous pouvez modifier de nombreuses configurations de machine virtuelle pendant que la machine virtuelle est en cours d'exécution, mais il peut être nécessaire de changer l'état d'alimentation de la machine virtuelle pour certaines configurations.

[Tableau 8-15](#page-187-0) donne une liste des boutons d'alimentation et décrit leur comportement.

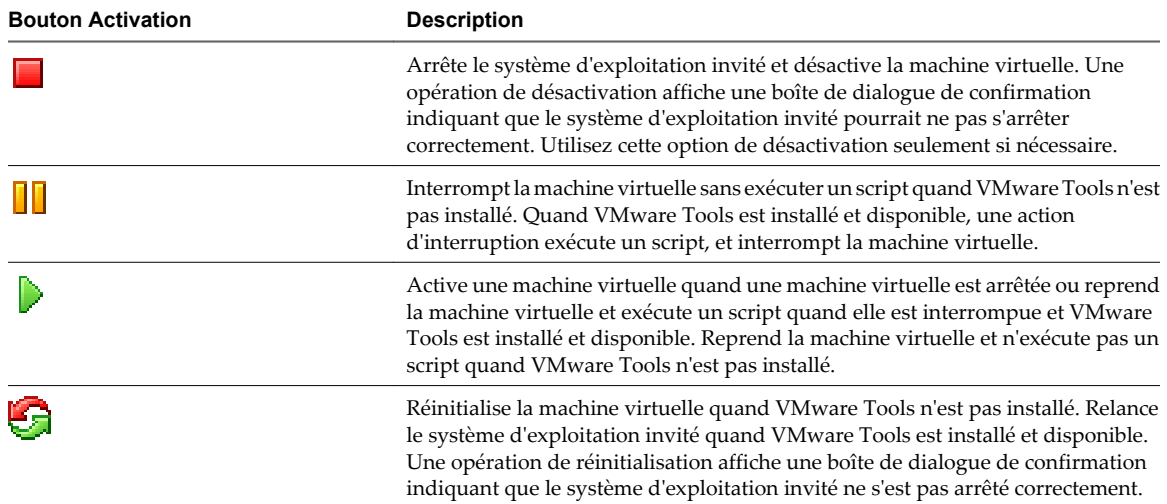

#### <span id="page-187-0"></span>**Tableau 8-15.** Paramètres de bouton Activation de machine virtuelle

#### **Prérequis**

- n Vérifiez si vSphere Client a ouvert une session sur vCenter Server.
- Vérifiez que vous accédez à au moins une machine virtuelle dans l'inventaire.
- n Vérifiez que vous avez des privilèges pour exécuter l'opération de mise sous tension prévue sur la machine virtuelle.
- Pour définir des fonctions d'activation facultatives, vous devez installer VMware Tools sur la machine virtuelle.
- n Mettez la machine virtuelle hors tension avant de modifier les options des outils VMware Tools.

#### **Procédure**

- 1 Dans l'inventaire de vSphere Client, cliquez avec le bouton droit sur la machine virtuelle et choisissez **[Modifier les paramètres]** .
- 2 Cliquez sur l'onglet **[Options]** et sélectionnez **[VMware Tools]** .
- 3 Dans le panneau droit, sélectionnez **[Contrôles d'alimentation]** pour la machine virtuelle.
- 4 Sélectionnez une option pour le bouton **[Désactiver]** .

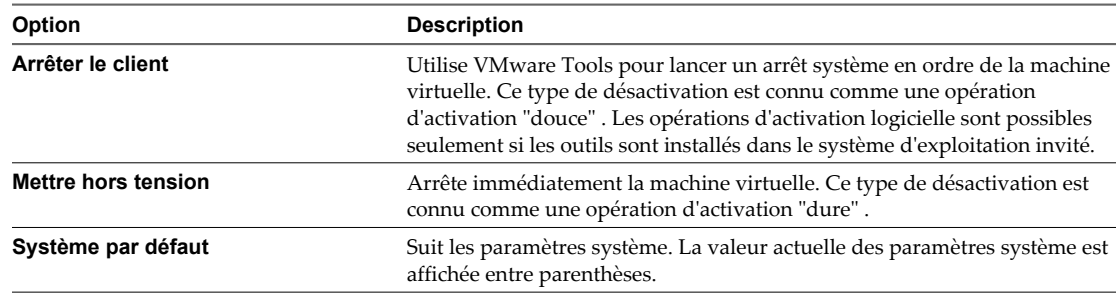

#### 5 Sélectionnez une option pour le bouton d'interruption **[Interrompre]**

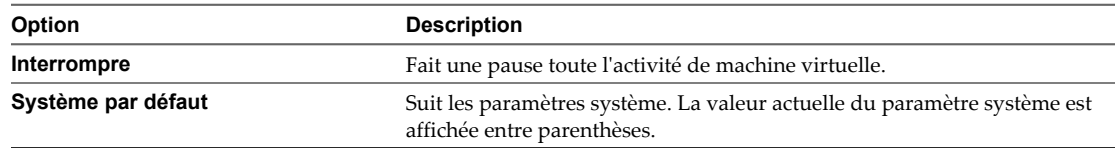

6 Sélectionnez une option pour le bouton de réinitialisation **[Réinitialiser]**

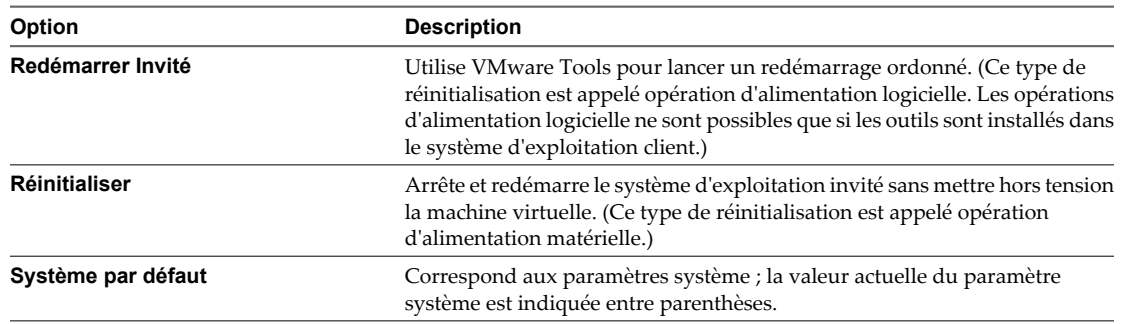

7 Cliquez sur **[OK]** pour enregistrer vos modifications et fermer la boîte de dialogue.

#### **Suivant**

Configurez les scripts de VMware Tools pour exécuter avant ou après les opérations d'activation.

### **Retarder la séquence de démarrage dans vSphere Web Client**

Il est utile de retarder le démarrage pour changer les paramètres du BIOS ou d'EFI, tels que la séquence de démarrage. Par exemple, vous pouvez changer les paramètres du BIOS ou d'EFI pour forcer une machine virtuelle à démarrer à partir d'un CD-ROM.

#### **Prérequis**

- n vSphere Web Client connecté à un vCenter Server
- n Accédez au moins à une machine virtuelle dans l'inventaire
- n Privilèges d'éditer des options de démarrage pour la machine virtuelle

#### **Procédure**

- 1 Dans le panneau Matériel VM, cliquez sur **[Modifier les paramètres]** .
- 2 Cliquez sur **[Options VM]** .
- 3 Cliquez sur le triangle **[Options de démarrage]** pour développer les options.
- 4 Sélectionnez le délai en millisecondes du report de démarrage.
- 5 (Facultatif) Indiquez si vous voulez forcer l'affichage de l'écran de configuration du BIOS ou d'EFI lors des démarrages suivants de la machine virtuelle.
- 6 (Facultatif) Décidez d'essayer de redémarrer après un échec de démarrage.
- 7 Cliquez sur **OK**.

### **Retarder la séquence de démarrage dans vSphere Client**

Le délai qui s'écoule entre la mise sous tension d'une machine virtuelle et le moment où la machine virtuelle quitte le BIOS ou l'EFI et lance le système d'exploitation client est court. Vous pouvez changer le délai de démarrage ou forcer la machine virtuelle à afficher l'écran de configuration du BIOS ou d'EFI après la mise sous tension.

Il est utile de retarder le démarrage pour changer les paramètres du BIOS ou d'EFI, tels que la séquence de démarrage. Par exemple, vous pouvez changer les paramètres du BIOS ou d'EFI pour forcer une machine virtuelle à démarrer à partir d'un CD-ROM.

#### **Prérequis**

Privilège nécessaire : **machine virtuelle.Configuration.Paramètres**

#### **Procédure**

- 1 Dans l'inventaire de vSphere Client, cliquez avec le bouton droit sur la machine virtuelle et choisissez **[Modifier les paramètres]** .
- 2 Cliquez sur l'onglet **[Options]** et sous Avancé, sélectionnez **[Options de démarrage]** .
- 3 Dans le panneau **[Retard démarrage allumage]** , sélectionnez l'heure en millisecondes pour retarder l'exécution de démarrage.
- 4 (Facultatif) Indiquez si vous voulez forcer l'affichage de l'écran de configuration du BIOS ou d'EFI lors des démarrages suivants de la machine virtuelle.
- 5 (Facultatif) Indiquez si vous souhaitez essayer de redémarrer après un échec de démarrage.
- 6 Cliquez sur **[OK]** pour enregistrer vos modifications et fermer la boîte de dialogue.

### **Activer la journalisation d'une machine virtuelle dans vSphere Web Client**

Vous pouvez activer l'enregistrement pour recueillir des fichiers de journalisation pour aider à dépanner les problèmes avec votre machine virtuelle.

#### **Prérequis**

Privilège nécessaire : **machine virtuelle.Configuration.Paramètres**

#### **Procédure**

- 1 Sélectionnez une machine virtuelle.
	- n Dans l'aborescence de l'inventaire des machines virtuelles et des modèles, sélectionnez un groupe de machines virtuelles et sélectionnez une machine virtuelle dans la liste située sur la droite.
	- Recherchez une machine virtuelle et sélectionnez-la dans la liste de résultats de la recherche.
- 2 Dans le panneau Matériel VM, cliquez sur **[Modifier les paramètres]** .
- 3 Cliquez sur **[Options VM]** .
- 4 Cliquez sur le triangle Avancé pour développer les options avancées de machine virtuelle.
- 5 Sélectionnez **[Activer journalisation]** .
- 6 Cliquez sur **[OK]** .

### **Activer la journalisation dans vSphere Client**

Vous pouvez activer l'enregistrement pour recueillir des fichiers de journalisation pour aider à dépanner les problèmes avec votre machine virtuelle.

Privilège nécessaire : **machine virtuelle.Configuration.Paramètres**

- 1 Dans l'inventaire de vSphere Client, cliquez avec le bouton droit sur la machine virtuelle et choisissez **[Modifier les paramètres]** .
- 2 Cliquez sur l'onglet **[Options]** et sélectionnez **[Avancé] [Général]** .
- 3 Dans le volet **[Paramètres]** , sélectionnez **[Activer journalisation]** .

4 Cliquez sur **[OK]** .

### **Désactiver l'accélération d'une machine virtuelle dans vSphere Web Client**

Vous pouvez désactiver temporairement l'accélération pour permettre à une machine virtuelle d'exécuter ou d'installer un logiciel avec succès.

Dans de rares cas, vous pourriez constater que lorsque vous installez ou exécutez le logiciel dans une machine virtuelle, la machine virtuelle semble cesser de répondre. Généralement, le problème apparaît au début de l'exécution du programme. Souvent, vous pouvez éviter le problème en désactivant temporairement l'accélération dans la machine virtuelle.

Ce paramètre ralentit les performances de machine virtuelle, utilisez-le seulement pour éviter le problème sans lancer le programme. Après que le programme cesse de rencontrer des problèmes, désélectionnez **[Désactiver l'accélération]** . Alors vous devriez pouvoir lancer le programme avec l'accélération.

Vous pouvez activer et désactiver l'accélération quand la machine virtuelle est en cours d'exécution.

#### **Procédure**

- 1 Sélectionnez une machine virtuelle.
	- n Dans l'aborescence de l'inventaire des machines virtuelles et des modèles, sélectionnez un groupe de machines virtuelles et sélectionnez une machine virtuelle dans la liste située sur la droite.
	- Recherchez une machine virtuelle et sélectionnez-la dans la liste de résultats de la recherche.
- 2 Dans le panneau Matériel VM, cliquez sur **[Modifier les paramètres]** .
- 3 Cliquez sur **[Options VM]** .
- 4 Cliquez sur le triangle Avancé pour développer les options avancées de machine virtuelle.
- 5 Sélectionnez **[Désactiver l'accélération]** .
- 6 Cliquez sur **[OK]** .

### **Désactiver l'accélération dans vSphere Client**

Vous pouvez désactiver temporairement l'accélération pour permettre à une machine virtuelle d'exécuter ou d'installer un logiciel avec succès.

Dans de rares cas, vous pourriez constater que lorsque vous installez ou exécutez le logiciel dans une machine virtuelle, la machine virtuelle semble cesser de répondre. Généralement, le problème apparaît au début de l'exécution du programme. Souvent, vous pouvez éviter le problème en désactivant temporairement l'accélération dans la machine virtuelle.

Ce paramètre ralentit les performances de machine virtuelle, utilisez-le seulement pour éviter le problème sans lancer le programme. Après que le programme cesse de rencontrer des problèmes, désélectionnez **[Désactiver l'accélération]** . Alors vous devriez pouvoir lancer le programme avec l'accélération.

Vous pouvez activer et désactiver l'accélération quand la machine virtuelle est en cours d'exécution.

- 1 Cliquez sur l'onglet **[Options]** .
- 2 Sélectionnez **[Avancé] > [Généralités]** dans la liste **[Paramètres]** .
- 3 Pour mettre hors tension l'accélération, sélectionnez la case à cocher **[Désactiver accélération]** .

### **Configurer le débogage et les statistiques de machine virtuelle dans vSphere Web Client**

Vous pouvez exécuter une machine virtuelle de sorte qu'elle recueille des informations de débogage complémentaires utiles à l'assistance technique de VMware pour résoudre les problèmes.

#### **Prérequis**

Désactivez la machine virtuelle.

#### **Procédure**

- 1 Sélectionnez une machine virtuelle.
	- n Dans l'aborescence de l'inventaire des machines virtuelles et des modèles, sélectionnez un groupe de machines virtuelles et sélectionnez une machine virtuelle dans la liste située sur la droite.
	- Recherchez une machine virtuelle et sélectionnez-la dans la liste de résultats de la recherche.
- 2 Dans le panneau Matériel VM, cliquez sur **[Modifier les paramètres]** .
- 3 Cliquez sur **[Options VM]** .
- 4 Cliquez sur le triangle Avancé pour développer les options avancées de machine virtuelle.
- 5 Sélectionnez une option de débogage et de statistiques.
	- n **[Exécuter normalement]**
	- n **[Consigner les informations de débogage]**
	- n **[Consigner les statistiques]**
	- n **[Consigner les statistiques et les informations de débogage]**

Le nombre d'options de débogage et de statistiques disponibles dépend du type et de la version du logiciel de l'hôte. Sur certains hôtes, certaines options ne sont pas disponibles.

6 Cliquez sur **[OK]** .

### **Configurer le débogage et les statistiques dans vSphere Client**

Vous pouvez exécuter une machine virtuelle de sorte qu'elle recueille l'information de déboggage et les statistiques qui sont utiles au support technique de VMware dans les questions de résolution.

- 1 Cliquez sur l'onglet **[Options]** et sur **[Avancé] > [Généralités]** .
- 2 Pour activer la procédure de déboggage, sélectionnez une option de la section **[Débogage et statistiques]** .

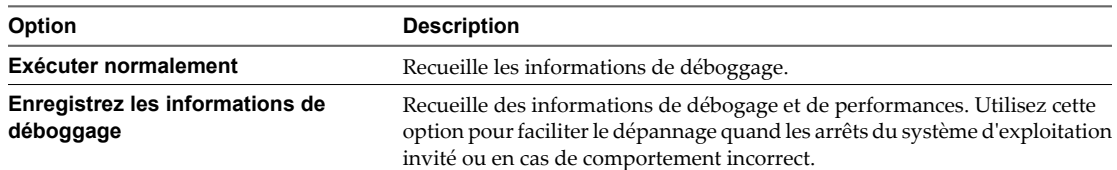

# **Gestion des applications multiniveaux Gestion des applications multiniveaux**<br>avec vSphere vApp

Vous pouvez utiliser VMware vSphere comme plate-forme pour exécuter des applications en plus de l'utiliser comme plate-forme pour exécuter des machines virtuelles. Les applications peuvent être rassemblées pour les exécuter directement sur VMware vSphere. Le format de la modularisation et de gestion des applications s'appelle vSphere vApp.

Un vApp est un conteneur, comme un pool de ressources et peut contenir une ou plusieurs machines virtuelles. Un vApp partage également une certaine fonctionnalité avec des machines virtuelles. Un vApp peut mettre sous tension ou mettre hors tension, et peut également être cloné.

Dans vSphere Client, un vApp est représenté dans la vue Hôte et clusters et dans la vue VM et Modèle. Chaque vue a une page de synthèse spécifique avec l'état actuel du service et les informations récapitulatives correspondantes, ainsi que les opérations sur le service.

Le format de distribution de vApp est OVF.

**REMARQUE** Les métadonnées vApp résident dans la base de données de vCenter Server pour pouvoir distribuer un vApp sur plusieurs hôtes ESXi. Les informations peuvent être perdues si la base de données vCenter Server est effacée ou qu'un hôte autonome ESXi qui contient un vApp est supprimé de vCenter Server. Vous devriez sauvegarder les vApp dans un package OVF pour éviter de perdre toutes métadonnées.

Les métadonnées de vApp pour machines virtuelles dans des vApp ne suivent pas la sémantique de snapshots pour la configuration de machine virtuelle. Ainsi, les propriétés de vApp qui sont supprimées, modifiées, ou définies après qu'un snapshot soit pris demeurent intactes (supprimées, modifiées, ou définies) après que la machine virtuelle retourne à ce snapshot ou à tous les snapshots antérieurs.

Vous pouvez utiliser VMware Studio pour automatiser la création des vApp prêts à déployer avec le logiciel d'application rempli à l'avance et les systèmes d'exploitation. VMware Studio ajoute un agent de réseau à l'invité de sorte qu'vApp démarre avec un effort minimal. Les paramètres de configuration spécifiés pour les vApp apparaissent comme des propriétés OVF dans l'assistant de déploiement vCenter Server. Pour plus d'informations sur VMware Studio et pour le téléchargement, voyez la page développeur de VMware Studio sur le site Web de VMware.

Ce chapitre aborde les rubriques suivantes :

- [« Créer une vApp dans vSphere Web Client », page 194](#page-193-0)
- [« Créer un vApp dans vSphere Client », page 196](#page-195-0)
- [« Remplir le vApp », page 197](#page-196-0)
- n [« Modifier les paramètres vApp dans vSphere Web Client », page 199](#page-198-0)
- [« Modifier les paramètres vApp dans vSphere Client », page 202](#page-201-0)
- n [« Configuration des pools d'adresses IP », page 207](#page-206-0)
- <span id="page-193-0"></span>[« Cloner un vApp », page 209](#page-208-0)
- [« Mettre sous tension un vApp dans vSphere Web Client », page 209](#page-208-0)
- [« Mettre sous tension un vApp dans vSphere Client », page 210](#page-209-0)
- [« Mettre hors tension un vApp dans vSphere Web Client », page 210](#page-209-0)
- [« Mettre hors tension un vApp dans vSphere Client », page 210](#page-209-0)
- [« Suspendre un vApp dans vSphere Web Client », page 211](#page-210-0)
- [« Suspendre un vApp dans vSphere Client », page 211](#page-210-0)
- [« Reprendre un vApp dans vSphere Web Client », page 211](#page-210-0)
- [« Reprendre un vApp dans vSphere Client », page 211](#page-210-0)
- [« Modifier une annotation vApp dans vSphere Web Client », page 211](#page-210-0)
- [« Modifier une annotation vApp dans vSphere Client », page 212](#page-211-0)

### **Créer une vApp dans vSphere Web Client**

Une fois que vous avez créé un centre de données et ajouté un hôte de cluster avec DRS activé ou un hôte autonome au système vCenter Server, vous pouvez créer un vApp.

Vous pouvez créer un vApp dans les conditions suivantes.

- Un hôte autonome est sélectionné dans l'inventaire qui exécute ESX 3.0 ou une version ultérieure.
- n Un cluster avec DRS activé est sélectionné dans l'inventaire.

Vous pouvez créer des vApp dans des dossiers, des hôtes autonomes, des pools de ressources, des clusters avec DRS activé et dans d'autres vApp.

#### **Procédure**

1 Sélectionner un nom et un emplacement de vApp page 194

Le nom que vous entrez est le nom d'affichage du vApp dans l'inventaire.

2 [Allouer les ressources vApp page 195](#page-194-0)

Vous pouvez allouer des ressources CPU et de mémoire pour les nouveaux vApp en utilisant des parts, des réservations et des limites.

3 [Terminer la création du vApp page 195](#page-194-0)

Avant de déployer le vApp, vous pouvez vérifier ses paramètres.

#### **Sélectionner un nom et un emplacement de vApp**

Le nom que vous entrez est le nom d'affichage du vApp dans l'inventaire.

#### **Procédure**

1 Cliquez avec le bouton droit de la souris sur un objet d'inventaire correspondant à un parent valide d'un vApp et sélectionnez **[Inventaire] > [Nouveau vApp]** .

Les parents valides d'un vApp sont les clusters, les pools de ressource, les hôtes et d'autres vApp.

- 2 Dans la zone de texte du **[Nom vApp]** , entrez le nom du vApp.
- 3 Sélectionnez le centre de données ou le dossier dans lequel vous voulez déployer le vApp.
- 4 Cliquez sur **[Suivant]** .

### <span id="page-194-0"></span>**Allouer les ressources vApp**

Vous pouvez allouer des ressources CPU et de mémoire pour les nouveaux vApp en utilisant des parts, des réservations et des limites.

#### **Procédure**

1 Allouez une capacité CPU pour ce vApp.

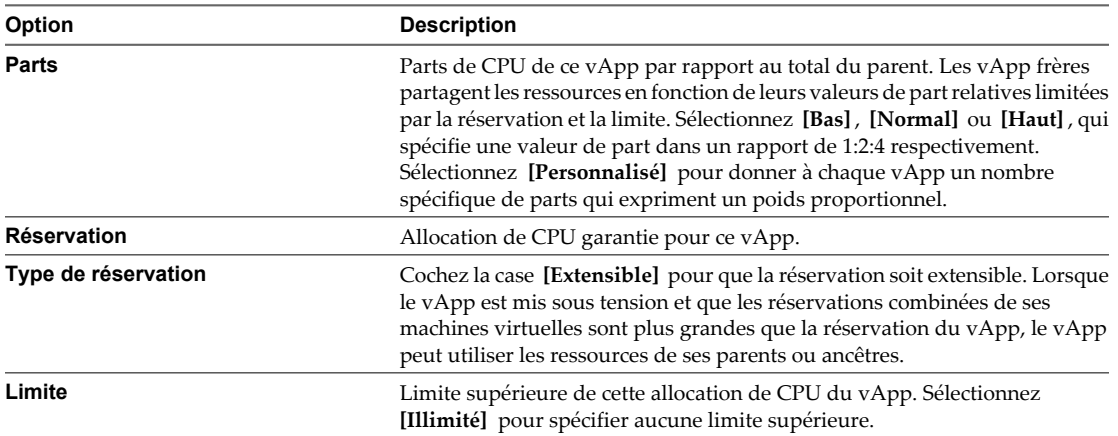

#### 2 Allouez une capacité dé mémoire pour ce vApp.

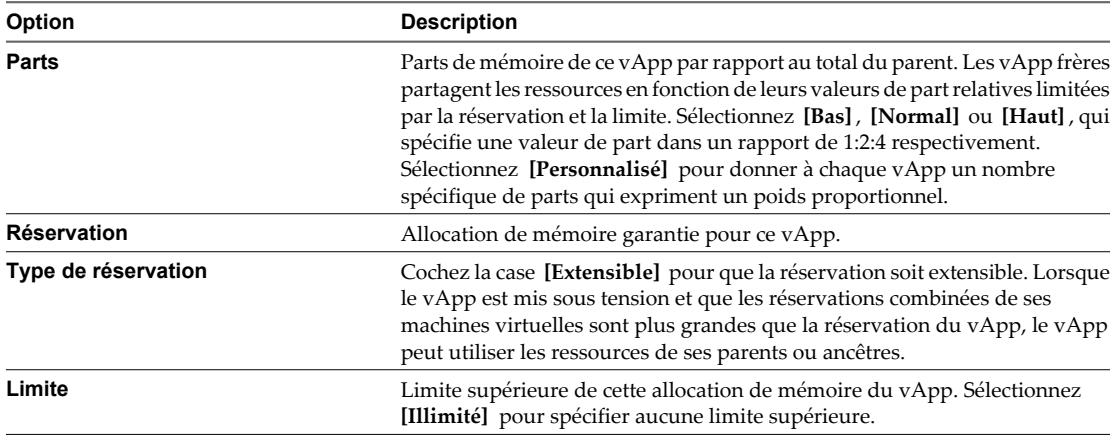

3 Cliquez sur **[Suivant]** .

### **Terminer la création du vApp**

Avant de déployer le vApp, vous pouvez vérifier ses paramètres.

- 1 Vérifiez les paramètres du vApp et effectuez les modifications nécessaires en cliquant sur **[Précédent]** pour revenir à la page appropriée.
- 2 Cliquez sur **[Terminer]** .

### <span id="page-195-0"></span>**Créer un vApp dans vSphere Client**

Une fois que vous avez créé un centre de données et ajouté un hôte de cluster activé avec DRS ou un hôte autonome au système vCenter Server, vous pouvez créer un vApp.

Vous pouvez créer un vApp dans les conditions suivantes.

- Un hôte autonome est sélectionné dans l'inventaire qui exécute ESX 3.0 ou une version ultérieure.
- n Un cluster avec DRS activé est sélectionné dans l'inventaire.

Vous pouvez créer des vApp dans des dossiers, des hôtes autonomes, des pools de ressources, des clusters activés avec DRS et dans d'autres vApp.

#### **Procédure**

1 Démarrer l'Assistant Nouveau vApp page 196

L'assistant Nouveau vApp permet de créer un vApp.

2 Nommer le vApp page 196

Le nom que vous entrez est le nom d'affichage du vApp dans l'inventaire.

3 [Sélectionner la destination vApp page 197](#page-196-0)

La destination est l'hôte autonome, le cluster, le pool de ressources ou un autre vApp dans lequel le vApp s'exécutera.

4 [Allouer les ressources vApp page 197](#page-196-0)

Déterminer la façon dont le CPU et la mémoire doivent être alloués pour le vApp.

5 [Terminer la création du vApp page 197](#page-196-0)

La page Prêt à terminer permet de vérifier la configuration du vApp.

#### **Démarrer l'Assistant Nouveau vApp**

L'assistant Nouveau vApp permet de créer un vApp.

#### **Procédure**

Sélectionnez [Fichier] > [Nouveau] > [vApp] pour ouvrir l'assistant Nouveau vApp.

#### **Nommer le vApp**

Le nom que vous entrez est le nom d'affichage du vApp dans l'inventaire.

Le nom vApp peut contenir jusqu'à 80 caractères. Il doit être unique dans le dossier.

#### **Procédure**

- 1 Sur la page Nom et dossier, saisissez un nom pour le vApp.
- 2 Sélectionnez un emplacement de dossier dans l'inventaire pour le vApp.

Si vous créez un vApp de l'intérieur d'une autre vApp, le choix d'emplacement d'inventaire de le vApp n'est pas disponible.

3 Cliquez sur **[Suivant]** .

### <span id="page-196-0"></span>**Sélectionner la destination vApp**

La destination est l'hôte autonome, le cluster, le pool de ressources ou un autre vApp dans lequel le vApp s'exécutera.

**REMARQUE** Cette étape, la sélection d'une destination vApp, n'apparaît pas si vous créez un vApp à partir d'un hôte autonome, d'un cluster, d'un pool de ressources ou d'un autre vApp dans l'inventaire.

#### **Procédure**

1 Dans la page Destination, sélectionnez un hôte autonome, un cluster ou un pool de ressources dans lequel le vApp doit s'exécuter et cliquez sur **[Suivant]** .

Si vous avez sélectionné un cluster activé avec DRS et que le cluster est en mode manuel DRS, sélectionnez l'hôte comme destination du vApp.

Le message dans le panneau de compatibilité indique si la validation pour la destination a réussi ou si une condition particulière n'est pas remplie.

2 Cliquez sur **[Suivant]** .

#### **Allouer les ressources vApp**

Déterminer la façon dont le CPU et la mémoire doivent être alloués pour le vApp.

#### **Procédure**

- 1 Dans la page Allocations ressources, allouez les ressources de CPU et mémoire pour ce vApp
- 2 Cliquez sur **[Suivant]** .

### **Terminer la création du vApp**

La page Prêt à terminer permet de vérifier la configuration du vApp.

#### **Procédure**

- 1 Passez en revue les nouveaux paramètres du vApp sur la page Prêt à terminer.
- 2 (Facultatif) Cliquez sur **[Retour]** pour changer des paramètres.
- 3 Cliquez sur **[Terminer]** pour créer le vApp.

### **Remplir le vApp**

Des machines virtuelles et d'autres vApp peuvent être ajoutés et supprimés d'un vApp.

Après la création d'un vApp, vous pouvez le remplir avec des machines virtuelles ou des vApp différents.

#### **Créer un objet dans une vApp dans vSphere Web Client**

Dans un vApp, vous pouvez créer une nouvelle machine virtuelle, un pool de ressources, ou un vApp différent.

#### **Procédure**

1 Dans l'inventaire, sélectionnez le vApp dans lequel vous voulez créer l'objet.

2 Sélectionnez l'option de menu pour créer un objet spécifique.

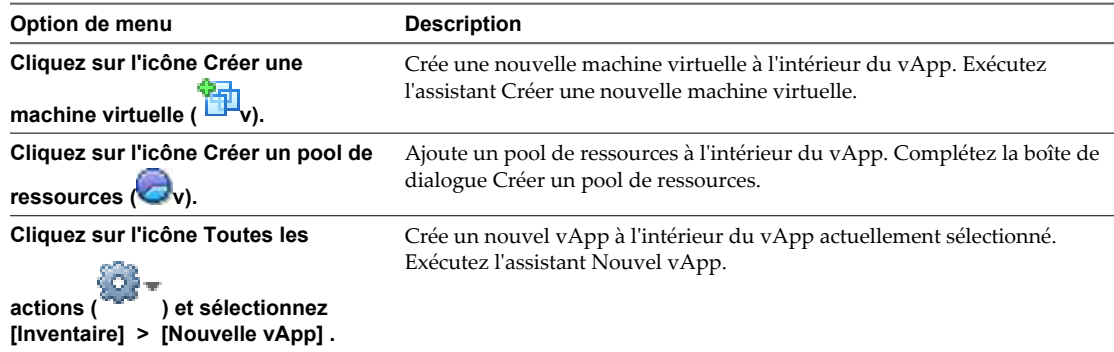

Le nouvel objet apparaît en tant qu'élément du vApp dans l'inventaire.

### **Créer un objet dans une vApp dans vSphere Client**

Dans un vApp, vous pouvez créer une nouvelle machine virtuelle, un pool de ressources, ou un vApp différent.

#### **Procédure**

- 1 Dans l'inventaire, sélectionnez le vApp dans lequel vous voulez créer l'objet.
- 2 Sélectionnez l'option de menu pour créer un objet spécifique.

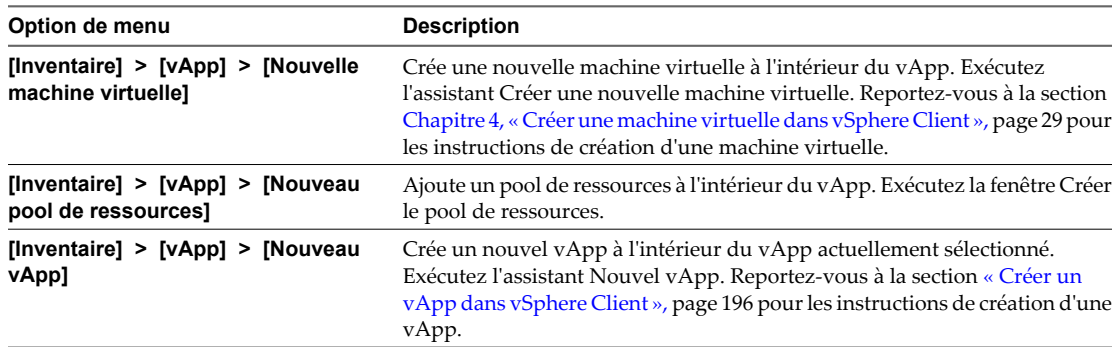

Le nouvel objet apparaît en tant qu'élément du vApp dans l'inventaire.

### **Ajouter un objet à une vApp dans vSphere Web Client**

Vous pouvez ajouter un objet, tel qu'une machine virtuelle ou un vApp différent, à un vApp existant.

Une machine virtuelle existante ou un vApp différent qui n'est pas déjà contenu dans le vApp peut être déplacée dans le vApp actuellement sélectionné.

#### **Procédure**

- 1 Affichez l'objet dans l'inventaire.
- 2 Cliquez et glissez l'objet dans l'objet cible.

Si le transfert n'est pas autorisé, une icône de croix (x) rouge apparaît et l'objet n'est pas transféré.

3 Relâchez le bouton de la souris.

### <span id="page-198-0"></span>**Ajouter un objet à une vApp dans vSphere Client**

Vous pouvez ajouter un objet, tel qu'une machine virtuelle ou un vApp différent, à un vApp existant.

Une machine virtuelle existante ou un vApp différent qui n'est pas déjà contenu dans le vApp peut être déplacée dans le vApp actuellement sélectionné.

#### **Procédure**

- 1 Affichez l'objet dans l'inventaire.
- 2 Cliquez et glissez l'objet dans l'objet cible.
	- n Si le mouvement est autorisé, un encadré apparaît autour de l'objet cible pour signaler qu'il est sélectionné.
	- n Si le mouvement n'est pas autorisé, un signe d'interdiction (zéro avec une barre oblique) apparaît, et l'objet n'est pas déplacé.
- 3 Relâchez le bouton de la souris.

Soit l'objet se met au nouvel emplacement, soit un message d'erreur indique ce qu'il faut faire pour autoriser le déplacement.

### **Modifier les paramètres vApp dans vSphere Web Client**

Vous pouvez modifier et configurer plusieurs paramètres vApp, y compris l'ordre de démarrage, les ressources et les propriétés personnalisées.

#### **Configurer les ressources vApp dans vSphere Web Client**

Vous pouvez configurer l'allocation de ressources CPU et de mémoire du vApp.

Les réservations sur des vApp et tous leurs pools de ressources enfants, les vApp enfants et les machines virtuelles enfants ne comptent par rapport aux ressources parentes que quand elles sont mises sous tension.

#### **Prérequis**

Privilège nécessaire : **Configuration de ressource en vApp** sur le vApp.

- 1 Cliquez avec le bouton droit de la souris sur le vApp dans l'inventaire et sélectionnez **[Configuration] > [Modifier les paramètres]** .
- 2 Allouez une capacité CPU pour ce vApp.

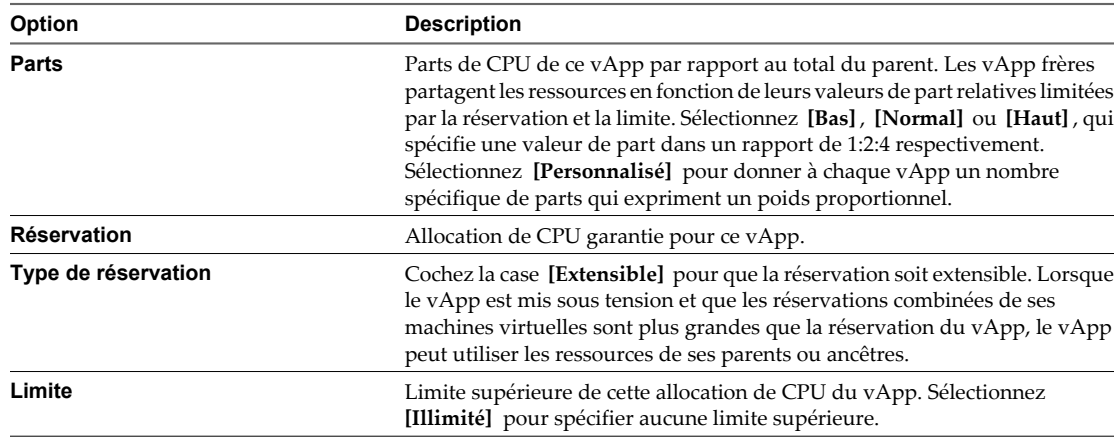

3 Allouez une capacité dé mémoire pour ce vApp.

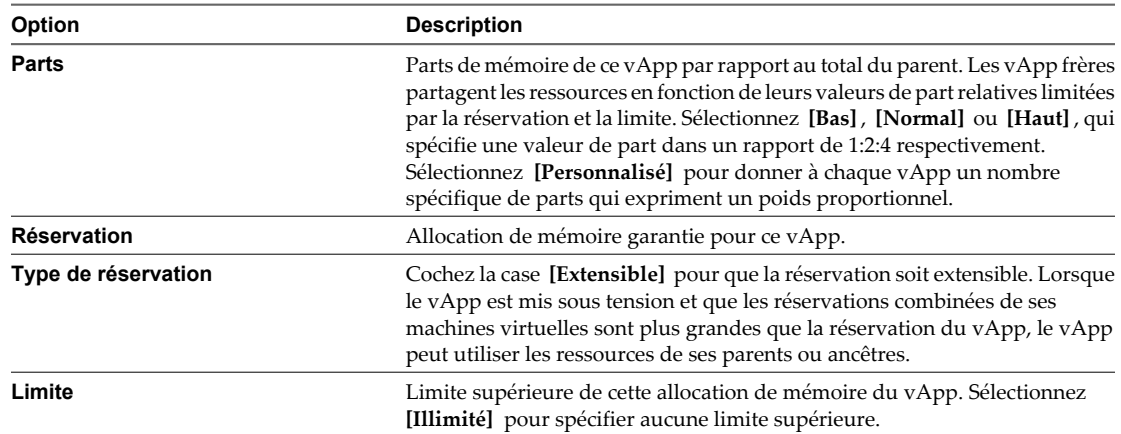

4 Cliquez sur **[OK]** .

### **Définir les propriétés vApp dans vSphere Web Client**

Vous pouvez modifier n'importe quelle propriété de vApp définie dans la configuration avancée des propriétés.

#### **Prérequis**

Privilège nécessaire : **vApp.configuration d'application vApp** sur le vApp.

#### **Procédure**

- 1 Cliquez avec le bouton droit de la souris sur le vApp dans l'inventaire et sélectionnez **[Configuration] > [Modifier les paramètres]** .
- 2 Cliquez sur le triangle **[Propriétés]** pour développer les propriétés vApp.
- 3 Modifiez les propriétés de vApp.
- 4 Cliquez sur **[OK]** .

### **Configurer une règle d'allocation IP vApp dans vSphere Web Client**

Vous pouvez modifier la façon dont les adresses IP sont allouées pour le vApp.

#### **Prérequis**

Privilège nécessaire : **vApp.configuration d'instance de vApp**

- 1 Cliquez avec le bouton droit de la souris sur le vApp dans l'inventaire et sélectionnez **[Configuration] > [Modifier les paramètres]** .
- 2 Cliquez sur le triangle **[Allocation IP]** pour développer les options d'allocation IP.

3 Sélectionnez une option d'allocation d'IP.

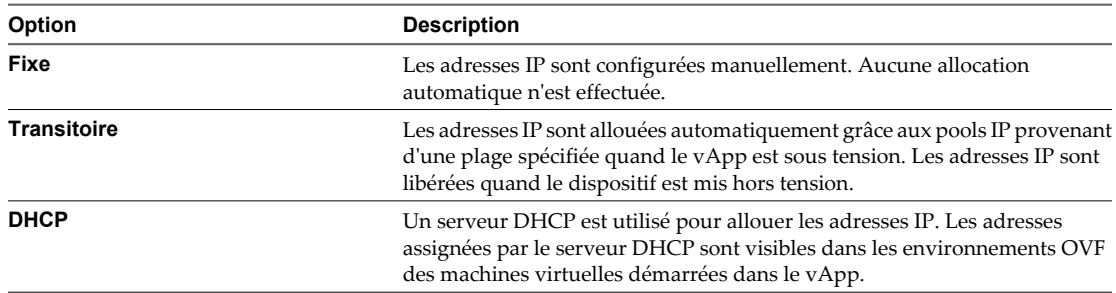

4 Cliquez sur **[OK]** .

#### **Configurer les options de démarrage et d'arrêt vApp dans vSphere Web Client**

Vous pouvez modifier l'ordre dans lequel les machines virtuelles et les vApp imbriquées au sein d'un vApp démarrent et s'arrêtent. Vous pouvez également préciser des délais et des actions effectués au démarrage et à l'arrêt.

#### **Prérequis**

Privilège nécessaire : **vApp.configuration d'application vApp** sur le vApp.

#### **Procédure**

- 1 Cliquez avec le bouton droit de la souris sur le vApp dans l'inventaire et sélectionnez **[Configuration] > [Modifier les paramètres]** .
- 2 Cliquez sur le triangle **[Ordre de démarrage]** pour développer les options d'ordre de démarrage.
- 3 Sélectionnez une machine virtuelle et cliquez sur la flèche Haut ou Bas pour déplacer la machine virtuelle dans la séquence de démarrage.

Les machines virtuelles et les vApp dans le même groupe démarrent de manière concurrente les unes par rapport aux autres. L'ordre inverse sera utilisé pour l'arrêt.

- 4 Pour chaque machine virtuelle, sélectionnez l'action de démarrage pour la machine virtuelle.
- 5 (Facultatif) Définissez le délai de l'action de démarrage.
	- Entrez le délai en secondes de l'action de démarrage.
	- n Sélectionnez **[VMware Tools prêt]** pour exécuter l'action de démarrage lorsque VMware Tools a démarré.
- 6 Pour chaque machine virtuelle, sélectionnez l'action d'arrêt de la machine virtuelle.
- 7 (Facultatif) Entrez le délai en secondes de l'action d'arrêt.
- 8 Cliquez sur **[OK]** .

#### **Définir les propriétés de produit vApp dans vSphere Web Client**

Vous pouvez configurer les informations de produit et de fournisseur d'un vApp.

#### **Prérequis**

Privilège nécessaire : **vApp.configuration d'application vApp** sur le vApp.

#### **Procédure**

1 Cliquez avec le bouton droit de la souris sur le vApp dans l'inventaire et sélectionnez **[Configuration] > [Modifier les paramètres]** .

- <span id="page-201-0"></span>2 Cliquez sur le triangle **[Produit]** pour développer les options de produit.
- 3 Définissez et configurez les paramètres dans la page récapitulative de la machine virtuelle.

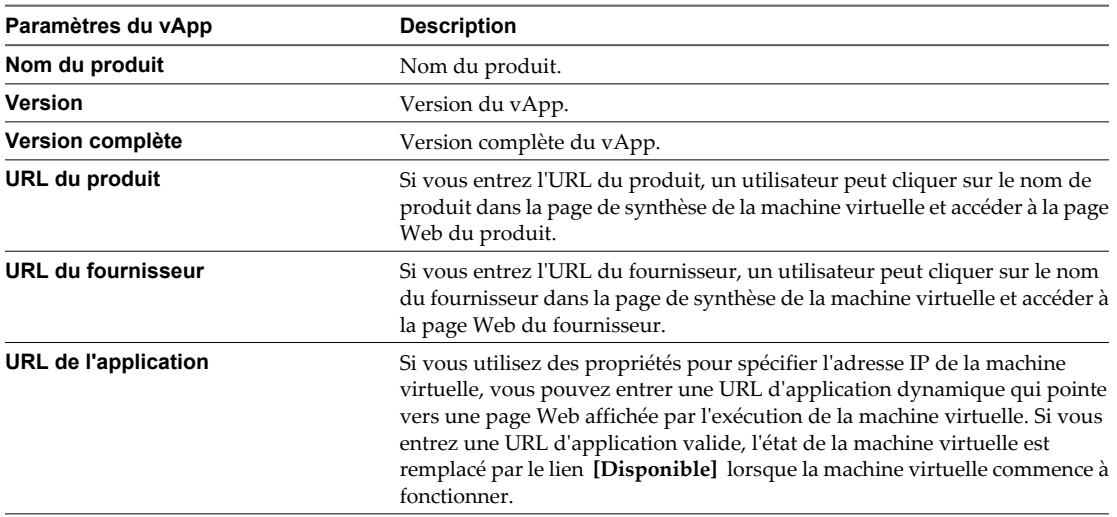

Si vous configurez la machine virtuelle pour utiliser la propriété *webserver ip* et que la machine virtuelle a un serveur Web, vous pouvez entrer **http://\${webserver\_ip}/** comme **[URL d'application]** .

- 4 (Facultatif) Cliquez sur **[Afficher]** pour tester les **[URL produit]** et **[URL fourn]** .
- 5 Cliquez sur **[OK]** .

### **Modifier les paramètres vApp dans vSphere Client**

Vous pouvez modifier et configurer plusieurs paramètres vApp, y compris l'ordre de démarrage, les ressources et les propriétés personnalisées.

#### **Procédure**

- 1 Sur la page Résumé de vApp, cliquez sur **[Modifier les paramètres]** .
- 2 Cliquez sur l'onglet **[Options]** pour modifier ou afficher les propriétés de vApp.

**REMARQUE** Le déployeur modifie généralement la règle d'allocation d'IP et les propriétés. L'auteur du vApp modifie généralement les autres paramètres plus avancés.

- 3 Cliquez sur l'onglet **[Ordre de démarrage]** pour modifier les options de démarrage et d'arrêt vApp.
- 4 Cliquez sur **[OK]** .

#### **Modifier les options de démarrage et de fermeture du vApp**

Vous pouvez modifier l'ordre dans lequel les machines virtuelles et les vApp imbriquées au sein d'un vApp démarrent et s'arrêtent. Vous pouvez également préciser des délais et des actions effectués au démarrage et à l'arrêt.

Privilège nécessaire : **vApp.configuration d'application vApp**

#### **Procédure**

1 Sur la page Résumé de vApp, cliquez sur **[Modifier les paramètres]** .

2 Dans l'onglet **[Ordre de démarrage]** de la fenêtre modifier les paramètres vApp, sélectionnez une machine virtuelle et utilisez les touches de direction pour modifier l'ordre de démarrage.

Les machines virtuelles et les vApp ayant le même ordre de démarrage (ou dans le même regroupesment) démarrent en même temps.

L'ordre inverse sera utilisé pour l'arrêt.

- 3 Sélectionnez l'action de démarrage ou d'arrêt de chaque machine virtuelle.
- 4 (Facultatif) Utilisez les touches de direction pour changer le délai de démarrage ou d'arrêt de chaque machine virtuelle.
- 5 Cliquez sur **[OK]** .

#### **Modifier les ressources vApp**

Vous pouvez modifier l'allocation de CPU et des ressources de mémoire pour le vApp.

#### Privilège nécessaire : **vApp.configuration d'application vApp**

Les réservations sur des vApp et tous leurs pools de ressources enfants, les vApp enfants et les machines virtuelles enfants ne comptent par rapport aux ressources parentes que quand elles sont mises sous tension.

#### **Procédure**

- 1 Sur la page Résumé de vApp, cliquez sur **[Modifier les paramètres]** .
- 2 Cliquez sur **[Ressources]** dans la liste Options.
- 3 Modifiez l'allocation de la CPU et des ressources mémoire.
- 4 Cliquez sur **[OK]** .

#### **Modifier les propriétés vApp**

Vous pouvez modifier n'importe quelle propriété de vApp définie dans la configuration avancée des propriétés.

Privilège nécessaire : **vApp.configuration d'application vApp**

#### **Procédure**

- 1 Sur la page Résumé de vApp, cliquez sur **[Modifier les paramètres]** .
- 2 Cliquez sur **[Propriétés]** dans la liste **[Options]** .
- 3 Modifiez les propriétés de vApp.
- 4 Cliquez sur **[OK]** .

#### **Afficher le contrat de licence vApp**

Vous pouvez afficher le contrat de licence du vApp en cours de modification.

**REMARQUE** Cette option n'est disponible que si le vApp a été importé et contient un contrat de licence.

- 1 Sur la page Résumé de vApp, cliquez sur **[Modifier les paramètres]** .
- 2 Cliquez sur **[Afficher le contrat de licence]** dans la liste Options.
- 3 Cliquez sur **[OK]** .

### **Modifier la règle d'allocation d'IP**

Vous pouvez modifier la façon dont les adresses IP sont allouées pour le vApp.

#### **Prérequis**

■ Pour que l'allocation IP (temporaire) automatique fonctionne, vous devez utiliser vSphere Client et configurer un pool IP. Reportez-vous à la section [« Configuration des pools d'adresses IP », page 207.](#page-206-0)

Privilège nécessaire : **vApp.configuration d'instance de vApp**.

#### **Procédure**

- 1 Sur la page Résumé de vApp, cliquez sur **[Modifier les paramètres]** .
- 2 Cliquez sur **[Avancé]** dans la liste Options.
- 3 Sélectionnez une option d'allocation d'IP.

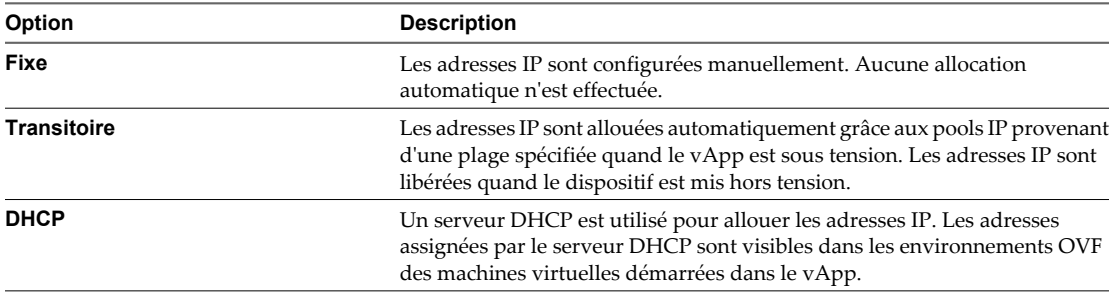

4 Cliquez sur **[OK]** .

### **Afficher les sections d'Open Virtualization Format supplémentaires**

Affichez les sections OVF qui ne sont pas reconnues par vCenter Server..

Ces sections OVF supplémentaires proviennent du processus de déploiement d'Open Virtualization Format qui a créé ce vApp. La plupart des sections OVF non reconnues par vCenter Server lors du déploiement sont accessibles ici à titre de référence.

#### **Procédure**

- 1 Sur la page Résumé de vApp, cliquez sur **[Modifier les paramètres]** .
- 2 Cliquez sur **[Afficher OVF sections supplémentaires]** dans la liste Options.
- 3 Cliquez sur **[OK]** .

#### **Ajouter une dépendance vService**

Vous pouvez ajouter une dépendance vService à une machine virtuelle ou un vApp. Cette dépendance permet à une machine virtuelle ou un vApp de demander qu'un vService donné soit disponible.

- 1 Affichez la machine virtuelle ou le vApp dans l'inventaire.
- 2 Mettez hors tension la machine virtuelle ou le vApp.
- 3 Cliquez avec le bouton droit de la souris sur la machine virtuelle ou le vApp et sélectionnez **[Modifier les paramètres]** .
- 4 Cliquez sur l'onglet **[vServices]** .
- 5 Cliquez sur **[Ajouter]** .
- 6 Dans l'assistant Ajouter une dépendance, sélectionnez le fournisseur pour la dépendance et cliquez sur **[Suivant]** .
- 7 Entrez le nom et la description de la dépendance.
- 8 (Facultatif) Si la dépendance est nécessaire, cochez la case et cliquez sur **[Suivant]** .

Les dépendances nécessaires doivent être liées avant la mise sous tension.

9 (Facultatif) Si la dépendance doit être liée immédiatement au fournisseur, cochez la case **[Lier immédiatement au fournisseur]** et cliquez sur **[Suivant]** à la fin de la validation.

Si vous liez la dépendance maintenant, le résultat de la validation s'affiche. Si la validation échoue, vous ne pouvez pas ajouter la dépendance. Désélectionnez la case pour continuer.

10 Vérifiez les options et cliquez sur **[Terminer]** pour créer la dépendance.

#### **Modifier une dépendance vService**

Vous pouvez modifier un nom, une description et une condition de dépendance vService.

#### **Procédure**

- 1 Dans l'onglet **[vServices]** de la boîte de dialogue Modifier les paramètres, cliquez sur **[Modifier]** .
- 2 Dans la boîte de dialogue Propriétés de dépendance, modifiez le nom et la description de dépendance.
- 3 Sélectionnez ou désélectionnez la case pour changer l'état nécessaire de la dépendance.

La case nécessaire est désactivée si la machine virtuelle ou le vApp est actif.

4 Sélectionnez un fournisseur pour la dépendance.

Lorsque vous sélectionnez un fournisseur, la description est entrée avec la description du fournisseur. La boîte de validation affiche le résultat de la validation. Si la validation échoue, le bouton **[OK]** est désactivé jusqu'à ce qu'un nouveau fournisseur soit sélectionné ou lorsque aucun fournisseur n'est sélectionné.

5 Cliquez sur **[OK]** .

#### **Supprimer une dépendance vService**

Vous pouvez supprimer une dépendance vService d'une machine virtuelle ou d'un vApp.

#### **Procédure**

- 1 Dans l'onglet **[vServices]** de la boîte de dialogue Modifier les paramètres, cliquez sur **[Modifier]** .
- 2 Sélectionnez la dépendance et cliquez sur **[Supprimer]** .

La dépendance est supprimée de la liste.

#### **Configurer les propriétés avancées de vApp**

Vous pouvez modifier et configurer des paramètres avancés, tels que les informations concernant le produit et le fournisseur, les propriétés personnalisées et l'allocation d'adresses IP.

Privilège nécessaire : **vApp.configuration d'application vApp**

- 1 Sur la page Résumé de vApp, cliquez sur **[Modifier les paramètres]** .
- 2 Cliquez sur **[Avancé]** dans la liste Options.

3 Définissez et configurez les paramètres dans la page récapitulative de la machine virtuelle.

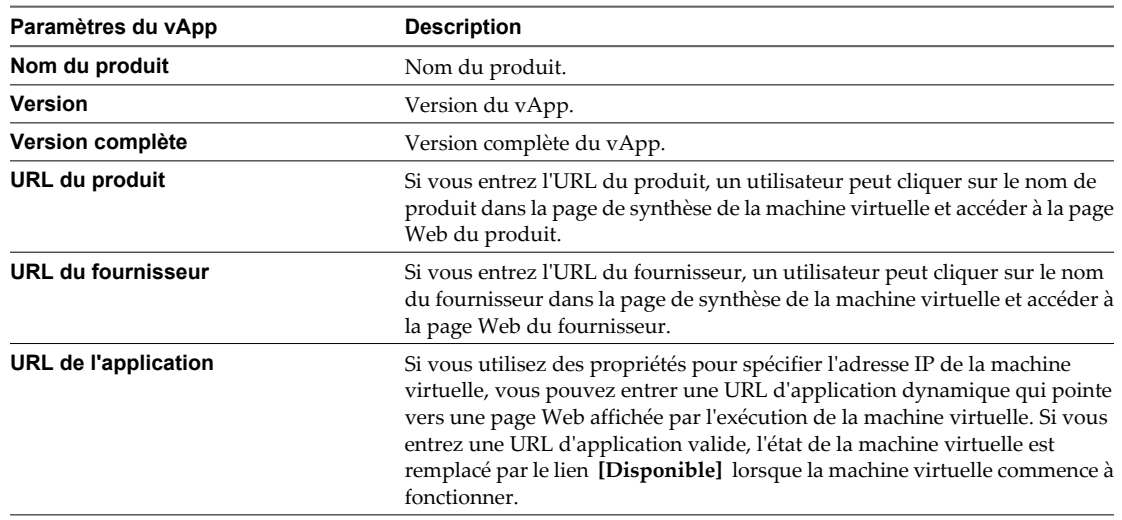

Si vous configurez la machine virtuelle pour utiliser la propriété *webserver\_ip* et que la machine virtuelle a un serveur Web, vous pouvez entrer **http://\${webserver\_ip}/** comme **[URL d'application]** .

- 4 (Facultatif) Cliquez sur **[Afficher]** pour tester les **[URL produit]** et **[URL fourn]** .
- 5 Cliquez sur **[Propriétés]** pour modifier les propriétés personnalisées du vApp.
- 6 Cliquez sur **[Allocation IP]** pour modifier les schémas d'allocation d'adresses IP pris en charge de ce vApp.
- 7 Cliquez sur **[OK]** .

#### **Définir les propriétés d'environnement OVF**

Vous pouvez consulter ou modifier les propriétés d'environnement d'Open Virtualization Format pour le vApp.

#### **Procédure**

- 1 Sur la page Résumé de vApp, cliquez sur **[Modifier les paramètres]** .
- 2 Cliquez sur **[Avancé]** dans la liste Options.
- 3 Cliquez sur **[Propriétés]** .
- 4 Dans Configuration avancée des propriétés, vous pouvez effectuer les actions suivantes.
	- n Cliquez sur **[Nouveau]** pour ajouter une nouvelle propriété personnalisé.
	- n Sélectionnez la propriété et cliquez sur **[Modifier]** pour modifier une propriété.
	- Cliquez sur [Supprimer] pour supprimer une propriété.
- 5 Cliquez sur **[OK]** .

#### **Modifier les propriétés avancées d'allocation d'IP**

Vous pouvez modifier le schéma d'allocation d'IP pour le vApp.

- 1 Sur la page Résumé de vApp, cliquez sur **[Modifier les paramètres]** .
- 2 Cliquez sur **[Avancé]** dans la liste **[Options]** .
- 3 Cliquez sur **[Allocation IP]** .
- <span id="page-206-0"></span>4 Dans la boîte de dialogue Allocation IP avancée, vous pouvez effectuer les actions suivantes.
	- Sélectionner un schéma d'allocation d'IP.
	- Sélectionnez les protocoles IP pris en charge par vApp : IPv4, IPv6 ou les deux.
- 5 Cliquez sur **[OK]** .

### **Configuration des pools d'adresses IP**

Les pools d'adresses IP fournissent un IDentité de réseau aux vApp. Un pool d'adresses IP est une configuration réseau qui est assignée à un réseau utilisé par un vApp. Le vApp peut alors recourir à vCenter Server pour fournir automatiquement une configuration IP à ses machines virtuelles.

#### **Préciser une plage d'adresses IP**

Vous pouvez configurer une plage d'adresses IP en précisant une plage d'adresses d'hôtes dans un réseau.

Si vous avez défini des plages de pools IP avec IPv4 and IPv6, vCenter Server les utilise pour allouer dynamiquement des adresses IP aux machines virtuelles lorsqu'un vApp est configuré pour utiliser l'allocation IP temporaire.

#### **Procédure**

- 1 Dans l'inventaire, sélectionnez le centre de données qui contient le vApp.
- 2 Dans l'onglet Pools IP, cliquez avec le bouton droit sur le pool IP à modifier et sélectionnez **[Propriétés]** . Si aucun pool IP n'est présent, cliquez sur **[Ajouter]** pour ajouter un nouveau pool IP.
- 3 Dans la boîte de dialogue des propriétés, sélectionnez l'onglet IPv4 ou IPv6 selon le protocole IP utilisé.
- 4 Entrez le **[sous-réseau IP]** et la **[passerelle]** dans les champs correspondants.
- 5 (Facultatif) Cochez la case **[Activer pool IP]** .

Activez ce paramètre pour définir une plage d'adresses IP.

6 (Facultatif) Saisissez une liste de plages d'adresses d'hôtes séparée par des virgules dans le champ **[Plages]** .

Une plage est constituée d'une adresse IP, du caractère # et d'un nombre indiquant la longueur de la plage.

La passerelle et les plages doivent se trouver dans le sous-réseau, mais doivent exclure l'adresse de passerelle.

Par exemple, 10.20.60.4#10, 10.20.61.0#2 indique que les adresses IPv4 peuvent s'échelonner de 10.20.60.4 à 10.209.60.13 et de 10.20.61.0 à 10.20.61.1.

7 Cliquez sur **[OK]** .

#### **Sélectionner le protocole de configuration dynamique de l'hôte**

Vous pouvez préciser qu'un serveur DHCP IPv4 ou IPv6 est disponible sur le réseau.

#### **Procédure**

- 1 Dans l'inventaire, sélectionnez le centre de données qui contient le vApp à configurer.
- 2 Dans l'onglet **[Pools IP]** , cliquez avec le bouton droit sur le pool IP à modifier et sélectionnez **[Propriétés]** .

Si aucun pool IP n'est présent, cliquez sur **[Ajouter]** pour ajouter un nouveau pool IP.

3 Dans la boîte de dialogue Propriétés, cliquez sur l'onglet **[DHCP]** .

- 4 Cochez la case **[DHCP IPv4 présent]** ou **[DHCP IPv6 présent]** pour indiquer que l'un des serveurs DHCP est disponible sur ce réseau.
- 5 Cliquez sur **[OK]** .

### **Préciser les paramètres DNS**

Définissez les paramètres DNS du vApp.

#### **Procédure**

- 1 Dans l'inventaire, sélectionnez le centre de données qui contient le vApp à configurer.
- 2 Dans l'onglet Pools IP, cliquez avec le bouton droit sur le pool IP à modifier et sélectionnez **[Propriétés]** . Si aucun pool IP n'est présent, cliquez sur **[Ajouter]** pour ajouter un nouveau pool IP.
- 3 Dans la boîte de dialogue des propriétés, cliquez sur l'onglet **[DNS]** .
- 4 Saisissez les informations concernant le serveur DNS.

Définissez les serveurs avec les adresses IP en les séparant avec une virgule, un point-virgule ou un espace.

Vous pouvez entrer les types d'informations DNS suivants :

- le domainde DNS ;
- $\blacksquare$  le préfixe d'hôte ;
- le chemin de recherche DNS;
- les serveurs DNS IPv4 ;
- les serveurs DNS IPv6.
- 5 Cliquez sur **[OK]** .

#### **Préciser un serveur proxy**

Préciser un serveur proxy HTTP pour le vApp.

#### **Procédure**

- 1 Dans l'inventaire, sélectionnez le centre de données qui contient le vApp.
- 2 Dans l'onglet Pools IP, cliquez avec le bouton droit sur le pool IP à modifier et sélectionnez **[Propriétés]** . Si aucun pool IP n'est présent, cliquez sur **[Ajouter]** pour ajouter un nouveau pool IP.
- 3 Dans la boîte de dialogue des propriétés, cliquez sur l'onglet **[Proxy]** .
- 4 Saisissez le nom de serveur et le numéro de port du serveur proxy. Le nom du serveur peut en option contenir un caractère deux points et un numéro de port. Par exemple,web-proxy:3912 est un serveur proxy correct.
- 5 Cliquez sur **[OK]** .

### **Sélectionner les associations de réseaux**

Vous pouvez associer un ou plusieurs réseaux à un pool IP.

#### **Procédure**

1 Dans l'inventaire, sélectionnez le centre de données qui contient le vApp.

<span id="page-208-0"></span>2 Dans l'onglet **[Pools IP]** , cliquez avec le bouton droit sur le pool IP à modifier et sélectionnez **[Propriétés]** .

Si aucun pool IP n'est présent, cliquez sur **[Ajouter]** pour ajouter un nouveau pool IP.

- 3 Dans la boîte de dialogue des propriétés, cliquez sur l'onglet **[Associations]** .
- 4 Sélectionnez les réseaux qui utilisent ce pool IP.

Un réseau peut être associé à un seul pool IP à la fois.

5 Cliquez sur **[OK]** .

### **Cloner un vApp**

Cloner un vApp revient à cloner une machine virtuelle.

#### **Prérequis**

Pour cloner un vApp, vSphere Client doit être connecté au système vCenter Server.

Un hôte doit être sélectionné dans l'inventaire qui exécute ESX 3.0 ou version ultérieure, ou un cluster activé avec DRS.

#### **Procédure**

- 1 Sélectionnez le vApp dans l'inventaire.
- 2 Sélectionnez **[Inventaire] > [vApp] > [Cloner]** .

Renseignez chaque page dans l'Assistant Cloner le vApp.

- 3 Sélectionnez la destination de vApp et cliquez sur **[Suivant]** .
- 4 Précisez un hôte et cliquez sur **[Suivant]** .

**REMARQUE** Cette étape est disponible seulement si vous sélectionnez un cluster en mode manuel DRS.

- 5 Nommez le vApp et cliquez sur **[Suivant]** .
- 6 Sélectionnez une banque de données et cliquez sur **[Suivant]** .
- 7 (Facultatif) Sélectionnez un cluster et cliquez sur **[Suivant]** .
- 8 Terminez le clone du vApp.

### **Mettre sous tension un vApp dans vSphere Web Client**

Chaque machine virtuelle dans le vApp est mise sous tension en fonction de la configuration de l'ordre de démarrage.

Lors de la mise sous tension d'un vApp dans un cluster DRS en mode manuel, aucune recommandation DRS n'est générée pour des placements de machine virtuelle. L'opération de mise sous tension s'effectue comme si DRS était exécuté en mode semi-automatique ou automatique pour les emplacements initiaux des machines virtuelles. Cela ne concerne pas les recommandations vMotion. Des recommandations pour la mise sous et hors tension des machines virtuelles sont également générées pour les vApp en cours d'exécution.

#### **Prérequis**

Privilège nécessaire : **vApp.Mettre sous tension** sur le vApp.

#### <span id="page-209-0"></span>**Procédure**

u Cliquez avec le bouton droit de la souris sur le vApp et sélectionnez **[Alimentation] > [Mettre sous tension]** .

Si vous définissez un délai dans les paramètres de démarrage, le vApp attend la fin du délai avant de démarrer la machine virtuelle.

Dans l'onglet **[Résumé]** , le portlet **[État]** indique quand le vApp a démarré et est disponible.

### **Mettre sous tension un vApp dans vSphere Client**

Chaque machine virtuelle dans le vApp est mise sous tension en fonction de la configuration de l'ordre de démarrage.

Lors de la mise sous tension d'un vApp dans un cluster DRS en mode manuel, aucune recommandation DRS n'est générée pour des placements de machine virtuelle. L'opération de mise sous tension s'effectue comme si DRS était exécuté en mode semi-automatique ou automatique pour les emplacements initiaux des machines virtuelles. Cela ne concerne pas les recommandations vMotion. Des recommandations pour la mise sous et hors tension des machines virtuelles sont également générées pour les vApp en cours d'exécution.

#### **Procédure**

u Sur la page Résumé du service, cliquez sur **[Mettre sous tension]** .

Si vous définissez un délai dans les paramètres de démarrage, le vApp attend la fin du délai avant de démarrer la machine virtuelle.

Dans l'onglet **[Résumé]** , l'état indique le moment où le vApp a démarré et est disponible. Des liens vers les sites Web des produits et des fournisseurs se trouvent également dans la section Général.

### **Mettre hors tension un vApp dans vSphere Web Client**

Chaque machine virtuelle dans le vApp est mise hors tension dans l'ordre inverse de celui de la configuration de démarrage.

#### **Prérequis**

Privilège nécessaire : **vApp.Mettre hors tension** sur le vApp.

#### **Procédure**

u Cliquez avec le bouton droit de la souris sur le vApp et sélectionnez **[Alimentation] > [Mettre hors tension]** .

Si un délai est défini dans les paramètres d'arrêt, le vApp attend ce laps de temps avant d'éteindre cette machine virtuelle.

### **Mettre hors tension un vApp dans vSphere Client**

Chaque machine virtuelle dans le vApp est mise hors tension dans l'ordre inverse de celui de la configuration de démarrage.

#### **Procédure**

u Sur la page Résumé du service, cliquez sur **[Désactiver]** .

Si un délai est défini dans les paramètres d'arrêt, le vApp attend ce laps de temps avant d'éteindre cette machine virtuelle.

### <span id="page-210-0"></span>**Suspendre un vApp dans vSphere Web Client**

Un vApp suspendu interrompt toutes ses machines virtuelles en cours d'exécution jusqu'à ce que vous repreniez le vApp.

Les machines virtuelles au sein d'un vApp sont interrompues selon leur ordre d'arrêt. Toutes les machines virtuelles sont interrompues indépendamment de l'action d'arrêt.

#### **Prérequis**

Privilège nécessaire : **vApp.Interrompre** sur le vApp.

#### **Procédure**

u Cliquez avec le bouton droit de la souris sur le vApp et sélectionnez **[Alimentation] > [Interrompre]** .

### **Suspendre un vApp dans vSphere Client**

Un vApp suspendu interrompt toutes ses machines virtuelles en cours d'exécution jusqu'à ce que vous repreniez le vApp.

Les machines virtuelles au sein d'un vApp sont interrompues selon leur ordre d'arrêt. Toutes les machines virtuelles sont interrompues indépendamment de l'action d'arrêt.

#### **Procédure**

- 1 Dans vSphere Client, sélectionnez le vApp à suspendre.
- 2 Cliquez avec le bouton droit sur le vApp et sélectionnez **[Interrompre]** .

### **Reprendre un vApp dans vSphere Web Client**

Vous pouvez permettre aux machines virtuelles de continuer de fonctionner dans un vApp suspendu.

Les machines virtuelles suspendues dans un vApp redémarrent dans l'ordre inverse de leur ordre de suspension.

#### **Procédure**

u Cliquez avec le bouton droit de la souris sur le vApp et sélectionnez **[Alimentation] > [Mettre sous tension]** .

### **Reprendre un vApp dans vSphere Client**

Vous pouvez permettre aux machines virtuelles de continuer de fonctionner dans un vApp suspendu.

Les machines virtuelles suspendues dans un vApp redémarrent dans l'ordre inverse de leur ordre de suspension.

#### **Procédure**

- 1 Dans vSphere Client, sélectionnez le vApp.
- 2 Cliquez avec le bouton droit sur le vApp et sélectionnez **[Mettre sous tension]** .

### **Modifier une annotation vApp dans vSphere Web Client**

Vous pouvez ajouter ou modifier des remarques pour un vApp particulier.

#### **Procédure**

1 Sélectionnez le vApp dans l'inventaire.

- <span id="page-211-0"></span>2 Cliquez sur l'onglet **[Résumé]** pour le vApp.
- 3 Dans le panneau **[Annotation]** , cliquez sur **[Modifier]** .
- 4 Entrez des commentaires dans la fenêtre de Modifier annotation vApp.
- 5 Cliquez sur **[OK]** .

Vos commentaires apparaissent dans le panneau **[Annotation]** .

### **Modifier une annotation vApp dans vSphere Client**

Vous pouvez ajouter ou modifier des remarques pour un vApp particulier.

#### **Procédure**

- 1 Sélectionnez le vApp dans l'inventaire.
- 2 Cliquez sur l'onglet **[Résumé]** pour le vApp.
- 3 Dans la section des annotations, cliquez sur **[Modifier]** .
- 4 Entrez des commentaires dans la fenêtre de modification des annotations de service.
- 5 Cliquez sur **[OK]** .

Les commentaires apparaissent sous la zone des annotations.

## **Surveillance des solutions avec Gestionnaire de solutions vCenter**

Un administrateur vSphere utilise Gestionnaire de solutions vCenter pour afficher les solutions installées, afficher des informations détaillées sur les solutions et contrôler l'état d'intégrité des solutions.

Vous pouvez contrôler et gérer les solutions vSphere depuis le vSphere Client qui affiche un inventaire des solutions vSphere et des informations sur chaque solution.

Une solution est une extension de vCenter Server, qui ajoute de nouvelles fonctions à une instance vCenter Server. Par exemple, Gestionnaire d'agent vSphere ESX est une solution standard vCenter fournie par VMware qui permet de gérer les agents d'hôte ESX qui ajoutent de nouvelles fonctions aux hôtes ESX. vSphere fournit également une autre solution standard, Gestionnaire vService. Les produits VMware qui s'intègrent à vCenter Sever sont des solutions considérées. Vous pouvez installer une solution pour ajouter une fonctionnalité de technologies tierces aux fonctions standard de vCenter Server. Généralement, les solutions sont distribuées dans des packages OVF. Vous pouvez installer et déployer les solutions depuis vSphere Client. Les solutions peuvent être intégrées à Gestionnaire de solutions vCenter.

Si une machine virtuelle ou un vApp exécute une solution, une icône personnalisée apparaît à côté de la machine virtuelle dans l'inventaire de vSphere Client. Lorsque vous mettez sous tension ou hors tension une machine virtuelle ou un vApp, vous recevez un message indiquant que vous exécutez l'opération sur entité qui est gérée par le gestionnaire de solution.

Chaque solution enregistre une icône unique pour indiquer que la machine virtuelle ou le vApp est géré par la solution. Les icônes indiquent les états d'alimentation (sous tension, suspendue, hors tension).

Les solutions affichent plusieurs types d'icônes si elles gèrent plusieurs types de machines virtuelles ou vApp.

Lorsque vous tentez d'exécuter une opération sur une machine virtuelle ou un vApp gérée par une solution, un message d'avertissement s'affiche.

Pour plus d'informations, consultez la documentation *Développement et déploiement des solutions vSphere, des vServices et des agents ESX*.

Ce chapitre aborde les rubriques suivantes :

- [« Affichage des solutions », page 214](#page-213-0)
- [« Surveillance des agents », page 214](#page-213-0)
- [« Surveillance des vServices », page 215](#page-214-0)

### <span id="page-213-0"></span>**Affichage des solutions**

Vous pouvez déployer et contrôler les solutions installées dans une instance vCenter Server avec Gestionnaire de solutions vCenter et interagir avec elles. Le gestionnaire de solutions affiche des informations sur l'intégrité d'une solution.

Vous pouvez accéder au gestionnaire de solutions depuis la page d'accueil de vSphere Client. La vue Gestionnaire de solutions affiche des informations sur la solution :

- Nom de la solution
- n Intégrité de la solution
- Fournisseurs vService

#### **Procédure**

- 1 Cliquez sur l'icône Gestionnaire de solutions dans la page d'accueil vSphere Client.
- 2 Naviguez dans les onglets du gestionnaire de solutions :
	- n Onglet **[Résumé]** . Indique le nombre de solutions installées et fournit une présentation de l'intégrité de chaque solution.
	- Onglet **[Solutions]** . Liste chaque solution gérée.
	- n Onglet **[Santé]** . Indique l'état d'intégrité des services vCenter. Il indique également les alertes et avertissements de chaque service.
- 3 Dans l'inventaire Gestionnaire de solutions, cliquez sur l'une des solutions.
	- n Onglet **[Résumé]** . Fournit des informations sur la solution, notamment un lien vers le site Web du produit et du fournisseur, un lien pour lancer l'interface utilisateur de gestion dans une fenêtre distincte et un lien vers la machine virtuelle ou le vApp qui exécute la solution.

Le lien vers le site Web du fournisseur permet d'accéder à la page Résumé de la machine virtuelle ou du vApp. Un lien sous "Géré par" permet de retourner à la solution.

- n Onglet **[Machines virtuelles]** . Affiche la liste de toutes les machines virtuelles qui appartiennent à la solution.
- n Onglet **[Fournisseurs vServices]** .
- Onglet [Gestion] ou tout autre onglet spécifié par la solution.

### **Surveillance des agents**

Le Gestionnaire de solutions vCenter affiche les agents du Gestionnaire d'agent vSphere ESX utilisés pour déployer et gérer les agents associés sur les hôtes ESX.

Un administrateur utilise le gestionnaire de solution pour déterminer si les agents d'une solution fonctionnent correctement. Les problèmes à résoudre sont indiqués par l'état du gestionnaire d'agent ESX de la solution et la liste des problèmes.

Lorsque l'état d'une solution change, le gestionnaire de solution met à jour le statut et l'état du résumé du gestionnaire d'agent ESX. Les administrateurs utilisent ce statut pour déterminer si l'état désiré est atteint.

Le statut d'intégrité de l'agent est indiqué par une couleur spécifique :

n Rouge. La solution doit intervenir pour que le gestionnaire d'agent ESX puisse agir. Par exemple, si l'agent de machine virtuelle est mis hors tension manuellement dans une ressource informatique et que le gestionnaire d'agents ESX ne tente pas de mettre sous tension l'agent. Le gestionnaire d'agent ESX le signale à la solution. La solution demande à l'administrateur d'activer l'agent.

- <span id="page-214-0"></span>Jaune. Le gestionnaire d'agent ESX cherche à atteindre un état d'objectif. Cet état peut être Activé, Désactivé ou Non installé. Par exemple, lorsqu'une solution est enregistrée, son statut est jaune jusqu'à ce que le gestionnaire d'agent ESX déploie les agents de la solution sur toutes les ressources informatiques définies. Une solution n'a pas besoin d'intervenir lorsque le gestionnaire d'agent ESX signale en jaune son statut d'intégrité.
- Vert. Une solution et tous ses agents ont atteint l'état désiré.

### **Surveillance des vServices**

Un vService est un service ou une fonction que fournit une solution aux machines virtuelles et aux vApp. Une solution peut fournir un ou plusieurs vServices. Ces vServices s'intègrent à la plate-forme et peuvent changer l'environnement d'exécution des vApp ou des machines virtuelles.

Un vService est un type de service pour une machine virtuelle et un vApp fourni par une extension vCenter. Les machines virtuelles et les vApp peuvent avoir des dépendances sur les vServices. Chaque dépendance est associée à un type vService. Le type de vService doit être lié à une extension vCenter donnée qui met en œuvre ce type vService. Ce type de vService est similaire à un périphérique de matériel virtuel. Par exemple, une machine virtuelle peut avoir un périphérique de communication réseau qui, lors du déploiement, doit être connecté à un réseau donné.

Le Gestionnaire vService permet à une solution de se connecter aux opérations associées aux modèles OVF :

- n Importer des modèles OVF. Réception d'un rappel lorsque des modèles OVF avec un certain type de dépendance vService est importé.
- Exporter des modèles OVF Insère des sections OVF lors de l'exportation d'une machine virtuelle.
- n Génération d'environnement OVF. Insère des sections OVF dans l'environnement OVF sur l'instance sous tension.

L'onglet **[Fournisseur vService]** dans le gestionnaire de solution fournit des informations pour chaque extension vCenter. Ces informations permettent de contrôler les fournisseurs vService et de lister les machines virtuelles ou les vApp auxquelles ils sont liés.

vSphere Virtual Machine Administration
# **Gestion des machines virtuelles**

Vous utilisez vSphere Client pour gérer les machines virtuelles. vSphere Client vous permet d'ouvrir une console sur le bureau des machines virtuelles gérées. A partir de la console, vous pouvez changer les paramètres du système d'exploitation, utiliser des applications, parcourir le système de fichiers, contrôler la performance système, et ainsi de suite, comme si vous utilisiez un système physique. Vous pouvez aussi utiliser des snapshots pour capturer l'état entier de la machine virtuelle au moment où vous le prenez.

Vous pouvez connecter vSphere Client directement à un hôte ESXi et travailler avec uniquement les machines virtuelles et les ressources physiques disponibles sur cet hôte. Connectez votre vSphere Client à vCenter Server pour gérer des machines virtuelles et des ressources physiques mises en commun à travers les hôtes multiples. Plusieurs systèmes vCenter Server peuvent être placés dans un groupe connecté vCenter Server pour les gérer avec une seule connexion vSphere Client.

Ce chapitre aborde les rubriques suivantes :

- « Modifier les paramètres de démarrage et d'arrêt d'une machine virtuelle », page 217
- [« Installer le plug-in d'intégration de client dans vSphere Web Client », page 218](#page-217-0)
- n [« Ouvrir la console d'une machine virtuelle dans vSphere Web Client », page 219](#page-218-0)
- n [« Ouvrir une console pour une machine virtuelle », page 220](#page-219-0)
- [« Ajouter et Supprimer des Machines virtuelles », page 220](#page-219-0)
- [« Utiliser des snapshots pour gérer des machines virtuelles », page 221](#page-220-0)
- [« Migrer des machines virtuelles », page 236](#page-235-0)

### **Modifier les paramètres de démarrage et d'arrêt d'une machine virtuelle**

Vous pouvez configurer des machines virtuelles s'exécutant sur un hôte ESXi pour qu'elles démarrent et s'arrêtent avec l'hôte. Vous pouvez également définir par défaut la synchronisation et la séquence de démarrage pour des machines virtuelles spécifiées. Cette possibilité permet au système d'exploitation de sauvegarder des données lorsque l'hôte passe en mode maintenance ou est mis hors tension pour une autre raison.

**REMARQUE** Vous pouvez également créer une tâche planifiée pour changer les paramètres de puissance d'une machine virtuelle. Les informations sur les tâches de planification sont incluses dans *Gestion de vCenter Server et des hôtes*.

#### **Procédure**

1 Dans l'inventaire de vSphere Client, sélectionnez l'hôte sur lequel la machine virtuelle se trouve et cliquez sur l'onglet **[Configuration]** .

<span id="page-217-0"></span>2 Sous Logiciel, cliquez sur **[Démarrage/arrêt de machine virtuelle]** puis sur **[Propriétés]** .

La boîte de dialogue Démarrage/arrêt de machine virtuelle s'ouvre.

- 3 Sélectionnez **[Permettre aux machines virtuelles de démarrer et s'arrêter automatiquement avec le système]** .
- 4 (Facultatif) Configurer le comportement du démarrage et de l'arrêt.

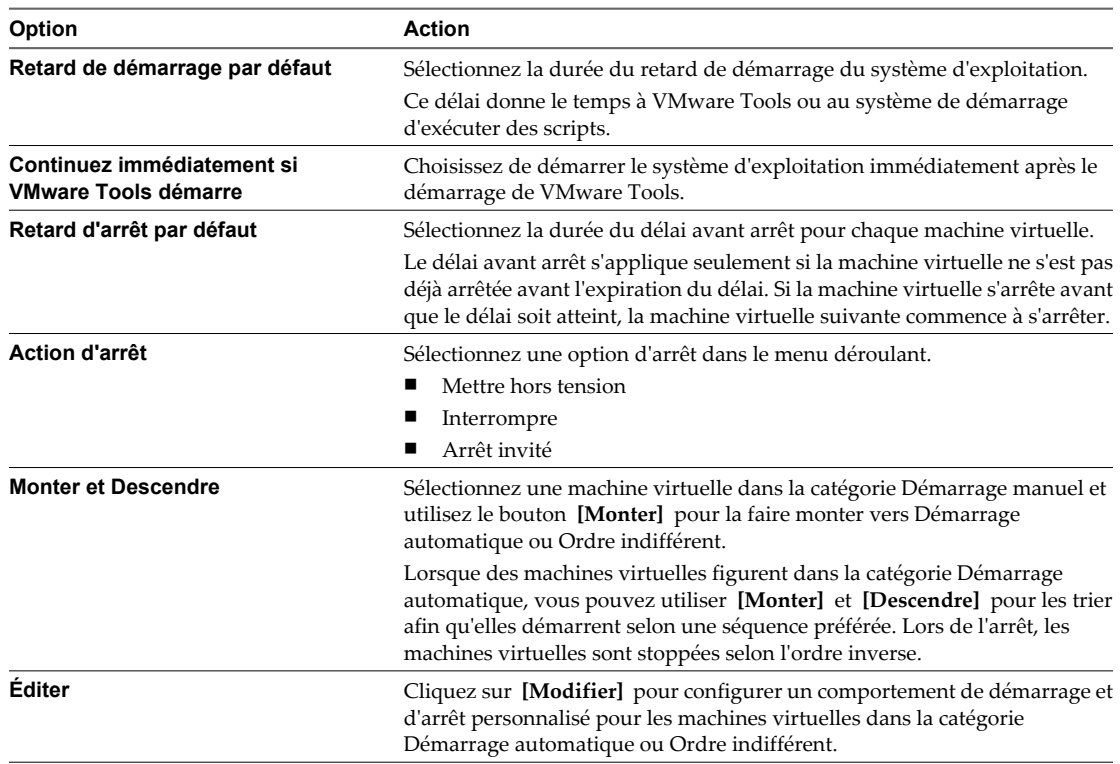

5 Cliquez sur **[OK]** pour enregistrer vos modifications et fermer la boîte de dialogue.

## **Installer le plug-in d'intégration de client dans vSphere Web Client**

Pour accéder à la console d'une machine virtuelle dans vSphere Web Client, vous devez installer le plug-in d'intégration du client. Vous pouvez aussi utiliser le plug-in d'intégration de client pour connecter des périphériques virtuels qui se trouvent sur un ordinateur client à une machine virtuelle.

Vous n'installez le plug-in d'intégration du client qu'une fois pour connecter des périphériques virtuels à des machines virtuelles auxquelles vous accédez par le biais d'une instance du vSphere Web Client.

Les systèmes d'exploitation clients et les navigateurs suivants prennent en charge l'installation du plug-in d'intégration de client :

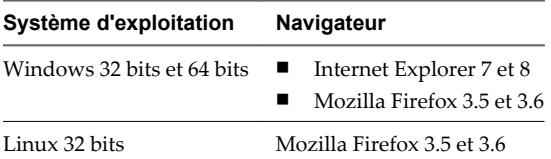

#### <span id="page-218-0"></span>**Procédure**

1 Cliquez sur le lien **[Télécharger le plug-in d'intégration de client]** .

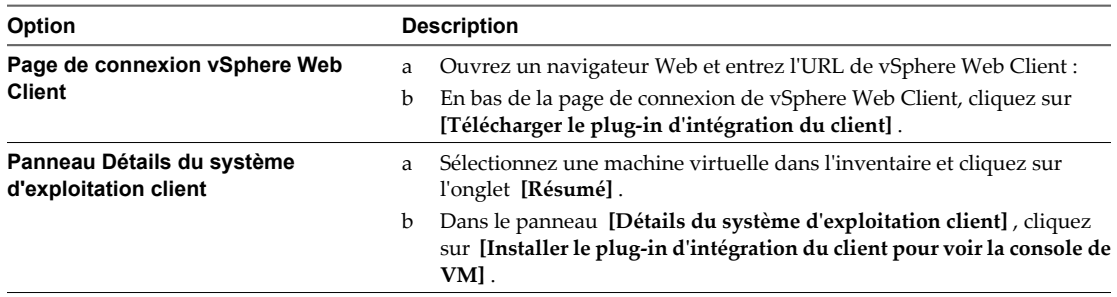

2 (Facultatif) Si le navigateur bloque l'installation en émettant des erreurs de certificat ou avec le blocage des fenêtres contextuelles, suivez les instructions d'aide du navigateur pour résoudre le problème.

#### **Suivant**

Maintenant, vous pouvez ouvrir la console de machine virtuelle pour définir les paramètres du système d'exploitation, exécuter des applications, contrôler les performances, etc.

### **Ouvrir la console d'une machine virtuelle dans vSphere Web Client**

Avec vSphere Web Client, vous pouvez accéder au bureau d'une machine virtuelle en lançant une console sur la machine virtuelle. Depuis la console, vous pouvez exécuter des activités dans la machine virtuelle, telles que configurer les paramètres du système d'exploitation, exécuter des applications, contrôler les performances, etc.

#### **Prérequis**

- n Vérifiez que le plug-in d'intégration du client est installé dans le navigateur Web.
- n Vérifiez que la machine virtuelle dispose d'un système d'exploitation client et que VMware Tools est installé.
- Vérifiez que la machine virtuelle est sous tension.

#### **Procédure**

- 1 Sélectionnez une machine virtuelle.
	- n Dans l'aborescence de l'inventaire des machines virtuelles et des modèles, sélectionnez un groupe de machines virtuelles et sélectionnez une machine virtuelle dans la liste située sur la droite.
	- Recherchez une machine virtuelle et sélectionnez-la dans la liste de résultats de la recherche.
- 2 Dans le volet **[Détails du système d'exploitation client]** de l'onglet **[Résumé]** , cliquez sur **[Console de lancement]** .

La console de la machine virtuelle s'ouvre dans un nouvel onglet du navigateur Web.

- 3 Ckiquez n'importe où dans la fenêtre de la console pour permettre à votre souris, à votre clavier, et à d'autres périphériques d'entrée de fonctionner dans la console.
- 4 (Facultatif) Appuyez sur Ctrl+Alt pour libérer le curseur de la fenêtre de la console et travailler en dehors de celle-ci.
- 5 (Facultatif) Cliquez sur **[Plein écran]** pour afficher la console en mode plein écran.
- 6 (Facultatif) Appuyez sur Ctrl+Alt+Entrée pour quitter le mode plein écran.
- 7 (Facultatif) Cliquez sur **[Envoyer Ctrl-Alt-Suppr]** pour envoyer une séquence Ctrl+Alt+Suppr au système d'exploitation client.

## <span id="page-219-0"></span>**Ouvrir une console pour une machine virtuelle**

vSphere Client vous permet d'accéder au bureau d'une machine virtuelle en lançant une console sur la machine virtuelle. De la console, vous pouvez exécuter des activités dans la machine virtuelle comme configurer les paramètres du système d'exploitation, exécuter des applications, contrôler les performances, et ainsi de suite.

#### **Procédure**

- 1 Dans l'inventaire de vSphere Client, cliquez avec le bouton droit sur la machine virtuelle et choisissez **[Ouvrir console]** .
- 2 Cliquez n'importe où dans la fenêtre de la console pour permettre à votre souris, à votre clavier, et à d'autres périphériques d'entrée de fonctionner dans la console.

## **Ajouter et Supprimer des Machines virtuelles**

Vous ajoutez des machines virtuelles à l'inventaire de vCenter Server par leurs hôtes gérés. Vous pouvez supprimer des machines virtuelles depuis vCenter Server, depuis le stockage de leur hôte géré ou des deux.

### **Ajouter les machines virtuelles existantes à vCenter Server**

Quand vous ajoutez un hôte à vCenter Server, il découvre toutes les machines virtuelles sur cet hôte géré et les ajoute à l'inventaire de vCenter Server.

Si un hôte géré est déconnecté, les machines virtuelles déjà découvertes continuent à être mentionnées dans l'inventaire.

Si un hôte géré est déconnecté et reconnecté, toutes les modifications sur les machines virtuelles de cet hôte géré sont identifiées, et le vSphere Client met à niveau la liste des machines virtuelles. Par exemple, si node3 est supprimé et node4 est ajouté, la nouvelle liste de machines virtuelles ajoute node4 et affiche node3 comme orphelin.

### **Supprimer des machines virtuelles de vCenter Server**

Supprimer une machine virtuelle dans l'inventaire annule son enregistrement dans l'hôte et vCenter Server, mais ne la supprime pas de la banque de données. Les fichiers de machine virtuelle restent au même emplacement de stockage et la machine virtuelle peut être réenregistrée avec le navigateur de la banque de données.

#### **Prérequis**

Désactivez la machine virtuelle.

#### **Procédure**

- 1 Affichez la machine virtuelle dans l'inventaire.
- 2 Cliquez avec le bouton droit sur le machine virtuelle et sélectionnez **[Supprimer de l'inventaire]** .
- 3 Pour confirmer que vous voulez supprimer la machine virtuelle de l'inventaire, cliquez sur **[OK]** .

vCenter Server supprime les références à la machine virtuelle et ne cherche plus son état.

### <span id="page-220-0"></span>**Supprimer des machines virtuelles de la banque de données**

Vous pouvez utiliser l'option **[Supprimer du disque]** pour supprimer une machine virtuelle de vCenter Server et pour supprimer tous les fichiers de machine virtuelle, y compris le fichier de configuration et les fichiers de disques virtuels, de la banque de données.

#### **Prérequis**

Désactivez la machine virtuelle.

#### **Procédure**

- 1 Affichez la machine virtuelle dans l'inventaire.
- 2 Cliquez avec le bouton droit sur la machine virtuelle et sélectionnez **[Supprimer du disque]** .
- 3 Cliquez sur **[OK]** dans la boîte de dialogue de confirmation.

vCenter Server supprime la machine virtuelle de sa banque de données. Les disques qui sont partagés avec d'autres machines virtuelles ne sont pas supprimés.

### **Renvoyer une machine virtuelle ou un Modèle à vCenter Server**

Si vous supprimez une machine virtuelle ou un modèle de vCenter Server sans le supprimer de la banque de données de l'hôte géré, vous pouvez le replacer dans vCenter Server en utilisant le navigateur de banque de données.

#### **Procédure**

- 1 Affichez la banque de données dans l'inventaire.
- 2 Cliquez avec le bouton droit sur la banque de données et sélectionnez **[Parcourir la banque de données]** .
- 3 Naviguez sur la machine virtuelle ou sur le modèle pour ajouter à l'inventaire.
- 4 Cliquez avec le bouton droit sur la machine virtuelle ou le modèle et sélectionnez **[Ajouter à l'inventaire]** .
- 5 Exécutez l'assistant Add to Inventory pour ajouter la machine virtuelle ou le modèle.

## **Utiliser des snapshots pour gérer des machines virtuelles**

Un snapshot conserve l'état et les données d'une machine virtuelle au moment de sa création. Les snapshots sont utiles lorsque vous devez retourner à plusieurs reprises au même état mais que vous ne souhaitez pas créer plusieurs machines virtuelles.

Vous pouvez créer plusieurs snapshots d'une machine virtuelle pour créer des positions de restauration au cours d'un processus linéaire. Avec plusieurs snapshots, vous pouvez sauvegarder plusieurs positions pour vous adapter à plusieurs types de processus de travail. Les snapshots concernent les machines virtuelles individuelles. Pour créer des snapshots de plusieurs machines virtuelles, par exemple, des snapshots pour tous les membres d'une équipe, vous devez créer un snapshot séparé de la machine virtuelle de chaque membre de l'équipe.

Les snapshots sont utiles en tant que solution à court terme pour tester un logiciel dont les effets sont inconnus ou potentiellement dangereux. Vous pouvez utiliser un snapshot comme point de restauration pendant un processus linéaire ou itératif, tel que l'installation de packages de mise à niveau, ou pendant un processus d'embranchement, tel que l'installation de différentes versions d'un programme. L'utilisation de snapshots garantit que chaque installation commence par une ligne de base identique.

Avec les snapshots, vous pouvez conserver une ligne de base avant de faire diverger une machine virtuelle dans une arborescence de snapshots.

Le Gestionnaire de snapshot de vSphere Web Client et vSphere Client permet d'exécuter plusieurs opérations de création et de gestion de snapshots de machine virtuelle et d'arborescences de snapshots. Ces opérations vous permettent de créer des snapshots, de rétablir un snapshot dans la hiérarchie des snapshots, de supprimer des snapshots, et bien plus encore. Vous pouvez créer de vastes arborescences de snapshots pour sauvegarder l'état d'une machine virtuelle à un moment donné et restaurer ensuite la machine virtuelle. Chaque branche d'une arborescence de snapshot peut contenir jusqu'à 32 snapshots.

Un snapshot conserve les informations suivantes :

- Paramètres de la machine virtuelle. Répertoire de machine virtuelle contenant les disques qui ont été ajoutés ou modifiés après la création du snapshot.
- n État de l'alimentation La machine virtuelle peut être sous tension, hors tension ou interrompue.
- État du disque. État de tous les disques virtuels de la machine virtuelle.
- État de la mémoire (facultatif). Contenu de la mémoire de la machine virtuelle.

### **La hiérarchie des snapshots.**

Le Gestionnaire de snapshot présente la hiérarchie des snapshots sous la forme d'une arborescence dotée d'une ou de plusieurs branches. La relation entre les snapshots est comme celle d'un parent à un enfant. Dans le processus linéaire, chaque snapshot a un parent et un enfant, excepté le dernier snapshot qui n'a aucun enfant. Chaque snapshot parent peut avoir plusieurs enfants. Vous pouvez rétablir le snapshot parent ou rétablir tout snapshot parent ou enfant dans l'arborescence de snapshot et créer plusieurs snapshots à partir de ce snapshot. Chaque fois que vous rétablissez un snapshot et prenez un autre snapshot, une branche ou un snapshot enfant est créé.

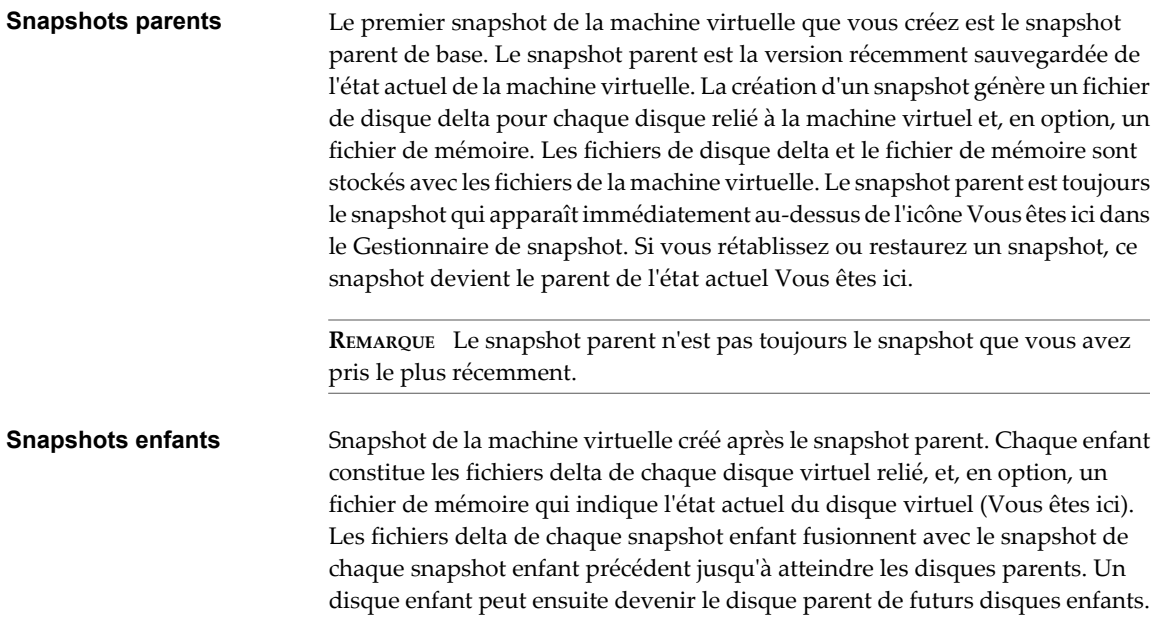

La relation des snapshots parents et enfants peut évoluer si l'arborescence de snapshot possède plusieurs branches. Un snapshot parent peut avoir plusieurs enfants. Beaucoup de snapshots n'ont aucun enfant.

**IMPORTANT** Ne manipulez pas manuellement les disques enfants individuels ou tout fichier de configuration de snapshot car vous pourriez compromettre l'arborescence et provoquer une perte de données. Cette restriction inclut le redimensionnement des disques et les modifications apportées au disque parent de base en utilisant vmkfstools.

### **Comportement des snapshots**

La création d'un snapshot préserve l'état du disque à un moment précis en créant une série de disques delta pour chaque disque virtuel relié ou RDM virtuel, et peut également préserver l'état de la mémoire et de l'alimentation en créant un fichier de mémoire. La création d'un snapshot génère un objet de snapshot dans le Gestionnaire de snapshot qui représente l'état et les paramètres de la machine virtuelle.

Chaque snapshot crée un autre fichier de disque delta .vmdk. Lorsque vous créez un snapshot, le mécanisme du snapshot empêche le système d'exploitation invité d'écrire sur le fichier .vmdk de base et dirige toutes les écritures vers le fichier de disque delta. Le disque delta représente la différence entre l'état actuel du disque virtuel et son état lors de la création du snapshot précédent. Si plusieurs snapshots existent, les disques delta peuvent représenter la différence entre chaque snapshot. Les fichiers de disque delta peuvent s'étendre rapidement et devenir aussi importants que le disque virtuel si le système d'exploitation invité écrit sur chaque bloc du disque virtuel.

### **Fichiers de snapshot**

Lorsque vous créez un snapshot, vous capturez l'état des paramètres de la machine virtuelle du disque virtuel. Si vous créez un snapshot de mémoire, vous capturez également l'état de la mémoire de la machine virtuelle. Ces états sont sauvegardés dans des fichiers situés au même emplacement que les fichiers de base de la machine virtuelle.

#### **Fichiers de snapshot**

Une machine virtuelle se compose de fichiers stockés sur un périphérique de stockage compatible. Une opération de création de snapshot génère des fichiers .vmdk, -flat.vmdk, .vmsd et .vmsn. Par défaut, le premier snapshot et tous les snapshots suivants sont stockés avec les fichiers de base de la machine virtuelle.

**Fichiers de disque delta** Fichier .vmdk sur lequel le système d'exploitation peut écrire. Le disque delta représente la différence entre l'état actuel du disque virtuel et son état lors de la création du snapshot précédent. Lorsque vous créez un snapshot, l'état du disque virtuel est préservé, ce qui empêche le système d'exploitation invité d'écrire sur le disque, et un disque delta ou enfant est créé.

> Un disque delta contient deux fichiers : un fichier descripteur compact qui contient des informations sur le disque virtuel, telles que des informations sur la géométrie et la relation parent/enfant, et un fichier correspondant qui contient les données brutes.

> **REMARQUE** Si vous recherchez une banque de données à l'aide du navigateur de banque de données de vSphere Client, vous n'apercevez qu'une seule entrée qui représente les deux fichiers.

> Les fichiers qui constituent le disque delta sont qualifiés de disques enfants ou de fichiers redo-log. Un disque enfant est un disque clairsemé. Les disques clairsemés utilisent le mécanisme de copie sur écriture, dans lequel le disque virtuel ne contient aucune donnée jusqu'à ce qu'elles soient copiées par une opération d'écriture. Cette optimisation économise de l'espace de stockage. Un

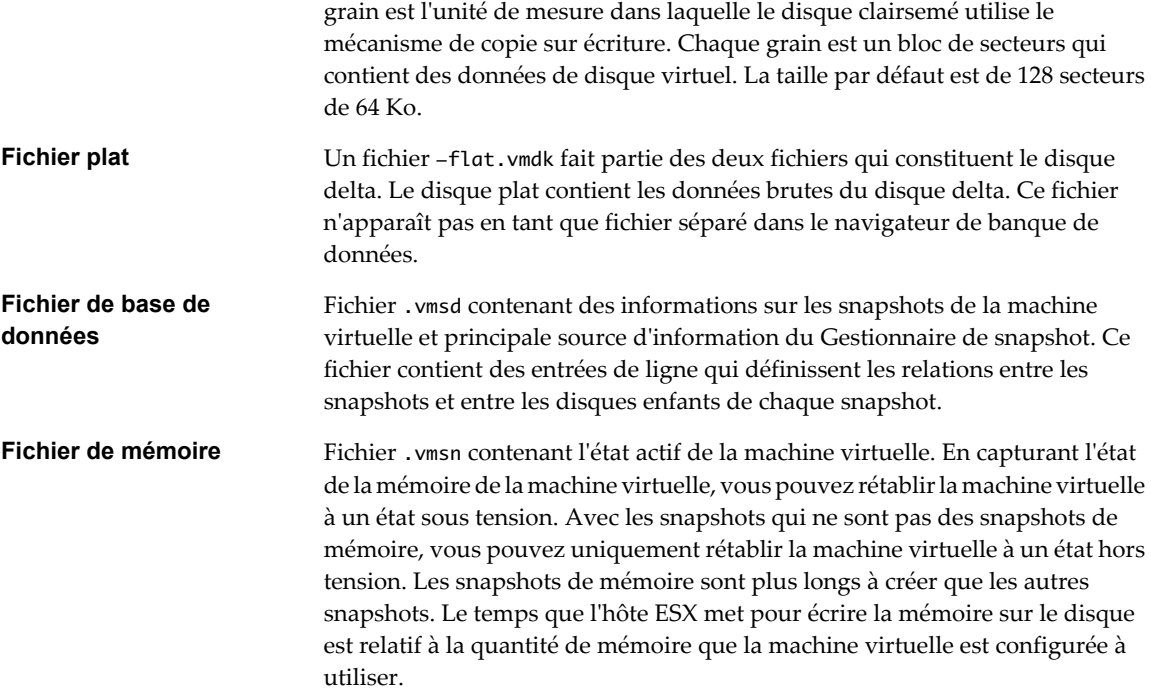

Une opération de **[création de snapshot]** génère des fichiers .vmdk, -flat.vmdk, vmsd et vmsn.

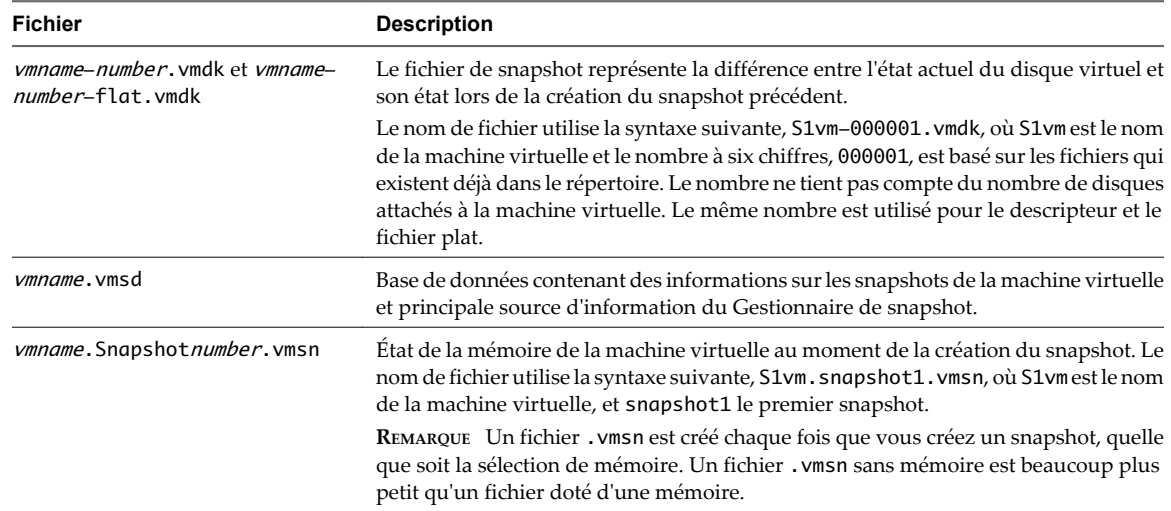

### **Limitations des snapshots**

Les snapshots peuvent affecter les performances de la machine virtuelle et ne pas prendre en charge certains types de disques ou des machines virtuelles configurés avec le partage de bus. Les snapshots sont utiles en tant que solutions à court terme pour capturer des états de machine virtuelle instantanés et ne sont pas adaptés aux sauvegardes de machine virtuelle à long terme.

- n VMware ne prend pas en charge les snapshots des disques bruts, des disques en mode physique RDM ou des systèmes d'exploitation invités qui utilisent un initiateur iSCSI sur le client.
- Les machines virtuelles disposant de disques indépendants doivent être mises hors tension avant de créer un snapshot. Les snapshots de machines virtuelles sous tension ou suspendues possédant des disques indépendants ne sont pas pris en charge.
- n Les snapshots ne sont pas pris en charge avec les périphériques PCI vSphere Direct Path I/O.
- n VMware ne prend pas en charge les snapshots des machines virtuelles configurées avec le partage de bus. Si vous voulez utiliser le partage de bus, envisagez d'exécuter le logiciel de sauvegarde dans le système d'exploitation client comme une solution alternative. Si la machine virtuelle dispose actuellement de snapshots et qu'elle ne permet pas de configurer le partage de bus, supprimez (consolidez) les snapshots.
- Les snapshots fournissent une image instantanée du disque que les solutions de sauvegarde peuvent utiliser, mais les snapshots ne sont pas conçus comme une méthode de sauvegarde ou de récupération robuste. Si les fichiers contenant une machine virtuelle sont perdus, ses fichiers de snapshot sont également perdus. En outre, un grand nombre de snapshots sont difficiles à gérer, prennent beaucoup d'espace sur le disque et ne sont pas protégés en cas de panne du matériel.

Les solutions de sauvegarde, comme VMware Data Recovery, utilisent le mécanisme de snapshot pour "geler" l'état d'une machine virtuelle. Cependant, la méthode de sauvegarde Data Recovery a des capacités supplémentaires qui atténuent les limitations des snapshots.

n Les snapshots peuvent affecter d'une manière négative les performances d'une machine virtuelle. La dégradation des performances est basée sur la durée pendant laquelle le snapshot ou l'arborescence de snapshot reste en place, la profondeur de l'arborescence et l'étendue des modifications de la machine virtuelle et de son système d'exploitation invité depuis la création du snapshot. En outre, vous pourriez observer un retard lors de la mise sous tension de la machine virtuelle. N'exécutez pas des machines virtuelles de production à partir de snapshots de façon permanente.

### **Gestion des snapshots**

Le Gestionnaire de snapshots vous permet de passer en revue tous les snapshots de la machine virtuelle active et d'agir sur eux.

Après avoir créé un snapshot, vous pouvez utiliser la commande **[Rétablir snapshot actuel]** à partir du menu de clic droit de la machine virtuelle pour restaurer ce snapshot à tout moment. Si vous possédez une série de snapshots, vous pouvez utiliser la commande **[Aller à]** du Gestionnaire de snapshot pour restaurer un snapshot parent ou enfant. Les snapshots enfants ultérieurs que vous créez à partir du snapshot restauré créent une branche dans l'arborescence de snapshot. Vous pouvez supprimer un snapshot de l'arborescence dans le Gestionnaire de snapshot.

La fenêtre du Gestionnaire de snapshot contient les zones suivantes : Arborescence de snapshot, région de détails, boutons de commande, région de navigation et une icône **[Vous êtes ici]** .

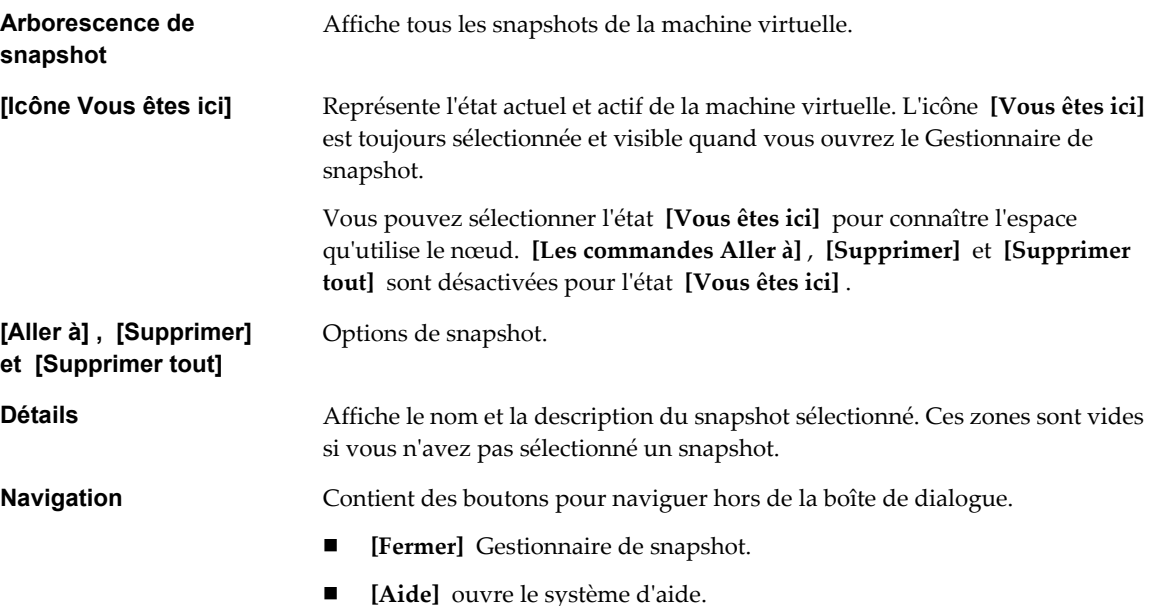

### <span id="page-225-0"></span>**Création de snapshots**

Vous pouvez prendre un ou plusieurs snapshots d'une machine virtuelle pour capturer l'état des paramètres, l'état du disque et l'état de la mémoire à différents moments spécifiques. Lorsque vous créez un snapshot, vous pouvez également mettre au repos les fichiers de machine virtuelle et exclure les disques de machine virtuelle des snapshots.

Lorsque vous mettez au repos une machine virtuelle, VMware Tools met au repos le système de fichiers de la machine virtuelle. Une opération de mise au repos garantit qu'un disque de snapshot représente un état cohérent des systèmes de fichiers clients. Si la machine virtuelle est hors tension ou si VMware Tools n'est pas disponible, le paramètre Mettre au repos est ignoré.

Lorsque vous capturez l'état de la mémoire de la machine virtuelle, le snapshot conserve l'état actif de la machine virtuelle. Les fichiers de la machine virtuelle n'ont pas nécessairement besoin d'être mis au repos. Si vous ne capturez pas l'état de la mémoire, le snapshot ne sauvegarde pas l'état actif de la machine virtuelle et les disques sont résilients à moins que vous ne les mettiez au repos.

Lorsque vous prenez un snapshot, l'autre activité qui se déroule sur la machine virtuelle pourrait affecter le processus de snapshot lors du retour à ce snapshot. Du point de vue du stockage, il est préférable de prendre un snapshot lorsque vous n'appliquez pas une charge E/S importante. Du point de vue du fonctionnement, il est préférable de prendre un snapshot lorsqu'aucune application de la machine virtuelle ne communique avec d'autres ordinateurs. La probabilité qu'un problème survienne est plus grande si la machine virtuelle communique avec un autre ordinateur, surtout dans un environnement de production. Par exemple, si vous prenez un snapshot tandis que la machine virtuelle télécharge un fichier d'un serveur sur le réseau, la machine virtuelle continue de télécharger le fichier, communiquant sa progression au serveur. Si vous retournez au snapshot, les communications entre la machine virtuelle et le serveur sont confuses et le transfert de fichier échoue.

### **Changer le mode de disque pour exclure des disques virtuels des snapshots dans vSphere Web Client**

Vous pouvez faire passer un disque virtuel en mode indépendant pour exclure le disque des snapshots pris de sa machine virtuelle.

#### **Prérequis**

Vous devez mettre hors tension la machine virtuelle et supprimer tous les snapshots existants pour pouvoir modifier le mode de disque. Supprimer un snapshot implique de valider les données existantes sur le disque de snapshot dans le disque parent.

Privilèges requis :

- n **machine virtuelle.État.Supprimer un snapshot**
- n **machine virtuelle.Configuration.Modifier les paramètres de périphérique**

#### **Procédure**

- 1 Sélectionnez une machine virtuelle.
	- n Dans l'aborescence de l'inventaire des machines virtuelles et des modèles, sélectionnez un groupe de machines virtuelles et sélectionnez une machine virtuelle dans la liste située sur la droite.
	- n Recherchez une machine virtuelle et sélectionnez-la dans la liste de résultats de la recherche.
- 2 Dans le panneau Matériel VM, cliquez sur **[Modifier les paramètres]** .
- 3 Cliquez sur **[Matériel virtuel]** .
- 4 Cliquez sur le triangle pour afficher les paramètres du disque à exclure des snapshots.

<span id="page-226-0"></span>5 Sélectionnez l'une des options de mode de disque indépendant.

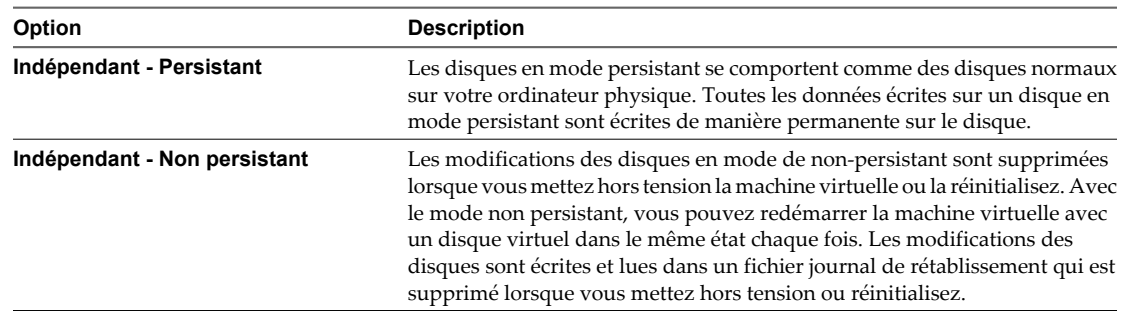

#### 6 Cliquez sur **[OK]** .

### **Changer le mode de disque pour exclure des disques virtuels des snapshots dans vSphere Client**

Vous pouvez faire passer un disque virtuel en mode indépendant pour exclure le disque des snapshots pris de sa machine virtuelle.

#### **Prérequis**

Vous devez mettre hors tension la machine virtuelle et supprimer tous les snapshots existants pour pouvoir modifier le mode de disque. Supprimer un snapshot implique de valider les données existantes sur le disque de snapshot dans le disque parent.

Privilèges requis :

- n **machine virtuelle.État.Supprimer un snapshot**
- n **machine virtuelle.Configuration.Modifier les paramètres de périphérique**

#### **Procédure**

- 1 Sélectionnez **[Inventaire] > [Machine virtuelle] > [Modifier les paramètres]** .
- 2 Cliquez sur l'onglet **[Matériel]** et sélectionnez le disque dur à exclure.
- 3 Sous **[Mode]** , sélectionnez **[Indépendant]** .

Les snapshots n'affectent pas l'état d'un disque indépendant.

**REMARQUE** Un disque, quel que soit son type, créé après la prise d'un snapshot n'apparaît pas si vous retournez à ce snapshot.

4 Sélectionnez une option de mode de disque indépendant.

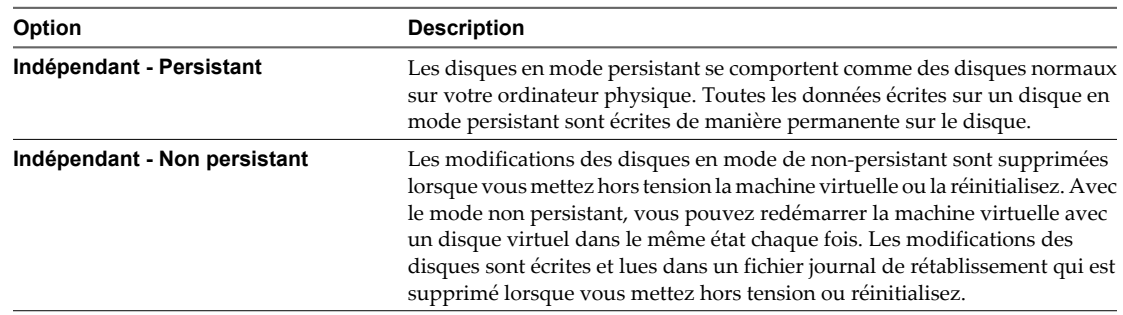

5 Cliquez sur **[OK]** .

### **Création d'un snapshot dans vSphere Web Client**

Un snapshot capture l'intégralité de l'état de la machine virtuelle au moment de sa création. Vous pouvez créer un snapshot lorsqu'une machine virtuelle est sous tension, hors tension ou suspendue. Si vous interrompez une machine virtuelle, attendez jusqu'à la fin de l'opération d'interruption avant de prendre un snapshot.

Lorsque vous créez un snapshot de mémoire, le snapshot capture l'état de la mémoire de la machine virtuelle et les paramètres d'alimentation de la machine virtuelle. Lorsque vous capturez l'état de la mémoire de la machine virtuelle, l'opération de création d'un snapshot est plus longue. Il est possible que vous observiez une pause momentanée de la réponse sur le réseau.

Lorsque vous suspendez une machine virtuelle, VMware Tools suspend le système de fichiers de la machine virtuelle. L'opération de suspension met en pause ou altère l'état des processus en cours d'exécution sur la machine virtuelle, en particulier les processus susceptibles de modifier les informations stockées sur le disque lors d'une opération de restauration.

**REMARQUE** Étant donné que vous ne pouvez pas rétablir un snapshot avec des disques dynamiques, les snapshots placés en mode passif ne sont pas utilisés lors de la restauration des disques dynamiques. La technologie des snapshots ne dispose d'aucune visibilité sur les disques dynamiques. Les disques dynamiques sont plus communément appelés les systèmes de fichiers spécifiques Microsoft.

#### **Prérequis**

- n Si vous créez un snapshot de la mémoire d'une machine virtuelle possédant plusieurs disques dans différents modes de disque, vérifiez que la machine virtuelle est hors tension. Par exemple, si vous avez une configuration à but précis qui exige que vous utilisiez un disque indépendant, vous devez mettre hors tension la machine virtuelle avant de prendre un snapshot.
- n Pour capturer l'état de la mémoire de la machine virtuelle, vérifiez que la machine virtuelle est sous tension.
- Pour suspendre les fichiers de la machine virtuelle, vérifiez que la machine virtuelle est sous tension et que VMware Tools est installé.
- n Privilège nécessaire : **machine virtuelle.État. Créer un snapshot** sur la machine virtuelle.

#### **Procédure**

- 1 Sélectionnez une machine virtuelle.
	- n Dans l'aborescence de l'inventaire des machines virtuelles et des modèles, sélectionnez un groupe de machines virtuelles et sélectionnez une machine virtuelle dans la liste située sur la droite.
	- n Recherchez une machine virtuelle et sélectionnez-la dans la liste de résultats de la recherche.
- 2 Cliquez avec le bouton droit sur la machine virtuelle et sélectionnez **[Snapshot] > [Prendre un snapshot]** .
- 3 Tapez le nom du snapshot.
- 4 (Facultatif) Tapez la description du snapshot.
- 5 (Facultatif) Cochez la case **[Prendre un snapshot de la mémoire de la VM]** pour capturer la mémoire de la machine virtuelle.
- 6 (Facultatif) Cochez la case **[Suspendre le système fichiers client (avec VMware Tools installé)]** pour mettre en pause les processus d'exécution sur le système d'exploitation client pour que le contenu du système de fichiers soit dans un état cohérent connu quand le snapshot est pris.
- 7 Cliquez sur **[OK]** .

### **Créer un snapshot dans vSphere Client**

Un snapshot capture l'intégralité de l'état de la machine virtuelle au moment de sa création. Vous pouvez créer un snapshot lorsqu'une machine virtuelle est sous tension, hors tension ou suspendue. Si vous interrompez une machine virtuelle, attendez jusqu'à la fin de l'opération d'interruption avant de prendre un snapshot.

Lorsque vous créez un snapshot de mémoire, le snapshot capture l'état de la mémoire de la machine virtuelle et les paramètres d'alimentation de la machine virtuelle. Lorsque vous capturez l'état de la mémoire de la machine virtuelle, l'opération de création d'un snapshot est plus longue. Il est possible que vous observiez une pause momentanée de la réponse sur le réseau.

Lorsque vous suspendez une machine virtuelle, VMware Tools suspend le système de fichiers de la machine virtuelle. L'opération de suspension met en pause ou altère l'état des processus en cours d'exécution sur la machine virtuelle, en particulier les processus susceptibles de modifier les informations stockées sur le disque lors d'une opération de restauration.

**REMARQUE** Étant donné que vous ne pouvez pas rétablir un snapshot avec des disques dynamiques, les snapshots placés en mode passif ne sont pas utilisés lors de la restauration des disques dynamiques. La technologie des snapshots ne dispose d'aucune visibilité sur les disques dynamiques. Les disques dynamiques sont plus communément appelés les systèmes de fichiers spécifiques Microsoft.

#### **Prérequis**

- n Si vous créez un snapshot de la mémoire d'une machine virtuelle possédant plusieurs disques dans différents modes de disque, vérifiez que la machine virtuelle est hors tension. Par exemple, si vous avez une configuration à but précis qui exige que vous utilisiez un disque indépendant, vous devez mettre hors tension la machine virtuelle avant de prendre un snapshot.
- n Pour capturer l'état de la mémoire de la machine virtuelle, vérifiez que la machine virtuelle est sous tension.
- Pour suspendre les fichiers de la machine virtuelle, vérifiez que la machine virtuelle est sous tension et que VMware Tools est installé.
- n Privilège nécessaire : **machine virtuelle.État. Créer un snapshot** sur la machine virtuelle.

#### **Procédure**

- 1 Sélectionnez **[Inventaire] > [Machine virtuelle] > [Snapshot] > [Prendre un snapshot]** .
- 2 Tapez le nom du snapshot.
- 3 Tapez la description du snapshot.

L'ajout d'une date et d'une heure ou d'une description, par exemple, "Snapshot avant l'application du correctif XYZ," peut vous permettre de déterminer le snapshot qui doit être rétabli ou supprimé.

- 4 (Facultatif) Cochez la case **[Prendre un snapshot de la mémoire de la VM]** pour capturer la mémoire de la machine virtuelle.
- 5 (Facultatif) Cochez la case **[Suspendre le système fichiers client (avec VMware Tools installé)]** pour mettre en pause les processus d'exécution sur le système d'exploitation client pour que le contenu du système de fichiers soit dans un état cohérent connu quand le snapshot est pris.
- 6 Cliquez sur **[OK]** .

Une fois que vous avez créé le snapshot, vous pouvez consulter son statut dans le champ **[Tâches récentes]** en bas de vSphere Client.

### **Restaurer des snapshots**

Pour restaurer une machine virtuelle à son état d'origine ou pour rétablir un autre snapshot dans la hiérarchie des snapshots, vous pouvez restaurer un snapshot.

Lorsque vous rétablissez un snapshot, vous restaurez la mémoire, les paramètres et l'état de la machine virtuelle, ainsi que l'état de ses disques, qui existaient au moment de la création du snapshot. Si vous souhaitez que la machine virtuelle soit interrompue, mise sous tension ou mise hors tension lorsque vous la démarrez, assurez-vous qu'elle est en bon état lorsque vous créez le snapshot.

Vous pouvez rétablir les snapshots comme suit :

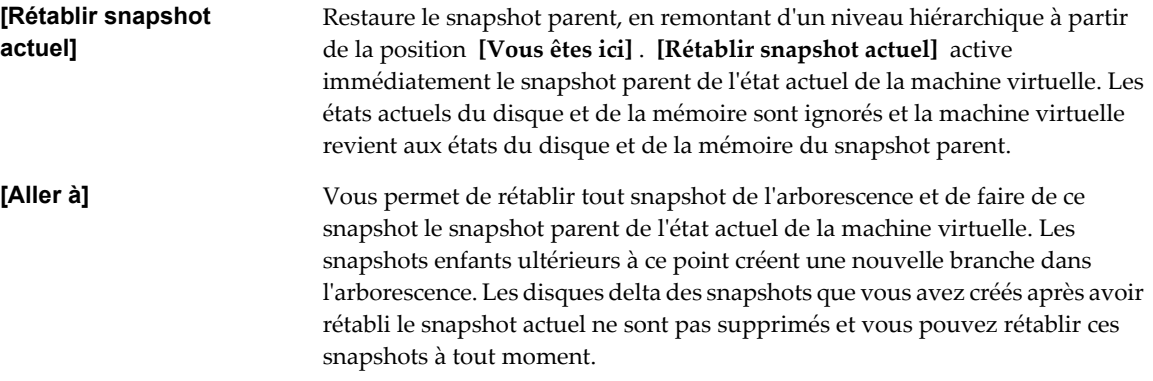

La restauration d'un snapshot affecte l'état d'alimentation de la machine virtuelle de différentes façons, en fonction de l'état de l'alimentation et de la mémoire de la machine virtuelle lors de la création du snapshot.

Si le snapshot contient l'état de la mémoire, à la suite de la restauration, la machine virtuelle se retrouve dans le même état d'alimentation que lors de la création du snapshot.

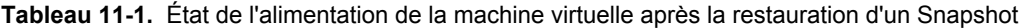

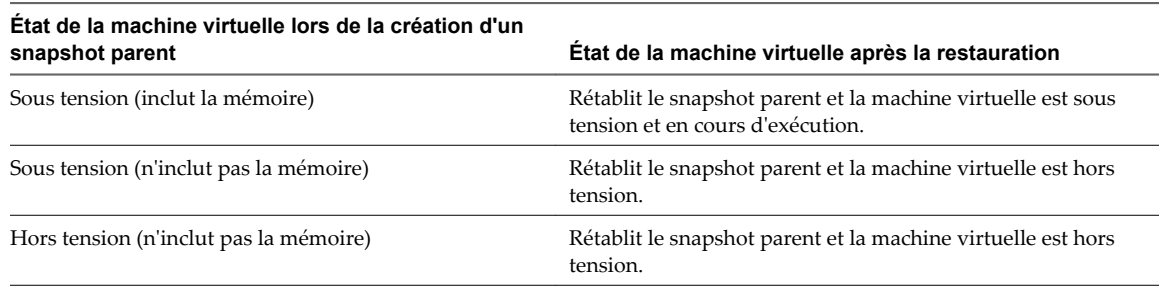

**AVERTISSEMENT** Si vous ne suspendez pas les snapshots de mémoire, la machine virtuelle peut démarrer et provoquer des évènements indiquant que la machine virtuelle a été soudainement mise hors tension, ce qui témoigne de la non-suspension d'un disque résilient.

Les machines virtuelles exécutant certains types de charges de travail peuvent demander plusieurs minutes pour redevenir réactives après un retour à partir d'un snapshot.

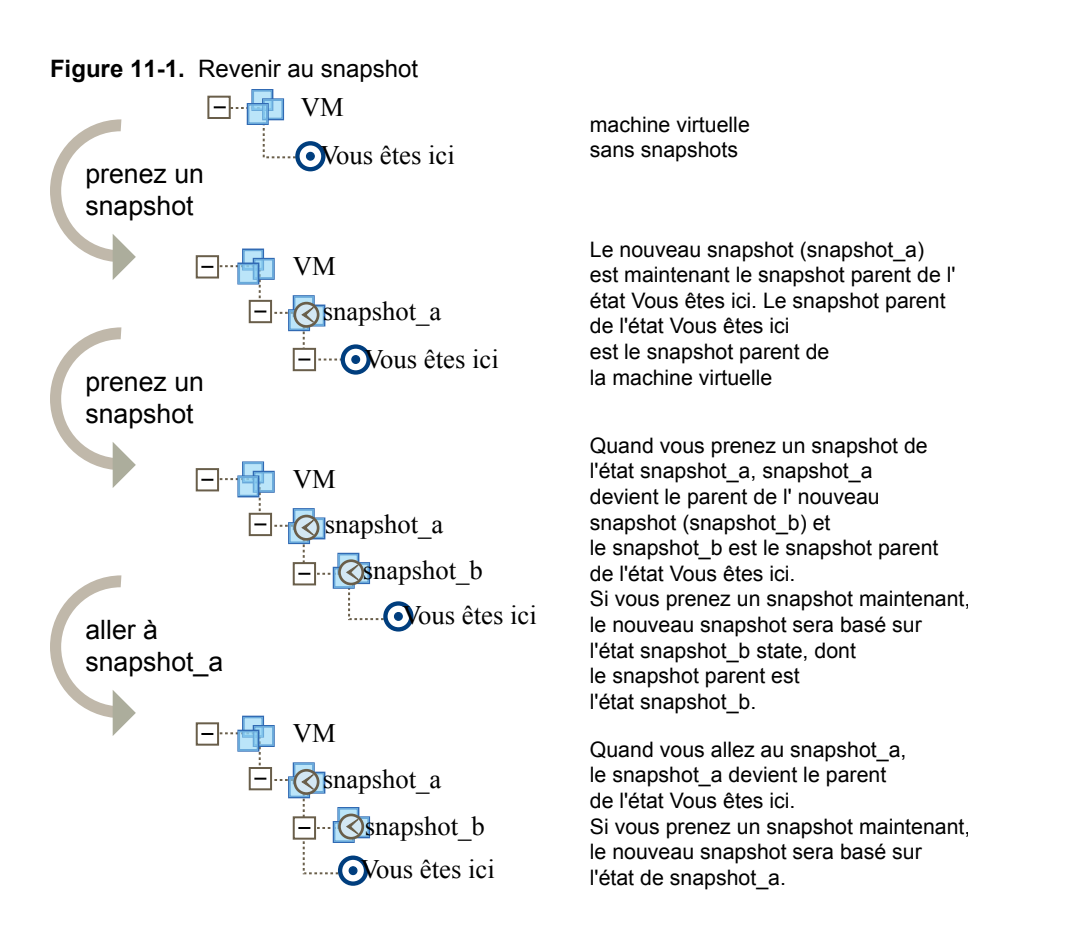

Quand vous rétablissez une machine virtuelle, la machine virtuelle retourne au snapshot parent de la machine virtuelle (c'est-à-dire, le parent de l'actuel état Vous êtes ici).

**REMARQUE** Les métadonnées vApp des machines virtuelles des vApp ne suivent pas la sémantique de snapshots pour la configuration de machine virtuelle. Les propriétés de vApp qui sont supprimées, modifiées ou définies après la création d'un snapshot restent intactes (supprimées, modifiées ou définies) après que la machine virtuelle retourne à ce snapshot ou à tout snapshot antérieur.

### **Rétablir un snapshot dans vSphere Web Client**

L'option **[Rétablir snapshot actuel]** restaure immédiatement le snapshot parent de la machine virtuelle.

#### **Prérequis**

Privilège nécessaire : **machine virtuelle.État.Revenir au snapshot** sur la machine virtuelle

#### **Procédure**

- 1 Sélectionnez une machine virtuelle.
	- n Dans l'aborescence de l'inventaire des machines virtuelles et des modèles, sélectionnez un groupe de machines virtuelles et sélectionnez une machine virtuelle dans la liste située sur la droite.
	- n Recherchez une machine virtuelle et sélectionnez-la dans la liste de résultats de la recherche.
- 2 Cliquez avec le bouton droit sur la machine virtuelle et sélectionnez **[Rétablir snapshot actuel]** .

### **Rétablir un snapshot dans vSphere Client**

Vous pouvez rétablir le snapshot parent de l'état actuel de la machine virtuelle.

Lorsque vous rétablissez un snapshot, les disques que vous avez ajoutés ou modifiés après la création du snapshot sont rétablis au stade du snapshot. Par exemple, lorsque vous créez un snapshot d'une machine virtuelle, ajoutez un disque et rétablissez le snapshot, le disque ajouté est supprimé.

#### **Prérequis**

Privilège nécessaire : **machine virtuelle.État.Revenir au snapshot** sur la machine virtuelle.

#### **Procédure**

u Cliquez avec le bouton droit de la souris sur la machine virtuelle dans l'inventaire vSphere Client et sélectionnez **[Rétablir snapshot actuel]** .

Les états de l'alimentation et des données de la machine virtuelle sont rétablis à l'état où ils se trouvaient lors de la création du snapshot parent. Si le snapshot parent est un snapshot de mémoire, la machine virtuelle est rétablie à l'état sous tension.

### **Accéder à un snapshot dans vSphere Web Client**

Vous accédez à un snapshot pour restaurer l'état d'une machine virtuelle par rapport au snapshot.

#### **Prérequis**

Privilège nécessaire : **machine virtuelle.État.Revenir au snapshot** sur la machine virtuelle

#### **Procédure**

- 1 Sélectionnez une machine virtuelle.
	- n Dans l'aborescence de l'inventaire des machines virtuelles et des modèles, sélectionnez un groupe de machines virtuelles et sélectionnez une machine virtuelle dans la liste située sur la droite.
	- n Recherchez une machine virtuelle et sélectionnez-la dans la liste de résultats de la recherche.
- 2 Cliquez avec le bouton droit sur la machine virtuelle et sélectionnez **[Snapshot] > [Gestionnaire de snapshot]** .
- 3 Dans le Gestionnaire de snapshot, sélectionnez un snapshot en cliquant dessus.
- 4 Cliquez sur **[Aller à]** pour restaurer la machine virtuelle au snapshot.

La commande **[Aller à]** vous permet de restaurer l'état de n'importe quel snapshot.

- 5 Cliquez sur **[Oui]** dans la boîte de dialogue de confirmation.
- 6 Cliquez sur **[Fermer]** pour quitter Gestionnaire de snapshot.

#### **Accéder à un snapshot dans vSphere Client**

Vous pouvez accéder à l'un des snapshots de l'arborescence de snapshot pour restaurer la machine virtuelle à l'état de ce snapshot.

**REMARQUE** Les machines virtuelles exécutant certains types de charges de travail peuvent demander plusieurs minutes pour redevenir réactives après un retour à partir d'un snapshot.

#### **Prérequis**

Privilège nécessaire : **machine virtuelle.État.Revenir au snapshot** sur la machine virtuelle

#### <span id="page-232-0"></span>**Procédure**

- 1 Cliquez avec le bouton droit de la souris sur la machine virtuelle dans l'inventaire vSphere Client et sélectionnez **[Gestionnaire de snapshot]** .
- 2 Dans le Gestionnaire de snapshot, sélectionnez un snapshot en cliquant dessus.
- 3 Cliquez sur **[Aller à]** pour restaurer la machine virtuelle au snapshot.
- 4 Cliquez sur **[Oui]** dans la boîte de dialogue de confirmation.

Les snapshots enfants ultérieurs à ce point créent une nouvelle branche dans l'arborescence de snapshot. Les disques delta des snapshots que vous avez créés après avoir rétabli le snapshot actuel ne sont pas supprimés et vous pouvez rétablir ces snapshots à tout moment.

### **Suppression des snapshots**

Lorsque vous effacez un snapshot, il est supprimé du Gestionnaire de snapshot. Les fichiers de snapshot sont consolidés et écrits sur le disque de snapshot parent et fusionnent avec le disque de base de la machine virtuelle.

Lorsque vous supprimez un snapshot, l'état actuel de la machine virtuelle ou de tout autre snapshot reste intact. La suppression d'un snapshot consolide les modifications entre les snapshots et les précédents états de disque et écrit sur le disque parent toutes les données du disque delta qui contient les informations sur le snapshot supprimé. Lorsque vous supprimez le snapshot parent de base, toutes les modifications fusionnent avec le disque de base de la machine virtuelle.

La suppression de snapshots génère de grandes quantités de lectures et d'écritures de disque, ce qui peut affecter les performances de la machine virtuelle jusqu'à la fin de la consolidation. La consolidation des snapshots supprime les disques redondants, ce qui améliore les performances de la machine virtuelle et économise de l'espace de stockage. Le temps nécessaire pour supprimer les snapshots et consolider les fichiers de snapshot varie en fonction du volume de données que le système d'exploitation invité a écrit sur les disques virtuels une fois que vous avez pris le dernier snapshot. Le temps nécessaire est proportionnel à la quantité de données que la machine virtuelle écrit pendant la consolidation si celle-ci est sous tension.

Si la consolidation du disque échoue lorsque vous supprimez un snapshot ou tous les snapshots et que vous remarquez une dégradation des performances de la machine virtuelle, vous pouvez consulter la liste des machines virtuelles pour déterminer si les fichiers nécessitent une consolidation et, si c'est le cas, effectuez une opération de consolidation séparée. Pour obtenir des informations sur l'emplacement et l'affichage de l'état de consolidation de plusieurs machines virtuelles et l'exécution d'une opération de consolidation séparée, reportez-vous à [« Consolider les snapshots dans vSphere Client », page 235](#page-234-0)

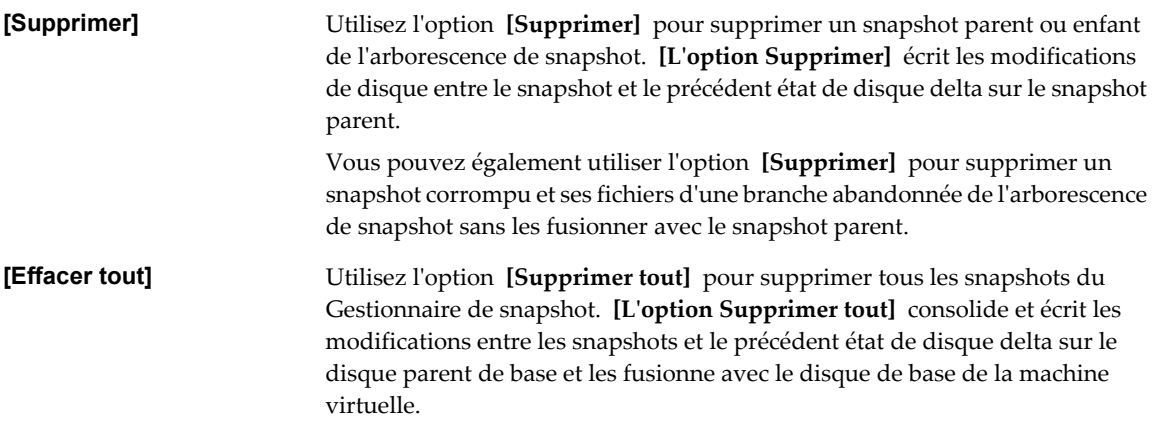

Pour empêcher les fichiers de snapshot de fusionner avec le snapshot parent, par exemple, en cas d'échec des mises à jour ou des installations, utilisez d'abord la commande **[Aller à]** pour restaurer le précédent snapshot. Cette action annule les disques delta de snapshot et supprime le fichier de mémoire. Vous pouvez ensuite utiliser l'option **[Supprimer]** pour supprimer le snapshot et tous les fichiers associés.

### **Supprimer un snapshot dans vSphere Web Client**

Vous pouvez utiliser le Gestionnaire de snapshot pour supprimer l'un des snapshots ou tous les snapshots d'une arborescence de snapshot.

Faites attention lorsque vous supprimez des snapshots. Vous ne pourrez pas restaurer un snapshot qui a été supprimé. Par exemple, vous pouvez installer plusieurs navigateurs, a, b et c, et capturez l'état de la machine virtuelle après avoir installé chaque navigateur. Le premier snapshot, ou snapshot de base, capture la machine virtuelle avec le navigateur a et le deuxième snapshot capture le navigateur b. Si vous restaurez le snapshot de base qui contient le navigateur a et que vous utilisez un troisième snapshot pour capturer le navigateur c et que vous supprimez le snapshot qui contient le navigateur b, vous ne pourrez pas revenir à l'état où la machine virtuelle contient le navigateur b.

#### **Prérequis**

- n Veillez à bien connaître les actions Supprimer et Supprimer tout, et la manière dont elles peuvent affecter le fonctionnement de la machine virtuelle. Reportez-vous à [« Suppression des snapshots », page 233.](#page-232-0)
- n Privilège nécessaire : **machine virtuelle.État.Supprimer un snapshot** sur la machine virtuelle.

#### **Procédure**

- 1 Sélectionnez une machine virtuelle.
	- n Dans l'aborescence de l'inventaire des machines virtuelles et des modèles, sélectionnez un groupe de machines virtuelles et sélectionnez une machine virtuelle dans la liste située sur la droite.
	- n Recherchez une machine virtuelle et sélectionnez-la dans la liste de résultats de la recherche.
- 2 Cliquez avec le bouton droit sur la machine virtuelle et sélectionnez **[Snapshot] > [Gestionnaire de snapshot]** .
- 3 Dans le Gestionnaire de snapshot, sélectionnez un snapshot en cliquant dessus.
- 4 Sélectionnez un ou tous les snapshots à supprimer.

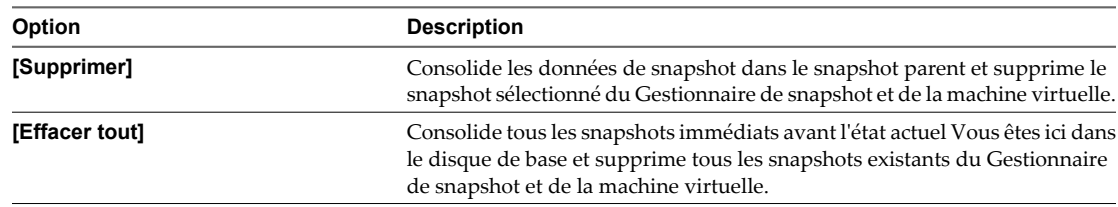

- 5 Cliquez sur **[Oui]** dans la boîte de dialogue de confirmation.
- 6 Cliquez sur **[Fermer]** pour quitter Gestionnaire de snapshot.

#### **Supprimer un snapshot dans vSphere Client**

Vous pouvez utiliser le Gestionnaire de snapshot pour supprimer l'un des snapshots ou tous les snapshots d'une arborescence de snapshot.

Faites attention lorsque vous supprimez des snapshots. Vous ne pourrez pas restaurer un snapshot qui a été supprimé. Par exemple, vous pouvez installer plusieurs navigateurs, a, b et c, et capturez l'état de la machine virtuelle après avoir installé chaque navigateur. Le premier snapshot, ou snapshot de base, capture la machine virtuelle avec le navigateur a et le deuxième snapshot capture le navigateur b. Si vous restaurez le snapshot de base qui contient le navigateur a et que vous utilisez un troisième snapshot pour capturer le navigateur c et que vous supprimez le snapshot qui contient le navigateur b, vous ne pourrez pas revenir à l'état où la machine virtuelle contient le navigateur b.

#### <span id="page-234-0"></span>**Prérequis**

- n Veillez à bien connaître les actions Supprimer et Supprimer tout, et la manière dont elles peuvent affecter le fonctionnement de la machine virtuelle. Reportez-vous à [« Suppression des snapshots », page 233.](#page-232-0)
- n Privilège nécessaire : **machine virtuelle.État.Supprimer un snapshot** sur la machine virtuelle.

#### **Procédure**

- 1 Sélectionnez **[Inventaire] > [Machine virtuelle] > [Snapshot] > [Gestionnaire de snapshot]** .
- 2 Dans le Gestionnaire de snapshot, sélectionnez un snapshot en cliquant dessus.
- 3 Sélectionnez une option de suppression.

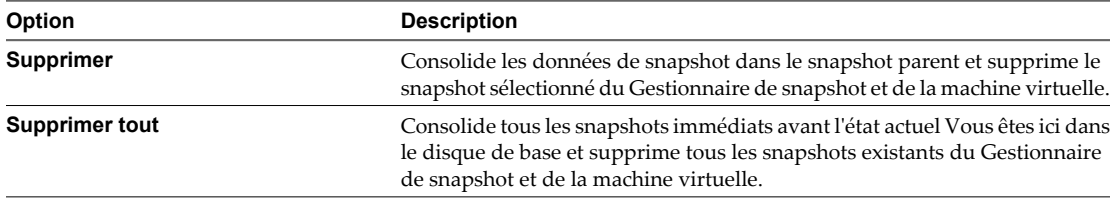

4 Cliquez sur **[Oui]** .

### **Consolider les snapshots dans vSphere Client**

La commande de consolidation de snapshots recherche les hiérarchies ou les disques delta à combiner sans violer les dépendances de données. Après la consolidation, les disques redondants sont supprimés, ce qui améliore les performances des machines virtuelles et économise l'espace de stockage.

La consolidation des snapshots est utile lorsque les disques de snapshots ne peuvent pas être compressés après une opération **[Supprimer]** ou une **[Supprimer tout]** ou que le disque n'a pas pu être consolidé. Cette situation peut se produire, par exemple, si vous supprimez un snapshot mais que son disque ne valide pas les données sur le disque de base.

La colonne Consolidation nécessaire dans vSphere Client affiche les machines virtuelles qui doivent être consolidées et l'onglet **[Résumé]** de la machine virtuelle contient un message de consolidation Problèmes de configuration si la machine virtuelle doit être consolidée. S'il existe des erreurs suite pour conditions d'échec, telles qu'un manque d'espace disque, supprimez-les et exécutez la tâche de consolidation.

#### **Prérequis**

Privilège nécessaire : **machine virtuelle.État.Supprimer un snapshot**

#### **Procédure**

- 1 Affichez la colonne Consolidation nécessaire dans vSphere Client.
	- a Sélectionnez un vCenter Server, un hôte ou cluster et cliquez sur l'onglet **[Machines virtuelles]** .
	- b Cliquez avec le bouton droit de la souris sur la barre de menus d'une colonne de machine virtuelle et sélectionnez **[Consolidation nécessaire]** dans le menu.

La colonne Consolidation nécesssaire s'affiche. L'état Oui indique que les fichiers de snapshot de la machine virtuelle doivent être consolidés et que l'onglet **[Tâches et événements]** de la machine virtuelle contient un problème de configuration. L'état Non indique que les fichiers sont corrects.

2 Pour consolider les fichiers, cliquez avec le bouton droit de la souris sur la machine virtuelle et sélectionnez **[Snapshot] > [Consolider]** .

<span id="page-235-0"></span>3 Consultez la colonne Consolidation nécessaire pour vérifier que la tâche a abouti.

Si tel est le cas, le message Problèmes de configuration doit être effacé et la valeur de Consolidation nécessaire doit être Non.

## **Migrer des machines virtuelles**

La migration est le processus de déplacement d'une machine virtuelle d'un hôte ou d'un emplacement de stockage vers un autre. La copie d'une machine virtuelle crée une nouvelle machine virtuelle. Ce n'est pas une forme de migration.

Dans vCenter Server, vous disposez des options de migration suivantes :

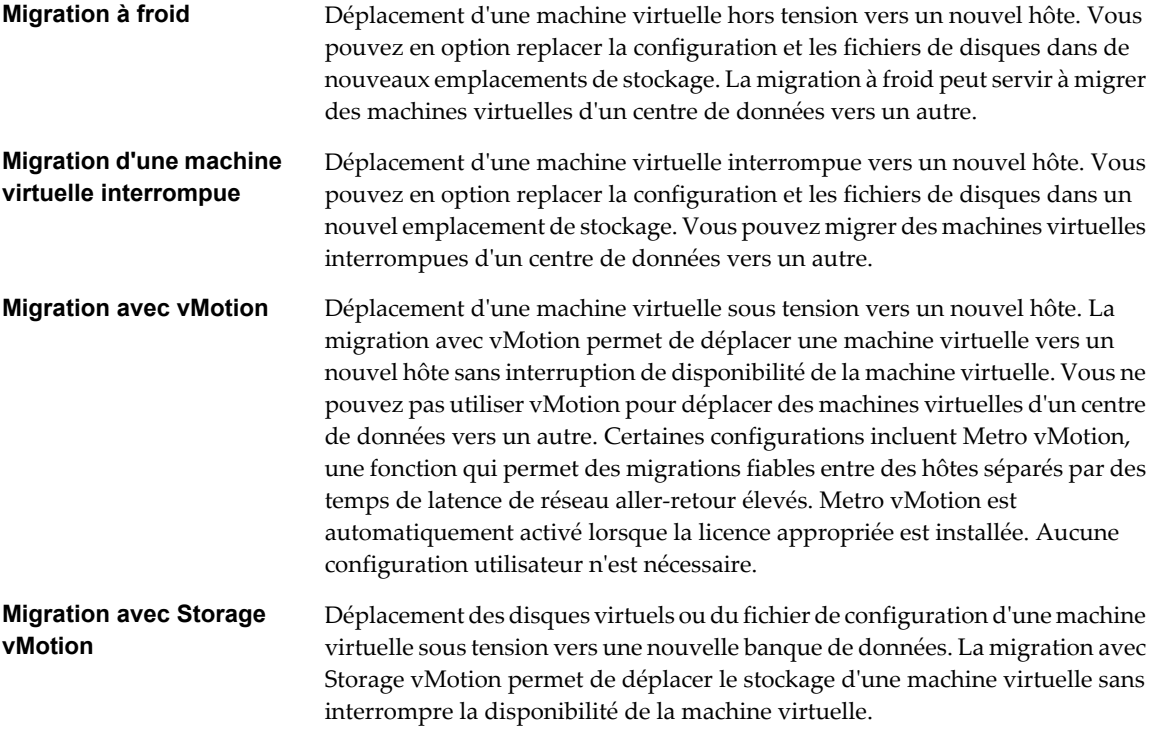

La migration d'une machine virtuelle interrompue et la migration avec vMotion sont quelquefois désignées par le terme de migration à chaud, car elles permettent la migration d'une machine virtuelle sans la mettre hors tension. La migration avec la vMotion est parfois désignée sous le nom "migration active".

Vous pouvez déplacer des machines virtuelles manuellement ou configurer une tâche planifiée pour effectuer la migration.

Le clonage d'une machine virtuelle ou la copie de ses disques et de son fichier de configuration crée une nouvelle machine virtuelle. Le clonage n'est pas une forme de migration.

### **Exigences de configuration de la machine virtuelle pour vMotion**

Un certain nombre de configurations spécifiques de la machine virtuelle peuvent empêcher la migration d'une machine virtuelle avec la vMotion.

Les configurations de machine virtuelle suivantes peuvent empêcher la migration avec vMotion :

Vous ne pouvez pas employer la migration avec vMotion pour faire migrer des machines virtuelles à l'aide de disques bruts pour la mise en cluster.

<span id="page-236-0"></span>n Vous ne pouvez pas employer la migration avec vMotion pour faire migrer une machine virtuelle qui utilise un périphérique virtuel soutenu par un périphérique inaccessible sur l'hôte de destination. (Par exemple, vous ne pouvez pas faire migrer une machine virtuelle avec un lecteur de CD soutenu par le lecteur de CD physique sur l'hôte source.) Déconnectez ces périphériques avant de faire migrer la machine virtuelle.

Des machines virtuelles avec des périphériques de fonction d'intercommunication d'USB peuvent être exécutées avec la vMotion tant que les périphériques sont activés pour la vMotion.

n Vous ne pouvez pas employer la migration avec vMotion pour faire migrer une machine virtuelle qui utilise un périphérique virtuel soutenu par un périphérique sur l'ordinateur client. Déconnectez ces périphériques avant de faire migrer la machine virtuelle.

### **Configuration d'hôte pour la vMotion**

Afin d'utiliser avec succès la vMotion, vous devez d'abord configurer vos hôtes correctement.

Assurez-vous que vous avez correctement configuré vos hôtes dans chacune des zones suivantes :

- Chaque hôte doit être correctement géré par licence pour vMotion.
- Chaque hôte doit répondre aux exigences de stockage partagé pour vMotion.
- n Chaque hôte doit répondre aux exigences de mise en réseau pour vMotion.

**IMPORTANT** Le pare-feu ESXi d'ESXi 5.0 n'autorise pas le filtrage par réseau du trafic vMotion. Par conséquent, vous devez établir des règles sur votre pare-feu externe pour vous assurer qu'aucune connexion entrante ne peut être réalisée vers le socket vMotion.

### **Migrer une machine virtuelle hors tension ou suspendue dans vSphere Web Client**

Vous pouvez utiliser l'assistant Migration pour migrer une machine virtuelle hors tension ou une machine virtuelle interrompue.

#### **Procédure**

- 1 Sélectionnez une machine virtuelle.
	- n Dans l'aborescence de l'inventaire des machines virtuelles et des modèles, sélectionnez un groupe de machines virtuelles et sélectionnez une machine virtuelle dans la liste située sur la droite.
	- n Recherchez une machine virtuelle et sélectionnez-la dans la liste de résultats de la recherche.
- 2 Cliquez avec le bouton droit sur la machine virtuelle et sélectionnez **[Inventaire] > [Migrer]** .
- 3 Sélectionnez le type de migration

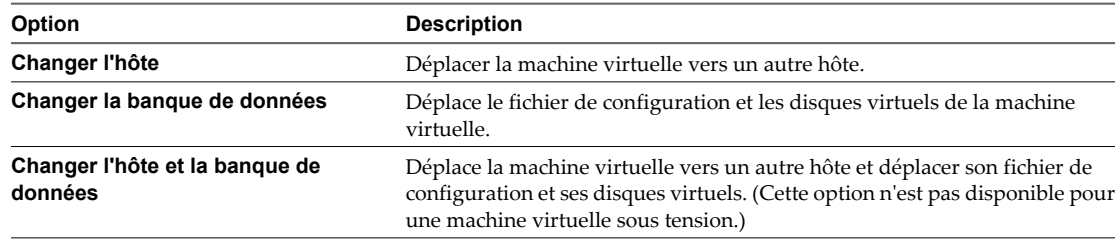

4 Sélectionner le pool de ressources de destination pour la migration de la machine virtuelle et cliquer sur **[Suivant]** .

5 Dans la colonne Nom de l'hôte, sélectionnez l'hôte ou le cluster de destination de la machine virtuelle à migrer et cliquez sur **[Suivant]** .

Tout problème de compatibilité apparaît dans le panneau de compatibilité. Résoudre le problème ou sélection un hôte ou un cluster différent.

Les cibles possibles incluent des hôtes et des clusters de DRS avec n'importe quel niveau d'automatisation. Si un cluster n'a aucun DRS activé, sélection un hôte spécifique dans le cluster plutôt qu'en sélectionnant le cluster lui-même.

6 Sélectionnez l'emplacement de la banque de données où vous voulez stocker les fichiers de la machine virtuelle.

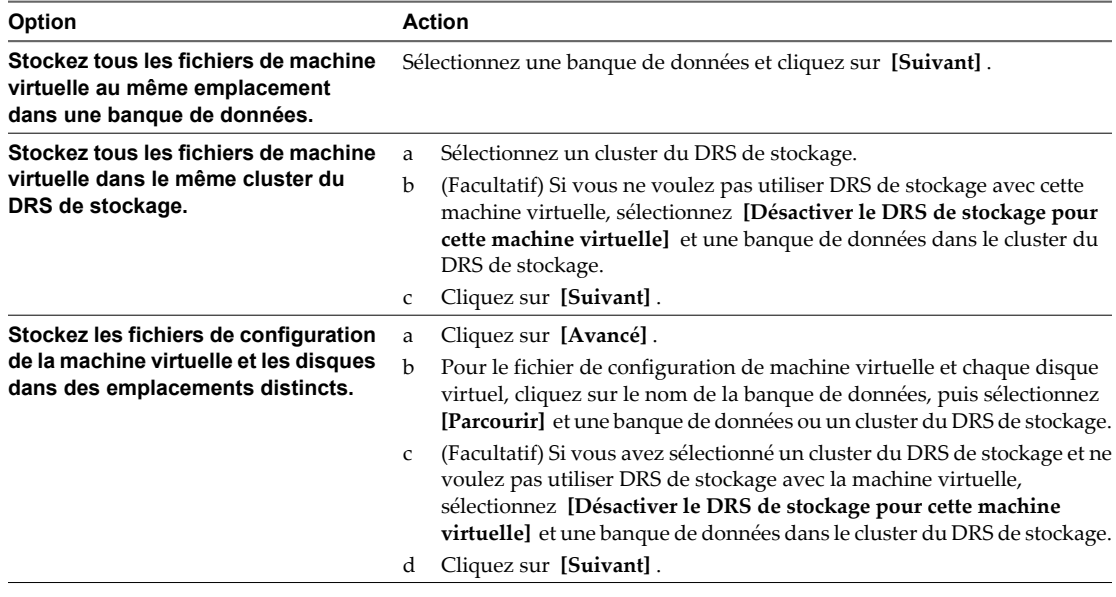

7 Si vous choisissiez de déplacer le fichier de configuration et les disques virtuels de la machine virtuelle, sélectionnez un format de disque.

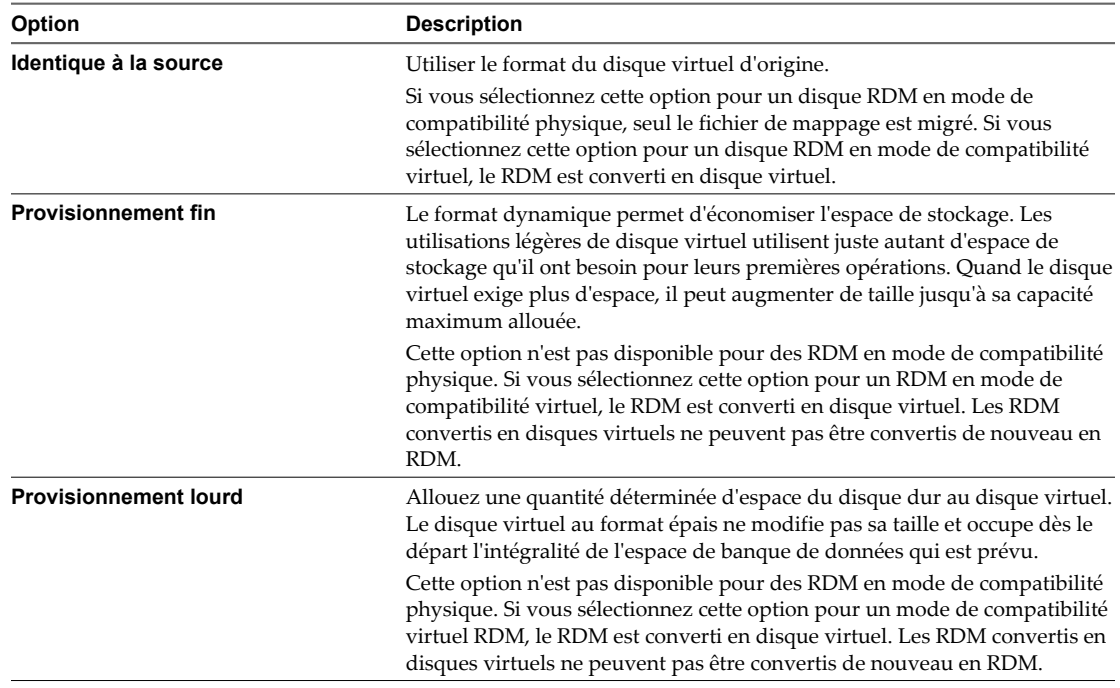

Les disques sont convertis du format épais au dynamique et inversement uniquement lorsqu'ils sont copiés d'une banque de données vers une autre. Si vous décidez de laisser un disque dans son emplacement initial, le format de disque n'est pas converti, indépendamment de la sélection.

8 Vérifiez les informations sur la page Vérifier les sélections, puis cliquez sur **[Terminer]** .

vCenter Server transfère la machine virtuelle vers le nouvel hôte. Les messages d'événement apparaissent dans l'onglet **[Événements]** . Les données affichées sur l'onglet récapitulatif affichent l'état et l'état au cours de toute la migration. Si des erreurs surviennent pendant la migration, les machines virtuelles retournent à leurs états et emplacements d'origine.

### **Migrer une machine virtuelle hors tension ou suspendue dans vSphere Client**

Vous pouvez utiliser l'assistant Migration pour migrer une machine virtuelle hors tension ou une machine virtuelle interrompue.

#### **Procédure**

- 1 Sélectionnez la machine virtuelle que vous voulez migrer dans l'inventaire.
- 2 Cliquez avec le bouton droit sur la machine virtuelle et sélectionnez **[Migrer]** dans le menu contextuel.
- 3 Sélectionnez le type de migration

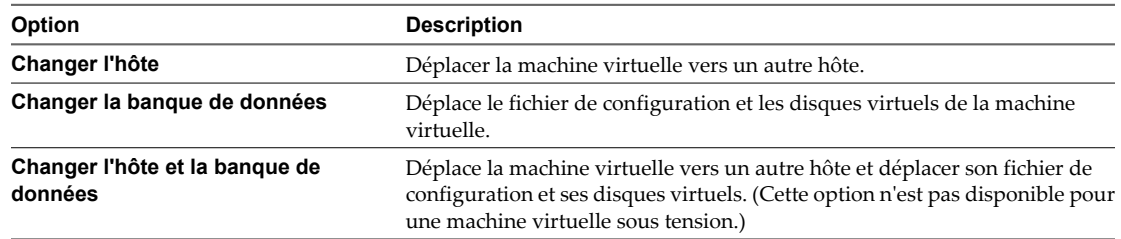

4 Pour déplacer la machine virtuelle à un autre hôte, sélection l'hôte de destination ou le cluster pour cette migration de machine virtuelle et cliquer sur **[Suivant]** .

Tout problème de compatibilité apparaît dans le panneau de compatibilité. Résoudre le problème ou sélection un hôte ou un cluster différent.

Les cibles possibles incluent des hôtes et des clusters de DRS avec n'importe quel niveau d'automatisation. Si un cluster n'a aucun DRS activé, sélection un hôte spécifique dans le cluster plutôt qu'en sélectionnant le cluster lui-même.

- 5 Sélectionner le pool de ressources de destination pour la migration de la machine virtuelle et cliquer sur **[Suivant]** .
- 6 Si vous choisissiez de déplacer le fichier de configuration et les disques virtuels de la machine virtuelle, sélectionnez un format de disque.

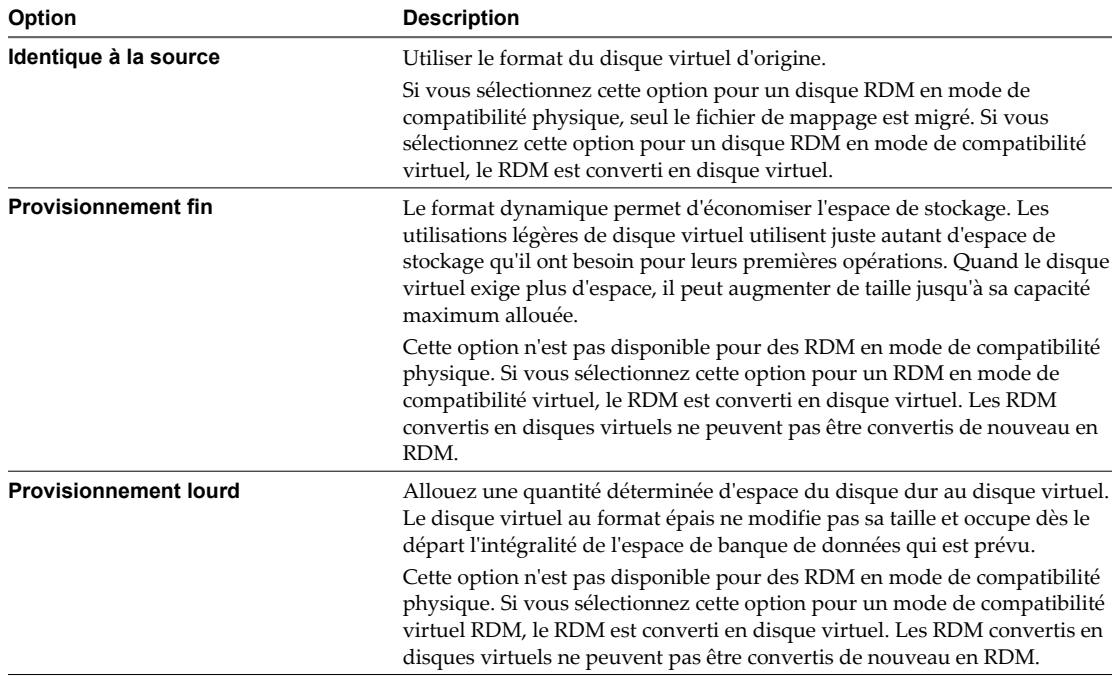

Les disques sont convertis du format épais au dynamique et inversement uniquement lorsqu'ils sont copiés d'une banque de données vers une autre. Si vous décidez de laisser un disque dans son emplacement initial, le format de disque n'est pas converti, indépendamment de la sélection.

7 Sélectionnez l'emplacement de la banque de données où vous voulez stocker les fichiers de la machine virtuelle.

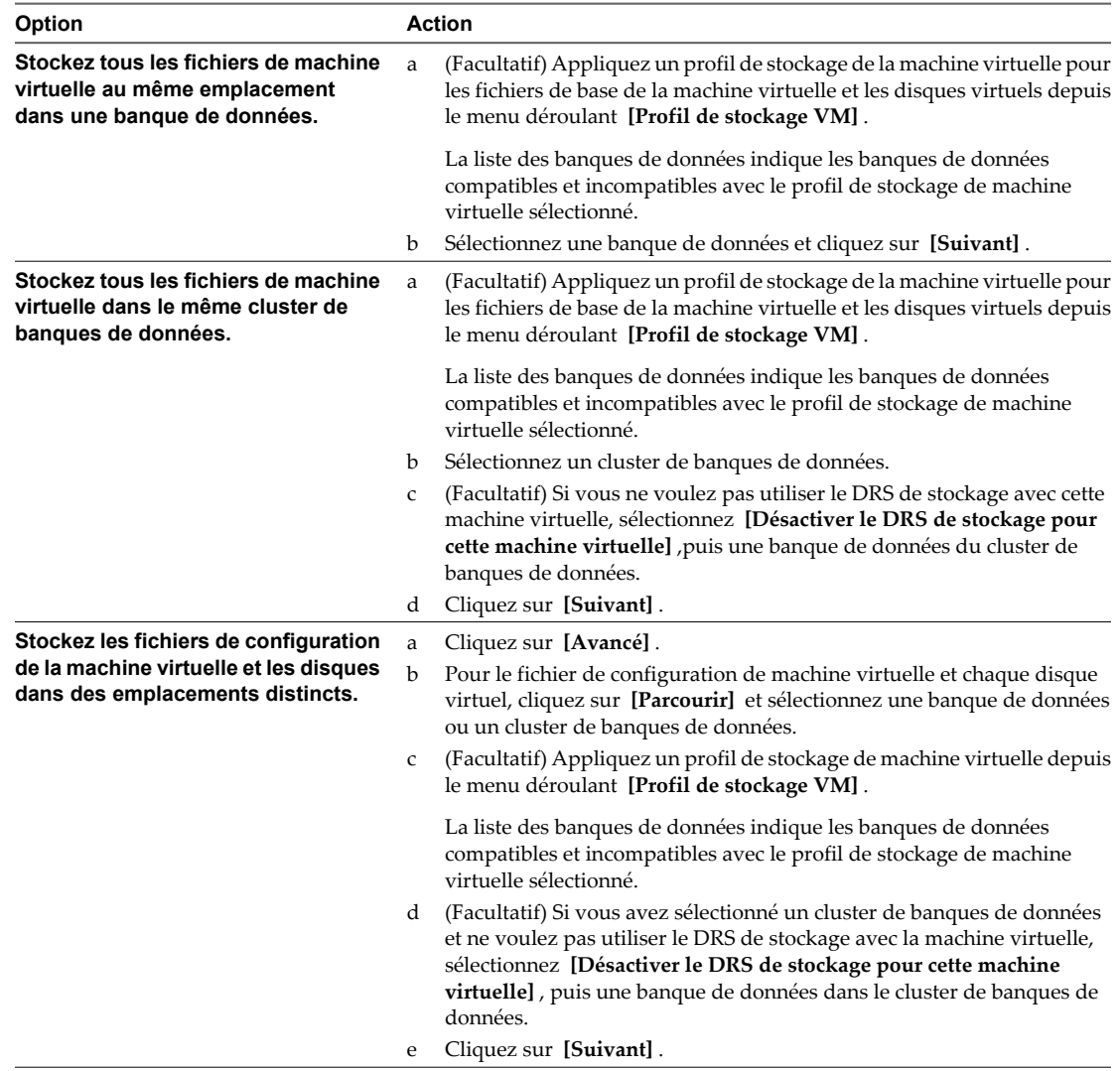

8 Passer en revue la page et cliquer sur **[Terminer]** .

vCenter Server transfère la machine virtuelle vers le nouvel hôte. Les messages d'événement apparaissent dans l'onglet **[Événements]** . Les données affichées sur l'onglet récapitulatif affichent l'état et l'état au cours de toute la migration. Si des erreurs surviennent pendant la migration, les machines virtuelles retournent à leurs états et emplacements d'origine.

### **Migrer une machine virtuelle sous tension avec vMotion dans vSphere Web Client**

Vous pouvez utiliser l'assistant Migration pour migrer une machine virtuelle sous tension d'un hôte à l'autre en utilisant la technologie de vMotion. Pour replacer les disques sous tension d'une machine virtuelle, migrer la machine virtuelle en utilisant Storage vMotion.

#### **Prérequis**

Avant de migrer une machine virtuelle avec la vMotion, assurez-vous que vos hôtes et les machines virtuelles répondent aux exigences pour la migration avec la vMotion.

- [« Configuration d'hôte pour la vMotion », page 237](#page-236-0)
- [« Exigences de configuration de la machine virtuelle pour vMotion », page 236](#page-235-0)

#### **Procédure**

- 1 Sélectionnez une machine virtuelle.
	- n Dans l'aborescence de l'inventaire des machines virtuelles et des modèles, sélectionnez un groupe de machines virtuelles et sélectionnez une machine virtuelle dans la liste située sur la droite.
	- Recherchez une machine virtuelle et sélectionnez-la dans la liste de résultats de la recherche.
- 2 Cliquez avec le bouton droit sur la machine virtuelle et sélectionnez **[Inventaire] > [Migrer]** .
- 3 Sélectionner **[Changer d'hôte]** et cliquer sur **[Suivant]** .
- 4 Sélectionner le pool de ressources de destination pour la migration de la machine virtuelle et cliquer sur **[Suivant]** .
- 5 Sélectionner un hôte de destination ou un cluster pour la machine virtuelle.

Tout problème de compatibilité apparaît dans le panneau de compatibilité. Résoudre le problème ou sélection un hôte ou un cluster différent.

Les cibles possibles incluent des hôtes et des clusters entièrement automatisés de DRS. Vous pouvez également sélection un cluster non automatisé comme cible. Vous êtes invités à sélection un hôte dans le cluster non automatisé.

6 Sélectionnez le niveau de priorité de migration et cliquez sur **[Suivant]** .

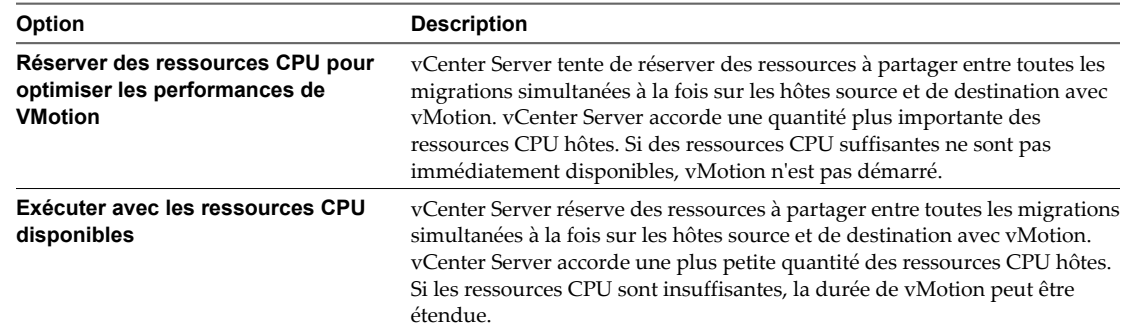

7 Passer en revue la page et cliquer sur **[Terminer]** .

### **Migrer une machine virtuelle sous tension avec vMotion dans vSphere Client**

Vous pouvez utiliser l'assistant Migration pour migrer une machine virtuelle sous tension d'un hôte à l'autre en utilisant la technologie de vMotion. Pour replacer les disques sous tension d'une machine virtuelle, migrer la machine virtuelle en utilisant Storage vMotion.

#### **Prérequis**

Avant de migrer une machine virtuelle avec la vMotion, assurez-vous que vos hôtes et les machines virtuelles répondent aux exigences pour la migration avec la vMotion.

- [« Configuration d'hôte pour la vMotion », page 237](#page-236-0)
- [« Exigences de configuration de la machine virtuelle pour vMotion », page 236](#page-235-0)

#### **Procédure**

- 1 Sélectionnez la machine virtuelle que vous voulez migrer dans l'inventaire.
- 2 Cliquez avec le bouton droit sur la machine virtuelle et sélectionnez **[Migrer]** dans le menu contextuel.
- 3 Sélectionner **[Changer d'hôte]** et cliquer sur **[Suivant]** .
- 4 Sélectionner un hôte de destination ou un cluster pour la machine virtuelle.

Tout problème de compatibilité apparaît dans le panneau de compatibilité. Résoudre le problème ou sélection un hôte ou un cluster différent.

Les cibles possibles incluent des hôtes et des clusters entièrement automatisés de DRS. Vous pouvez également sélection un cluster non automatisé comme cible. Vous êtes invités à sélection un hôte dans le cluster non automatisé.

- 5 Sélectionner le pool de ressources et cliquer sur **[Suivant]** .
- 6 Sélectionnez le niveau de priorité de migration et cliquez sur **[Suivant]** .

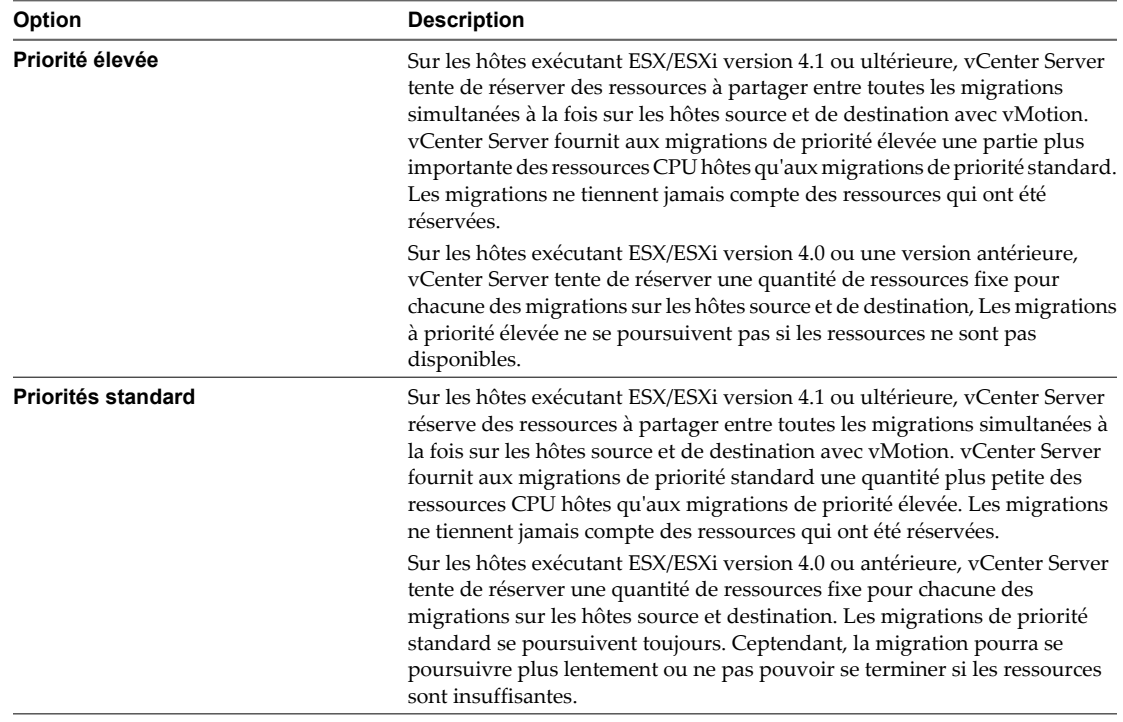

7 Passer en revue la page et cliquer sur **[Terminer]** .

Une tâche est créée qui débute la procédure de migration de machine virtuelle.

### **Migrer une machine virtuelle avec Storage vMotion dans vSphere Web Client**

Utiliser la migration avec Storage vMotion pour changer l'emplacement du fichier de configuration et les disques virtuels d'une machine virtuelle lorsque la machine virtuelle est sous tension.

Vous ne pouvez pas changer l'hôte d'exécution de machine virtuelle pendant une migration avec Storage vMotion.

#### **Procédure**

- 1 Sélectionnez une machine virtuelle.
	- n Dans l'aborescence de l'inventaire des machines virtuelles et des modèles, sélectionnez un groupe de machines virtuelles et sélectionnez une machine virtuelle dans la liste située sur la droite.
	- Recherchez une machine virtuelle et sélectionnez-la dans la liste de résultats de la recherche.
- 2 Cliquez avec le bouton droit sur la machine virtuelle et sélectionnez **[Inventaire] > [Migrer]** .
- 3 Sélectionner **[Modifier la banque de données]** et cliquer sur **[Suivant]** .
- 4 Sélectionnez l'emplacement de la banque de données où vous voulez stocker les fichiers de la machine virtuelle.

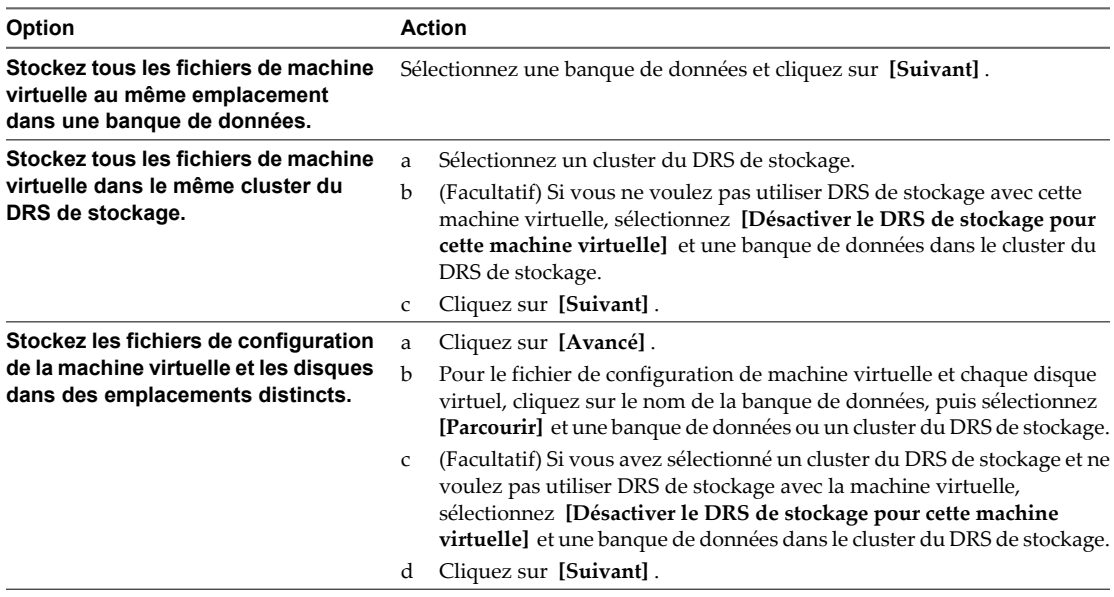

5 Passer en revue la page et cliquer sur **[Terminer]** .

### **Migrer une machine virtuelle avec Storage vMotion dans vSphere Client**

Utiliser la migration avec Storage vMotion pour changer l'emplacement du fichier de configuration et les disques virtuels d'une machine virtuelle lorsque la machine virtuelle est sous tension.

Vous ne pouvez pas changer l'hôte d'exécution de machine virtuelle pendant une migration avec Storage vMotion.

#### **Procédure**

1 Sélectionnez la machine virtuelle que vous voulez migrer dans l'inventaire.

- 2 Cliquez avec le bouton droit sur la machine virtuelle et sélectionnez **[Migrer]** dans le menu contextuel.
- 3 Sélectionner **[Modifier la banque de données]** et cliquer sur **[Suivant]** .
- 4 Sélectionnez un format de disque.

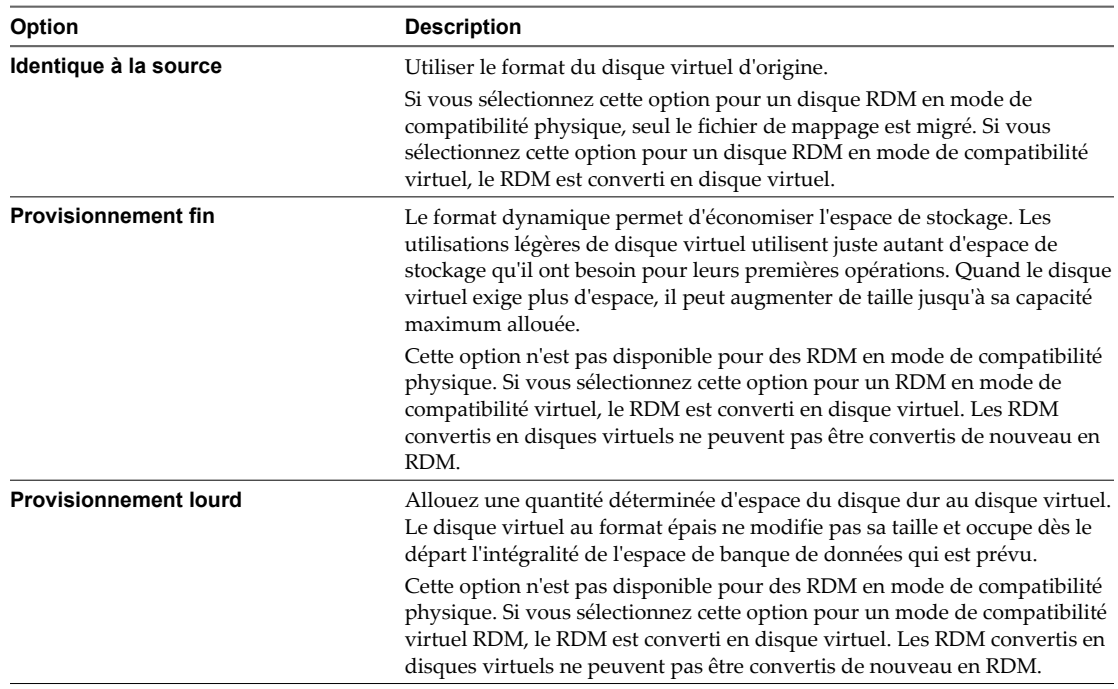

5 Sélectionnez l'emplacement de la banque de données où vous voulez stocker les fichiers de la machine virtuelle.

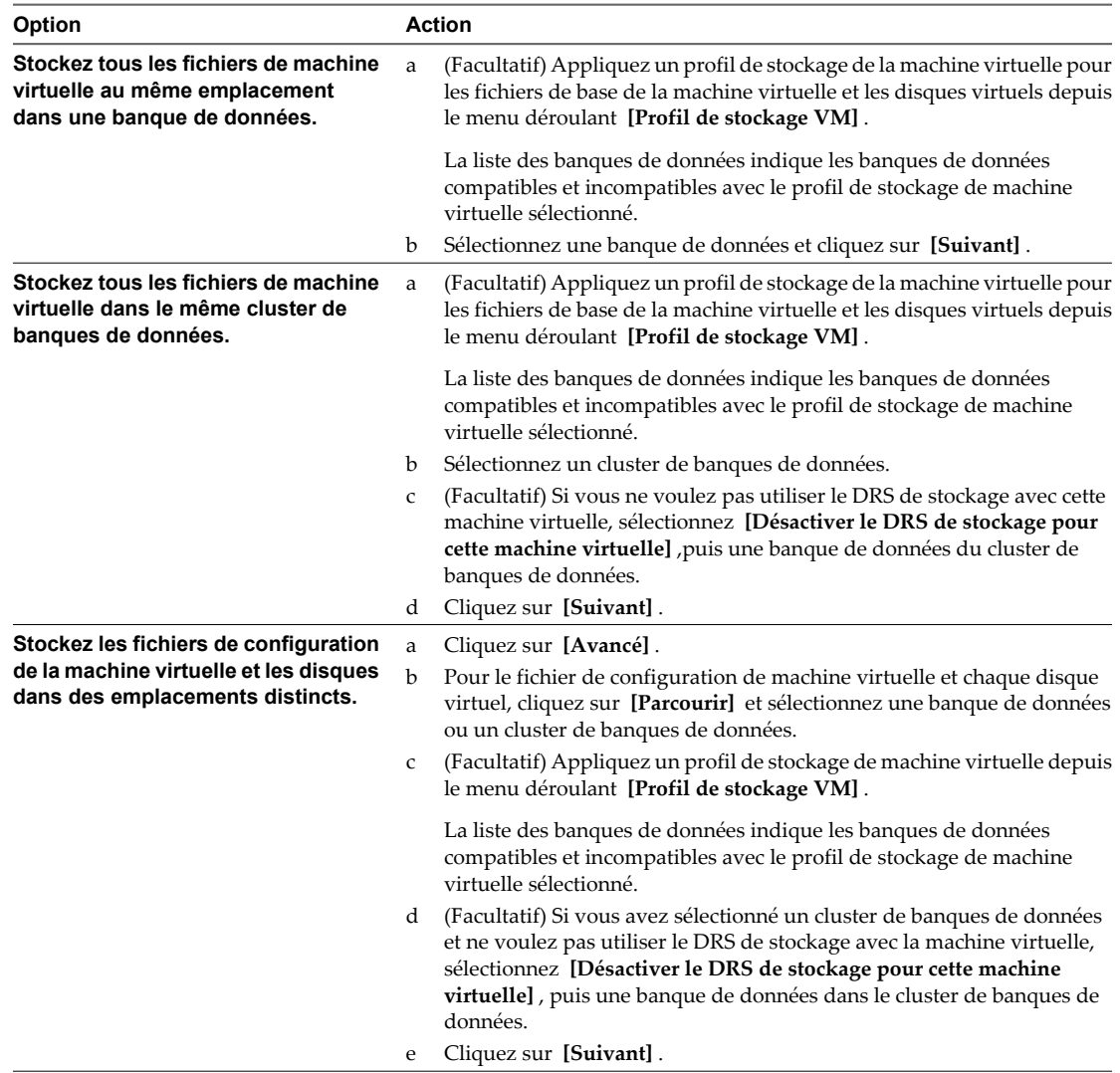

6 Passer en revue la page et cliquer sur **[Terminer]** .

**Privilèges requis pour les tâches courantes 12**

Beaucoup de tâches exigent des autorisations sur plus d'un objet dans l'inventaire. Vous pouvez passer en revue les privilèges requis pour exécuter les tâches et, le cas échéant, les rôles appropriés d'échantillon.

Le tableau suivant répertorie les tâches courantes qui exigent plusieurs privilèges. Vous pouvez utiliser les rôles applicables sur les objets d'inventaire pour accorder des autorisations pour effectuer ces tâches ou vous pouvez créer vos propres rôles avec les privilèges requis équivalents.

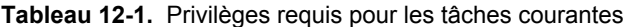

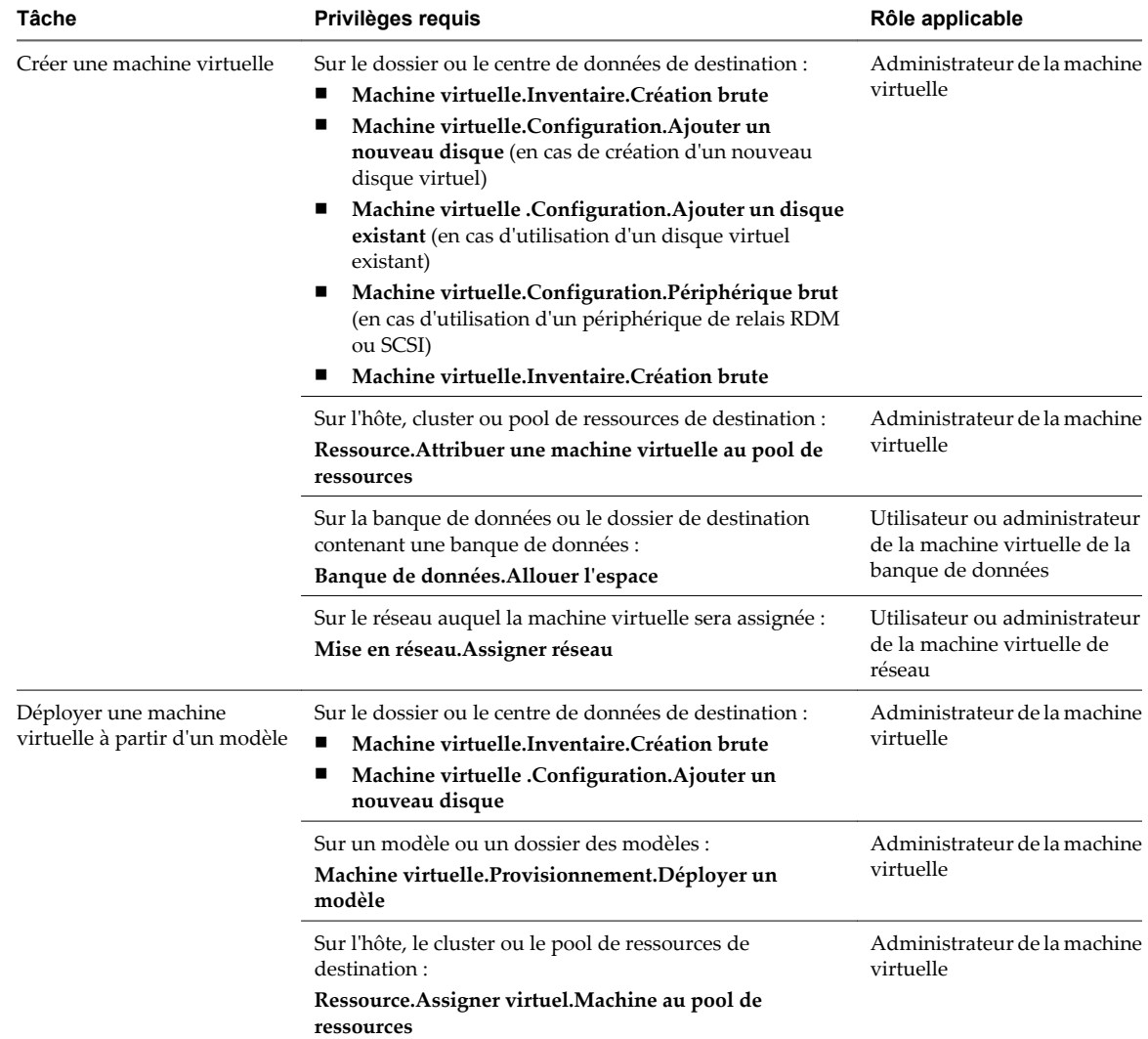

| Tâche                                                                    | Privilèges requis                                                                                                    | Rôle applicable                                                                                                    |
|--------------------------------------------------------------------------|----------------------------------------------------------------------------------------------------|----------------------------------------------------------------------------------------------------|
|                                                                          | Sur la banque de données de destination ou le dossier des<br>banques de données :<br>Banque de données. Allouer l'espaces                                                                                                    | Utilisateur ou administrateur<br>de la machine virtuelle de la<br>banque de données                                                                         |
|                                                                          | Sur le réseau auquel la machine virtuelle sera assignée :<br>Mise en réseau.Assigner réseau                                                                                                    | Utilisateur ou administrateur<br>de la machine virtuelle de<br>réseau                                                                                       |
| Faire un snapshot de machine<br>virtuelle                                | Sur la machine virtuelle ou un dossier des machines<br>virtuelles :<br>Machine virtuelle.Etat.Créer un snapshots                                                                                                    | Utilisateur d'alimentation de<br>machine virtuelle ou<br>administrateur de la machine<br>virtuelle                                                          |
|                                                                          | Sur la banque de données de destination ou le dossier des<br>banques de données :<br>Banque de données. Allouer l'espace                                                                                                    | Utilisateur ou administrateur<br>de la machine virtuelle de la<br>banque de données                                                                         |
| Déplacer une machine<br>virtuelle dans un pool de<br>ressources          | Sur la machine virtuelle ou le dossier des machines<br>virtuelles :<br>Ressource. Attribuer une machine virtuelle au pool<br>de ressources                                                                                                    | Administrateur de la machine<br>virtuelle                                                                                                    |
|                                                                          | Machine virtuelle.Inventaire Déplacer<br>٠                                                                                                    |                                                                                                    |
|                                                                          | Sur le pool de ressources de destination :<br>Ressource. Attribuer une machine virtuelle au pool de<br>ressourcess                                                                                                    | Administrateur de la machine<br>virtuelle                                                                                                    |
| Installer un système<br>d'exploitation hôte sur une<br>machine virtuelle | Sur la machine virtuelle ou le dossier des machines<br>virtuelles :<br>Machine virtuelle.Interaction.Répondre à la<br>п<br>question<br>Machine virtuelle.Interaction.Interaction de console<br>п<br>Machine virtuelle.Interaction.Connexion de<br>п<br>périphérique<br>Machine virtuelle. Interaction. Mettre hors tensions<br>п<br>Machine virtuelle.Interaction.Mettre sous tension<br>п<br>Machine virtuelle.Interaction.Réinitialiser<br>п<br>Machine virtuelle.Interaction.Configurer les<br>п<br>supports CD (si s"installe d'un CD)<br>Machine virtuelle.Interaction.Configurer le support<br>п<br>de disquettes (si s'installe d'une disquette)<br>Machine virtuelle.Interaction.Installation d'outils<br>■<br>Sur une banque de données contenant l'image ISO de<br>support d'installation : | Utilisateur d'alimentation de<br>machine virtuelle ou<br>administrateur de la machine<br>virtuelle<br>Utilisateur d'alimentation de<br>machine virtuelle ou |
|                                                                          | Banque de données. Parcourir la banque de données (Si<br>installation à partir d'une image ISO sur une banque de<br>données)                                                                                                    | administrateur de la machine<br>virtuelle                                                                                                    |
| Migrer une machine virtuelle<br>avec vMotion                             | Sur la machine virtuelle ou le dossier des machines<br>virtuelles :<br>Ressource.Migrer<br>■<br>Ressource. Attribuer une machine virtuelle au pool<br>п<br>de ressources (si la destination est un pool de<br>ressources différent de la source)                                                                                                    | Administrateur de centre de<br>données ou administrateur de<br>pool de ressources ou<br>administrateur de la machine<br>virtuelle                           |
|                                                                          | Sur l'hôte, le cluster ou le pool de ressources de destination<br>(si différent de la source) :<br>Ressource. Attribuer une machine virtuelle au pool de<br>ressources                                                                                                    | Administrateur de centre de<br>données ou administrateur de<br>pool de ressources ou<br>administrateur de la machine<br>virtuelle                           |

**Tableau 12-1.** Privilèges requis pour les tâches courantes (suite)

| Tâche                                                        | Privilèges requis                                                                                                    | Rôle applicable                                                                                                    |
|--------------------------------------------------------------|----------------------------------------------------------------------------------------------------|----------------------------------------------------------------------------------------------------|
| Migrer à froid (relocaliser)<br>une machine virtuelle        | Sur la machine virtuelle ou le dossier des machines<br>virtuelles :<br>Ressource.Translater<br>■<br>Ressource. Attribuer une machine virtuelle au pool<br>■<br>de ressources (si la destination est un pool de<br>ressources différent de la source) | Administrateur de centre de<br>données ou administrateur de<br>pool de ressources ou<br>administrateur de la machine<br>virtuelle |
|                                                              | Sur l'hôte, le cluster ou le pool de ressources de destination<br>(si différent de la source) :<br>Ressource. Attribuer une machine virtuelle au pool de<br>ressources                                                                               | Administrateur de centre de<br>données ou administrateur de<br>pool de ressources ou<br>administrateur de la machine<br>virtuelle |
|                                                              | Sur la banque de données de destination (si différent de la<br>source):<br>Banque de données. Allouer l'espace                                                                                                    | Utilisateur ou administrateur<br>de la machine virtuelle de la<br>banque de données                                               |
| Migration d'une machine<br>virtuelle avec Storage<br>vMotion | Sur la machine virtuelle ou le dossier des machines<br>virtuelles :<br>Ressource.Migrer                                                                                                    | Administrateur de centre de<br>données ou administrateur de<br>pool de ressources ou<br>administrateur de la machine<br>virtuelle |
|                                                              | Sur la banque de données de destination :<br>Banque de données. Allouer l'espace                                                                                                    | Utilisateur ou administrateur<br>de la machine virtuelle de la<br>banque de données                                               |
| Déplacer un hôte dans un<br>cluster                          | Sur l'hôte :<br>Hôte.Inventaire.Ajouter l'hôte au cluster                                                                                                    | Administrateur ou<br>administrateur de la machine<br>virtuelle de centre de données                                               |
|                                                              | Sur le cluster de destination :<br>Hôte.Inventaire.Ajouter l'hôte au cluster                                                                                                    | Administrateur ou<br>administrateur de la machine<br>virtuelle de centre de données                                               |

**Tableau 12-1.** Privilèges requis pour les tâches courantes (suite)

vSphere Virtual Machine Administration

# **Index**

### **A**

accélération activation **[191](#page-190-0)** désactivation **[191](#page-190-0)** accès web, vSphere Client **[13](#page-12-0)** activation de l'ajout à chaud **[97,](#page-96-0) [98,](#page-97-0) [112,](#page-111-0) [113](#page-112-0)** adaptateurs, Ethernet, *, voir* adaptateurs réseau adaptateurs réseau ajout **[119](#page-118-0)** configuration **[117](#page-116-0)** types pris en charge **[116](#page-115-0)** *Voir aussi* [NIC](#page-254-0) Adresses IP, génération avec un script **[60](#page-59-0)** adresses MAC, attribution **[118](#page-117-0)** ajout adaptateurs réseau **[119](#page-118-0)** contrôleur SCSI paravirtuel **[147](#page-146-0)** contrôleurs USB **[169,](#page-168-0) [181](#page-180-0)** lecteurs de CD **[151](#page-150-0)** lecteurs de disquettes **[154](#page-153-0)** lecteurs de DVD **[151](#page-150-0)** périphériques PCI **[157](#page-156-0)** périphériques SCSI **[156](#page-155-0)** périphériques USB à des ordinateur clients **[175,](#page-174-0) [181](#page-180-0)** Allocation dynamique **[38](#page-37-0)** arrêt, paramètres des machines virtuelles **[187](#page-186-0)** Assistant Nouvelle Machine virtuelle, ouverture **[30](#page-29-0)** attribution de licence, de ressources, options, et matériel **[10](#page-9-0)**

### **B**

banques de données centre de données de rappel **[10](#page-9-0)** fichier ISO **[150](#page-149-0), [151](#page-150-0)** sélection **[20,](#page-19-0) [23,](#page-22-0) [27,](#page-26-0) [33](#page-32-0)** VMFS **[37](#page-36-0)** BIOS, paramètres **[189](#page-188-0)**

### **C**

carte à puce lecteur, ajout aux machines virtuelles **[186](#page-185-0)** cartes vidéo configuration **[160](#page-159-0)** sélection du nombre d'écrans **[160](#page-159-0)** centres de données **[10](#page-9-0)**

clonage machines virtuelles **[15,](#page-14-0) [25,](#page-24-0) [26,](#page-25-0) [46,](#page-45-0) [50](#page-49-0)** modèles **[50](#page-49-0), [52](#page-51-0)** vApp **[209](#page-208-0)** clones **[45](#page-44-0)** clusters, sélection **[32](#page-31-0)** Concentrateur de ports série virtuel **[121,](#page-120-0) [125,](#page-124-0) [127](#page-126-0)** configuration adaptateurs réseau **[117](#page-116-0)** cartes vidéo **[160](#page-159-0)** lecteurs de disquettes **[153](#page-152-0)** NIC **[117](#page-116-0)** périphériques SCSI **[156](#page-155-0), [157](#page-156-0)** ports parallèles **[128](#page-127-0)** ports série **[122](#page-121-0)** configuration d'adresse IP **[207](#page-206-0)** Configuration de CPU, machines virtuelles **[99](#page-98-0)** configuration des paramètres de fichier, modification **[92](#page-91-0)** Configuration DNS, vApp **[208](#page-207-0)** console de machine virtuelle, installation **[218](#page-217-0)** consoles, affichage d'une machine virtuelle **[219](#page-218-0)** consolidation **[10](#page-9-0)** contrôleur SCSI paravirtuel **[147](#page-146-0)** contrôleurs SCSI **[37](#page-36-0)** SCSI paravirtuels **[146](#page-145-0), [147](#page-146-0)** types SCSI **[146](#page-145-0)** contrôleurs SCSI, changer de type **[145](#page-144-0)** contrôleurs SCSI paravirtuels **[146](#page-145-0)** contrôleurs USB ajout aux machines virtuelles **[167,](#page-166-0) [169,](#page-168-0) [175,](#page-174-0) [181](#page-180-0)** supprimer de la machine virtuelle **[172](#page-171-0), [178](#page-177-0), [184](#page-183-0)** conversion dans des environnements informatiques plus réduits **[15](#page-14-0)** machines virtuelles aux modèles **[50](#page-49-0)** systèmes physiques **[15](#page-14-0)** CPU activation de la virtualisation CPU/MMU **[108](#page-107-0)** activation de la virtualisation de CPU/MMU **[108](#page-107-0)** ajout **[35](#page-34-0)** ajout à chaud **[100](#page-99-0)**

configuration **[99,](#page-98-0) [100](#page-99-0)** défini **[95](#page-94-0)** désactivation de la sécurité **[106,](#page-105-0) [107](#page-106-0)** enfichage à chaud **[97,](#page-96-0) [98](#page-97-0)** limites **[101,](#page-100-0) [102](#page-101-0)** masque d'identification **[106](#page-105-0), [107](#page-106-0)** paramètres **[95](#page-94-0)** paramètres avancés **[103,](#page-102-0) [104](#page-103-0)** partage hyperthreaded du coeur **[103,](#page-102-0) [104](#page-103-0)** parts **[101](#page-100-0), [102](#page-101-0)** planification de l'affinité **[104,](#page-103-0) [105](#page-104-0)** réservation **[101,](#page-100-0) [102](#page-101-0)** ressources **[101](#page-100-0)** CPU multicœurs **[96](#page-95-0)** création machines virtuelles **[21,](#page-20-0) [29](#page-28-0)** vApp **[194,](#page-193-0) [196](#page-195-0)**

### **D**

déboggage et statistiques **[192](#page-191-0)** dépannage déboggage et statistiques **[192](#page-191-0)** installation de logiciel de machine virtuelle **[191](#page-190-0)** déployer, modèles OVF **[73,](#page-72-0) [74](#page-73-0)** désactivation, accélération **[191](#page-190-0)** disques épais **[50](#page-49-0)** format **[142](#page-141-0)** indépendant **[227](#page-226-0)** léger **[50](#page-49-0)** léger vs. épais **[52](#page-51-0)** limites **[140,](#page-139-0) [141](#page-140-0)** modes **[139](#page-138-0)** parts **[140](#page-139-0), [141](#page-140-0)** *Voir aussi* disques virtuels disques approvisionnés en lourd **[50](#page-49-0), [52](#page-51-0)** disques de provisionnement fin **[50](#page-49-0), [52](#page-51-0), [141](#page-140-0)** disques durs ajout **[135](#page-134-0)** ajouter à une machine virtuelle **[137](#page-136-0)** disques durs virtuels, ajout **[135](#page-134-0)** disques indépendants **[227](#page-226-0)** disques virtuels configuration **[132–](#page-131-0)[134](#page-133-0)** configuration requise pour la personnalisation de système d'exploitation invité **[59](#page-58-0)** création **[38](#page-37-0)** fonctions de mise en cluster **[38](#page-37-0)** format épais **[141](#page-140-0)** format léger **[38](#page-37-0), [141](#page-140-0)** format plat **[38](#page-37-0)** formats **[133](#page-132-0)**

mode de disque **[226](#page-225-0)** modes **[38](#page-37-0)** partage **[39](#page-38-0)** types **[37](#page-36-0)** utilisation d'un noeud de périphérique qui n'est pas un noeud de périphérique par défaut **[39](#page-38-0)** utilisation d'un nœud de périphérique qui n'est pas un nœud de périphérique par défaut **[38](#page-37-0)** dossiers d'inventaire **[10](#page-9-0)** DVD/CD-ROM, ajout **[152](#page-151-0)**

### **E**

EFI modification du délai de démarrage **[189](#page-188-0)** paramètres **[189](#page-188-0)** EFI (Extensible Firmware Interface), *, voir* EFI emplacement de fichier d'échange **[115](#page-114-0)** environnement d'exécution de preboot **[42](#page-41-0)** états d'alimentation, machine virtuelle **[187](#page-186-0)** exportation machines virtuelles **[76](#page-75-0)** modèles OVF **[73](#page-72-0), [76](#page-75-0)**

### **F**

fichiers d'échange, machines virtuelles **[115](#page-114-0)** fichiers d'image ISO **[148](#page-147-0), [150](#page-149-0), [151](#page-150-0)** fichiers de configuration, machines virtuelles **[90,](#page-89-0) [91](#page-90-0)** fichiers de machine virtuelle **[9](#page-8-0)** Fichiers de réponses Sysprep personnalisé **[68](#page-67-0)** sysprep.inf **[68](#page-67-0)** sysprep.xml **[68](#page-67-0)** fichiers image, ISO **[148](#page-147-0), [150](#page-149-0), [151](#page-150-0)** fonctionnalité d'autoconnexion, pour le relais USB **[164](#page-163-0)** formats de disque approvisionné épais **[133](#page-132-0)** machines virtuelles **[142](#page-141-0)** provisionnement fin **[133](#page-132-0)**

### **H**

hôtes connexion des machines virtuelles à **[32](#page-31-0)** mettre en cluster **[32](#page-31-0)** viable pour la migration **[106](#page-105-0), [107](#page-106-0)**

### **I**

Indicateur NX **[106,](#page-105-0) [107](#page-106-0)** infrastructure virtuelle **[10](#page-9-0)** installation outil Microsoft Sysprep **[79](#page-78-0)**
Plug-in d'intégration de client **[218](#page-217-0)** systèmes d'exploitation invités à partir d'un support **[42](#page-41-0)** systèmes d'exploitation invités sur PXE **[42](#page-41-0)** interface de communication de la machine virtuelle, *, voir* [VMCI, activation](#page-257-0) interface de communication de la machine virtuelle (VMCI) **[159](#page-158-0)** interruption machines virtuelles **[187](#page-186-0)** vApp **[211](#page-210-0)**

## **J**

journalisation, activation **[190](#page-189-0)**

#### **L**

lecteur de carte à puce ajout aux machines virtuelles **[185](#page-184-0)** partagé **[185,](#page-184-0) [186](#page-185-0)** lecteurs de CD ajout **[151](#page-150-0)** périphériques clients **[148](#page-147-0)** périphériques hôte **[149](#page-148-0)** lecteurs de disquettes ajout **[154,](#page-153-0) [155](#page-154-0)** configuration **[153,](#page-152-0) [154](#page-153-0)** lecteurs de DVD ajout **[151](#page-150-0)** périphériques clients **[148](#page-147-0)** périphériques hôte **[149](#page-148-0)** lecteurs optiques connecter au périphérique de client **[148](#page-147-0)** connecter pour héberger le périphérique **[149](#page-148-0)** Linux configuration requise pour la personnalisation **[59](#page-58-0)** personnalisation du système d'exploitation client **[59](#page-58-0)** personnalisation pendant le clonage ou le déploiement **[63](#page-62-0)** LUN **[40](#page-39-0), [132](#page-131-0), [139](#page-138-0)** LUN SAN **[40](#page-39-0)**

## **M**

machine virtuelle, mémoire **[112](#page-111-0)** machines virtuelles accélération **[191](#page-190-0)** activation de l'ajout à chaud **[112,](#page-111-0) [113](#page-112-0)** activer la journalisation **[190](#page-189-0)** adaptateur réseau **[120](#page-119-0)** adaptateurs réseau **[119](#page-118-0)** affichage des consoles **[219](#page-218-0)** ajout **[220](#page-219-0)** ajout de disques durs **[135,](#page-134-0) [137](#page-136-0)**

ajout de mappages de périphériques bruts **[137](#page-136-0)** ajouter une existante **[220](#page-219-0)** allocation de mémoire à des noeuds NUMA **[113](#page-112-0)** changement nom **[90](#page-89-0)** clonage **[15,](#page-14-0) [25,](#page-24-0) [26,](#page-25-0) [46](#page-45-0)** composants **[11](#page-10-0)** configuration **[83](#page-82-0)** Configuration de CPU **[99,](#page-98-0) [100](#page-99-0)** configuration des périphériques **[148](#page-147-0)** configuration des systèmes d'exploitation invités **[93](#page-92-0)** configuration réseau **[116](#page-115-0)** conversion des modèles en **[58](#page-57-0)** conversion en modèles **[50](#page-49-0)** création **[17](#page-16-0), [21](#page-20-0), [22](#page-21-0), [29](#page-28-0)[–31](#page-30-0)** création de modèles **[15](#page-14-0)** création et déploiement **[11](#page-10-0)** cycle de vie **[11](#page-10-0)** débogger **[192](#page-191-0)** défini **[9](#page-8-0)** déploiement et exportation **[15](#page-14-0)** déployer **[17](#page-16-0)** déployer à partir de modèles **[17](#page-16-0), [18](#page-17-0), [53](#page-52-0)** disques durs **[139](#page-138-0)** emplacement de fichier de configuration **[91](#page-90-0)** états d'alimentation **[187](#page-186-0)** exécution **[41](#page-40-0)** exigences pour la vMotion **[236](#page-235-0)** exportation **[76](#page-75-0)** fichier d'échange **[115](#page-114-0)** fichiers **[9](#page-8-0)** fichiers d'échange **[115](#page-114-0)** fichiers de configuration **[90](#page-89-0), [91](#page-90-0)** fin de la création **[21](#page-20-0), [24](#page-23-0), [28](#page-27-0)** formats de disque **[142](#page-141-0)** gestion **[217](#page-216-0)** informations de débogage **[192](#page-191-0)** interface de communication de la machine virtuelle (VMCI) **[159](#page-158-0)** lecteurs de CD **[148](#page-147-0)** lecteurs de disquettes **[153–](#page-152-0)[155](#page-154-0)** lecteurs de DVD **[148](#page-147-0)** lecteurs optiques **[152](#page-151-0)** matériel **[83](#page-82-0), [85](#page-84-0)** mémoire **[109](#page-108-0), [110](#page-109-0)** migration **[236](#page-235-0), [237](#page-236-0), [239](#page-238-0), [244](#page-243-0)** mise à niveau de la version matérielle **[88](#page-87-0)** modèles, conversion en **[50](#page-49-0)** NIC **[120](#page-119-0)** nommer **[19](#page-18-0), [22](#page-21-0), [26](#page-25-0), [32](#page-31-0)**

<span id="page-253-0"></span>noms **[90](#page-89-0)** options de console **[92](#page-91-0)** options et ressources **[12](#page-11-0)** ouverture de console **[220](#page-219-0)** paramètres d'arrêt **[217](#page-216-0)** paramètres de configuration **[91](#page-90-0)** paramètres de démarrage **[217](#page-216-0)** paramètres de gestion de l'alimentation **[187](#page-186-0)** personnalisation du matériel **[21,](#page-20-0) [24,](#page-23-0) [28](#page-27-0)** ports parallèles **[128](#page-127-0)** ports série **[122](#page-121-0)** présentation de **[9](#page-8-0)** provisionnement **[13](#page-12-0), [15](#page-14-0)** ressources **[83](#page-82-0)** ressources de CPU **[95](#page-94-0)** ressources de mémoire **[111](#page-110-0)** retournerdans vCenter Server **[221](#page-220-0)** sélection **[26](#page-25-0)** sélection d'option de configuration de création **[31](#page-30-0)** sélection des dossiers **[19,](#page-18-0) [22,](#page-21-0) [26](#page-25-0)** sélection des systèmes d'exploitation clients **[24,](#page-23-0) [34](#page-33-0)** séquence de démarrage **[189](#page-188-0)** snapshots **[221](#page-220-0)** statistiques **[192](#page-191-0)** suppression **[220](#page-219-0)** supprimer de la banque de données **[221](#page-220-0)** supprimer de vCenter Server **[220](#page-219-0)** système d'exploitation client **[42,](#page-41-0) [93](#page-92-0)** tâche planifiée pour cloner **[49](#page-48-0)** version de matériel **[89](#page-88-0)** versions **[33](#page-32-0)** versions des matériels **[23](#page-22-0)** versions matérielles **[11,](#page-10-0) [88](#page-87-0)** Virtual SMP **[35](#page-34-0)** *Voir aussi* matériel virtuel *Voir aussi* modèles, clones machines virtuelles héritées, NIC **[117](#page-116-0)** mappages de périphériques bruts **[37](#page-36-0), [40](#page-39-0), [132](#page-131-0), [137](#page-136-0), [139](#page-138-0)** Masque de substitution AMD **[106](#page-105-0), [107](#page-106-0)** matériel, machine virtuelle **[83,](#page-82-0) [85](#page-84-0)** matériel de machine virtuel détermination de la version **[89](#page-88-0)** disques virtuels **[133](#page-132-0), [134](#page-133-0)** mise à niveau **[88](#page-87-0)** matériel virtuel activation de CPU/MMU **[108](#page-107-0)** activation de l'ajout à chaud **[97,](#page-96-0) [98](#page-97-0)** ajout à chaud de CPU virtuelles **[100](#page-99-0)** ajout de périphériques USB **[177](#page-176-0), [183](#page-182-0)**

ajout des périphérique USB hôtes à une machine virtuelle **[171](#page-170-0)** cartes vidéo **[160](#page-159-0)** contrôleurs SCSI **[37](#page-36-0)** CPU **[35](#page-34-0)** CPU multicœurs **[96](#page-95-0)** disques **[37](#page-36-0)** hyperthreading CPU **[103,](#page-102-0) [104](#page-103-0)** licences pour **[10](#page-9-0)** mémoire **[35](#page-34-0)** NIC **[36](#page-35-0)** paramètres avancés CPU **[103](#page-102-0)[–105](#page-104-0)** périphériques SCSI **[156](#page-155-0), [157](#page-156-0)** ports parallèles **[129](#page-128-0), [130](#page-129-0)** ports série **[125](#page-124-0), [127](#page-126-0)** mémoire affinité **[114](#page-113-0)** ajout à chaud **[112](#page-111-0), [113](#page-112-0)** allocation **[112](#page-111-0)** calcul des écrans vidéo **[160](#page-159-0)** virtuel **[35](#page-34-0)** mémoire virtuelle allocation **[109](#page-108-0), [110](#page-109-0)** configuration **[109](#page-108-0)** mettre hors tension machines virtuelles **[187](#page-186-0)** vApp **[210](#page-209-0)** mettre sous tension machines virtuelles **[187](#page-186-0)** vApp **[209,](#page-208-0) [210](#page-209-0)** migration à propos **[236](#page-235-0)** avec vMotion **[242](#page-241-0), [243](#page-242-0)** disques de machine virtuelle **[244](#page-243-0)** machines virtuelles **[236](#page-235-0)** machines virtuelles avec Storage vMotion **[244](#page-243-0)** machines virtuelles interrompues **[237,](#page-236-0) [239](#page-238-0)** mettre hors tension des machines virtuelles **[237,](#page-236-0) [239](#page-238-0)** mettre sous tension des machines virtuelles **[242,](#page-241-0) [243](#page-242-0)** migration à froid **[236](#page-235-0)** migration avec vMotion, conditions du relais USB **[165](#page-164-0)** mise à niveau matériel de machine virtuel **[88](#page-87-0)** VMware Tools **[94](#page-93-0)** mode de compatibilité physique **[40](#page-39-0)** mode de compatibilité virtuelle **[40](#page-39-0)** mode débogage, pour la machine virtuelle **[192](#page-191-0)** modèles clonage **[50,](#page-49-0) [52](#page-51-0)** conversion des machines virtuelles en **[50](#page-49-0)** convertir en machines virtuelles **[58](#page-57-0)**

<span id="page-254-0"></span>création **[15](#page-14-0), [50](#page-49-0)** déployer à partir de **[17](#page-16-0)** déployer des machines virtuelles **[18,](#page-17-0) [53](#page-52-0)** désenregistrement **[57](#page-56-0)** modification **[56](#page-55-0)** modification des noms **[56](#page-55-0)** OVF **[76](#page-75-0)** personnalisation des système d'exploitation clients **[20,](#page-19-0) [27](#page-26-0)** renommer **[56](#page-55-0)** replacer dans vCenter Server **[221](#page-220-0)** retour à l'inventaire **[57](#page-56-0)** sélection **[18](#page-17-0)** suppression **[57](#page-56-0)** supprimer **[57](#page-56-0)** supprimer de l'inventaire **[57](#page-56-0)** modification, propriétés du vApp **[199,](#page-198-0) [200,](#page-199-0) [202,](#page-201-0) [203](#page-202-0)**

## **N**

name-ip-generator **[60](#page-59-0)** NIC ajout **[119](#page-118-0)** attribution d'adresses MAC **[118](#page-117-0)** configuration **[117,](#page-116-0) [118](#page-117-0)** machines virtuelles héritées **[117](#page-116-0)** protocole d'arborescence de répartition **[36](#page-35-0)** *Voir aussi* [adaptateurs réseau](#page-250-0) nœud de périphérique virtuel **[157](#page-156-0)** Noeuds de NUMA, allocation de mémoire **[113](#page-112-0)** nom d'ordinateur, génération avec un script **[60](#page-59-0)** noms, machines virtuelles **[90](#page-89-0)** NUMA **[114](#page-113-0)**

# **O**

options, machine virtuelle **[85](#page-84-0)** options de démarrage changement du délai **[189](#page-188-0)** modification des paramètres du BIOS **[189](#page-188-0)** options de machine virtuelle **[85](#page-84-0)** outil Microsoft Sysprep installation **[79](#page-78-0)** installation à partir du CD **[80](#page-79-0)** installation à partir du Web **[79](#page-78-0)** outil Sysprep installation **[79](#page-78-0)** installation à partir du CD **[80](#page-79-0)** installation à partir du Web **[79](#page-78-0)** Ouvrir Machine virtuelle Format, *Voir aussi* OVF OVA, sélection, *Voir aussi* OVF OVF définition des propriétés d'environnement **[206](#page-205-0)** déploiement de modèles **[73](#page-72-0), [74](#page-73-0)**

emplacement de dossier des fichiers **[76](#page-75-0)** exportation des modèles **[73](#page-72-0), [76](#page-75-0)** parcourir le marché des dispositifs virtuels **[76](#page-75-0)**

# **P**

parallèles, modification des ports **[129](#page-128-0)** paramètres d'association de réseaux **[208](#page-207-0)** paramètres de configuration, machines virtuelles **[91](#page-90-0)** paramètres de démarrage, des machines virtuelles **[217](#page-216-0)** paramètres de redémarrage, pour les machines virtuelles **[187](#page-186-0)** paramètres de serveur proxy, réseaux **[208](#page-207-0)** paramètres DHCP **[207](#page-206-0)** Paramètres Fibre Channel NPIV **[130](#page-129-0), [131](#page-130-0)** paramètres standby, pour les machines virtuelles **[187](#page-186-0)** paramètres, d'arrêt, des machines virtuelles **[217](#page-216-0)** partage, disques **[39](#page-38-0)** partage hyperthreaded du coeur **[103,](#page-102-0) [104](#page-103-0)** périphériques de relais USB **[170](#page-169-0)** périphériques hôte lecteurs de CD **[149](#page-148-0)** lecteurs de DVD **[149](#page-148-0)** périphériques PCI ajout **[157](#page-156-0)** prise en charge de snapshot pour **[158](#page-157-0)** périphériques SCSI, configuration **[156,](#page-155-0) [157](#page-156-0)** périphériques USB ajout à des ordinateurs clients **[175,](#page-174-0) [181](#page-180-0)** ajout de périphérique hôte à une machine virtuelle **[171](#page-170-0)** ajout depuis l'ordinateur client à la VM dans vSphere Client **[183](#page-182-0)** ajout depuis un ordinateur client à une VM dans vSphere Client **[177](#page-176-0)** ajouter à des hôtes **[167](#page-166-0)** comportement avec les opérations d'ajout à chaud **[179](#page-178-0)** composé **[166](#page-165-0)** configuration pour vMotion **[165](#page-164-0)** connexion à un ordinateur client **[174,](#page-173-0) [180](#page-179-0)** définition sur l'hôte **[166](#page-165-0)** éjection d'un SE client **[172](#page-171-0)** hubs en cascade **[166](#page-165-0)** périphériques pris en charge pour le client Mac OS X **[179](#page-178-0)** suppression d'un périphérique client distant d'une VM **[183](#page-182-0)** suppression d'un périphérique d'hôte d'une machine virtuelle **[172](#page-171-0)** suppression d'un périphérique d'ordinateur client depuis une VM **[177](#page-176-0)**

suppression de client distant **[178,](#page-177-0) [184](#page-183-0)** Supprimer de l'hôte **[173](#page-172-0)** périphériques virtuels ajout d'un contrôleur USB **[167](#page-166-0), [169](#page-168-0), [175](#page-174-0), [181](#page-180-0)** limitations de CPU **[96](#page-95-0)** *Voir aussi* [matériel virtuel](#page-253-0) personnalisation changement des spécifications **[70](#page-69-0)** copie des spécifications **[70](#page-69-0)** création des spécifications Linux **[65](#page-64-0)** création des spécifications Windows **[66,](#page-65-0) [68](#page-67-0)** exportation des spécifications **[70](#page-69-0)** importation des spécifications **[71](#page-70-0)** Linux **[59](#page-58-0)** spécifications du système d'exploitation client **[59](#page-58-0)** Windows **[59](#page-58-0)** personnalisation client changement des spécifications **[70](#page-69-0)** copie des spécifications **[70](#page-69-0)** création des spécifications Linux **[65](#page-64-0)** création des spécifications Windows **[66,](#page-65-0) [68](#page-67-0)** exigences **[59](#page-58-0)** exportation des spécifications **[70](#page-69-0)** importation des spécifications **[71](#page-70-0)** personnalisation de Linux pendant le clonage ou le déploiement **[63](#page-62-0)** personnalisation de Windows pendant le clonage ou le déploiement **[60](#page-59-0)** scripts **[60](#page-59-0)** spécifications **[64](#page-63-0)** suppression des spécifications **[70](#page-69-0)** personnaliser fichier de réponse sysprep **[68](#page-67-0)** planification de l'affinité **[104,](#page-103-0) [105](#page-104-0)** Plug-in client vCenter Converter **[74](#page-73-0)** Plug-in d'intégration de client, installation **[218](#page-217-0)** plusieurs moniteurs, sélection **[160](#page-159-0)** pools de ressources, sélection **[19](#page-18-0), [23](#page-22-0), [26](#page-25-0), [32](#page-31-0)** pools IP **[207](#page-206-0)** ports ajout parallèle **[129](#page-128-0), [130](#page-129-0)** parallèle **[121](#page-120-0)** série **[121](#page-120-0)** ports parallèles ajout **[129,](#page-128-0) [130](#page-129-0)** configuration **[128](#page-127-0)** modification **[129](#page-128-0)** ports série ajout **[125,](#page-124-0) [127](#page-126-0)** conditions pour les connexions physiques **[121](#page-120-0)** configuration **[122](#page-121-0)** modification **[124](#page-123-0)** types de connexion **[121](#page-120-0)**

préface **[7](#page-6-0)** prendre, snapshots **[228](#page-227-0)** privilèges, requis pour des tâches communes **[247](#page-246-0)** privilèges requis, pour des tâches communes **[247](#page-246-0)** processeurs, *, voir* [CPU](#page-250-0) processeurs virtuels, *, voir* [CPU](#page-250-0) profil de stockage de machine virtuelle associer à des disques virtuels **[143](#page-142-0)** associer à une machine virtuelle **[143](#page-142-0)** définition **[143](#page-142-0)** provisionnement, machines virtuelles **[13](#page-12-0)** PVSCSI, *Voir aussi* [contrôleur SCSI paravirtuel](#page-250-0) PXE **[42](#page-41-0)**

# **R**

RDM, ajouter à une machine virtuelle **[137](#page-136-0)** réinitialisation des machines virtuelles **[187](#page-186-0)** relais USB arbitre pour **[163](#page-162-0)** conditions DRS **[164](#page-163-0), [180](#page-179-0)** configuration depuis un hôte vers une machine virtuelle **[163](#page-162-0)** configuration depuis un ordinateur client vers une VM **[173](#page-172-0), [179](#page-178-0)** contrôleur pour **[163,](#page-162-0) [173,](#page-172-0) [179](#page-178-0)** dépannage des connexions de périphérique **[185](#page-184-0)** éviter la perte de données **[165](#page-164-0), [173](#page-172-0), [179](#page-178-0)** fonctionnalité d'autoconnexion **[164](#page-163-0)** fonctions prises en charge avec **[164,](#page-163-0) [180](#page-179-0)** périphériques, *Voir aussi* [périphériques USB](#page-254-0) redémarrage de l'arbitre USB **[185](#page-184-0)** renommer, modèles **[56](#page-55-0)** reprendre machines virtuelles **[187](#page-186-0)** vApp **[211](#page-210-0)** réseaux configuration d'adresse IP **[207](#page-206-0)** connexion **[36](#page-35-0)** paramètres de serveur proxy **[208](#page-207-0)** paramètres DHCP **[207](#page-206-0)** ressources, machine virtuelle **[85](#page-84-0)** ressources de machine virtuelle **[85](#page-84-0)** ressources de mémoire, allocation **[111](#page-110-0)** ressources, machine virtuelle **[12](#page-11-0)** retarder, séquence de démarrage **[189](#page-188-0)**

# **S**

SAN LUN **[132](#page-131-0), [139](#page-138-0) SCSI** changement du type de contrôleur **[146](#page-145-0)** contrôleur **[144](#page-143-0)**

contrôleurs paravirtuels **[147](#page-146-0)** partage de bus **[144](#page-143-0)** périphériques, ajout **[156](#page-155-0)** périphériques, changement **[157](#page-156-0)** SAS VMware Paravirtual **[37](#page-36-0)** sélection des contrôleurs **[37](#page-36-0)** types de contrôleur compatibles **[146](#page-145-0)** sélection banques de données **[20](#page-19-0), [23](#page-22-0), [27](#page-26-0)** modèles **[18](#page-17-0)** sélection des banques de données **[33](#page-32-0)** séquence de démarrage, retarder **[189](#page-188-0)** série, modification des ports **[124](#page-123-0)** snapshot, disques delta **[223](#page-222-0)** snapshots à propos **[221](#page-220-0)** activité de la machine virtuelle **[226](#page-225-0)** commande Aller à **[232](#page-231-0)** comportement **[221](#page-220-0)** consolidation **[235](#page-234-0)** copie sur écriture **[223](#page-222-0)** création **[226](#page-225-0)** disques clairsemés **[223](#page-222-0)** disques delta **[221](#page-220-0)** enfant **[221](#page-220-0)** éviter d'utiliser les snapshots comme sauvegardes de machine virtuelle **[224](#page-223-0)** exclure les disques virtuels de **[227](#page-226-0)** fichiers **[223](#page-222-0)** fichiers de mémoire **[223](#page-222-0)** gérer **[225](#page-224-0)** Gestionnaire de snapshot **[225](#page-224-0)** hiérarchie **[221](#page-220-0)** impact sur les performances des **[224](#page-223-0)** limitation du partage de bus **[224](#page-223-0)** limitations **[224](#page-223-0)** machines virtuelles avec disques dynamiques **[229](#page-228-0)** mémoire **[226](#page-225-0)** mettre au repos des fichiers de machine virtuelle **[226](#page-225-0)** mise au repos **[228,](#page-227-0) [229](#page-228-0)** Option Supprimer **[233](#page-232-0)** Option Supprimer tout **[233](#page-232-0)** parent **[221](#page-220-0)** prendre **[228](#page-227-0), [229](#page-228-0)** restauration **[230,](#page-229-0) [232](#page-231-0)** rétablir parent **[232](#page-231-0)** retour à **[230](#page-229-0), [231](#page-230-0)** suppression **[233,](#page-232-0) [234](#page-233-0)** types de disque non pris en charge **[224](#page-223-0)** solutions,affichage **[214](#page-213-0)** spécifications de personnalisation **[64](#page-63-0)** statistiques, machines virtuelles **[192](#page-191-0)** stockage, nœuds de périphérique, utilisation de nœuds de périphérique qui ne sont pas des nœuds de périphérique par défaut **[38](#page-37-0)** Storage vMotion **[236](#page-235-0)** suppression modèles **[57](#page-56-0)** snapshots **[234](#page-233-0)** système d'exploitation, invité **[42](#page-41-0)** systèmes d'exploitation client configuration **[93](#page-92-0)** installation **[42](#page-41-0)** modification **[93](#page-92-0)** sélection **[24](#page-23-0)** systèmes d'exploitation clients, personnalisation **[20,](#page-19-0) [27](#page-26-0)** systèmes d'exploitation invités configuration requise pour la personnalisation **[59](#page-58-0)** installation **[42](#page-41-0)** sélection **[34](#page-33-0)**

# **T**

tâches, cloner machine virtuelle **[49](#page-48-0)** tâches planifiées, cloner machine virtuelle **[49](#page-48-0)**

### **V**

valeurs de masque **[106](#page-105-0), [107](#page-106-0)** vApp affichage du contrat de licence **[203](#page-202-0)** ajouter des objets à **[198,](#page-197-0) [199](#page-198-0)** allocation de ressources **[195](#page-194-0), [197](#page-196-0)** clonage **[209](#page-208-0)** configuration d'adresse IP **[207](#page-206-0)** configuration des réseaux **[200](#page-199-0), [204](#page-203-0)** configuration DNS **[208](#page-207-0)** création **[194](#page-193-0), [196](#page-195-0)** création d'objets dans **[197](#page-196-0), [198](#page-197-0)** définition des propriétés d'environnement OVF **[206](#page-205-0)** démarrage de l'assistant **[196](#page-195-0)** gestion **[193](#page-192-0)** interruption **[211](#page-210-0)** modification de propriétés **[199](#page-198-0), [200](#page-199-0), [202](#page-201-0), [203](#page-202-0)** modification des annotations **[211](#page-210-0), [212](#page-211-0)** modification des propriétés avancées d'allocation d'IP **[206](#page-205-0)** modification des propriétés personnalisées **[206](#page-205-0)** modification des ressources **[199,](#page-198-0) [203](#page-202-0)** nommer **[196](#page-195-0)**

<span id="page-257-0"></span>options d'arrêt **[201,](#page-200-0) [202](#page-201-0)** options de démarrage **[201,](#page-200-0) [202](#page-201-0)** paramères de mise hors tension **[210](#page-209-0)** paramètres de mise hors tension **[210](#page-209-0)** paramètres de mise sous tension **[209,](#page-208-0) [210](#page-209-0)** pools IP **[207](#page-206-0)** propriétés avancées **[205](#page-204-0)** propriétés du produit **[201](#page-200-0)** remplir **[197](#page-196-0)** reprendre **[211](#page-210-0)** sélection d'associations réseau **[208](#page-207-0)** sélection d'un emplacement **[194](#page-193-0)** sélection d'un nom **[194](#page-193-0)** sélection de DHCP **[207](#page-206-0)** sélection de la destination de **[197](#page-196-0)** sélection du serveur proxy pour **[208](#page-207-0)** terminer la création **[195](#page-194-0), [197](#page-196-0)** vApps, affichage des sections OVF **[204](#page-203-0)** vCenter Server **[10](#page-9-0)** version, machine virtuelle **[33](#page-32-0)** version de matériel, machines virtuelles **[89](#page-88-0)** version de matériel d'une machine virtuelle **[88](#page-87-0)** versions des matériels, machines virtuelles **[23](#page-22-0)** Virtual SMP **[35](#page-34-0)** VMCI, activation **[159](#page-158-0)** vMotion compatibilité **[106](#page-105-0), [107](#page-106-0)** exigences **[237](#page-236-0)** exigences de machine virtuelle **[236](#page-235-0)** limitation de la migration CD-ROM **[149](#page-148-0)** limitations du relais USB **[165](#page-164-0)** migration de machines virtuelles **[242,](#page-241-0) [243](#page-242-0)** VMware Tools configuration requise pour la personnalisation **[59](#page-58-0)** défini **[11](#page-10-0)** installation et configuration **[42](#page-41-0)** mise à niveau **[94](#page-93-0)** Volume VMFS **[132](#page-131-0)** vService, ajouter une dépendance **[161,](#page-160-0) [204](#page-203-0)** vService, modifier une dépendance **[162](#page-161-0), [205](#page-204-0)** vservices, configuration **[161](#page-160-0)** vServices, supprimer une dépendance **[162,](#page-161-0) [205](#page-204-0)** vServices,surveillance **[215](#page-214-0)** vSPC **[121](#page-120-0), [125](#page-124-0), [127](#page-126-0)** vSphere Client **[10](#page-9-0)**

## **W**

Windows configuration requise pour la personnalisation **[59](#page-58-0)** personnalisation du système d'exploitation client **[59](#page-58-0)** personnalisation pendant le clonage ou le déploiement **[60](#page-59-0)**